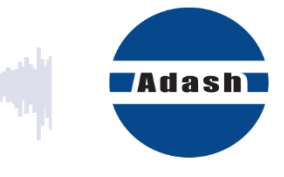

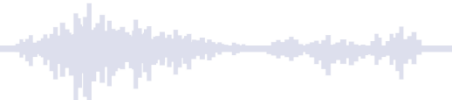

# **Benutzerhandbuch**

**VA5 Pro A4404 – SAB Virtual Unit**

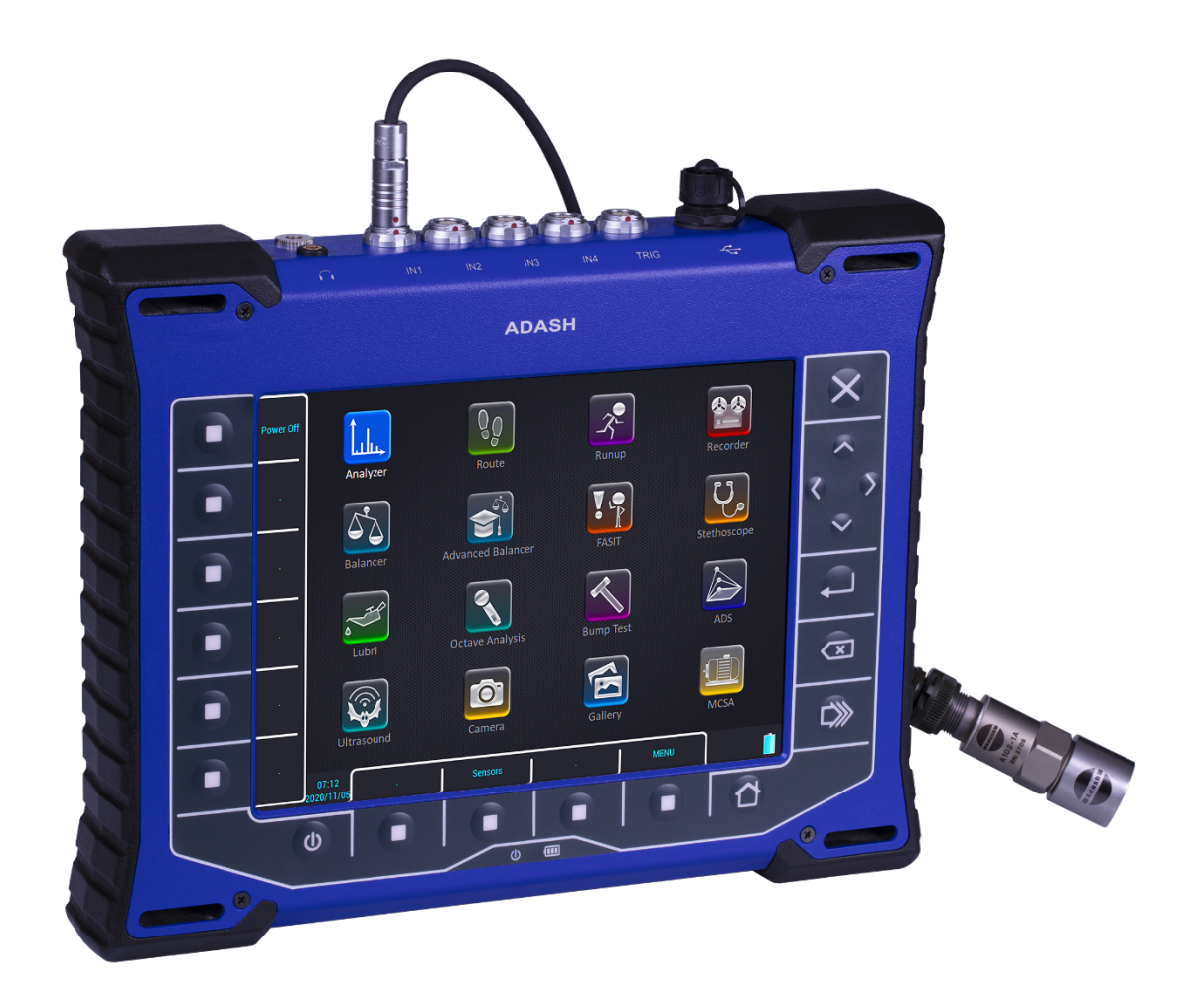

# Inhalt:

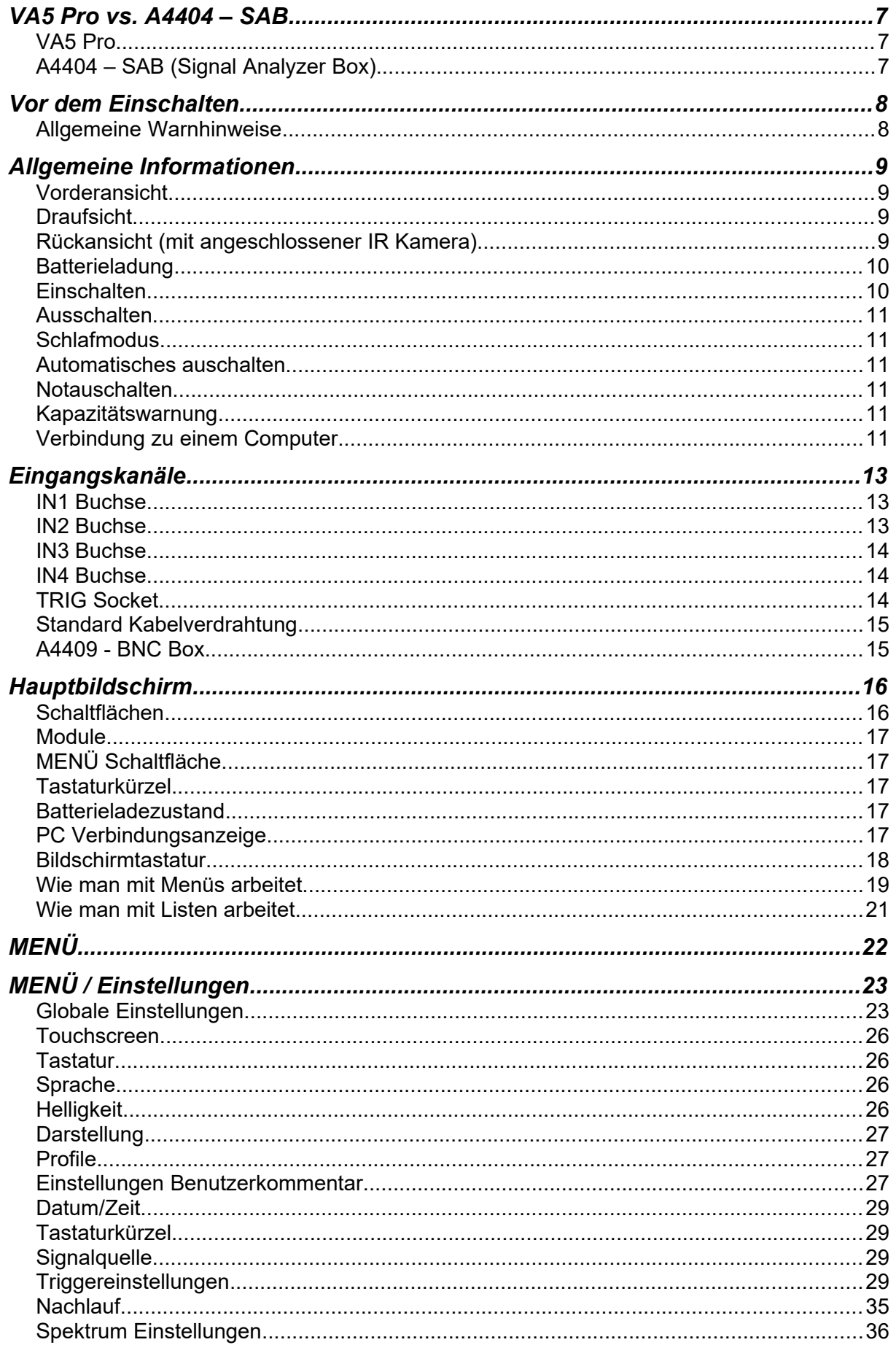

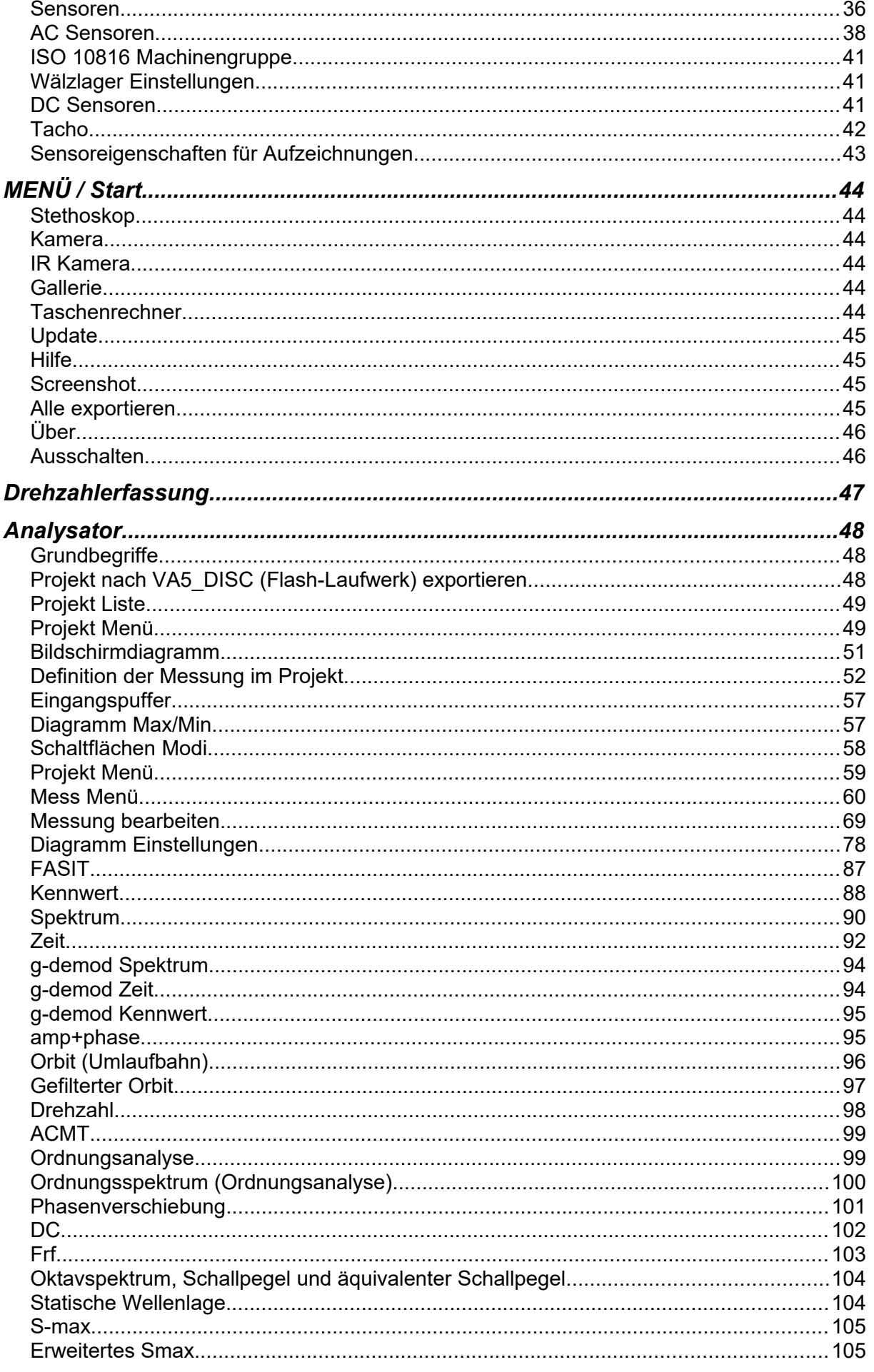

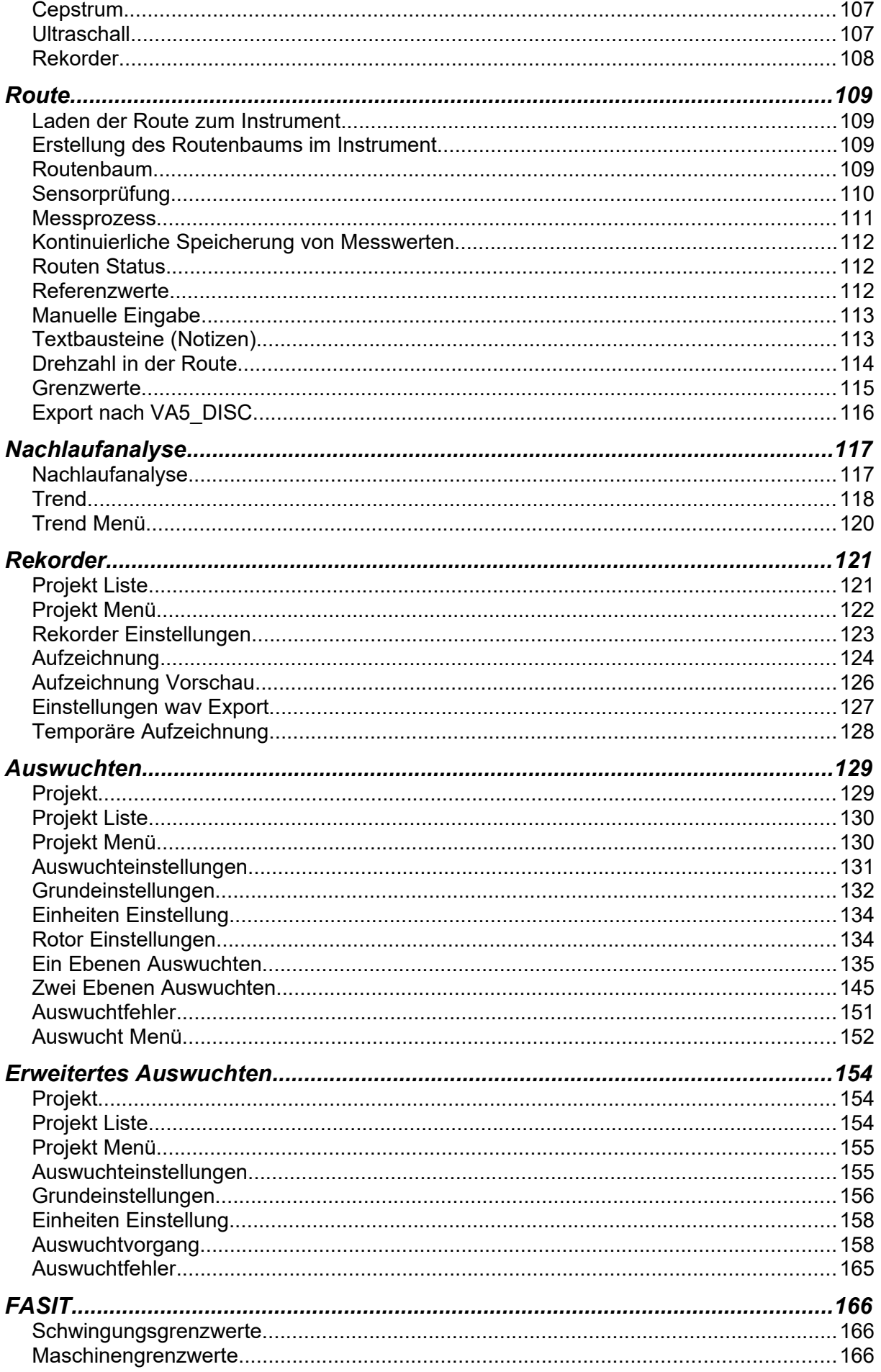

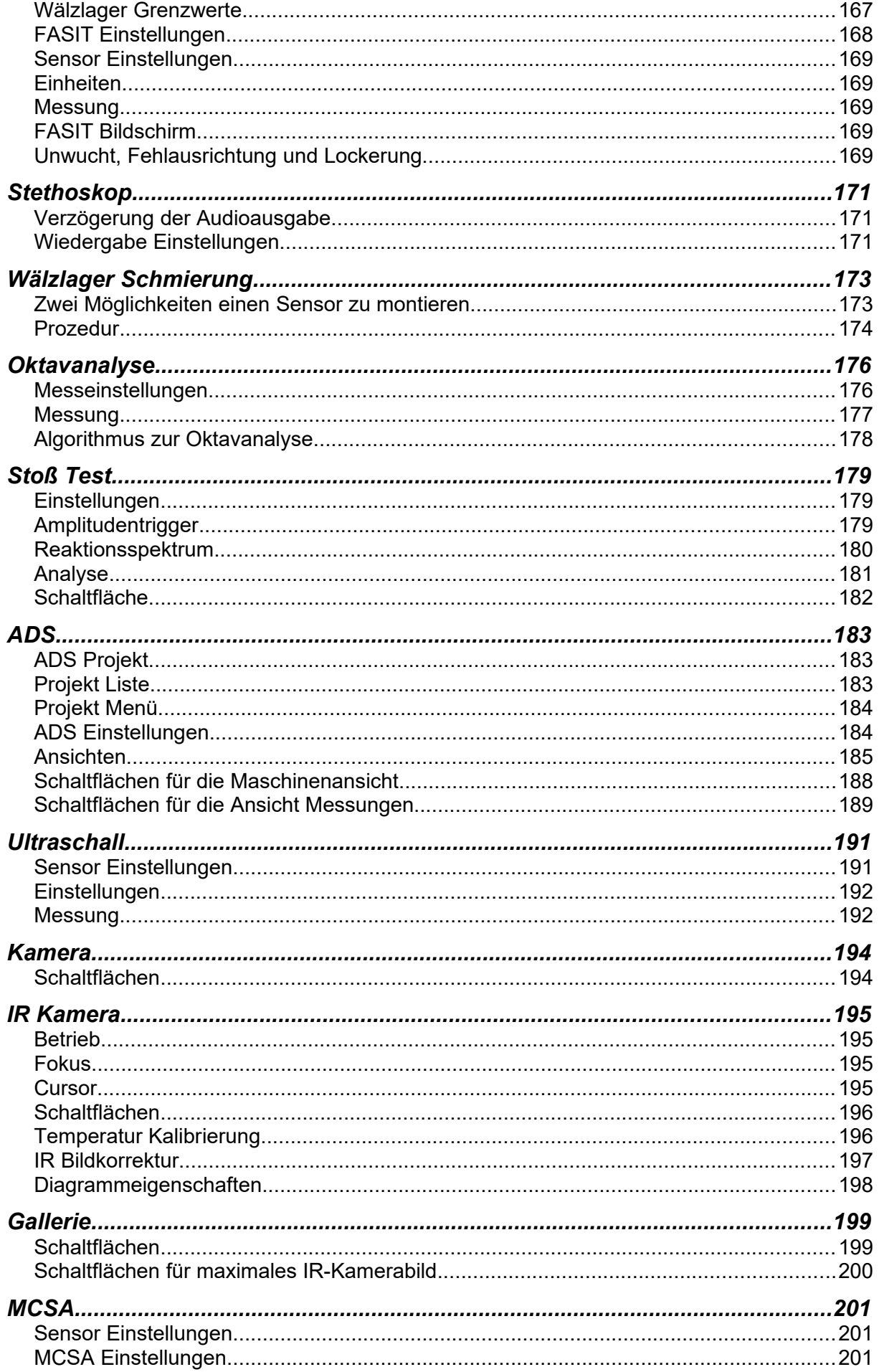

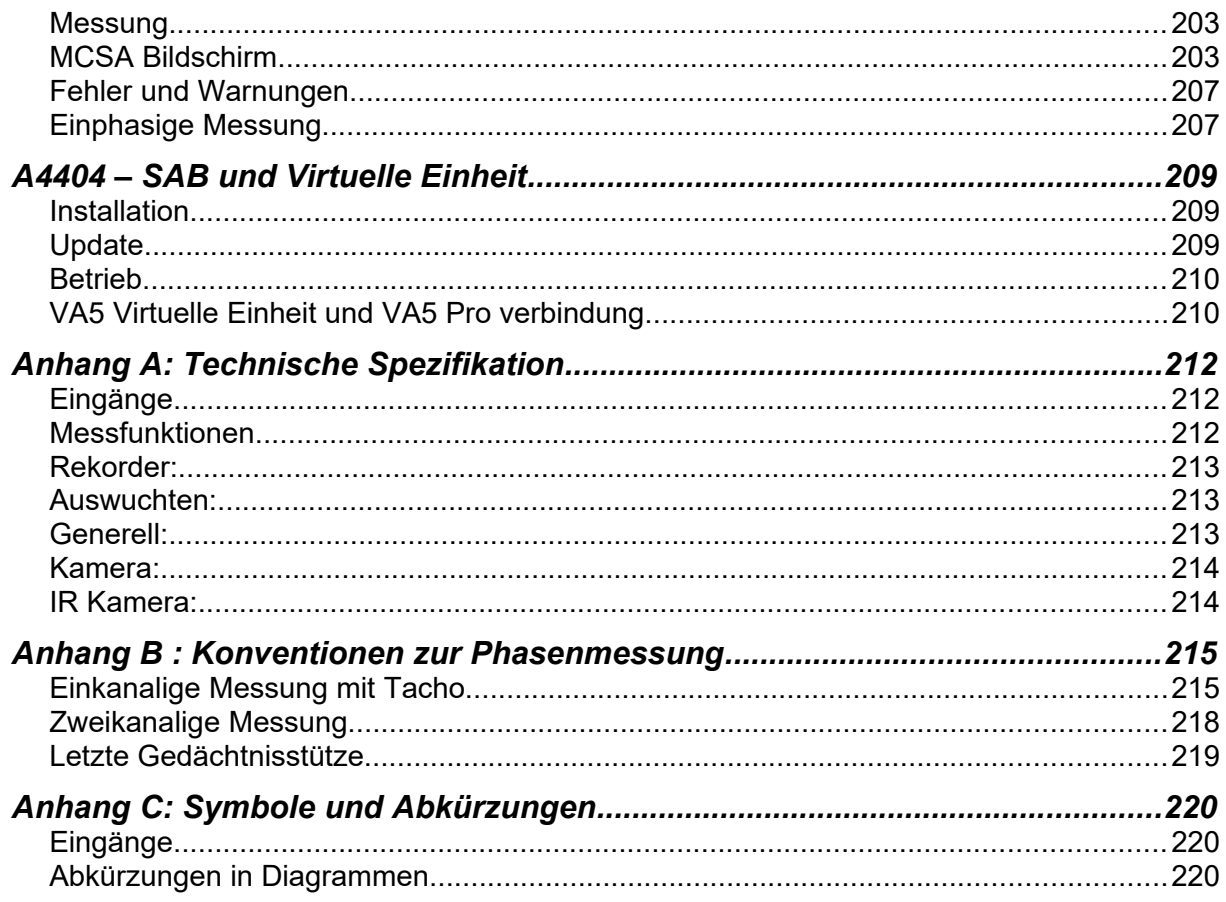

# <span id="page-6-0"></span> *VA5 Pro vs. A4404 – SAB*

Das Messgerät **VA5 Pro**, das Messgerät **A4404 - SAB** (Signal Analyzer Box) und die Anwendung der **virtuellen Einheit** werden in diesem Benutzerhandbuch beschrieben. Dieses Kapitel soll den Unterschied zwischen ihnen verdeutlichen.

# <span id="page-6-1"></span>*VA5 Pro*

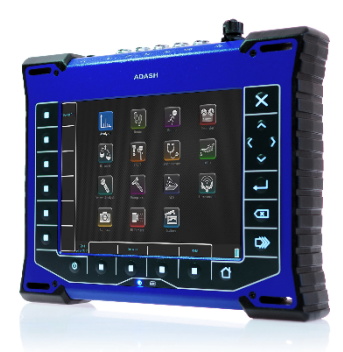

**VA5** ist ein tragbares Schwingungsanalysegerät, das auf der von Adash entwickelten einzigartigen Digitalen Signalverarbeitungsplatine (DSP) basiert.

# <span id="page-6-2"></span>*A4404 – SAB (Signal Analyzer Box)*

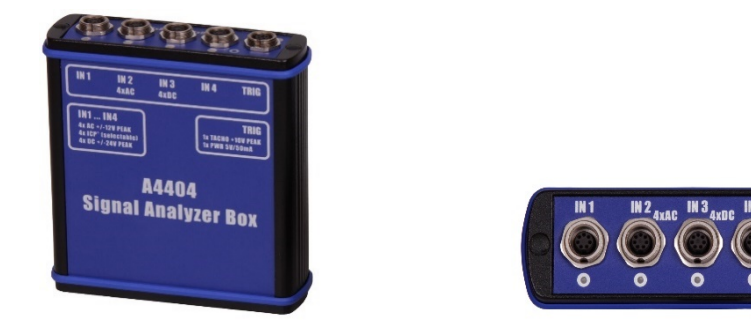

**A4404 - SAB** ist ein Schwingungsanalysator im Taschenformat, der Eingangsbuchsen für Sensoren enthält. Er verwendet die gleiche DSP-Platine wie der VA5, enthält jedoch keine Tastatur und keinen Bildschirm. Es muss über USB mit dem Computer verbunden werden. Sie müssen die "Virtual Unit"-Anwendung installieren, die dieselbe Software wie im VA5 verwendet wird. Fast alle in diesem Handbuch beschriebenen Funktionen funktionieren sowohl im Gerät als auch in der Virtuellen Einheit. Sie werden informiert, wenn ein Unterschied auftritt. Die Besonderheiten der Virtuellen Einheit und des A4404 - SAB werden in einem eigenständigen Kapitel am Ende des Handbuchs beschrieben.

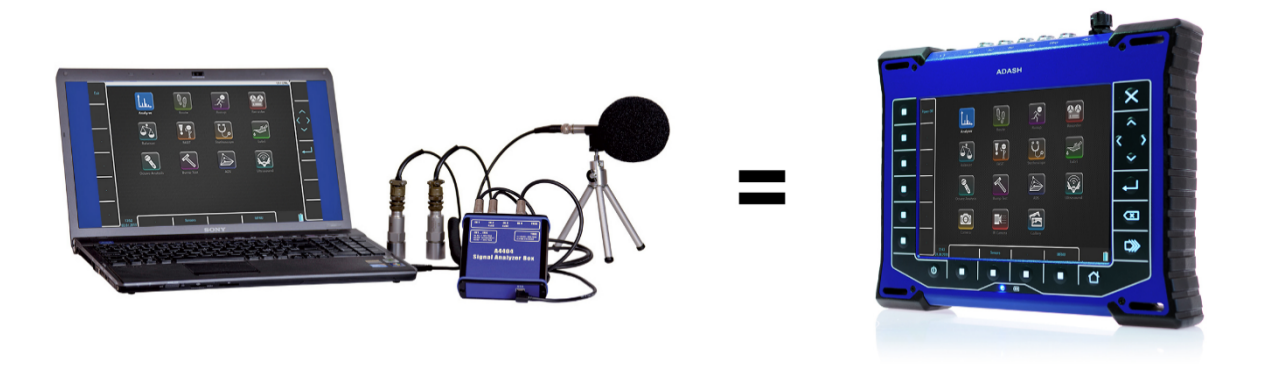

# <span id="page-7-0"></span> *Vor dem Einschalten*

**Die Nichtbeachtung der unten genannten Empfehlungen kann zum Defekt des Geräts führen.**

# <span id="page-7-1"></span>*Allgemeine Warnhinweise*

**Nur geeignete ICP-gespeiste Sensoren können an AC-Signaleingänge angeschlossen werden.**

**Wenn die Messung ohne ICP-Stromversorgung erforderlich ist, muss die ICP-Stromversorgung abgeschaltet werden. Sie können die externe Signalquelle, die nicht gegen ICP-Speisung geschützt ist, beschädigen.**

**AC-Kanäle - mit Spannungen von mehr als 18 V (Spitze) kann das Gerät beschädigen.**

**DC-Kanäle - mit Spannungen von mehr als 30 V (Spitze) kann das Gerät beschädigen.**

**Verwenden Sie immer nur Originalkabel, die für die Verbindung mit dem Sensor vorgesehen sind.**

**Langes Drücken und Halten der Einschalttaste führt zum falschen Ausschalten des Geräts. Daten können verloren gehen.**

**Wenn Sie sich nicht sicher sind, wenden Sie sich an Ihren Händler oder den Hersteller.**

# <span id="page-8-0"></span> *Allgemeine Informationen*

# <span id="page-8-1"></span>*Vorderansicht*

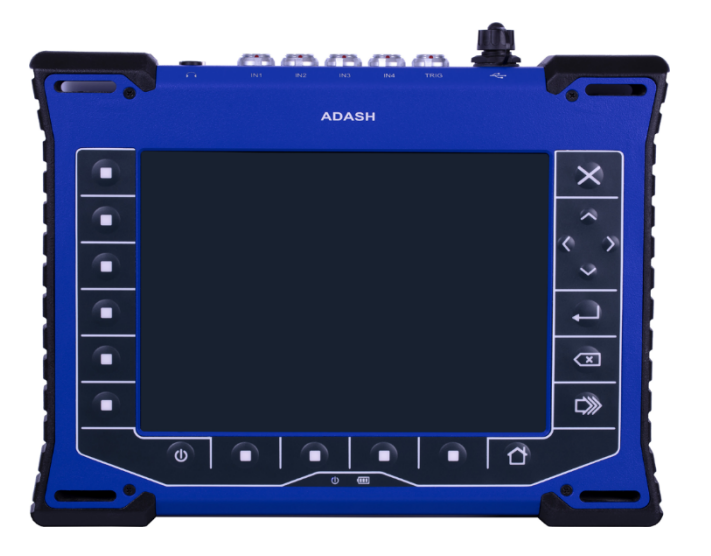

# <span id="page-8-2"></span>*Draufsicht*

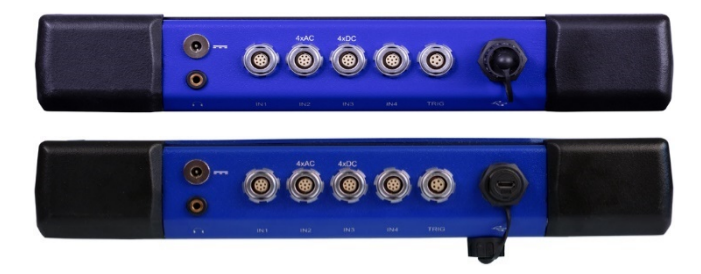

# <span id="page-8-3"></span>*Rückansicht (mit angeschlossener IR Kamera)*

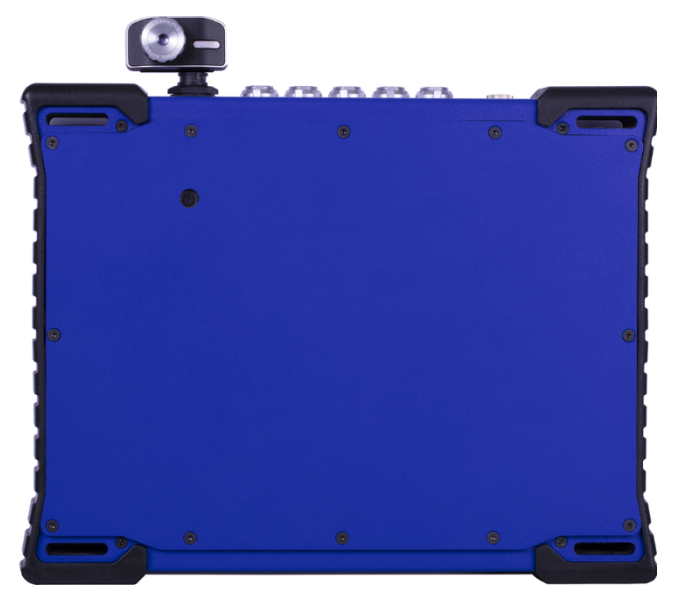

# <span id="page-9-0"></span>*Batterieladung*

#### **Laden Sie die Batterie nur bei einer Temperatur von 0 - 40°C (30 - 100 °F) auf!**

Die Buchse für das externe Ladegerät befindet sich auf der Oberseite. Die Akku-LED-Diode leuchtet während des Ladevorgangs orange und leuchtet grün, wenn der Akku vollständig aufgeladen ist.

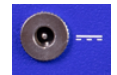

Das Gerät VA5 verwendet Li-ION-Akkus (LiON). Dieser Batterietyp sollte nicht vollständig entladen werden. Wenn die Batterie unter eine bestimmte Spannung entladen wird, nennen wir das Tiefentladen. Die Tiefentladung verkürzt die Lebensdauer des Akkus. Das Laden eines tiefentladenen Akkus dauert viel länger. Wenn das Gerät längere Zeit nicht geladen wird, kann es zu einer Tiefentladung kommen. Sie wird durch Selbstentladung der Batterie verursacht. Es ist auch ein häufiger Fehler, das Gerät durch Drücken der Einschalttaste in den Ruhezustand zu versetzen, anstatt es ganz auszuschalten. Wenn die Batterie tief entladen ist, dauert es viel länger, sie wieder aufzuladen. Manchmal leuchtet die Anzeige am Ladegerät nicht auf, wenn die Batterie tief entladen ist - das bedeutet nicht, dass sie nicht aufgeladen wird. Bitte laden Sie die Batterie weiter auf, auch wenn die Anzeige nicht leuchtet, die Anzeige wird später aufleuchten.

Um eine Tiefentladung des Instruments zu vermeiden, laden Sie es regelmäßig auf, auch wenn Sie es nicht benutzen. Wir empfehlen Ihnen, alle 3 Monate zu überprüfen, ob es aufgeladen ist.

WAS ZU TUN IST, WENN SIE DAS GERÄT NICHT EINSCHALTEN KÖNNEN/ WENN DAS GERÄT NICHT NORMAL GELADEN WERDEN KANN:

#### *Entladene Batterie*

Batterie muss geladen werden (Ladezeit ca. 5 Stunden), das Gerät kann bei angeschlossenem Ladegerät normal eingeschaltet werden.

#### *Tief entladene Batterie,* wenn das Gerät längere Zeit nicht aufgeladen wurde

muss das Gerät vollständig aufgeladen werden, bis die Anzeige am Ladegerät grün leuchtet. Dies kann mehr als 12 Stunden dauern. Die Anzeige auf dem geladenen Gerät leuchtet nicht vom Beginn des Ladevorgangs an. Manchmal ist es nicht möglich, das Gerät einzuschalten, selbst wenn das Ladegerät angeschlossen ist.

#### **Beschädigtes Ladegerät**

wenn das Ladegerät angeschlossen ist, sollte die Anzeige zu leuchten beginnen (grüne oder orange Farbe), nur bei Tiefentladung leuchtet die Anzeige nicht sofort auf.

#### **Plötzliche verringerung der Batterielebensdauer**

das Instrument muss wenige Male vollständig geladen und entladen werden (normalerweise 2-5 Mal). Die Lebensdauer der Batterie sollte sich auf diese Weise verlängern das Instrument muss wenige Male vollständig geladen und entladen werden (normalerweise 2-5 Mal). Die Lebensdauer der Batterie sollte sich auf diese Weise verlängern

# <span id="page-9-1"></span>*Einschalten*

Der **Ein/Aus-Schalter** befindet sich in der linken unteren Ecke der Vorderseite. Drücken Sie den Knopf einige Sekunden lang, bis die Power-LED zu leuchten beginnt. Zuerst blinkt sie eine Zeit lang orange, dann leuchtet sie blau. Die Hintergrundbeleuchtung der Tastatur blinkt eine Weile.

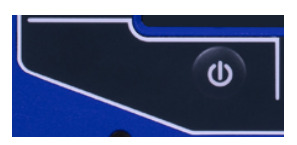

### <span id="page-10-0"></span>*Ausschalten*

Verwenden Sie zum **Ausschalten** des Gerätes im Hauptmenü "Auschalten" und bestätigen Sie.

**Achtung!** Die Einschalttaste (zum Einschalten gedacht) schaltet das Gerät nicht aus. Es schaltet es in einen Schlafmodus!

# <span id="page-10-1"></span>*Schlafmodus*

Verwenden Sie die Ein/Aus-Taste, um das Gerät in einen Schlafmodus zu versetzen. Der Bildschirm ist ausgeschaltet, und der Stromverbrauch ist im Schlafmodus niedriger. Verwenden Sie die gleiche Ein/Aus-Taste, um das Gerät wieder aufzuwecken.

Hinweis! Sie können jede beliebige Taste verwenden, um das Instrument aufzuwecken. Beachten Sie jedoch, dass der Tastendruck auch im Schlafmodus vom System nicht ignoriert wird und der Druck kann zu einem unerwarteten Ereignis in der Anwendung führen. Die Reaktion auf den Tastendruck ist die gleiche wie wenn man sich nicht im Schlafmodus befindet.

# <span id="page-10-2"></span>*Automatisches auschalten*

Wenn innerhalb von 5 Minuten nach dem Einschalten keine Taste gedrückt wird, wird das Gerät ausgeschaltet.

# <span id="page-10-3"></span>*Notauschalten*

Dies ist keine korrekte Vorgehensweise um das Gerät auszuschalten. Seine Verwendung kann zu Datenbeschädigungen führen. Verwenden Sie diese Möglichkeit nur im Notfall (z.B. wenn das System einfriert). Halten Sie die Einschalttaste etwa 10 Sekunden lang gedrückt. Das Instrument schaltet sich aus.

# <span id="page-10-4"></span>*Kapazitätswarnung*

Wenn diese Warnmeldung erscheint, müssen Sie freien Speicherplatz auf der Festplatte schaffen, indem Sie die nicht benötigten Messungen, Routen oder Datensätze entfernen.

90% of disc is full. Longer measurements not available.

# <span id="page-10-5"></span>*Verbindung zu einem Computer*

# *VA5\_DISC*

Alle Daten wie Projekte, Messungen, Messwerte, Setups und so weiter werden auf einer Festplatte mit hoher Speicherkapazität gespeichert, die nur für interne Zwecke bestimmt ist. Darüber hinaus enthält das Instrument ein VA5\_DISC, es handelt sich um einen Flash-Speicher, auf den von einem externen Computer aus zugegriffen werden kann. Das **VA5\_DISC** ist eine Schnittstelle für Daten. Wenn Sie z.B. eine Route vom DDS zum VA5\_DISC speichern, kopiert das Instrument diese automatisch auf die Festplatte. Dann messen Sie die Route und exportieren die Route zurück zum **VA5\_DISC**. Hier können Sie sie vom Computer lesen. Sie müssen nicht alle Daten von der internen Festplatte exportieren. Exportieren Sie nur die Daten, die Sie vom Computer lesen möchten. Eine detaillierte Beschreibung, wie Sie exportieren können, wird später in den Kapiteln über die Konfiguration des Projekts für jedes Modul angegeben.

# *Verbindung*

Um eine Verbindung zwischen Computer und Instrument (genauer gesagt dem VA5\_DISC) herzustellen, verwenden Sie das USB-Kabel, das zum Standardzubehör gehört.

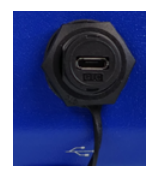

Die Verbindung zum PC wird durch ein Symbol in der rechten unteren Ecke neben dem Batteriesymbol angezeigt. Zum Herunterladen von Daten müssen Sie sich im Hauptbildschirm befinden.

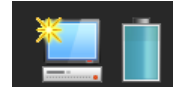

Solange Sie sich nicht auf dem Hauptbildschirm befinden, bleibt das VA5\_DISC für den Instrumentenprozessor zugänglich und Sie können es auf Ihrem PC nicht sehen. Die korrekte Verbindung mit dem PC wird durch das Nachrichtenfeld angekündigt.

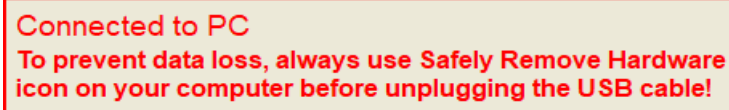

# *VAx\_DISC*

Manchmal benötigen Sie möglicherweise eine Festplatte mit höherer Kapazität als das VA5\_DISC (16 GB). Sie können jede externe Festplatte über USB anschließen. Damit das Gerät Ihre Festplatte erkennen kann, müssen Sie sie als **VAx\_DISC** bezeichnen. Verwenden Sie ein Standard-USB-OTG-Kabel (siehe unten), damit das Instrument als Host fungieren kann. Schließen Sie den kleinen Stecker an die USB-Buchse des Instruments an und verbinden Sie dann die VAx\_DISC mit der OTG-Buchse. Wenn **VAx\_DISC** angeschlossen ist, zieht das Instrument dieses gegenüber VA5\_DISC vor.

**Achtung!** Das OTG-Kabel gehört nicht zum Standardzubehör des VA5-Set.

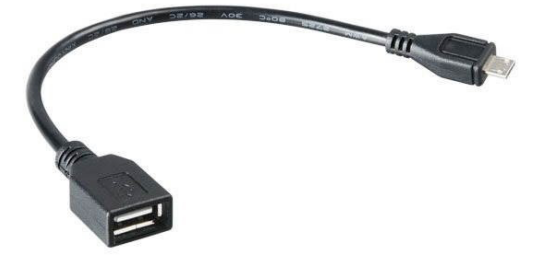

# <span id="page-12-0"></span> *Eingangskanäle*

Alle Eingangsbuchsen befinden sich in der oberen Konsole.

Die Eingangsbuchsen IN1, IN2, IN3, IN4 werden für AC- und DC-Signale verwendet. Die Eingangsbuchse TRIG wird für Triggersignale, in der Regel Tacho, verwendet. Alle Buchsen haben mehrere Pins. Es wird ermöglicht mehrere Signale an eine Buchse anzuschließen (siehe Belegungsplan).

Die AC-Eingänge ermöglichen die Messung einer maximalen Spannungsspitze +/-12V. Die DC-Kanäle ermöglichen die Messung von max. +/-24V.

# <span id="page-12-1"></span>*IN1 Buchse*

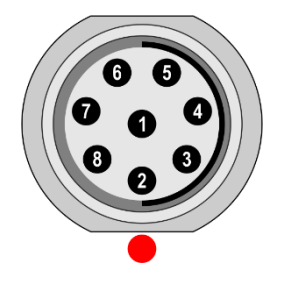

- 1 NC oder GND
- $2 +5V/0.1A$
- 3 **DC1**
- $4 NC$
- $5 -$ SHLD
- $6 +20V/5mA$ 7 – **GND**
- 
- 8 **AC1**

**Achtung!** Pin 2 der IN1-Buchse (Speisung des Ultraschallsensors) ist intern mit Pin 2 der TRIG-Buchse (Speisung der Tachosonde) verbunden.

# <span id="page-12-2"></span>*IN2 Buchse*

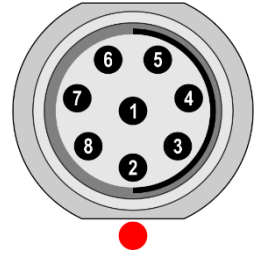

- 1 NC oder GND
- 2 AC4
- 3 **DC2**
- 4 AC3 5 – SHLD
- $6 AC1$
- 7 **GND**
- 8 **AC2**

**Hinweis!** Achten Sie auf die Möglichkeit, alle vier AC-Kanäle an **IN2** anzuschließen.

# <span id="page-13-0"></span>*IN3 Buchse*

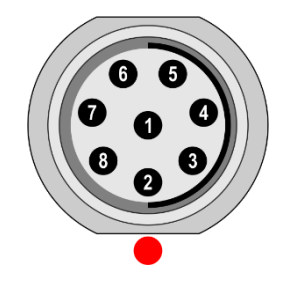

- 1 NC oder GND
- 2 DC2
- 3 **DC3**
- 4 DC4
- 5 SHLD
- 6 DC1
- 7 **GND**
- 8 **AC3**

**Hinweis!** Achten Sie auf die Möglichkeit, alle vier DC-Kanäle an **IN3** anzuschließen.

# <span id="page-13-1"></span>*IN4 Buchse*

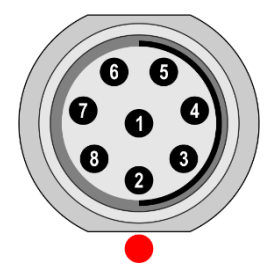

- 1 NC oder GND
- $2 NC$
- 3 **DC4**
- $4 NC$
- 5 SHLD
- 6 +20V/5mA 7 – **GND**
- 8 **AC4**

# <span id="page-13-2"></span>*TRIG Socket*

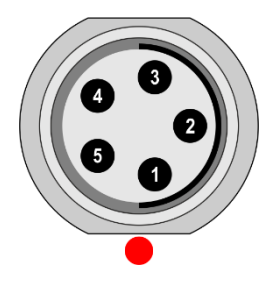

1 – TRIG  $2 - +5V/0.1A$ 3 – SHLD

 $4 - GND$  $5 - GND$ 

**Achtung!** Pin 2 der IN1-Buchse (Speisung des Ultraschallsensors) ist intern mit Pin 2 der TRIG-Buchse (Speisung der Tachosonde) verbunden.

# <span id="page-14-0"></span>*Standard Kabelverdrahtung*

Bei den Standardkabeln, die Bestandteil des VA5-Set sind, ist das Sensorsignal an Pin Nummer 8 angeschlossen. Der zweite Sensordraht ist mit der Masse (Pin 7) verbunden.

Wenn Sie dieses Kabel verwenden:

In der IN1-Buchse wird das Signal an CH1 gemessen.

An der IN2-Buchse wird das Signal an CH2 gemessen.

An der IN3-Buchse wird das Signal an CH3 gemessen.

An der IN4-Buchse wird das Signal an CH4 gemessen (Ver. 2.0 und höher).

Wenn Sie den triaxialen Sensor verwenden wollen, dann müssen Sie die IN2-Buchse (Pins 6, 8, 4) + Masse (Pin 7) verwenden. Dazu benötigen Sie das Spezialkabel welches Sie über Ihren Händler beziehen können.

# <span id="page-14-1"></span>*A4409 - BNC Box*

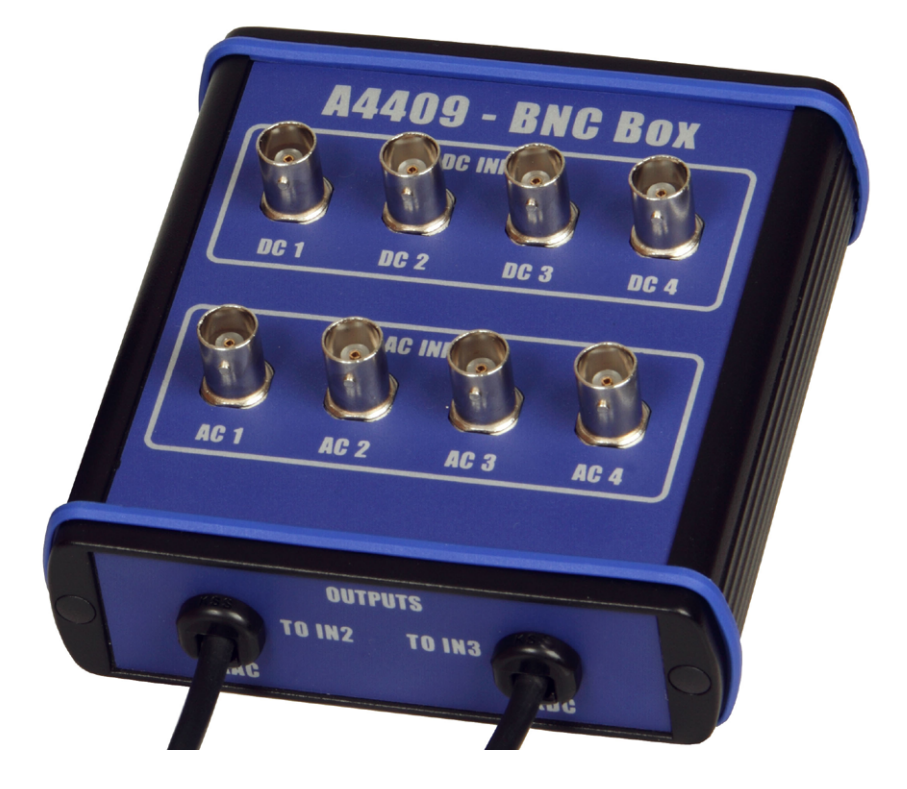

Diese Box kann den Anschluss weiterer Anschlusskabel an VA5-Eingänge vereinfachen. Die BNC-Eingangsanschlüsse werden auf der Oberseite für den Anschluss von 4 AC-Kanälen und 4 DC-Kanälen verwendet. An der seitlichen Blende befinden sich zwei Anschlüsse, die den Anschluss aller 4 AC-Kanäle an den IN2-Eingang und aller 4 DC-Kanäle an den IN3-Eingang ermöglichen.

Siehe Belegungsplan von IN2 und IN3 im vorherigen Kapitel. Sie sehen, dass alle 4 AC-Kanäle an einen Eingang IN2 angeschlossen werden können. Auf die gleiche Weise können alle 4 DC-Kanäle an einen Eingang IN3 angeschlossen werden.

# <span id="page-15-0"></span> *Hauptbildschirm*

Nach der Systeminitialisierung erscheint der Hauptbildschirm.

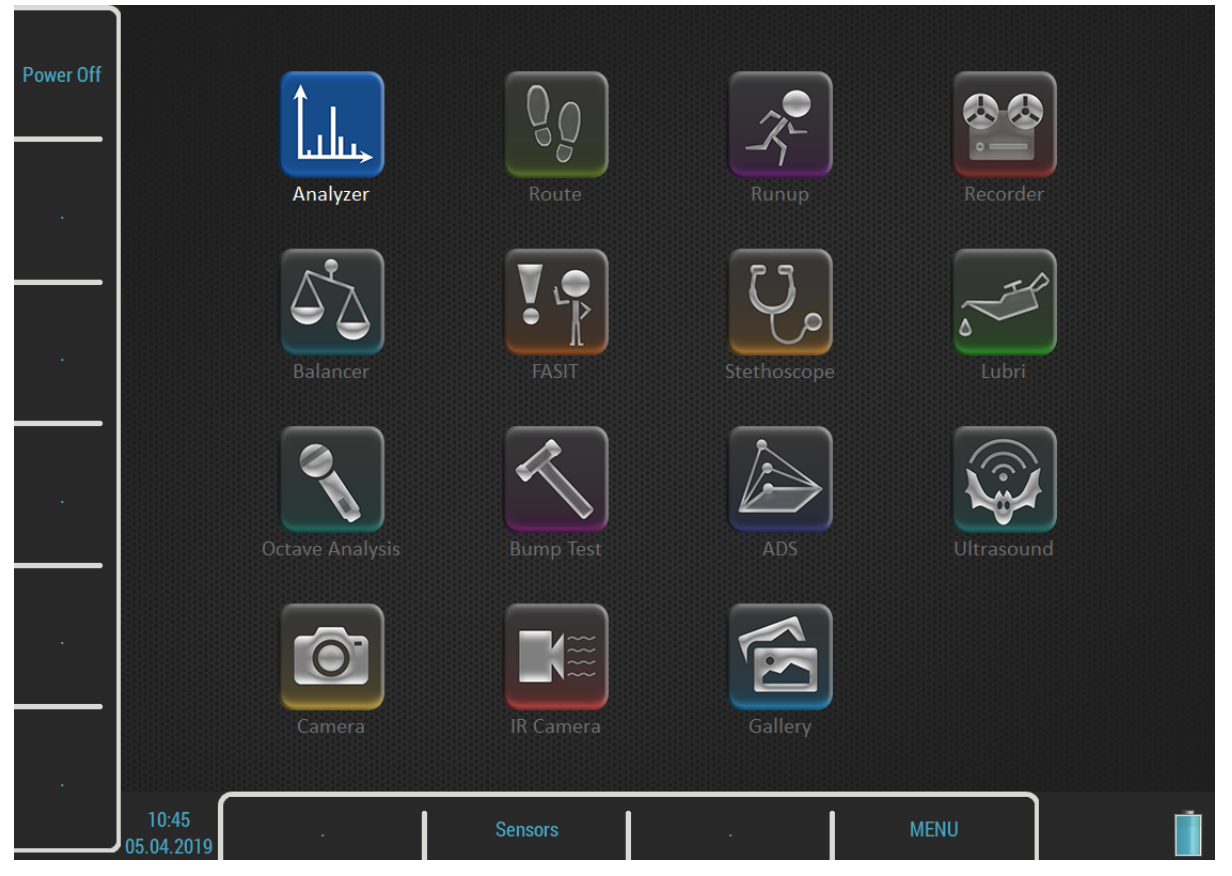

Sie können das Instrument über Schaltflächen rund um das Display oder über den Touchscreen steuern.

# <span id="page-15-1"></span>*Schaltflächen*

Schaltflächen auf der rechten Seite haben folgende Bedeutung:

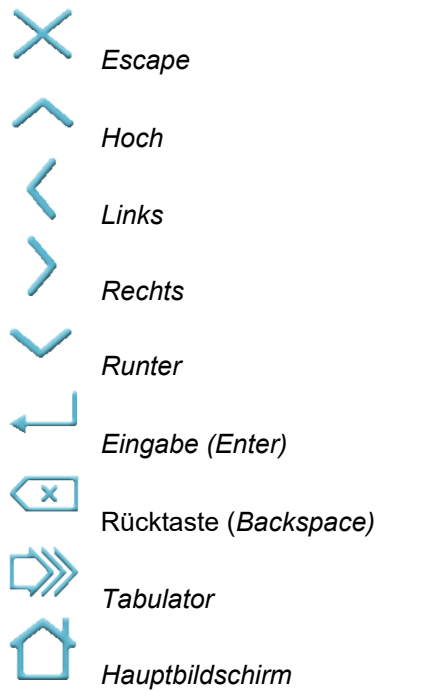

### *ADASH VA5 Pro*

Die Bedeutung der nächsten Schaltflächen kann variieren und wird immer in der unmittelbaren Nähe der Schaltfläche auf den Bildschirm geschrieben. Ein solcher Ansatz ermöglicht es, eine Taste je nach Bedarf für viele Funktionen zu verwenden. Sie können die Taste drücken oder auf den Touchscreen tippen, um die Funktion aufzurufen.

# <span id="page-16-0"></span>*Module*

Das VA5-Instrument enthält viele Module. Jedes Modul hat ein Symbol auf dem Hauptbildschirm. Wählen Sie ein Symbol mit den Pfeilen oder tippen Sie darauf. Drücken Sie die Eingabetaste oder tippen Sie zweimal, um ein Modul zu öffnen. Jedes Modul wird in einem separaten Kapitel beschrieben.

# <span id="page-16-1"></span>*MENÜ Schaltfläche*

Die **MENÜ**-Taste öffnet das Hauptmenü eines Instruments. Diese Taste ist auf den meisten Bildschirmen verfügbar.

# <span id="page-16-2"></span>*Tastaturkürzel*

Linke Seiten- und untere Tasten haben auf dem Hauptbildschirm keine Bedeutung. Sie können für Benutzerdefinierte Verknüpfungen verwendet werden. Sie können die Bedeutung für jede freie Taste in MENÜ / EINSTELLUNGEN / Tastaturkürzel definieren. Die freie Taste ist mit dem Symbol "." (Punkt) gekennzeichnet. Sie können das Menü Tastaturkürzel auch durch Drücken der freien Taste aufrufen. In diesem Fall richtet der Dialog nur die gedrückte Taste ein. Standardmäßig sind zwei Tastenkombinationen eingestellt, die Ausschalttaste 1 und die Taste 8 Sensoren. Sie können diese Tastenkürzel auch ändern. Die Taste 8 ist etwas Besonderes für Tastenkürzel. Ein auf dieser Schaltfläche definiertes Kürzel ist auch in anderen Bildschirmen verfügbar, nicht nur auf dem Hauptbildschirm.

# <span id="page-16-3"></span>*Batterieladezustand*

Die Informationen über den % Batterieladezustand werden in der rechten unteren Ecke des Displays angezeigt.

Batterieladezustand 75 – 100 % Batterieladezustand 50 – 75 % Ĥ Batterieladezustand 20 – 50 % Ê Batterieladezustand 8 – 20 % Batterieladezustand 7 %

Batterieladezustand unter 7 %. Instrument schaltet sich automatisch unter aus bei unter 3%.

# <span id="page-16-4"></span>*PC Verbindungsanzeige*

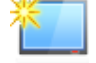

Î

Es wird neben dem Batteriesymbol angezeigt, wenn das Gerät am PC angeschlossen ist. Eine ausführlichere Beschreibung des Anschlusses finden Sie unter Allgemeine Informationen / Anschluss am Computer.

# <span id="page-17-0"></span>*Bildschirmtastatur*

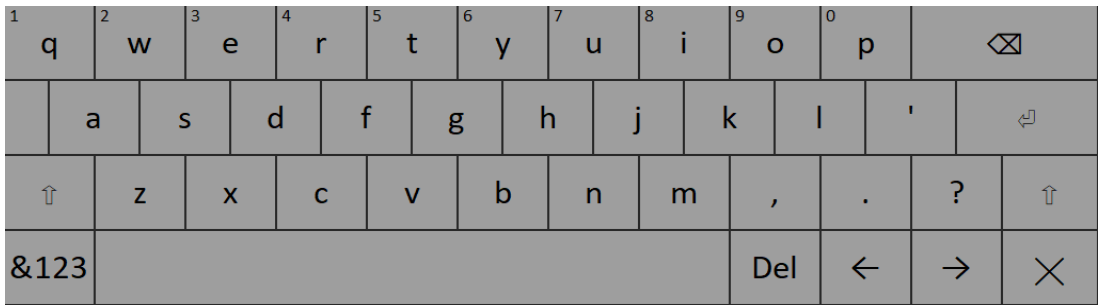

Die Bildschirmtastatur wird automatisch geöffnet, wenn Sie einen Text eingeben. Sie können durch Tippen auf die Tasten der Tastatur schreiben.

Wenn Sie eine Taste eine Weile gedrückt halten, erhalten Sie ein Angebot von Alternativzeichen. Wählen Sie ein Zeichen aus, indem Sie sich auf ihm bewegen und loslassen.

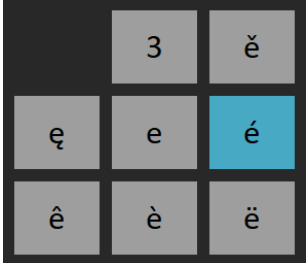

Steuertasten:

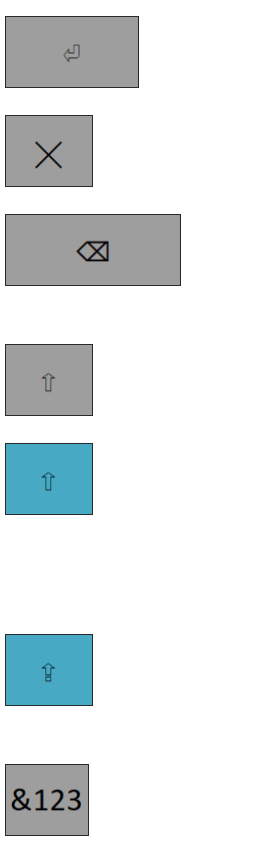

*Enter* bestätigt den Text.

*Escape* bricht die Texteingabe ab.

*Rücktaste b*ewegt den Cursor eine Position nach hinten und löscht Zeichen an dieser Position.

*Shift* schaltet die Tastatur zur Eingabe von Großbuchstaben um.

Wenn Sie die **Shift**-Taste drücken, wird es ausgewählt. Die Buchstaben auf der Tastatur werden in Großbuchstaben geändert. Wenn Sie einen Buchstaben eingeben, kehrt die Tastatur automatisch zur Eingabe von Kleinbuchstaben zurück.

Drücken Sie zweimal die **Shift**-Taste und es wird zu Caps Lock. Dadurch werden weiterhin Großbuchstaben geschrieben.

Schaltet die Tastatur zur Eingabe von Zahlen und Symbolen um.

**Hinweis!** Sie können eine Zahl auch durch Drücken und Halten eines Buchstabens in der ersten Zeile eingeben. Buchstaben aus der ersten Reihe haben eine Nummer als Alternativzeichen. Die Nummer wird in der linken oberen Ecke der Buchstabentaste geschrieben.

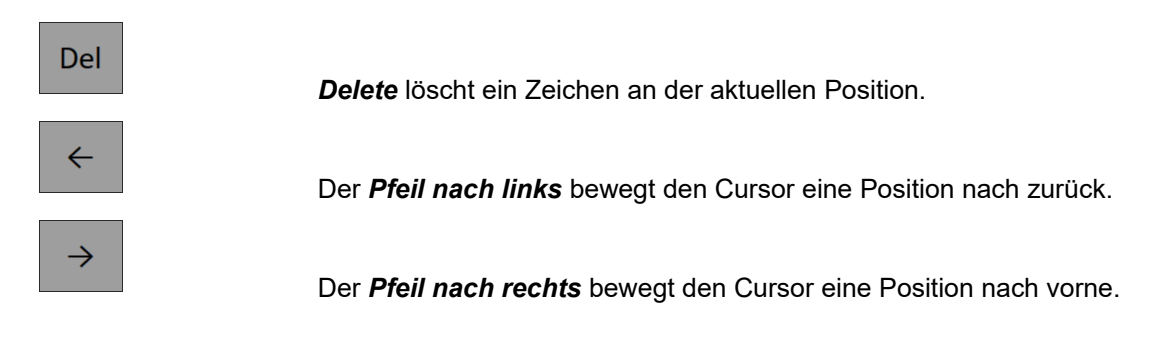

# <span id="page-18-0"></span>*Wie man mit Menüs arbeitet*

Sie müssen viele Parameter für die Verwendung des Instruments definieren. All diese Definitionen werden über Menüpunkte und Dialogfenster bereitgestellt. Die Vorgehensweise für den Betrieb mit allen ist die gleiche. Wir beschreiben es an einem Beispiel, der Definition der Sensoreigenschaften.

### *Elementauswahl*

Drücken Sie die **MENÜ**-Taste, um das Hauptmenü des Instruments zu öffnen. Verwenden Sie die Pfeiltasten und Enter oder tippen Sie doppelt auf ein Element, um es auszuwählen. Wählen und öffnen Sie das Menü **Sensoren**.

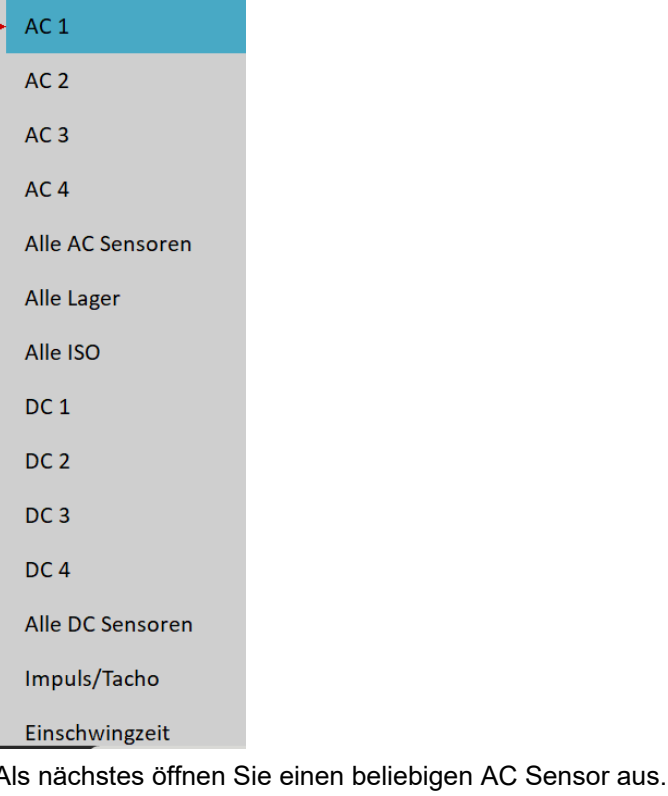

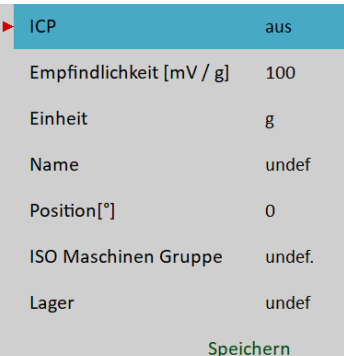

# **Menüpunkt Auswahl**

Verwenden Sie Pfeile nach oben und unten, um ein Element, z.B. die **Empfindlichkeit**, zu markieren. Drücken Sie dann Enter oder den Rechtspfeil. Alternativ können Sie auf den Parameter tippen, den Sie einstellen möchten, um ein Untermenü mit möglichen Werten zu öffnen. Wählen Sie einen Wert durch Antippen oder drücken der **Eingabetaste**.

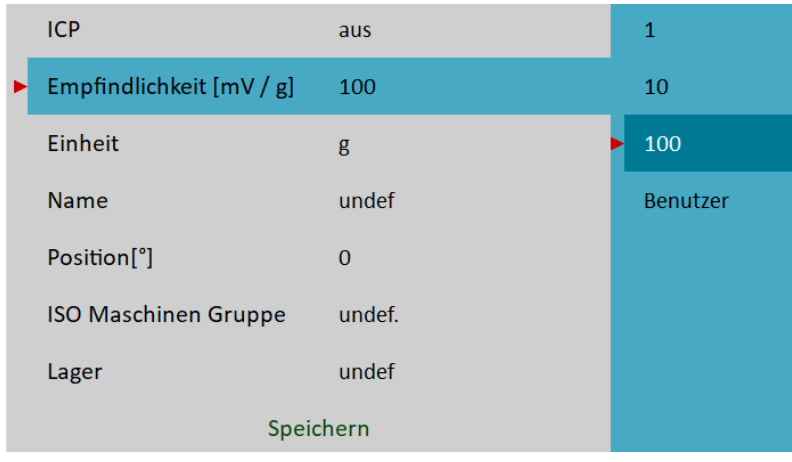

# *Benutzerdefinierte Werte*

Sie können eine vordefinierte Empfindlichkeit wählen oder eine Zahl eingeben (z.B. 45 mV/g). Wählen Sie den Benutzerpunkt aus. Ein Texteingabedialog öffnet sich.

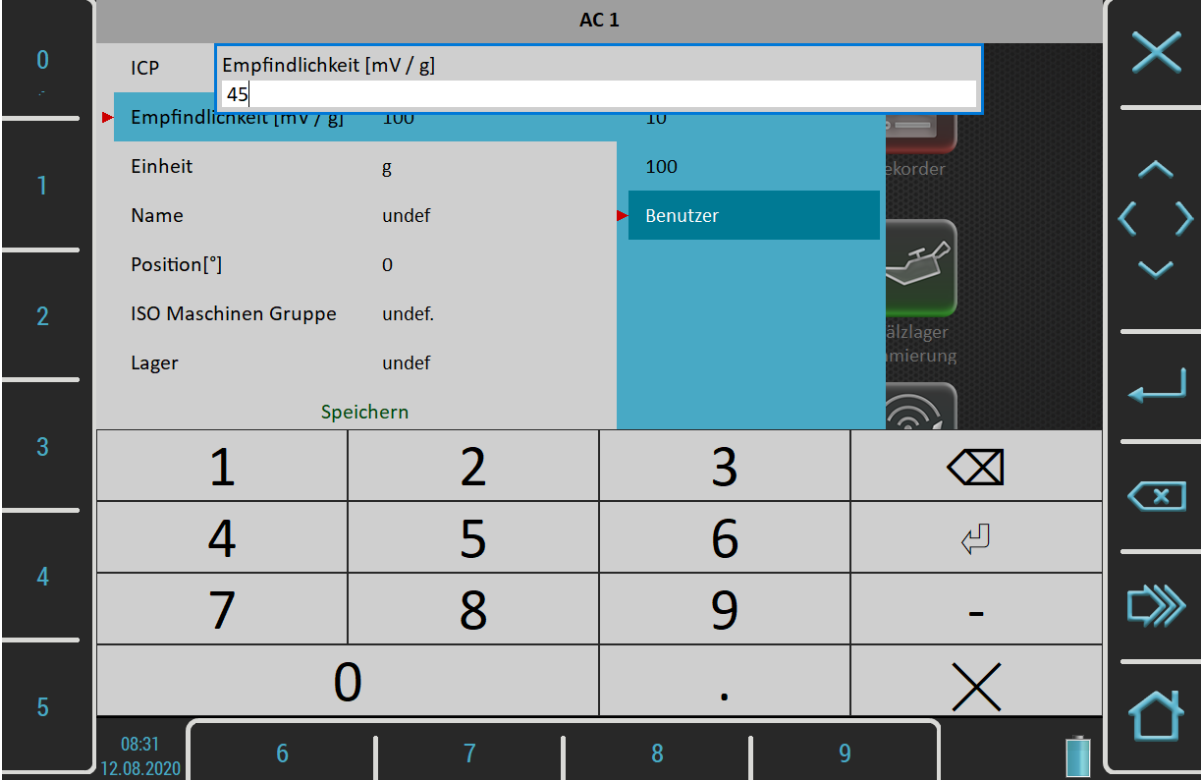

Sie können die Nummer mit Hilfe von Tasten rund um das Display eingeben. Dezimalpunkt oder Minuszeichen werden durch mehrmaliges Drücken der Nulltaste definiert. Mit der **Rücktaste** können Sie eingegebene Zeichen löschen. Mit der **Enter-Taste** bestätigen Sie den Wert oder mit der **Escape-Taste** verlassen Sie die Eingabe ohne Änderung. Sie können die Zahl auch über die Touch-Tastatur eingeben.

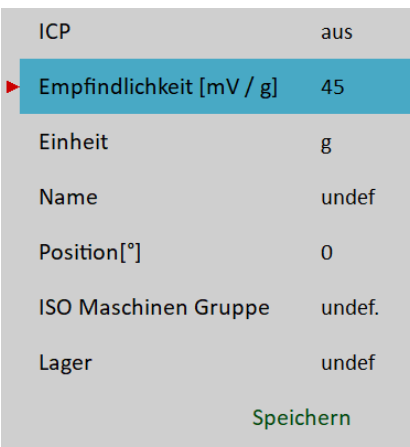

Wie wir in der Werteingabe erwähnt haben, muss bei einigen Menüpunkten auch der Text eingegeben werden. Der Bildschirm sieht ähnlich wie der numerische Bildschirm aus. Der einzige Unterschied ist die Zeichenauswahl auf den Schaltflächen. Es funktioniert wie die Tastatur eines Mobiltelefons, für die Auswahl des zweiten Zeichens müssen Sie die Taste zweimal drücken.

# *Eingaben bestätigen*

Der letzte Punkt aller Menüs ist Speichern. Wenn Sie diesen Punkt wählen, wird das Menü geschlossen und alle von Ihnen eingestellten Werte werden gespeichert. Die gleiche Bedeutung hat auch die Schaltfläche Speichern oben links. Wenn die Escape-Taste verwendet wird, wird das Menü geschlossen, ohne etwas zu speichern.

# <span id="page-20-0"></span>*Wie man mit Listen arbeitet*

# *Mehrfach-Auswahl von Objekten*

Manchmal kann es sein, dass Sie mit mehreren Elementen zusammenarbeiten müssen. Das übliche Beispiel ist das Löschen von mehreren Elementen in einem Schritt.

Mit der linken Taste **Multi ein / Multi aus** können Sie mehrere Elemente auf einmal auswählen. Der Text der Schaltfläche zeigt an, welcher Modus gerade aktiv ist. Drücken Sie die Taste, um den Modus zu ändern. Wenn Sie sich in der Liste durch Pfeile bewegen und die Mehrfachauswahl eingeschaltet ist, können Sie weitere Elemente auswählen (oder die Auswahl aufheben). Die Escape-Taste hebt alle Auswahlen auf.

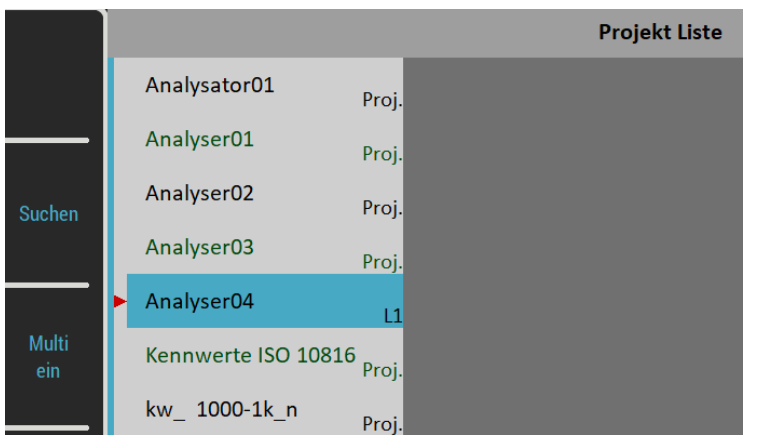

# *Objekte suchen*

Wenn die Liste zu lang ist oder Sie den Namen kennen, dann verwenden Sie die Schaltfläche Suchen. Geben Sie den Namen oder einen Teil des Namens ein und bestätigen Sie.

# <span id="page-21-0"></span> *MENÜ*

Drücken Sie die **MENÜ-Taste**. Das Hauptmenü des Instruments ist in zwei Teile aufgeteilt. Elemente in einem **EINSTELLUNGEN**-Teil werden zum Öffnen der nächsten Menüs verwendet, und Elemente in einem **AUSFÜHREN**-Teil aktivieren einige Aufgaben.

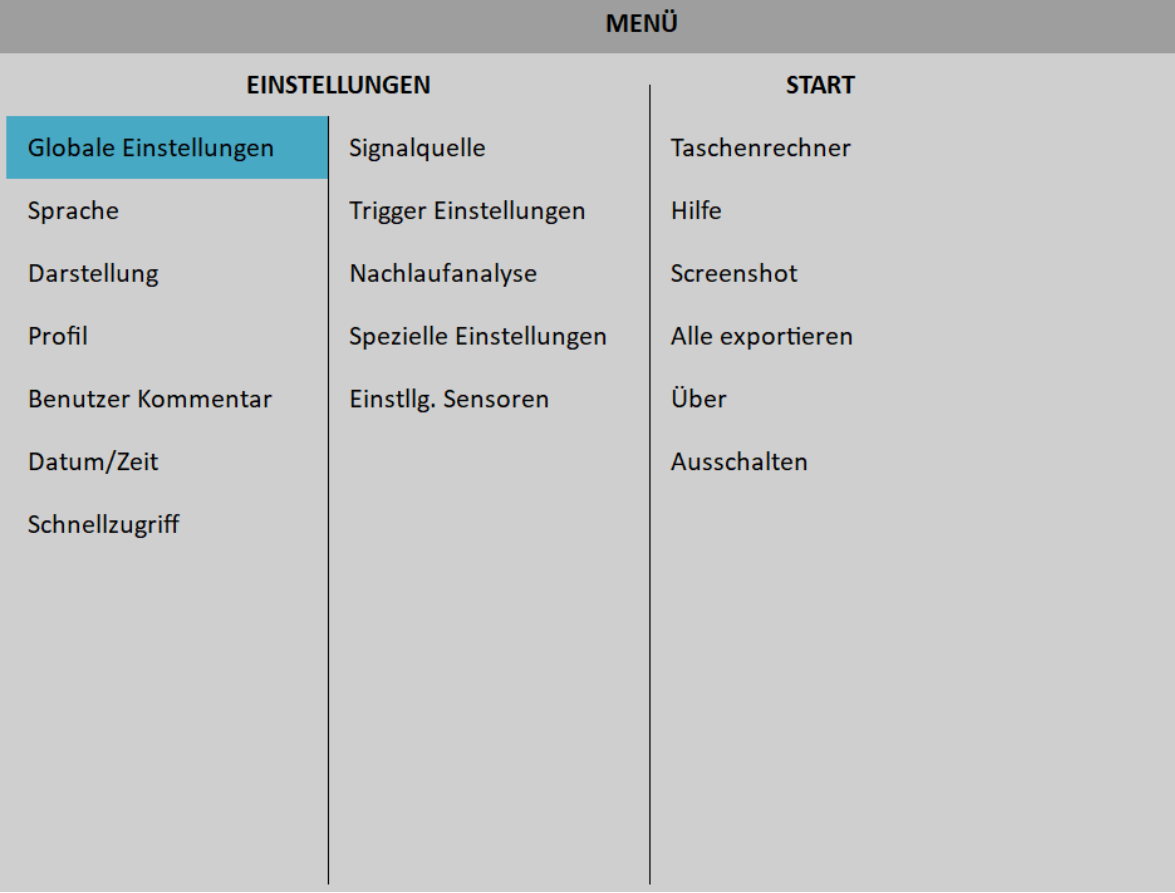

# <span id="page-22-0"></span> *MENÜ / Einstellungen*

Dieser Abschnitt beschreibt bestimmte Menüs. Parameterbeschreibungen enthalten auch Listen möglicher Werte. Standardwerte sind unterstrichen.

# <span id="page-22-1"></span>*Globale Einstellungen*

# *Anzeigen von Routenwerten*

#### **an**, **aus**

Wenn Sie auf der Strecke schneller vorankommen wollen und Sie nicht nach jedem Punkt die Messergebnisse ansehen möchten, dann schalten Sie ihn **aus**.

### *Automatisches Speichern der Route*

#### **an**, **aus**

Wenn diese Option eingeschaltet ist, werden die Daten automatisch gespeichert, nachdem die Messung an jedem Punkt einzeln durchgeführt wurde. Wenn diese auf aus gesetzt ist, muss der Benutzer sie manuell speichern.

# *Route automatisch weiterführen*

#### **an**, **aus**

Nach dem Speichern von Messwerten wird automatisch der Bildschirm mit Ergebnissen geschlossen und eine Liste von Messpunkten angezeigt. Der nächste Messpunkt wird ausgewählt. Die notwendige Bedingung ist, dass alle Messungen vom letzten Punkt vorgenommen und korrekt gespeichert werden.

# *Sensorüberprufung in der Route*

#### **an**, **aus**

Jeder Punkt in der Route enthält Sensoreinstellungen, die in der DDS definiert sind. Das Gerät speichert auch die Sensoreinstellungen (Menü Sensoren). Beide Einstellungen werden für jeden Punkt während der Messungen der Route verglichen. Wenn die Sensoreinstellung am Messpunkt nicht gleich der Sensoreinstellung im Instrument ist, erscheint das Fenster "Verwendeter Sensor". Es ist eine Warnung für den Benutzer. Diese Prüfung kann mit der Einstellung **ein**- oder **aus**geschaltet werden.

**Used Sensor** on AC1: 100 mV / g, ICP on

### *Anzeige von kleinen Werten*

#### **an**, **aus**

Wenn Sie daran interessiert sind, Werte unter der 0,001 zu sehen, dann setzen Sie sie auf an und die Werte werden in wissenschaftlicher Notation angezeigt (z.B. 5.26e-6). Andernfalls wird die 0 (Null) für kleine Werte angezeigt.

# *Stopp falls ICP Fehler*

#### **an**

Die Messung wird gestoppt sobald ein ICP Fehler erkannt wird.

**aus**

Die Messung wird weiter ausgeführt, es wird nur ein Hinweis ICP Fehler angezeigt.

# *Einheiten*

**metrisch**, **imperial**, **beides** Verfügbare Einheiten im Menü.

### *Frequenzeinheit*

**Hz**, **RPM**, **CPS**, **CPM**

### *Drehzahleinheit*

**Hz**, **RPM**, **CPS**, **CPM**

### *Netzfrequenz*

Es wird für den Wert Elect in der Synch-Tabelle verwendet, der für Spektren angezeigt wird ([Synch Tab](#page-79-0))

### *Phasenbereich*

**(-180, 180)** , **(0, 360)** Bereich der Phasenwerte

# *Angezeigtes Kaskadenspektrum*

#### **32**, **128**, **256**, **512**, **1024**

Anzahl der angezeigten Spektren im Wasserfall-(Kaskaden-)Diagramm. Es ist nicht die Anzahl der gemessenen Spektren!

### *Diagramm ausrichtung*

#### **an**, **aus**

Wenn mehr Diagramme desselben Typs angezeigt werden, können die Zoom- und Cursor-Funktion aller Diagramme ausgerichtet werden.

# *Diagramm Gitter*

**an**, **aus**

# *Cursor Art*

#### **linear**, **maxs**

Dieser Punkt muss eingehend erläutert werden. Auf den ca. 600 Bildschirmpixeln wird die Breite des Diagramms (z.B. Spektrum-Frequenzachse) angezeigt. Das Spektrum könnte aber 25600 Linien haben, und dann werden 42 Linien in einer Pixelzeile angezeigt (42=25600/600). Diese Anzahl von Linien in einem Pixel des Diagramms unterscheidet sich von der Gesamtanzahl der Linien und dem verwendeten Zoom. In den älteren Instrumenten benutzten wir das Verfahren der zeilenweisen Cursorbewegung. Das bedeutet, dass sich der Cursor innerhalb eines Pixels bewegt, ohne dass es zu einer wirklichen Bewegung auf dem Bildschirm kommt. Die Benutzer haben sich darüber beschwert. Jetzt haben wir ein anderes Verfahren verwendet. Der Cursor bewegt sich um Pixel, nicht um Zeilen. In jedem Pixel sind mehr Zeilen verborgen, und der Cursor muss eine bestimmte Zeile anzeigen. Welche Zeile sollen wir verwenden? Wenn der Cursortyp auf linear eingestellt ist, dann ist der Schritt der Cursorbewegung die Anzahl der Zeilen in einem Pixel. Wenn der Typ Cursor auf maximal eingestellt ist, dann bewegt sich der Cursor immer zur maximalen Zeile, die in einem Pixel enthalten ist.

# *Aufnahme Analysegeschwindigkeit*

#### **schnell**, **Echtzeit**

Eine Aufzeichnung könnte auf zwei Arten analysiert werden. Nehmen wir an, die Aufzeichnungslänge beträgt 300 Sekunden, es könnte zum Beispiel eine Hochlaufaufzeichnung sein. Sie möchten die Amp+Phasenmessung während der Aufzeichnung messen. Wenn Sie die kontinuierlichen Ergebnisse

24

### *ADASH VA5 Pro*

beobachten möchten, wählen Sie den **Echtzeit**modus, und die Verarbeitung der Aufzeichnung dauert 300 Sekunden (die Analysezeit entspricht der Zeit, die die Aufzeichnung dauerte). Wenn Sie die Ergebnisse im Datenspeicher speichern und nicht auf dem Bildschirm betrachten möchten, dann wählen Sie den Schnellmodus. Die Analysedauer wird viel schneller als 300 Sekunden sein. Sie können sich auch vorstellen, dass es wie ein Tonbandgerät ist. Sie können die Taste play (Echtzeit) oder spulen (viel schneller) drücken. Das Gerät ermöglicht die Analyse der Aufzeichnung auch im **Schnell**modus (Rückspulen). Es ermöglicht, z.B. 1 Stunde Länge in einigen Sekunden zu analysieren.

#### *Beginn der Record-Analyse*

#### **kontinuierlich, beginnen, erneut, fragen**

Diese Optionen werden verwendet, wenn der Datensatz zur Analyse ausgewählt wird. Zum Beispiel verwenden wir eine Aufzeichnung, deren Länge 60 Sekunden beträgt. Wir definieren Zeitsignalmessung, deren Länge 8 Sekunden beträgt. Das bedeutet, wenn wir die Starttaste drücken, dauert die Messung 8 Sekunden und die Position des Cursors bewegt sich um 8 Sekunden in der Aufzeichnung.

#### **kontinuierlich**

Die nächste Messung beginnt mit dem Ende der letzten Messung.

#### **beginnen**

Die nächste Messung beginnt mit dem Beginn der Aufzeichnung.

#### **erneut**

Die nächste Messung beginnt mit dem Beginn der letzten Messung.

#### **fragen**

Der Benutzer wählt vor dem Lesen eine beliebige Option aus.

Wenn Sie den Cursor manuell bewegt haben, beginnt die nächste Lesung immer an dieser Position.

#### *Wav Kodierung*

#### **PCM, 24 bit**, **PCM, 16 bit**

Dies ist eine Konfiguration der Kodierung für WAV-Exporte. PCM ist die Abkürzung für Pulse-Code-Modulation, die gängigste Methode zur Kodierung von Signalen im wav-Format. Die Zahl hinter der PCM-Abkürzung steht für die Anzahl der Bits pro Sample oder die Bit.

Das VA5 Instrument verwendet einen 24-Bit-A/D-Wandler, daher ist 24 Bit pro Sample das Standard-Bit für den wav-Export. Manche Software erlaubt es jedoch nicht, diese Bittiefe zu verarbeiten. In diesem Fall kann die üblichere Kodierung mit 16 Bits pro Sample verwendet werden.

**Hinweis!** Die Samplerate der wav-Datei entspricht der Samplingfrequenz des exportierten Signals und kann im Instrument nicht geändert werden. Wenn Sie sie ändern möchten, müssen Sie eine Drittanbieter-Anwendung verwenden, um die exportierte wav-Datei neu zu sampeln (z. B. Audacity).

#### *Zählung von Winkeln*

#### **mit Drehrichtung**, **gegen Drehrichtung**

Sie können die Drehrichtung von Winkeln (Phasen) festlegen.

 $1/1;8.$ 

 $-0.35 - 0.020 + 0.0364$ 

#### Mit Drehrichtung: etc. and the state of the gegen Drehrichtung:

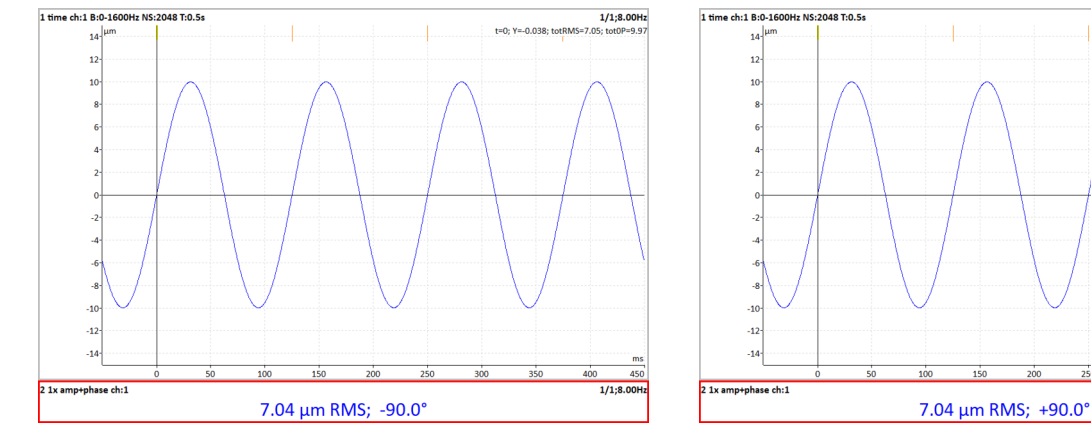

Auf den Bildern oben sehen Sie das Zeitsignal mit Tachomarken. Die Tachomarke kommt 90° vor dem Maximum des Signals in Drehrichtung. Wenn wir die Drehrichtung wählen, sagen wir, dass die Tachomarke 90° vor dem Signalmaximum liegt und der Winkel (die Phase) somit -90° beträgt.

Bei der Einstellung gegen die Drehrichtung liegt das Signalmaximum 90° hinter dem Tacho und der Winkel beträgt +90°.

Die Hauptanwendung dieses Parameters ist das Auswuchten. Einige Benutzer sind es gewohnt, Winkel mit der Drehung zu zählen, während andere Benutzer gegen die Drehung zählen möchten. Mit dem VA5 können Sie die von Ihnen gewünschte Richtung einstellen.

**Achtung!** Wenn Sie diesen Wert ändern, werden alle Winkel (Phasen) entgegengesetzt. Ändern Sie den Wert daher nicht zwischen den Messungen, wenn Sie die Phasen vergleichen wollen.

# <span id="page-25-0"></span>*Touchscreen*

### *Touchscreen einschalten*

**ja**, **nein**

# <span id="page-25-1"></span>*Tastatur*

# *Tastatur Beleuchtung*

#### **an**, **aus**

Die Hintergrundbeleuchtung der Tastatur ist nach dem Einschalten des Instruments immer ausgeschaltet. Diese Einstellung wird nicht gespeichert.

# <span id="page-25-2"></span>*Sprache*

# *Sprache*

Wählen Sie Ihre gewünschte Sprache aus.

# <span id="page-25-3"></span>*Helligkeit*

Nicht für die Virtuelle Einheit verfügbar! Einstellungen der Bildschirmhelligkeit

# <span id="page-26-0"></span>*Darstellung*

# *Stil Bedienoberfläche*

Nur für die Virtuelle Einheit! **alt (VA4 I)**, **alt (VA4 II)**, **neu (VA5)** Sie können wählen, welche Bedieneroberfläche die virtuelle Einheit verwendet, VA4 oder VA5. Die Änderung wird nach dem Neustart der Anwendung wirksam.

# *Benutzung der rechten Schaltflächen*

Nicht für die Virtuelle Einheit!

ja, **nein**

Sie können die rechten Tasten auf dem Display einschalten und sie dann wie in der virtuellen Einheit auf den Touchscreen drücken. Die Änderung wird nach dem Neustart der Anwendung wirksam. **Achtung!** Der nutzbare Anzeigebereich nimmt bei Verwendung der rechten Tasten ab. Das PC-Verbindungssymbol ist nicht sichtbar.

# *Hintergrundfarbe*

**schwarz**, **weiß** Hintergrundfarbe der Diagramme.

# <span id="page-26-1"></span>*Profile*

Alle Instrumentenparameter können im **Profil** gespeichert werden. Dies ist zum Beispiel für die Speicherung von Sensorempfindlichkeiten nützlich.

# *Einstellungen unter "gerade geöffneter Profilname" speichern*

Speichern Sie die Parameter im aktuell geöffneten Profil (aktualisiert das Profil). **Hinweis!** Sie müssen ein Profil erstellen und öffnen, sonst ist dieses Element nicht sichtbar.

# *Einstellungen als neues Profil speichern*

Speichern Sie die Parameter im neuen Profil (nach der Namenseingabe).

# *Werkseinstellung*

Gerät wird mit den Werkseinstellungen geladen.

# *Liste gespeicherter Profile*

Wählen Sie ein vorhandenes Profil aus. Mit der Schaltfläche **Löschen** wird das ausgewählte Profil entfernt.

# <span id="page-26-2"></span>*Einstellungen Benutzerkommentar*

Sie können im Instrument Notizen erstellen und diese an verschiedene Elemente anhängen, z.B. an Routenpunkte. Es gibt drei Möglichkeiten, wie Sie einen Notiztext eingeben können.

- 1. Sie geben den Notiztext manuell ein.
- 2. Wählen Sie eine vordefinierte Notiz aus dem Datensatz "**Werksnotizen**" aus.
- 3. Wählen Sie eine vordefinierte Notiz aus dem Satz **Benutzernotizen** aus.

Die Benutzernotizen werden unter dem Menüpunkt Benutzernotizen-Einstellungen, vom Benutzer erstellt und bearbeitet.

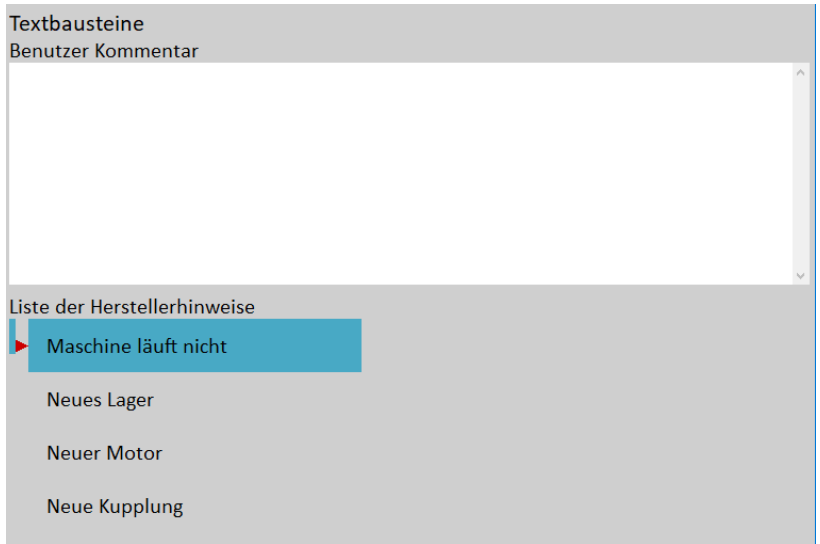

In der oberen Hälfte befindet sich die Liste der vorhandenen Benutzernotizen (jetzt leer).

Die vordefinierten Werksnotizen werden in der unteren Hälfte angezeigt.

Da der Benutzer normalerweise nur die Benutzernotizen verwenden möchte, können Sie jede beliebige Werksnotiz in die Benutzernotizen kopieren. Wählen Sie sie mit Pfeilen aus und drücken Sie die Taste Auswahl oder **Eingabe** oder tippen Sie doppelt darauf.

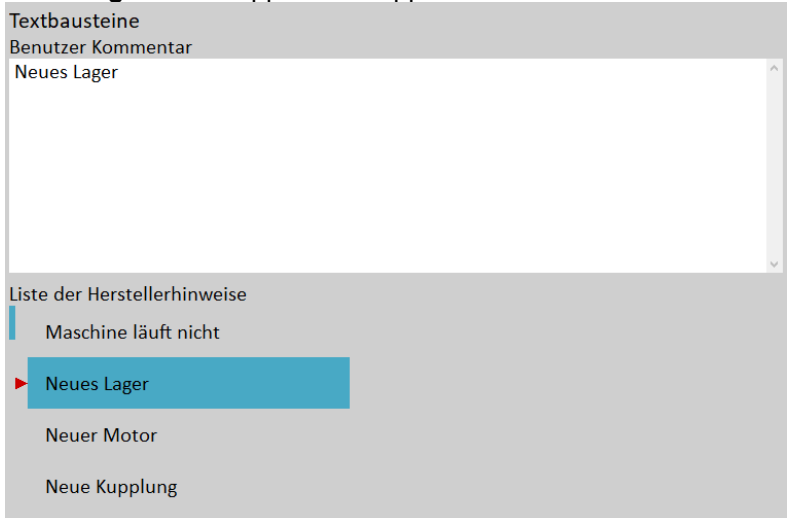

Wenn Sie eine eigene Notiz anlegen möchten, dann drücken Sie die Schaltfläche Text bearbeiten. Erfassen Sie Ihre Notiz manuell. Jede Textzeile ist eine Notiz. Drücken Sie die Eingabetaste, um eine neue Zeile hinzuzufügen.

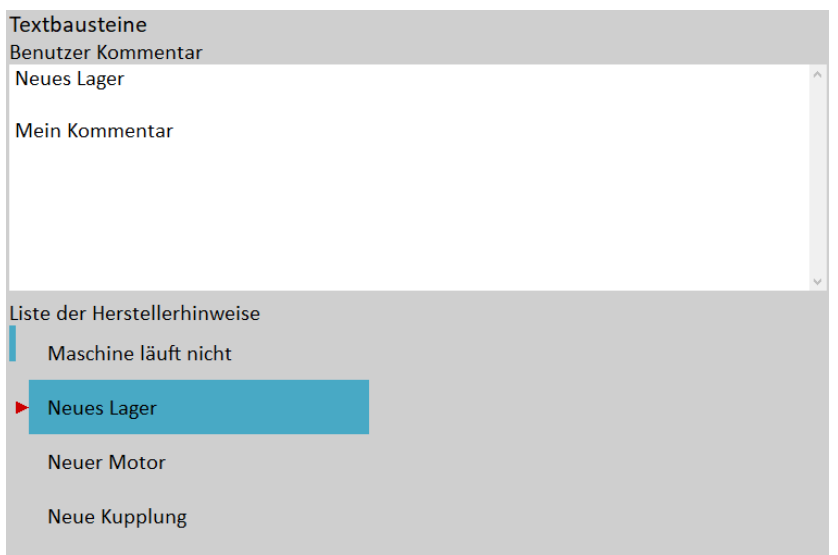

Drücken Sie die Escape-Taste, um zur Liste der Werksnotizen zurückzukehren.

Drücken Sie die Escape-Taste, wenn die Liste der Werksnotizen aktiv ist, um den Dialog zu schließen. Es erscheint die Frage "Änderungen speichern". Bestätigen Sie die Frage, wenn Sie möchten.

# <span id="page-28-0"></span>*Datum/Zeit*

### *Datumsformat*

**yyyy/mm/dd dd.mm.yy mm/dd/yyyy** (a.m./p.m. verwendet wird)

# *Jahr, Monat, Tag, Stunde, Minute, Sekunde*

Einstellen des aktuellen Datums und der Uhrzeit

# <span id="page-28-1"></span>*Tastaturkürzel*

Legen Sie die Tastenkürzel für Schaltflächen fest.

# <span id="page-28-2"></span>*Signalquelle*

Die Messung kann **LIVE** von Kanälen oder aus der Aufzeichnung erfolgen (zum Beispiel siehe Kapitel Rekorder). Alle im Gerätespeicher gespeicherten Aufzeichnungen werden in der Liste Signalquelle unter dem Punkt **LIVE** angezeigt.

# <span id="page-28-3"></span>*Triggereinstellungen*

In diesem Menü werden die Parameter für die Triggerung der Messung eingegeben.

# *Analysator Triggermodus*

Trigger-Steuerung der Messung für das Analyzer-Modul. Sie wird auch im Modul Oktavanalyse verwendet.

**einzel**

Von allen Messungen eines Datensatzes wird nur ein Messwert erfasst und angezeigt.

#### **kontinuierlich**

Wenn Sie das Analog-Oszilloskop verwenden, sehen Sie immer das aktuelle neue Signal auf dem Bildschirm. Die Bedeutung ist hier ähnlich. Die Messung wird so lange wiederholt, bis Sie die **Stop**-Taste drücken.

### *Nachlauf Triggermodus*

Triggersteuerung der Messung für das Modul Nachlauf. Es muss definiert werden, wie oft die Daten aufgenommen werden sollen.

**Achtung!** Im Nachlauf-Modul kann eine neue Messung beginnen, nachdem alle Messungen in einem Datensatz beendet sind (mit einer Ausnahme, dem Modus **schnellst mögl. alle**).

#### **schnellst mögl.**

Die nächste Messung wird unmittelbar nach der vorherigen Messung ohne jegliche Verzögerung durchgeführt.

#### **manuell**

Der Benutzer startet die nächste Messung manuell (durch Drücken der Eingabetaste).

#### **drehzahl**

Die nächste Messung wird durchgeführt, wenn sich die Drehzahl signifikant von der vorherigen Messung unterscheidet. Der Benutzer definiert im Punkt Drehzahländerung, was eine wesentliche Änderung ist.

#### **zeit**

Alle Messungen werden mit dem gleichen Zeitabstand vorgenommen. Die Länge des Zeitintervalls wird in Punkt Zeitänderung definiert.

#### **Zeit oder Drehzahl**

Diese Option ist die Kombination von Drehzahl und Zeit. Die nächste Messung wird durchgeführt, wenn eine Zeit- oder Drehzahländerung eintritt.

#### **schnellst mögl. alle**

Im Gegensatz zu den vorherigen Triggermodi ermöglicht der Modus *schnellst mögl. alle*, dass **alle** Messungen so schnell wie möglich durchgeführt werden. Das bedeutet, dass der nächste Messwert jeder Messung unmittelbar nach der vorherigen Messung erfolgt. Bei allen anderen Modi wird gewartet, bis alle Messungen in einem Datensatz abgeschlossen sind, bevor eine Nachtriggerung erfolgen kann. Im Modus "*schnellst mögl. alle*" kann jede Messung so schnell wie möglich einzeln nach getriggert werden, ohne dass auf den Abschluss der anderen Messungen in einem Datensatz gewartet werden muss.

Das folgende Beispiel zeigt den Unterschied zwischen dem Modus *schnellst mögl*. und *schnellst mögl. alle*. Es werden drei Messungen mit einer Länge von 1 Sekunde, 4 Sekunden und 8 Sekunden durchgeführt. Die erste Abbildung zeigt den schnellst mögl.-Modus. Sie können drei Messungen sehen, die 1, 4 und 8 Sekunden dauern. Das Speicherintervall aller Messungen beträgt 8 Sekunden, da die kürzeren Messungen immer warten, bis die längste Messung abgeschlossen ist. Die zweite Abbildung zeigt den Modus schnellst mögl. alle, bei dem alle Messungen so schnell wie möglich durchgeführt werden.

1 RMS ch:1 B:10-1000Hz NS:4096 T:1s

 $mm/s$  $\overline{5}$  $\bf{0}$ 

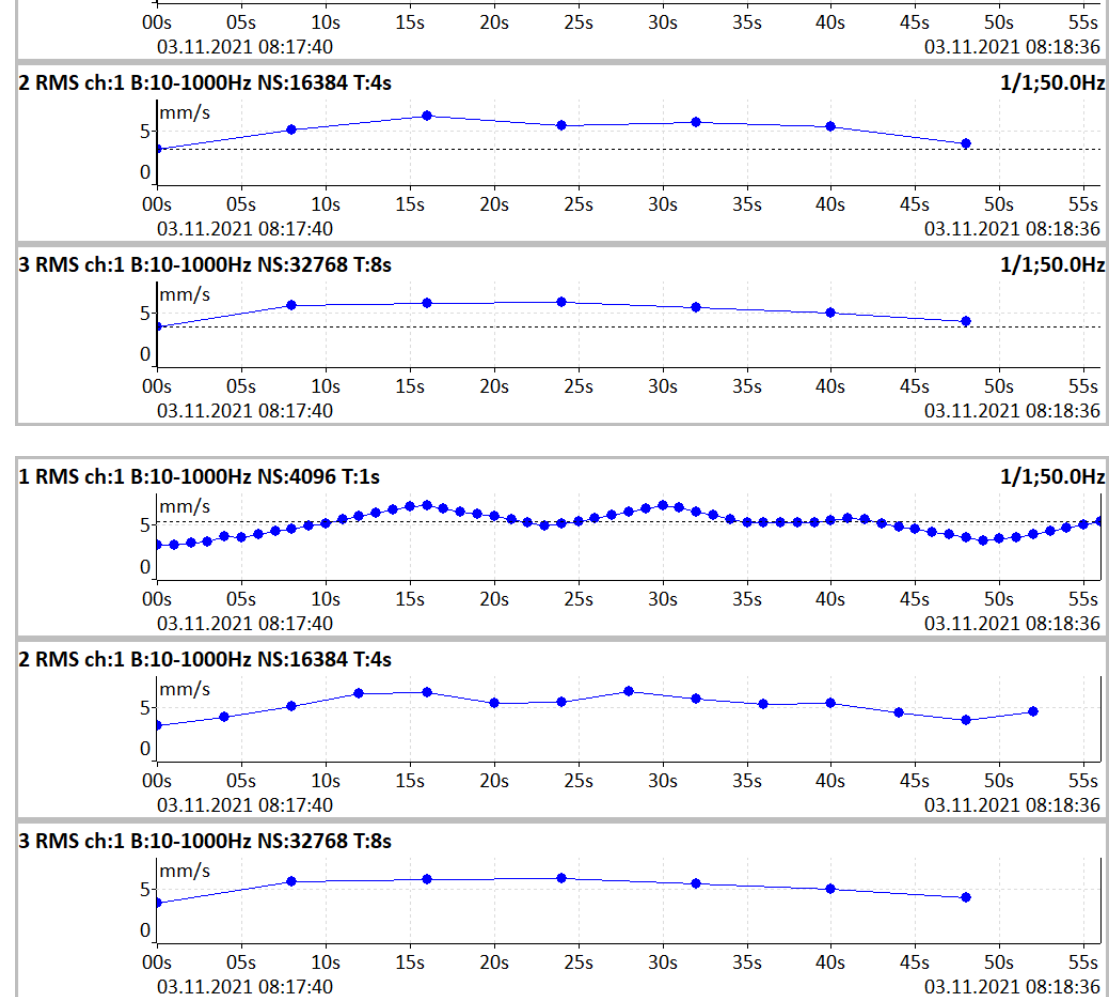

**Hinweis!** Wenn der Messprozess auf ein kontinuierliches Ereignis wartet, erscheint ein Fenster **"Warten auf Retrigger"**. Der Text informiert, welches Ereignis erwartet wird.

Waiting for manual retrig Press enter for retrig

Waiting for time or speed retrig 10 s or 1.00 Hz

# *Drehzahländerung*

Siehe Nachlauf Triggermodus.

# *Zeitänderung*

Siehe Nachlauf Triggermodus.

# *Nachlaufanalyse minimal / maximal Drehzahl*

#### **undef**, **benutzer**

Nachlauf Messungen werden nur durchgeführt, wenn die tatsächliche Drehzahl größer als die Nachlauf minimal Drehzahl (falls definiert) und kleiner als Nachlauf maximal Drehzahl (falls definiert) ist. Wenn die Bedingung nicht erfüllt ist, wird die Messung nicht durchgeführt und es erscheint ein Fenster "**Warten auf Nachlaufdrehzahl**" mit den eingestellten Grenzwerten als Hinweis.

**Hinweis!** Sie können beide Werte oder nur einen von ihnen definieren.

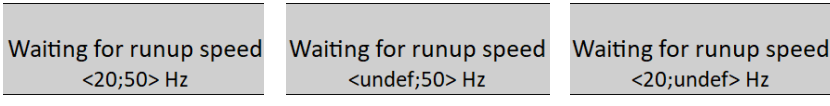

In den folgenden Abbildungen sehen Sie den Unterschied zwischen der Messung mit undefinierten Nachlauf minimal- und maximal Drehzahl (Abbildung links) und der Messung mit Nachlauf Drehzahl, die auf 20Hz und 50Hz eingestellt sind (Abbildung rechts). Wie Sie sehen können, fehlen in der rechten Abbildung Werte größer als 50Hz und kleiner als 20Hz. Das Beispiel zeigt Drehzahlwerte, jedoch werden alle gemessenen Datensätze durch den Drehzahlwert gesteuert.

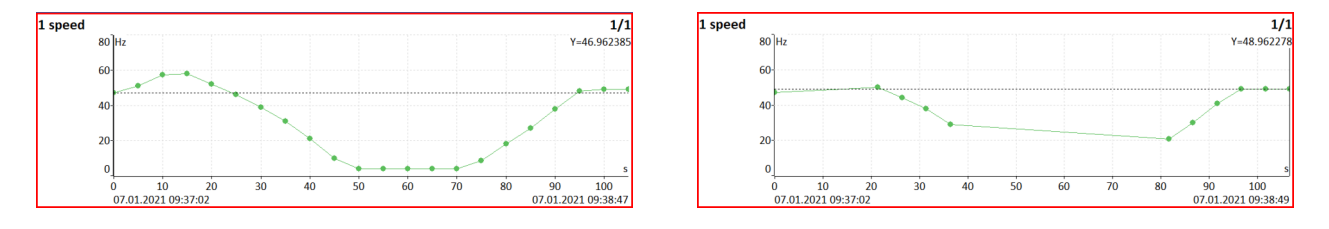

# *Trigger Quelle*

Jede Messung muss getriggert (d.h. gestartet) werden. Wenn Sie zur Durchführung der Messung die Eingabetaste drücken, führen Sie nur die Initialisierung durch. Wenn alles bereit ist, um die Daten aufzunehmen, wird der Punkt Triggerquelle angewendet.

Im Nachlaufmodus wird die Häufigkeit der Messungen zunächst durch den Nachlauf-Triggermodus gesteuert. Dann wird der Punkt Triggerquelle angewendet.

### **sofort**

Die Messung wird sofort nach der Initialisierung gestartet, ohne auf etwas zu warten.

#### **extern**

Die Messung wird ausgelöst, wenn das Signal am TRIG-Eingang den ebenfalls in diesem Menü definierten externen Triggerpegel überschreitet.

Ein solches Signal kann z.B. erzeugt werden, wenn die Maschine zu arbeiten beginnt. Diese Art von Signal wird normalerweise in der Maschinensteuerung erzeugt.

**Achtung!** Wenn die externe Triggerquelle eingestellt ist, darf die Tachosonde nicht an den TRIG-Eingang angeschlossen werden. Daher wird in diesem Fall keine Drehzahl ausgewertet. Es können keine drehzahlabhängigen Messungen wie z.B. Ordnungsanalyse gemessen werden. Außerdem wird kein Drehzahlwert im Datenkopf gespeichert**.**

#### **manuell**

Die Messung wird nach Drücken der Eingabetaste gestartet. Denken Sie daran, dass Sie die Eingabetaste zweimal drücken müssen. Das erste Drücken dient zur Initialisierung, das zweite zum Triggern.

#### **manuell fortlaufend**

Ähnlich wie manuell, aber jeder Mittelwert während der Mittelwertbildung muss separat gestartet werden. Wenn AVG beispielsweise 10 ist, muss die Eingabetaste 10 Mal verwendet werden.

#### **amplitude**

Die Messung wird ausgelöst, wenn das Signal am Eingang des Ampl Trig-Kanals den Ampl Trig-Pegel überschreitet (beide werden ebenfalls in diesem Menü definiert). Es werden sowohl positive (steigende Flanke) als auch negative (fallende Flanke) Pegel akzeptiert. Die Signalamplitude wird direkt vom Sensoreingang genommen, es wird keine zusätzliche Filterung angewendet. Beispiele:

der Pegel wird auf 100mV eingestellt - ausgelöst, wenn das ansteigende Signal z.B. von 99mV auf 101mV geht der Pegel wird auf -100mV eingestellt - ausgelöst, wenn das fallende Signal z.B. von -99mV auf -101mV geht

32

#### **drehzahlsensor**

Die Messung wird gestartet, wenn das Signal am TRIG-Eingang den im Tacho-Menü definierten Tacho-Trig-Pegel überschreitet. Der Drehzahlsensor ist ein Sonderfall des externen Triggers. Wenn wir über den Drehzahlsensor sprechen, meinen wir das Signal (normalerweise wie TTL), das einen oder mehrere Impulse während einer Umdrehung der Welle enthält. Man kann es auch als Serie einzelner externer Impulse verstehen.

Unterschied zum externen Signal:

- 1. Der Schwellenwert für den Trigger des Tachos wird im Menü Drehzahl Sensor definiert. Für den externen Trigger wird er hier im Menü Triggereinstellungen definiert.
- 2. Bei Drehzahltrigger fällt die Signalflanke immer. Für den externen Trigger können Sie fallend oder steigend wählen.
- 3. Bei der Mittelwertbildung wird für jeden Mittelwert ein Tachotrigger erwartet, im Gegensatz zur externen Triggerung, bei der der Trigger nur zu Beginn erwartet wird und dann alle Mittelwerte ohne Triggerung gemessen werden.

**Hinweis!** Wenn der Messprozess auf ein Triggerereignis wartet, erscheint ein Fenster "Warten auf Trigger". Der Text informiert, welches Ereignis erwartet wird.

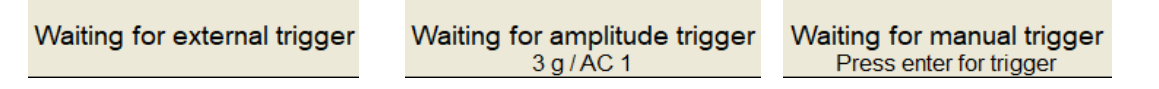

# *Benutze Sig. Ampl. als Trigger*

#### **ja, nein**

Wenn ja eingestellt ist, dann werden die Tachoimpulse durch den Amplituden-Triggerpegel erzeugt, nicht von der Drehzahlsonde. Stellen Sie den Kanal und den Pegel auf die gleiche Weise wie beim Amplitudentrigger ein. Stellen Sie die Amplituden-Tacho-Hysterese auf 30-50% des Niveaus ein, um die Erzeugung von mehr Impulsen in der Nähe zu vermeiden. Dies kann passieren, wenn das Signal verrauscht ist. Manchmal müssen Sie mehr Prozentwerte ausprobieren, um den richtigen Wert zu finden. Siehe Bilder zum besseren Verständnis.

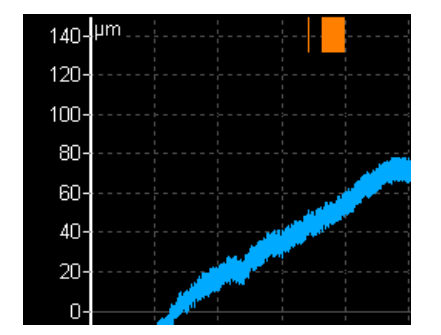

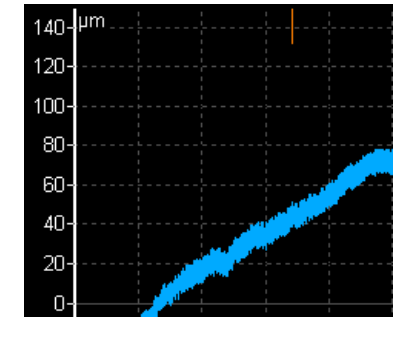

# *Ampl Trig Kanal*

Siehe Triggerquelle, **amplitude** gesetzt.

# *Ampl Trig Level*

Siehe Triggerquelle, **amplitude** gesetzt. Der Wert wird in der physikalischen Einheit des Sensors auf dem ausgewählten Kanal eingestellt.

### *Ampl.-Trigger Hysterese*

Siehe **amplitude**

# *Negative Mittelwertbildung*

#### **ja**, **nein**

Negative Mittelwertbildung ist nur bei einem Amplitudentrigger verfügbar. Wenn dieser eingeschaltet ist, wird zu Beginn der Messung nach der Geräteinitialisierung ein Referenzspektrum aufgenommen. Dieses Referenzspektrum wird gespeichert und dann von jedem berechneten Spektrum subtrahiert. Dies ist nützlich, wenn Sie einen Stoß Test bei laufender Maschine durchführen. Bitte machen Sie keine Stöße während der Initialisierung der negativen Mittelwertbildung. Sie werden durch ein Hinweisfenster darauf hingewiesen.

**Negative Averaging Initialization** Please don't hit

Sehen Sie sich das nächste Beispiel an. Auf dem ersten Bild sehen Sie ein Spektrum eines durchgeführten Stoß an einer gestoppten Maschine. Das Exponentialfenster wird angewendet.

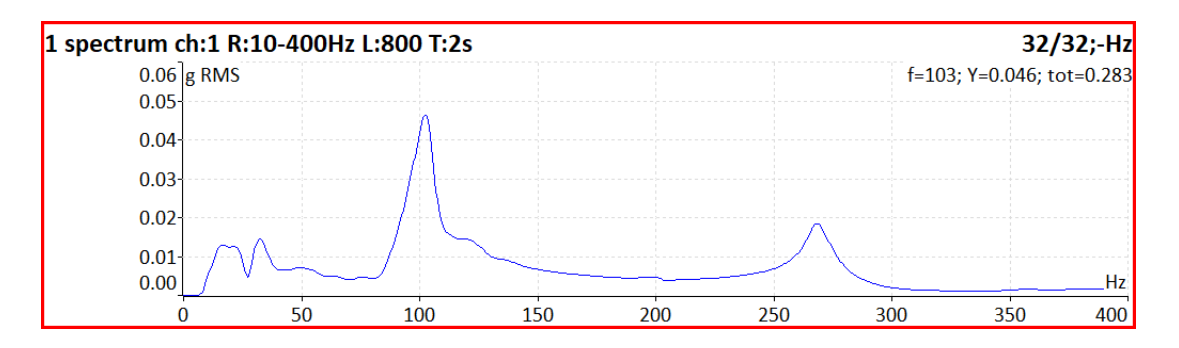

Das nächste Bild zeigt den Stoß, der an einer laufenden Maschine durchgeführt wurde. Sie können einen großen Spitzenwert in der Nähe von 50 Hz sehen.

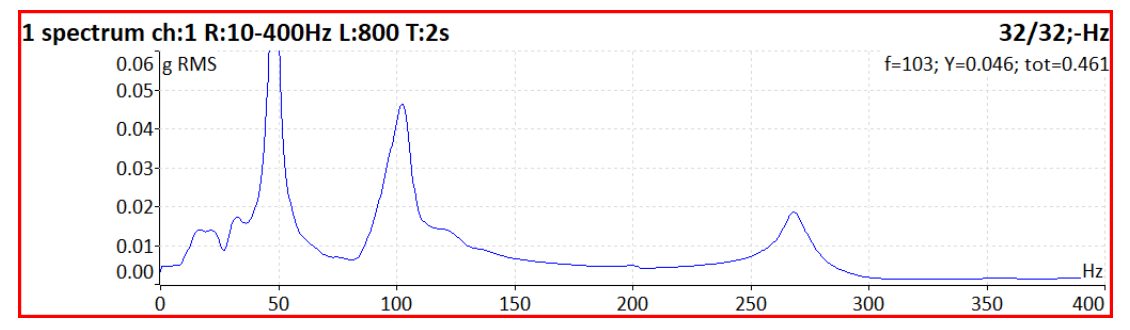

Durch die Verwendung der negativen Mittelwertbildung können Sie die unerwünschten Spitzen im Spektrum eliminieren, die durch die laufende Maschine verursacht werden. Nicht durch die Resonanzen. **Hinweis!** Es wird empfohlen, die Mittelwertbildung (mehrere Treffer) mit der negativen Mittelwertbildung zu verwenden, um das bestmögliche Ergebnis zu erzielen.

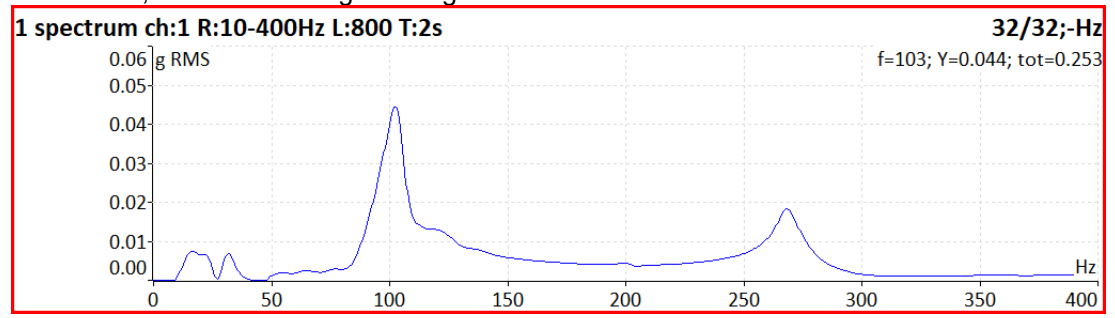

# *Externer Trigger Bereich*

**steigend, fallend**

Triggerflanke. Siehe Triggerquelle, **extern gesetzt**.

# *Externer Trig Level [V]*

Siehe Triggerquelle, **extern gesetzt**.

# *Vortrigger[%]*

#### **[-100, 100]**

In der Regel beginnt die Messung (z.B. Zeitsignal) genau ab dem Triggerzeitpunkt. Bei einigen Anwendungen sind Sie aber auch daran interessiert, das Signal vor dem Triggerzeitpunkt zu kennen. Die erforderliche Zeit sollte in Sekunden definiert werden, wird aber bei Signalanalysatoren üblicherweise als prozentualer Anteil an der Gesamtsignallänge definiert. Wenn ein Zeitsignal von 1 Sekunde gemessen wird und Pretrig 25 ist, dann werden 0,25 Sekunden vor dem Trigger und 0,75 Sekunden nach dem Trigger benötigt. Es könnte auch der negative Vortrigger verwendet werden. Das bedeutet, dass das Zeitsignal später als der Triggerimpuls gemessen wird.

# <span id="page-34-0"></span>*Nachlauf*

Dieses Menü enthält Parameter für das Nachlaufmodul.

# *Maximale Speichergröße [MB]*

Es ermöglicht teilweise Einsparungen bei der Messung des Nachlaufs. Wenn die Größe der gemessenen Daten den Wert überschreitet, werden die Daten gespeichert und ein neuer Nachlauf geöffnet.

### *Zeiteinheit*

#### **tage, stunden, minuten**

Die Einheit des Parameters der Länge (siehe nächste Zeile)

# *Länge* **undef, wert**

Wenn definiert, dann werden die Messdaten in einzelnen Dateien gespeichert, wobei jede Datei eine definierte Länge enthält.

# *Trend Zeitachse*

**relativ die Zeitachse beginnt bei Null** 

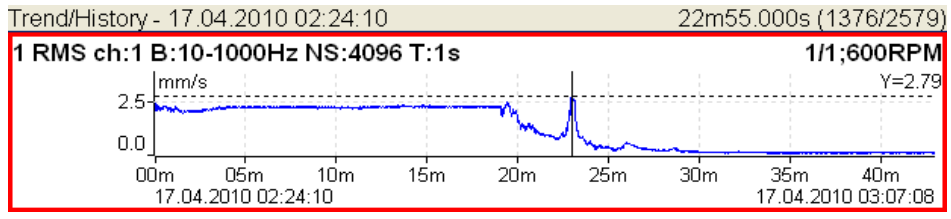

**Echtzeit** der Zeitpunkt der Messung wird auf der Zeitachse angezeigt

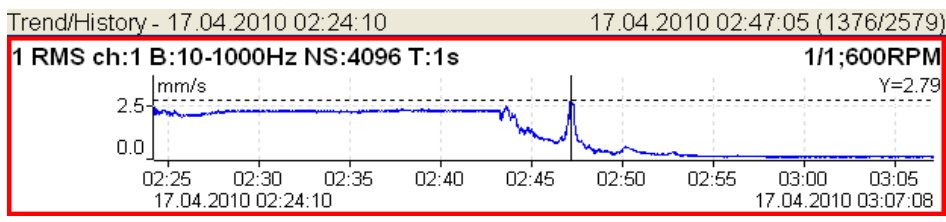

# *Trendlänge*

**auto, wert**

#### *ADASH VA5 Pro*

Die Länge der Trendgrafik (der Bereich der X-Achse). Sie wird für die Nachlaufmessung und für die Grafikeigenschaften / Trendansicht verwendet. Wenn die Automatik verwendet wird, werden alle Daten im Trend angezeigt.

# <span id="page-35-0"></span>*Spektrum Einstellungen*

Einige Parameter der Spektrum-Eigenschaften können hier vordefiniert werden. Jedes neu erstellte Spektraldiagramm wird diese Eigenschaften übernehmen.

### *Signalbewertung*

 **RMS ,0-P, P-P** Standard Signalbewertung für spektrale Amplitudenwerte.

*Achse X*

**lin, log**

*Achse Y*

**lin, log, dB**

*Spitzen liste*

**an, aus**

*Diagrammlinien*

**fortlaufend, diskret**

### <span id="page-35-1"></span>*Sensoren*

Wenn Sie die Sensoren an das Gerät anschließen, müssen Sie angeben, welche Art von Sensoren Sie verwenden. Wählen Sie den Punkt Sensoren im Hauptmenü. Wählen Sie im nächsten Menü den Kanal, den Sie definieren möchten.
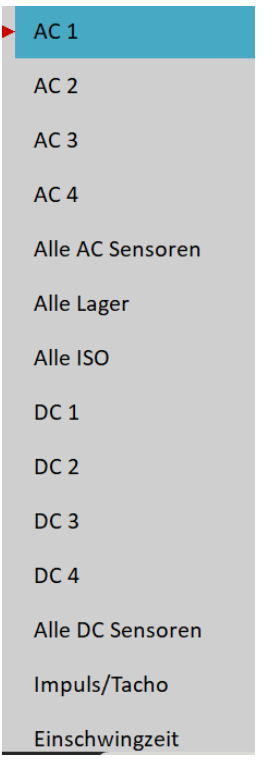

# *AC1 – AC4*

Einstellung der Eigenschaften jedes AC-Kanals (Sensor, ISO 10816-Gruppe, Lager).

# *Alle AC Sensoren*

Einstellung aller AC Kanäle gemeinsam.

# *Alle Lager*

Einstellung *eines* Lager für alle AC Kanäle.

# *Alle ISO*

Einstellung einer *ISO 10816* Gruppe für alle AC Kanäle.

## *DC1 – DC4*

Einstellung der Eigenschaften jedes DC-Kanals.

## *Alle DC Sensoren*

Einstellung aller DC Kanäle gemeinsam.

# *Tacho*

Einstellungen des Tacho Kanal

## *Einschwingzeit*

Manchmal kann es sein, dass Sie länger brauchen, bis sich der Sensor eingeschwungen hat. Stellen Sie die erforderliche zusätzliche Zeit in Sekunden ein.

# *AC Sensoren*

AC (Wechselstrom)-Sensoren werden für Signale, zum Beispiel Vibrationen, verwendet. Das AC-Sensor-Menü kann über MENÜ / Sensoren / AC1 - AC4 oder Alle AC-Sensoren geöffnet werden.

## *ICP*

**an**, **aus**

Wählen Sie die erforderliche Einstellung entsprechend dem Sensortyp

# *Sensitivität [mV / "einheit"]*

#### **1**, **10**, **100**, **benutzer**

Definieren Sie den Empfindlichkeitswert in der physikalischen Einheit des Sensors.

## *Einheit*

Select the unit according to a sensor's type.

## *Name*

#### **undef, benutzer**

Sie können optional einen Namen des Sensors eingeben, indem Sie speichern wählen. Verwenden Sie **undef**, um den Sensornamen zurückzusetzen.

**Hinweis!** Der Name des Sensors wird im Hauptmenü Sensoren angezeigt.

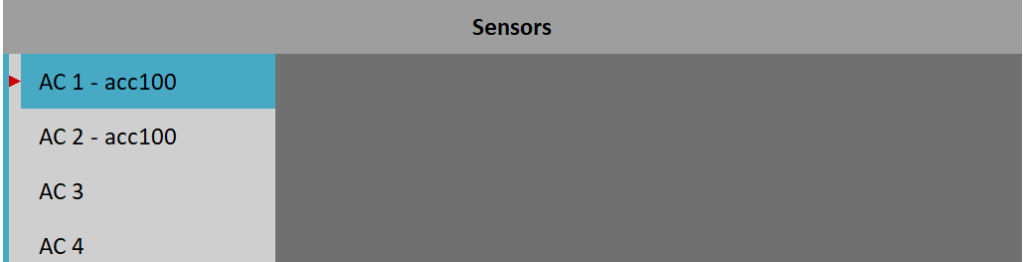

## *Sensor speichern*

Die Parameter des bezeichneten Sensors können gespeichert werden. Nachdem Sie den Namen eingegeben haben, öffnen Sie das Menü Name erneut. Der neue Menüpunkt Speichern ist jetzt verfügbar. Wenn Sie dieses Element wählen, wird der Sensor gespeichert.

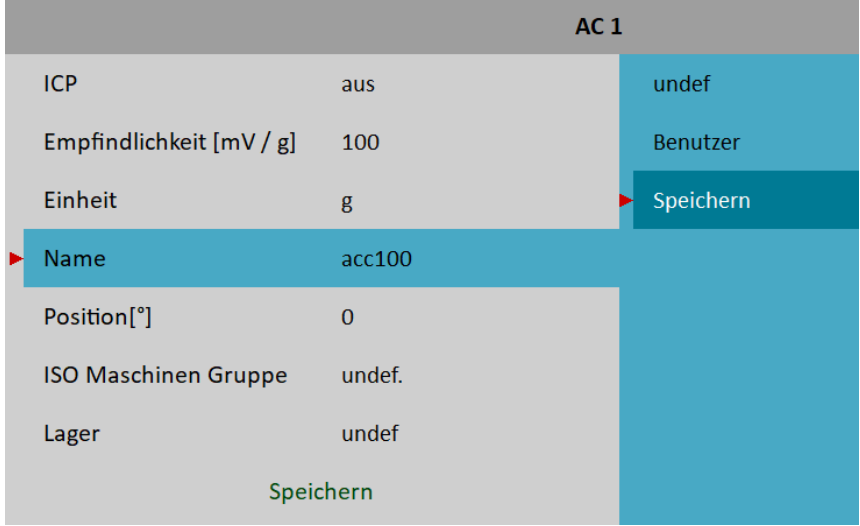

**Hinweis!** Wenn Sie einen Sensor unter einem bereits definierten Namen speichern möchten, werden Sie gefragt ob die Parmeter überschrieben werden sollen.

Sensor "acc500" ist schon definiert. Parameter überschreiben?

## *Sensoren auswählen*

Gespeicherte Sensoren werden angezeigt, wenn Sie das Menü Name öffnen. Wählen Sie einen Namen eines gespeicherten Sensors und drücken Sie die Eingabetaste. Dann werden seine Parameter geladen.

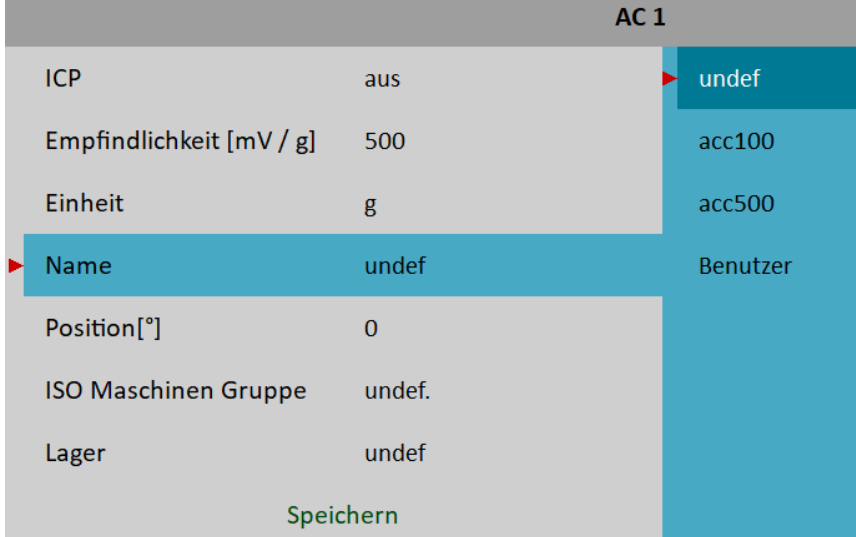

**Hinweis!** Wenn Sie die Benutzeroption wählen und dann einen Namen eingeben, der bereits gespeichert wurde (z.B. acc500), werden Sie gefragt, ob Sie dessen Parameter laden möchten.

Sensor "acc500" ist schon definiert. Parameter überschreiben?

## *Sensor löschen*

Wählen Sie einen Sensor, den Sie löschen möchten. Öffnen Sie das Menü **Name** erneut. Nun erscheint das neue Element löschen. Wählen Sie dieses Element und drücken Sie die Eingabetaste. Der Sensor wird aus der Liste entfernt.

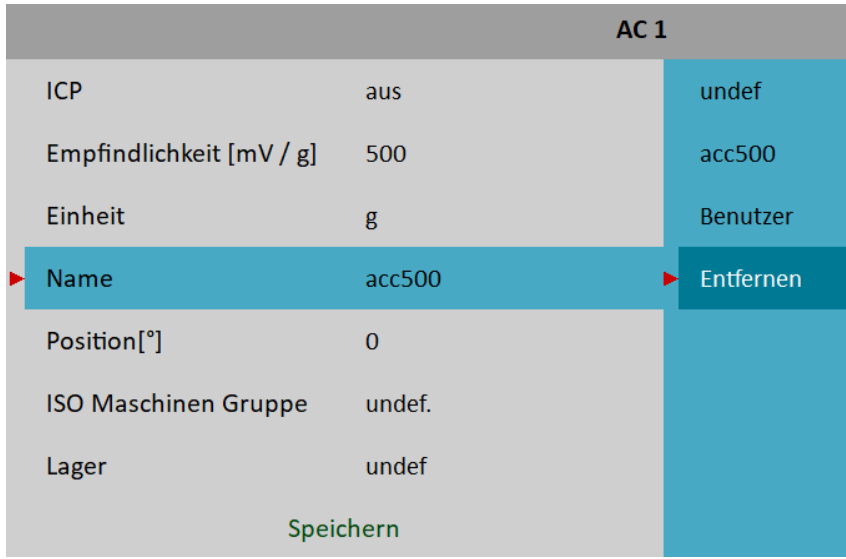

## *Position*

Die Einbaulage des Sensors (siehe Bild unten). Wird normalerweise für Wegsensoren verwendet.

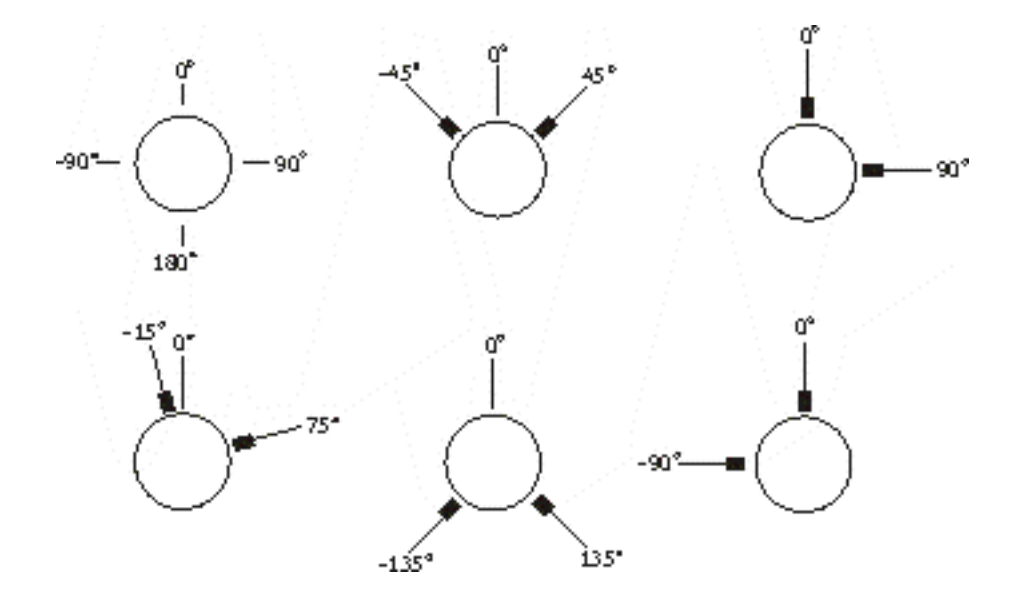

## *DC GAP Kanal*

Im Falle eines Wegsensors könnte auch ein DC-Kanal eingegeben werden, der für die Abstandsmessung verwendet wird (der Sensor muss sowohl am AC- als auch am DC-Eingang angeschlossen werden). Der Abstandswert wird bei Zeitsignal- und Orbit Messungen gespeichert und der Wert wird zu einem Signal addiert.

# *ISO Maschinengruppe*

Die Gruppendefinition nach ISO 10816. Siehe ISO 10816 Maschinengruppen.

## *ISO Maschinen Fundamente*

#### **starr**, **flexibel**

Nur verfügbar, wenn ISO-Maschinengruppe definiert ist.

# *Wälzlagertyp*

Definition des Lagers. Siehe Lagereinstellungen

# *ISO 10816 Machinengruppe*

Sie können die entsprechende Maschinengruppe gemäß ISO 10816 für jeden Kanal einzeln (Menü AC1 - AC4) oder für alle Kanäle zusammen (Menü Alle ISO) einstellen.

Die ISO 10816 Gruppen- und Fundamentparameter werden für Grenzwertberechnungen sowie die grüne, orange und rote Anzeige verwendet (siehe Analysator / Kennwert / ISO 10816 Kennwertmessung).

# *Wälzlager Einstellungen*

Die Fehlerlagerfrequenzen können in Spektren angezeigt werden. Dazu ist die Lagerdefinition erforderlich. Sie können die Lager für jeden Kanal einzeln (Menü AC1 - AC4) oder für alle Kanäle zusammen (Menü Alle Lager) einstellen.

## *Wälzlager*

#### **datenbank**

Wählen Sie ein Lager aus der Datenbank aus.

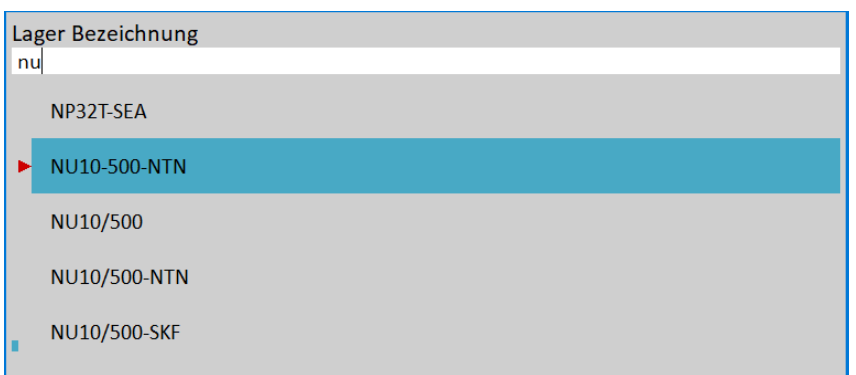

Geben Sie den Namen (oder einen Teil des Namens) ein und verwenden Sie die Pfeile nach oben/unten. Bestätigen Sie mit Enter oder tippen Sie auf ein Element.

#### **benutzer**

Wenn sich das gewünschte Lager nicht in der Datenbank befindet, können Sie die Parameter händisch definieren.

#### **undef**

Kein Lager definiert, die Fehlerfrequenzen werden nicht angezeigt.

## *Laufring rotation*

#### **innen**, **außen**

Nur verfügbar, wenn ein Lager definiert ist. Für eine korrekte Berechnung der Fehlerfrequenzen müssen Sie festlegen, welcher Laufring sich dreht.

# *DC Sensoren*

DC-Sensoren werden für Gleichstromsignale verwendet, z.B. Temperatur, Druck, ... . Das DC-Sensor Menü kann über das MENÜ / Sensoren / DC1 - DC4 oder Alle DC-Sensoren geöffnet werden.

# *Sensitivity [mV / "einheit"]*

#### **1**, **10**, **100**, **benutzer**

Definieren Sie den Empfindlichkeitswert des Sensors in der physikalischen Einheit des Sensors.

## *Offset [mV]*

#### **0**, **benutzer** Definieren Sie den Offset-Wert des Sensors in Milivolt. Die verwendete Formel: **Ausgangswert in "Einheit" = (Eingangswert in mV - Offset) / Empfindlichkeit.**

## *Einheit*

Wählen Sie die Einheit entsprechend dem Sensortyp.

## *Name*

Der Name des Sensors. Siehe AC-Sensoren / Name für weitere Einzelheiten.

## *Position*

Der Winkel des Sensors. Siehe AC-Sensoren / Name für weitere Einzelheiten..

# *Tacho*

Das Tacho-Sondenmenü kann über MENÜ / Sensoren / Tacho geöffnet werden.

Die Tachosonde wird an den TRIG-Eingang angeschlossen. Das Signal enthält einen oder mehrere Impulse pro Umdrehung. Die Impulse werden zur Drehzahlberechnung oder zur Triggerung der Messung verwendet. Das Gerät VA5 verwendet die fallende Flanke des Tachosignals zur Auslösung (d.h. das Ende der Tachomarke).

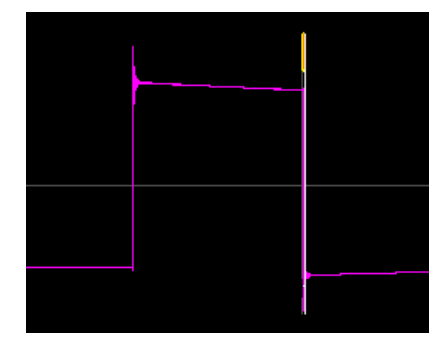

# *Tacho Trig Level [V]*

Für die Drehzahlmessung muss der richtige Referenzwert eingestellt werden. Wenn z.B. der Standard-Tacho-Pegel 0,5V beträgt und die Impulse die 1,5V erreichen, dann sollte der Wert 1V betragen. Negative Impulse sind nicht erlaubt, Sie müssen dafür einen Konverter von Adash verwenden.

## *Impulse pro Umdrehung*

Dieser Wert muss für eine korrekte Drehzahlauswertung eingestellt werden, wenn während einer Umdrehung mehr Impulse erzeugt werden. Es können auch nicht ganzzahlige Werte eingegeben werden. Sie werden für die Drehzahlberechnung in verschiedenen Getriebestufen verwendet. Wenn die Impulse pro Umdrehung nicht gleich eins sind, darf die Triggerquelle nicht auf Tacho eingestellt werden. Dann wird das Tachosignal für die Drehzahlberechnung verwendet, kann aber nicht für die Triggerung verwendet werden.

## *Min Drehzahl*

Die niedrigste Drehzahl, die der Anwender mit Tacho messen möchte. Eine niedrigere Drehzahl als dieser Wert kann nicht erkannt werden. Mit anderen Worten, es bedeutet, wie lange das Instrument auf zwei Tacho-Impulse wartet (die Drehzahl) wird aus der Zeit zwischen zwei Impulsen berechnet. Wenn die Impulse fehlen, dann wird der Fehler "Keine Drehzahl" angezeigt. Wenn Sie 1Hz wählen, dann beträgt das Warteintervall 1 Sekunde. Wenn Sie 0,1Hz eingeben, dann warten Sie 10 Sekunden.

**Achtung!** Wenn die Wellendrehzahl kleiner als die Min-Drehzahl ist, werden keine Tachomarken erzeugt und es kann kein Triggersignal des Tachos auftreten.

**Achtung!** Wenn Sie den Wert von Min Drehzahl verringern, erhöhen Sie die Zeit, die für die Erkennung von Tachosonden ausfällen benötigt wird.

# *Sensoreigenschaften für Aufzeichnungen*

Wenn Sie die Aufzeichnung (aufgezeichnetes Rekorder Signal aus dem Datenspeicher) zur Analyse verwenden, werden die Sensoreigenschaften in der Aufzeichnung definiert, da Sie diese vor der Aufzeichnung festlegen mussten. Sie können sie für die nächste Analyse ändern, aber diese Änderung wird nicht in die Aufzeichnung geschrieben. Die ursprünglichen Werte bleiben in der Aufzeichnung erhalten.

The new values will be used only for analysing. Nothing is rewritten in record.

# *MENÜ / Start*

Dieser Teil des Hauptmenüs dient zur Ausführung verschiedener Aufgaben.

# *Stethoskop*

Startet das Stethoskop-Modul. Dies ist eine weitere Option, wie es ausgeführt werden kann. Die grundlegende Option ist, es vom Hauptbildschirm aus zu starten.

# *Kamera*

Startet das Kameramodul. Dies ist eine weitere Option zum Ausführen des Moduls. Die Grundoption besteht darin, es vom Hauptbildschirm aus zu starten.

# *IR Kamera*

Startet das **IR Kamera**modul.

# *Gallerie*

Öffnet das Galerie-Modul. Dies ist eine weitere Option, wie Sie es öffnen können. Die Grundoption besteht darin, es vom Hauptbildschirm aus zu öffnen.

# *Taschenrechner*

Öffnet ein Menü zur Auswahl aus verschiedenen Taschenrechnern.

**Hinweis!** Der Taschenrechner ist nicht verfügbar, wenn Touchscreen / Touchscreen aktivieren auf **nein** gesetzt ist.

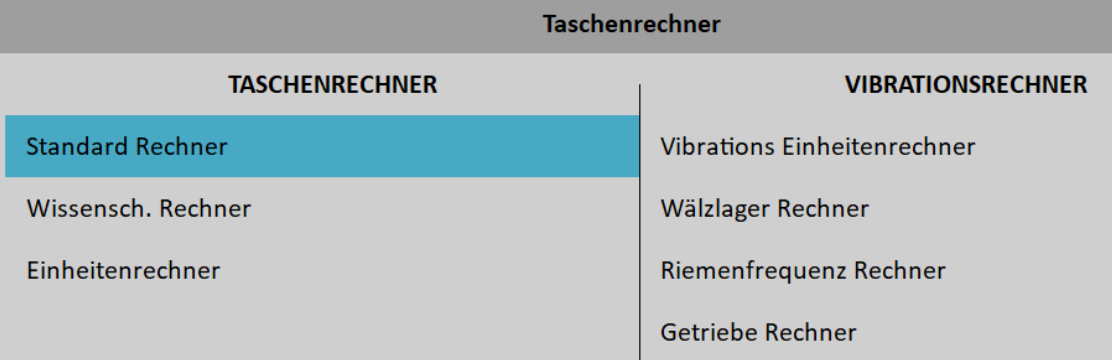

## *Standard Taschenrechner*

Einfacher Taschenrechner mit ähnlichen Funktionen wie ein kleiner Taschenrechner.

## *Wissenschaftlicher Taschenrechner*

Erweiterte Version des Rechners zur Lösung komplexerer mathematischer Operationen.

## *Einheitenrechner*

Ermöglicht Ihnen die Umrechnung zwischen häufig verwendeten Einheiten. Wählen Sie die bekannte Einheit in der linken Spalte, die gewünschten Einheiten in den rechten Spalten, und geben Sie einen Wert ein, um die resultierende Umrechnung zu generieren.

## *Vibrations Einheitenrechner*

Ermöglicht Ihnen die Umrechnung zwischen häufig verwendeten Vibrationseinheiten. Geben Sie die Drehzahl und den bekannten Schwingungswert ein, um die resultierende Umrechnung zu erzeugen.

#### *Wälzlager Rechner*

Ermöglicht Ihnen die Berechnung von Lagerfehlerfrequenzen. Geben Sie die erforderlichen Parameter ein, um Fehlerfrequenzen zu generieren. Falls verfügbar, können Sie auch nur die Lagerbezeichnung eingeben. Wir haben eine neue Fehlerfrequenz mit der Bezeichnung BSF2 hinzugefügt.

BSF2 = BSF\*2 ist die Lagerfehlerfrequenz, die Sie genau im Spektrum sehen können, da die sich drehende defekte Kugel das Lager während einer Kugelumdrehung zweimal trifft: einmal trifft die Kugel auf den Außenring und einmal auf den Innenring.

## *Riemenfrequenz Rechner*

Ermöglicht die Berechnung der Riemendurchlauffrequenz. Geben Sie die erforderlichen Parameter zur Erzeugung von Riemenfrequenzen ein.

#### *Getriebe Rechner*

Ermöglicht die Berechnung der Wellendrehzahlen und der Verzahnungsfrequenzen. Geben Sie die erforderlichen Parameter ein, um die Zahneingriffsfrequenzen und die Abtriebsdrehzahl zu erzeugen.

# *Update*

Upda Aktualisierung der Geräte-Firmware. Das Element Update ist nur verfügbar, wenn das Element MENÜ im Hauptbildschirm ausgewählt wurde. Wenn ein Modul läuft, wird das Element Update nicht angezeigt. Sie können die aktualisierte Firmware von der Website des Herstellers herunterladen. Befolgen Sie das entsprechende Vorgehen:

- 1. Laden Sie die Datei für die Aktualisierung (z.B. VA5\_ver0268.up3) herunter und speichern Sie sie auf Ihrem Computer.
- 2. Schließen Sie das Gerät an den Computer an.
- 3. Starten Sie den Explorer oder eine andere Software, die Sie zum Kopieren von Dateien verwenden.
- 4. Kopieren Sie die Aktualisierungsdatei vom Computer auf die VA5\_DISC.
- 5. Verwenden Sie die Funktion "Hardware sicher entfernen" und trennen Sie das Gerät vom Computer.
- 6. Wählen Sie das Element "Update".
- 7. Wählen Sie die gewünschte Aktualisierungsdatei aus der Liste aus (weitere Versionsdateien können im Instrument gespeichert werden).
- 8. Das Hauptbildschirmfenster wird nun geschlossen. Der Vorgang der Aktualisierung wird im neuen Befehlsfenster beschrieben.
- 9. Nach der Aktualisierung wird das Instrument zurückgesetzt.

# *Hilfe*

Zeigt das online Handbuch

# *Screenshot*

Der Screenshot im png-Format wird im Ordner Images auf VA5\_DISC gespeichert. Sie können sich die Screenshots in der Galerie ansehen.

# *Alle exportieren*

Exportieren Sie alle noch nicht exportierten Projekte aus allen Modulen.

# *Über*

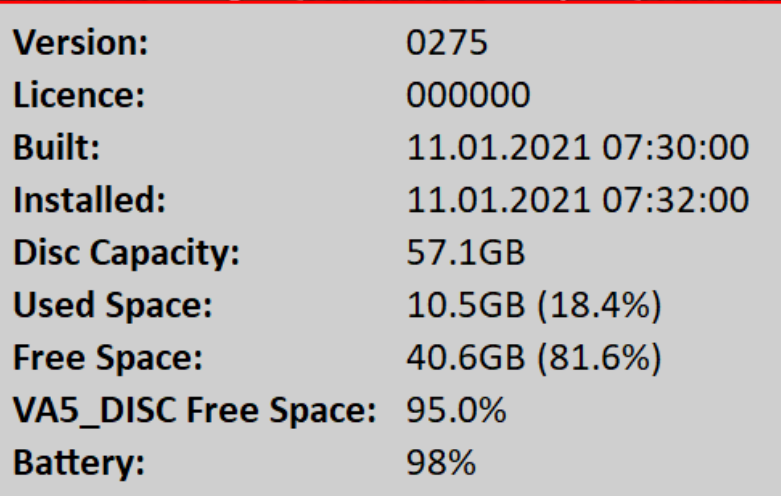

# *Ausschalten*

Schaltet das VA5 / VE 200 Instrument aus.

# *Drehzahlerfassung*

In einigen Fällen müssen Sie die Drehzahl der gemessenen Maschine kennen. Gewöhnlich haben die Routenmessungen die von DDS ermittelte Drehzahl eingestellt. Wir werden hier beschreiben, wie die Drehzahlerfassung funktioniert.

Die Erkennung erfolgt kurz vor der eigentlichen Messung nach Drücken der Start-Taste. Während der Erkennung wird in der rechten unteren Ecke ein Informationsfenster angezeigt.

Wenn die Tachosonde verwendet wird, dann wird die Drehzahl damit gemessen.

Wird die Tachosonde nicht verwendet, so wird das Spektrum angezeigt. Die höchsten Peaks werden gefunden und in der Liste angezeigt. Die Drehzahl mit der höchsten Amplitude wird oben in der Liste angezeigt. Sie können den richtigen Wert auswählen.

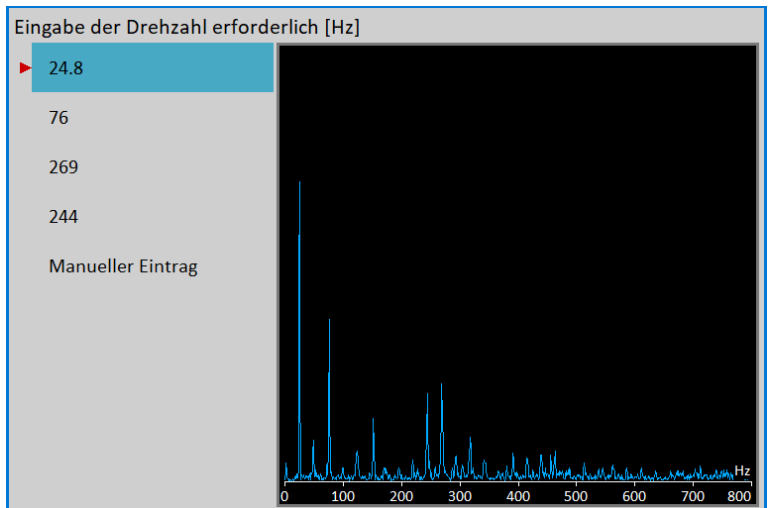

Wenn kein Wert in der Liste korrekt ist, dann wählen Sie manuelle Eingabe und geben Sie die Drehzahl manuell ein. Wenn in diesem Fenster kein Drehzahlwert definiert ist, dann werden die Messungen ohne einen Wert durchgeführt.

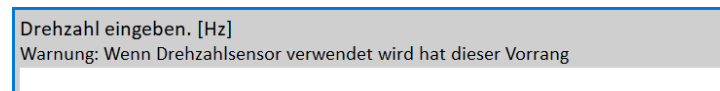

Die Drehzahlerfassung ist nur verfügbar, wenn ein Schwingungssensor zur Erfassung von Messpunkten verwendet wird. In anderen Fällen erscheint die Warnung. Dann ist die manuelle Eingabe der Drehzahl erforderlich.

Speed could not be detected Improper sensor

Wenn die Messung zur Drehzahlerfassung fehlschlägt, erscheint eine Fehlermeldung. Zum Beispiel ICP-Fehler.

```
Speed could not be detected
ICP error
```
Wenn der Drehzahlwert erkannt wird, wird er automatisch im Datenkopf für die nachfolgende Messung auf die gleiche Weise wie der von der Tachosonde gemessene Drehzahlwert gespeichert. Wenn der Tachosensor in der gleichen Zeit verwendet wird, hat der Tachosensor Vorrang.

# *Analysator*

Das Modul **Analysator** ist das Basismodul für die Signalanalyse. Wenn Sie die **Routen**messung nicht vorbereitet haben, dann verwenden Sie den **Analysator** zur Analyse. Alle erforderlichen Parameter müssen von Hand eingestellt werden, oder Sie können die gespeicherten Messparameter aus dem Datenspeicher verwenden.

# *Grundbegriffe*

## *Mess /Aufgabe*

Unter Messen ist eine Messung zu verstehen, wie sie üblicherweise verstanden wird, z.B. Gesamtkennwert oder Zeitsignal oder Spektrum oder anderes.

## *Diagramm*

Die grafische Form dieser auf dem Bildschirm angezeigten Messwerte nennen wir Diagramm. Ein Diagramm arbeitet mit Daten von einem Messwert. Sie sollten bedenken, dass auch ein Gesamtwert in einem Diagramm dargestellt wird.

## *Projekt*

Das Projekt ist der wichtigste Begriff in der Betriebsart Analysator. Das Projekt ist die Menge (oder Gruppe) von einem oder mehreren Messgrößen, die der Benutzer zusammenfassen und anzeigen möchte. Zum Beispiel möchten Sie 4 Messgrößen zusammen nehmen - Beschleunigung gesamt, Schwinggeschwindigkeit gesamt, Schwinggeschwindigkeitszeitsignal und Schwinggeschwindigkeitsspektrum. Sie bereiten das Projekt vor, das diese 4 erforderlichen Messgrößen enthält. Die Definition des Projekts wird im Speicher des Analysators gespeichert. Sie können viele verschiedene Projekte speichern, die Ihre häufig verwendeten Messungen enthalten können. Dann wählen Sie ein Projekt aus und führen es aus. Die Abnahme aller im Projekt enthaltenen Messungen erfolgt gleichzeitig.

## *Messwert*

Der Messwert bedeutet, dass alle Messgrößen (Signale und Werte) aus einem Datensatz gleichzeitig gemessen werden.

# *Projekt*

Sie können nur verschiedene Projekte zur Analyse verwenden. Manchmal benötigen Sie jedoch möglicherweise die strukturierteren Elemente als das einfaches **Projekt**. Beispiele:

- 1. Messpunkt\_A
	- Dies ist nur ein einfaches Projekt, das mehrere Messungen in einem Punkt enthält.
- 2. Pumpe P/Punkt 1, Pumpe P/Punkt 2, Pumpe P/Punkt 3 Das strukturierte Projekt von 3 Sets (3 Punkte) auf einer Maschine (Pump\_P). Diese Art von Projekt nennen wir L1/ Projekt. Das bedeutet Level1\_Name/ Namen).
- 3. Anlage\_X/ Pumpe\_P/ Punkte Das strukturierte Projekt mit dem Namen der Anlage (Ebene2) , den Namen der Maschinen (Ebene1) und den Namen der Projekts. Diesen Projekttyp nennen wir L2/L1/Projekt.

# *Projekt nach VA5\_DISC (Flash-Laufwerk) exportieren*

Der Computer kann nur Daten von VA5\_DISC lesen. Alle Daten werden während der Arbeit mit einem Projekt auf der internen Festplatte des Instruments gespeichert. Deshalb muss das Projekt, das wir in den Computer übertragen wollen, zuerst in die VA5\_DISC exportiert werden. Der Export in Flash erfolgt nicht automatisch, da der Schreibvorgang in Flash langsam ist. Deshalb kann der Benutzer bestimmen, wann der richtige Zeitpunkt

für den Export des Projektes ist. Immer wenn ein Projekt, das geändert wurde, geschlossen wird, fragt VA5 den Benutzer "Export nach VA5\_DISC?

Export Meas\_Point\_A to VA5\_DISC?

Drücken Sie je nach Bedarf auf Ja oder Nein. Sie können ein Projekt auch später über den Menüpunkt **Projekt / Exportieren** exportieren.

## *Projekt Liste*

Der erste Bildschirm des Analysators enthält die Liste der im Speicher gesicherten Projekte oder die leere Liste, wenn noch keine Projekte gespeichert wurden. Die Zeit und das Datum der letzten Speicherung des ausgewählten Projekts werden in der oberen rechten Ecke angezeigt. Jedes Element in der Projektliste hat auf der rechten Seite eine Notiz, Proj. (bedeutet Projekt), L1 oder L2.

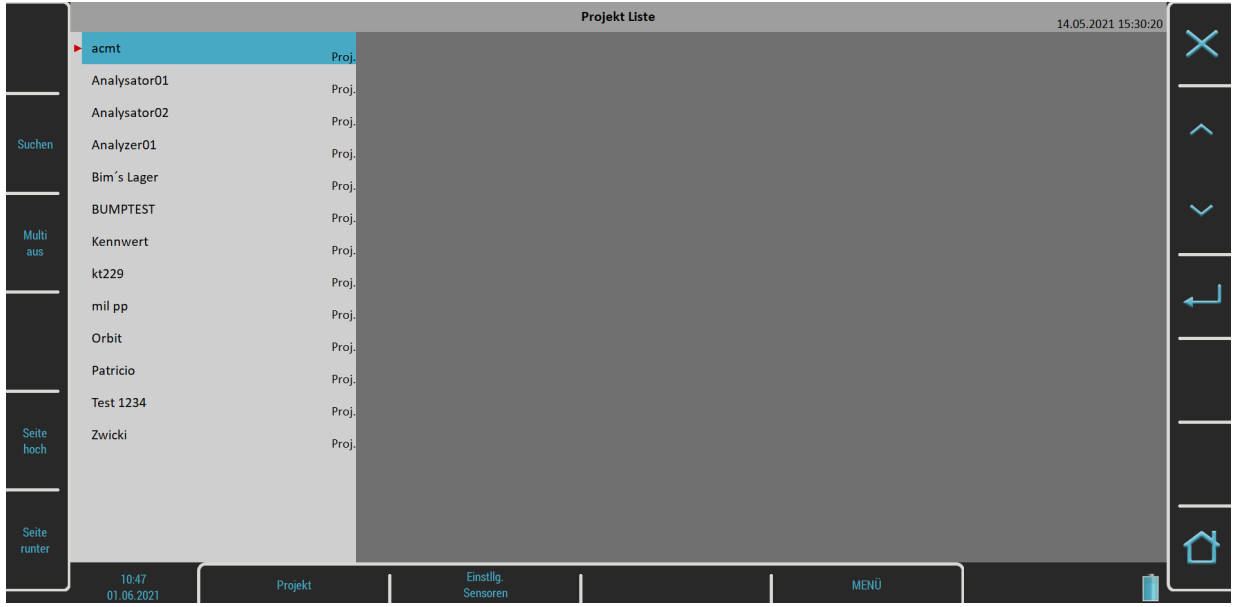

# *Projekt Menü*

Drücken Sie die Schaltfläche Projekt, um das Menü zu öffnen.

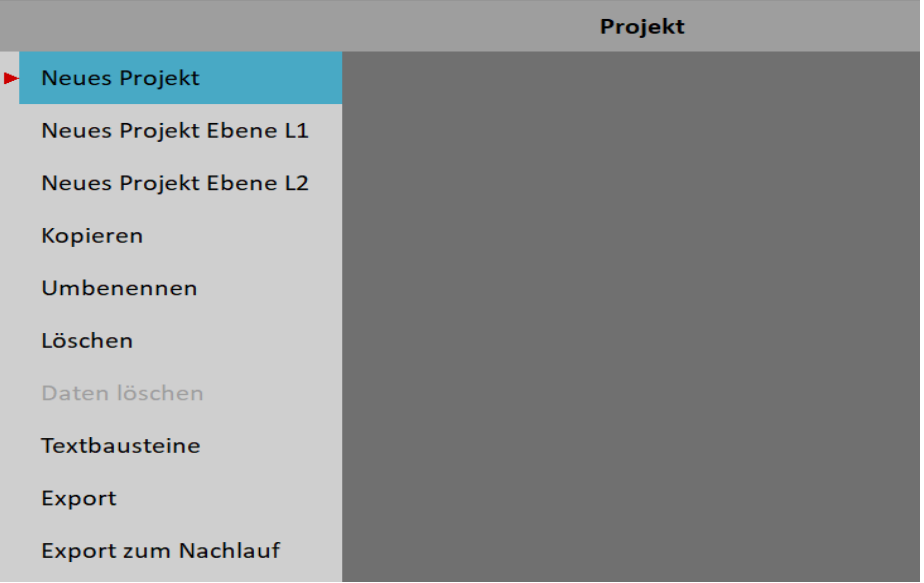

## *Neues Projekt*

Wählen Sie im Menü die Option neues Projekt. Das Dialogfeld "Geben Sie den Projektnamen ein" erscheint.

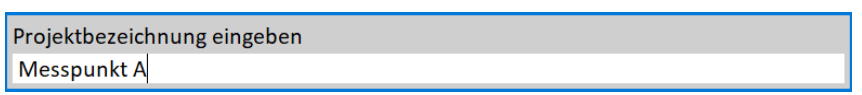

Geben Sie den Namen des neuen Projekts ein. Ihr neues Element erscheint in der angezeigten Projektliste (alphabetische Reihenfolge).

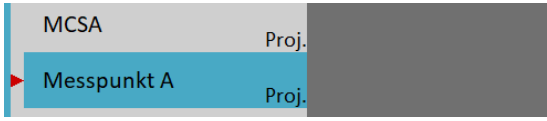

Die Bezeichnung Proj. nach dem Namen ist die Angabe des Projekt Typs. Datum und Uhrzeit der letzten Änderung des Projekts (hier Erstellung) werden in der Statusleiste rechts angezeigt.

## *Neues Projekt – Ebene L1*

Die L1/Projekt-Struktur ermöglicht es normalerweise, ein Maschinenelement mit mehreren Punkten zu erstellen. Wählen Sie den Punkt Neues Projekt Ebene L1 im Menü.

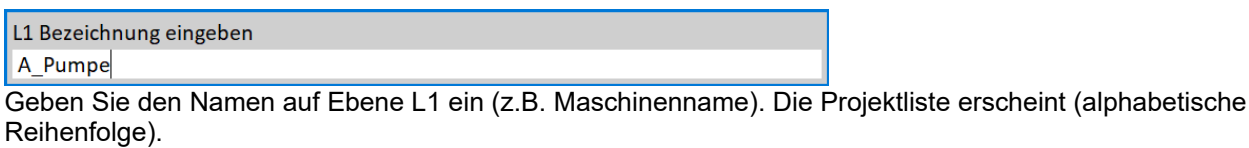

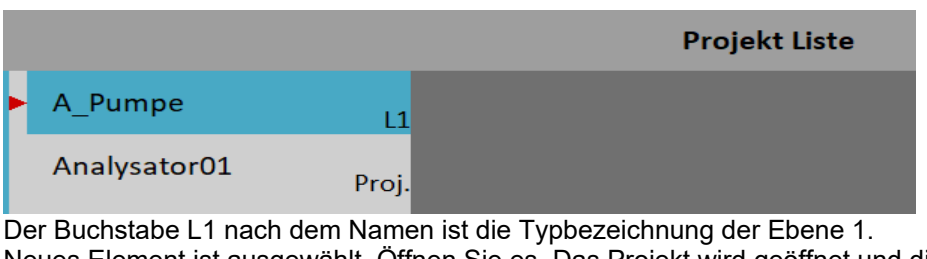

Neues Element ist ausgewählt. Öffnen Sie es. Das Projekt wird geöffnet und die Liste der enthaltenen Projekte erscheint (diese ist jetzt leer).

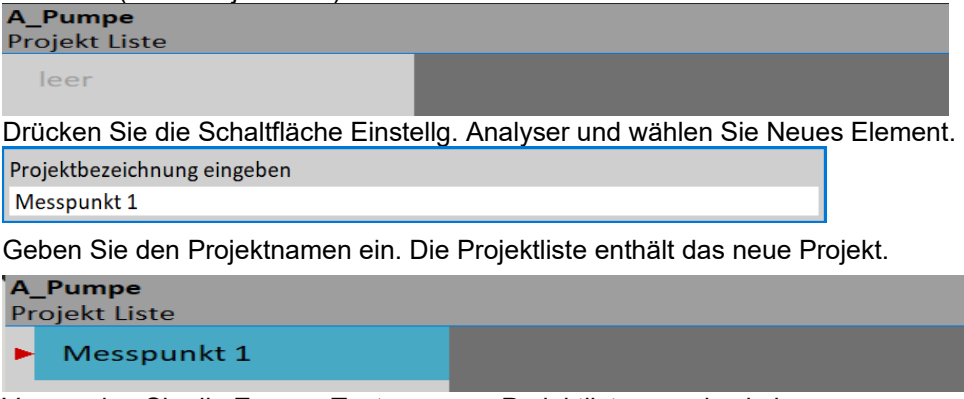

Verwenden Sie die Escape-Taste, um zur Projektliste zurückzukehren.

## *Neues Projekt – Ebene L2/L1*

Die L2/L1/Ebenen-Struktur ermöglicht es in der Regel, eine Anlage mit mehreren Maschinen zu erstellen. Jede Maschine kann mehrere Punkte enthalten. Wählen Sie den Punkt Neue Ebene L2/L1 im Menü.

L2 Bezeichnung eingeben Anlage 2

*Weitere technische Informationen finden Sie unter<https://www.adash.com/de> oder per E-Mail: [adash@dbvibro.de](mailto:adash@dbvibro.de)*

Geben Sie den Namen ein. Die Projektliste erscheint (alphabetische Reihenfolge).

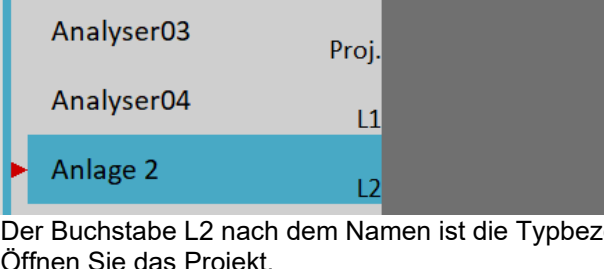

eichnung der Ebene 2. Öffnen Sie das Projekt.

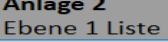

leer

Die leere Liste der L1-Positionen erscheint. Drücken Sie die Taste Ebene 1 und wählen Sie Neu. Geben Sie den Namen des neuen Elements der Ebene 1 ein.

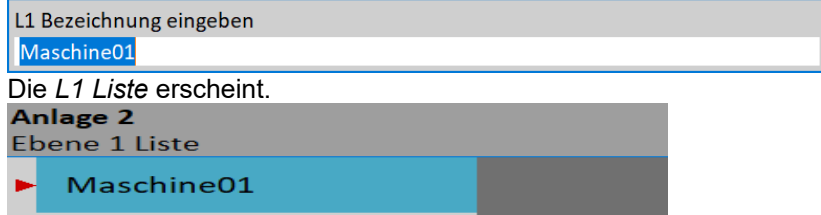

Öffnen Sie den Menüpunkt L1 und erstellen Sie die Ebene auf die gleiche Weise wie im vorigen Abschnitt.

## *kopieren*

Kopie des ausgewählten Elements in das neue Element

#### *umbenennen*

Umbenennen des Ausgewählten Element

## *löschen*

Löscht ausgewählte(n) Eintrag. Sie können auch mehrere Elemente auf einmal löschen, indem Sie die Funktion Multi-an verwenden.

## *lösche Daten*

Löscht Messdaten in ausgewählten Elementen.

## *Notizen*

Sie können dem ausgewählten Element Notizen hinzufügen. Weitere Einzelheiten zum Umgang mit Notizen finden Sie im Kapitel Route / Notizen.

# *Export*

Export des ausgewählten Elements auf das VA5\_DISC, welche für den Computer zugänglich ist.

## *Export zum Nachlauf*

Ausgewähltes Element in ein Nachlaufmodul exportieren. Sie können auch Projekte aus dem Modul Nachlauf in das Analysatormodul exportieren (Der Export in das Analysatormodul steht im Modul Nachlauf zur Verfügung).

# *Bildschirmdiagramm*

Öffnen Sie ein Projekt (mit Proj. markiert) aus der Projektliste oder ein Projekt aus der Projektliste eines strukturierten Projekts mit Ebenen L1/L2.

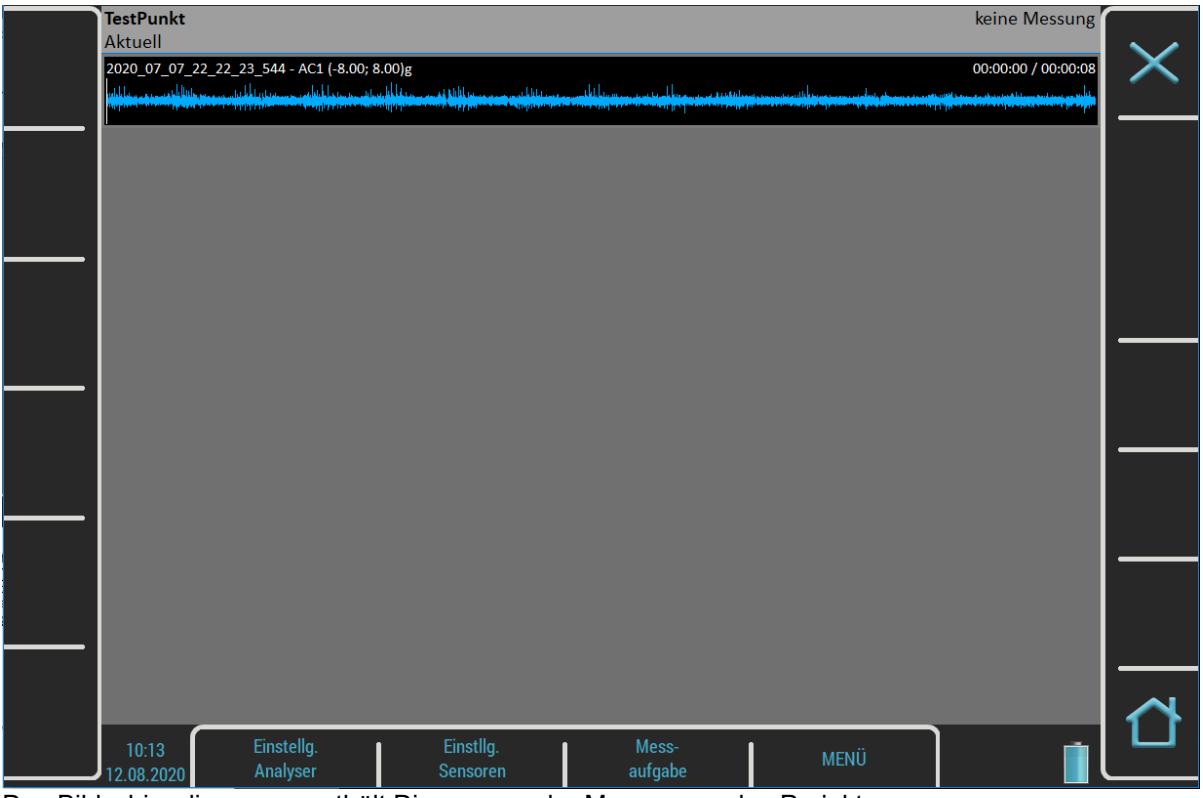

Das Bildschirmdiagramm enthält Diagramme der Messungen des Projekts.

Die Statusleiste enthält mehrere Texte. Der Name des Projekt (Messpunkt\_A) befindet sich in der linken oberen Ecke. Die aktuelle Kennzeichnung informiert Sie darüber, dass Sie mit aktuellen (aktuell gemessenen) Daten arbeiten. Das Symbol Trend/Historie wechselt die Kennzeichnung, wenn Sie gespeicherte Daten anschauen. Der Indikator Keine Messung zeigt an, dass es noch keine Messungen gibt. Der ausgewählte Diagrammindex und die Gesamtzahl der Diagramme wird an diese Stelle geschrieben, wenn einige Diagramme auf dem Bildschirm sind (z.B. Diagramm 2 / 5).

Für das Bildschirmdiagram stehen zwei Menüs zur Verfügung, das Menü "Einstellen" und das Menü "Messen".

# *Definition der Messung im Projekt*

Wie bereits beschrieben, enthält das Projekt Definitionen von Messungen (Mess), die wir gemeinsam vornehmen wollen.

Ein Beispiel zu zeigen ist der beste Weg, den Ablauf der Messung zu verstehen.

Anforderungen für das Projekt:

Messung 1: RMS-Gesamtkennwert in mm/s, Frequenzbereich 10-1000Hz, von Kanal 1

Messung 2: RMS-Gesamtkennwert in g, Frequenzband 500-25600Hz, von Kanal 1

Messung 3: Zeitsignal in mm/s, Frequenzband 10-1000Hz, von Kanal 1

Messung 4: Spektrum in mm/s, Bereich 400Hz, 1600 Linien, von Kanal 1, Mittelung 4

Messung 5: Spektrum in g, Bereich 3200Hz, 3200 Linien, von Kanal 1, Mittelung 8

Zuerst müssen Sie Ihre Messungen definieren. Drücken Sie die Taste **Messaufgabe**, das Menü erscheint.

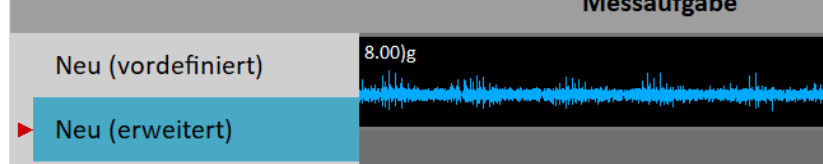

Wählen Sie den Eintrag **Neu Erweitert**. Es erscheint das Menü Messaufgabe ändern.

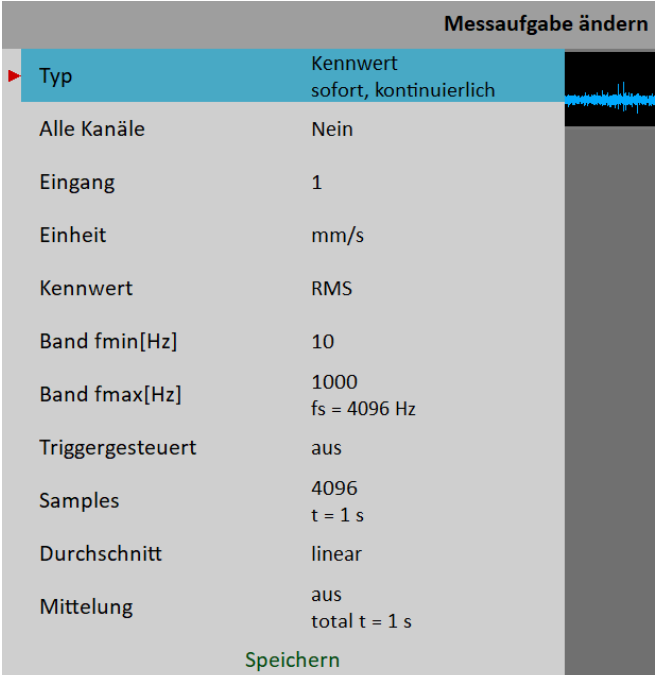

Die aktuellen Triggereinstellungen werden als Hinweis unter dem Wert des Parameters **Triggergesteuert** angezeigt.

Wenn Sie auf allen Kanälen dieselbe Messung erstellen müssen, setzen Sie den Parameter **Alle Kanäle** auf **Ja**.

Der Parameter **Band fmax** bestimmt die erforderliche Abtastfrequenz. Daher wird der fs-Hinweis unter dem Wert **Band fmax** angezeigt.

Die Länge der Messung hängt von der Anzahl der Abtastwerte und der Anzahl der Werte in einem Mittelwert ab. Die für eine Mittelwertbildung erforderliche Zeit liegt unter dem Wert **Samples**. Die Gesamtzeit für alle Mittelwerte wird unter dem Wert **Mittelung** angezeigt.

Hier können Sie den Typ und die Parameter der Messung bearbeiten. Es gibt werkseitig vordefinierte Parameter für ISO RMS, was genau das ist, was wir für unsere erste Messung benötigen. Drücken Sie einfach auf die Schaltfläche Speichern, und es wird eine neue Grafik erstellt.

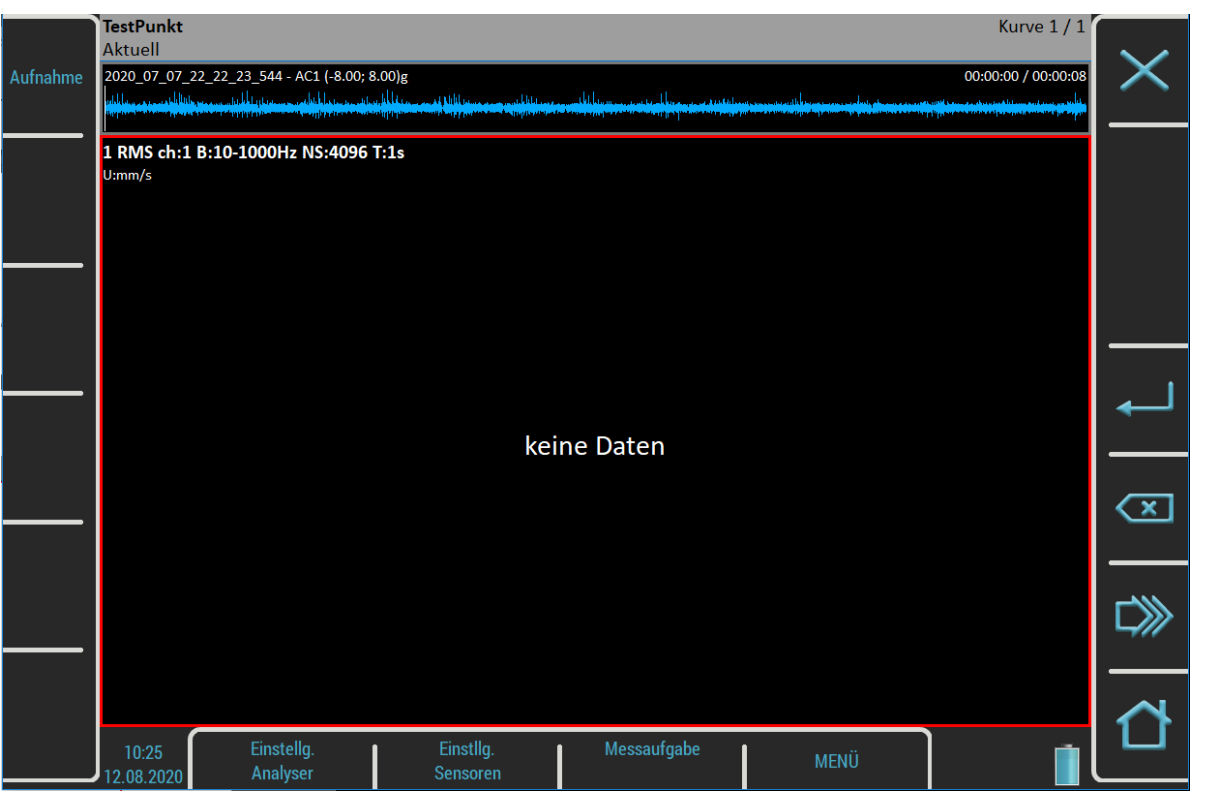

Erstellen Sie die zweite Messung. Verwenden Sie erneut den Punkt Messung / Neu Erweitert. Ändern Sie die Einheit auf g, das **Band fmin** auf 500 Hz , das **Band fmax** auf 25600 Hz und die **Samples** auf 65536. Bestätigen Sie den Dialog, und die zweite Messung ist bereit.

Die Messung Nummer drei ist ein Zeitsignal. Ändern Sie den Parameter Typ in **Zeit.**

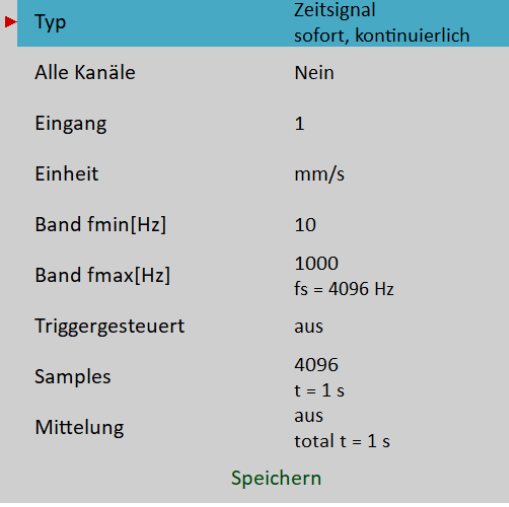

Die nächsten beiden Messungen sind Spektren. Das Menü Messung bearbeiten für Spektrum sieht wie folgt aus.

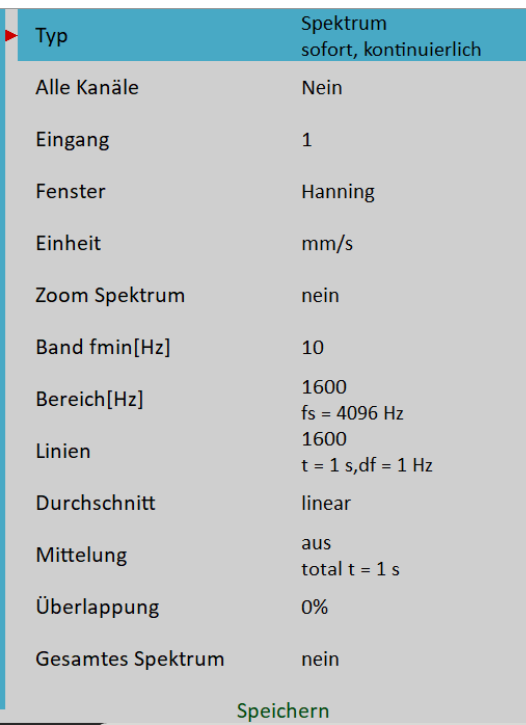

Das Band fmax wurde in Bereich geändert. Ändern Sie den Parameter Bereich auf 400 Hz und die Mittelung auf 4 und bestätigen Sie.

Um die festgelegte Definition abzuschließen, erstellen Sie eine weitere Spektrummessung mit der Einheit g, dem Bereich 3200 Hz, 3200 Linien und Mittelung 8.

Der Bildschirm enthält fünf Diagramme von gerade definierten Messungen. Die Diagramme enthalten noch keine Daten.

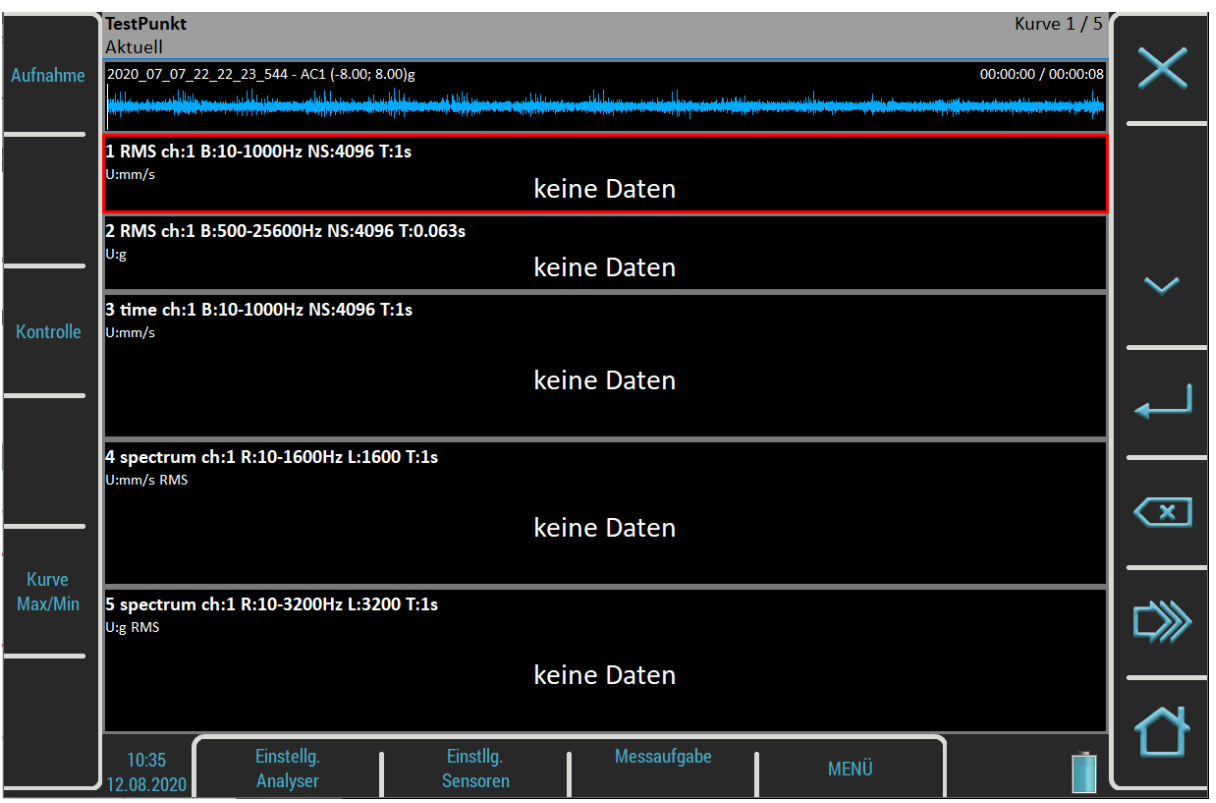

Das Diagrammtext **3 / 5** in der rechten oberen Ecke der Statusleiste besagt, dass das dritte Diagramm ausgewählt ist (Sie sehen den roten Rahmen) und fünf Diagramme auf dem Bildschirm angezeigt werden. Operationen wie Bearbeiten, Kopieren, Löschen werden auf dem ausgewählten Diagramm ausgeführt. Verwenden Sie die Pfeiltasten nach oben und unten, um das ausgewählte Diagramm zu ändern.

Die Beschreibung jedes Diagramms befindet sich im oberen Teil. Die vollständige Liste der Symbole ist im Anhang aufgeführt.

Ein Beispiel für die Beschreibung:

1 RMS ch:1 B:10-1000Hz NS:4096 T:1s

*Bedeutung:* Messung Nr.1, Effektivwert, Kanal 1, Angewandter Bandfilter 10 -1000Hz, Anzahl der Abtastwerte des Signals 4096, Zeitlänge des Signals 1s. Das Signal bedeutet das Zeitsignal, aus dem die Auswertung vorgenommen wurde.

Neue Schaltflächen sind jetzt verfügbar: **Kontrolle**, **Diagramm Max/Min** und **Diagrammeinstellungen**. Ihre Bedeutung wird später erklärt.

Wenn die Definitionen der Messungen abgeschlossen sind, ist alles bereit, um einen Messprozess - die eigentliche Messung - zu starten. Drücken Sie die **Enter**-Taste.

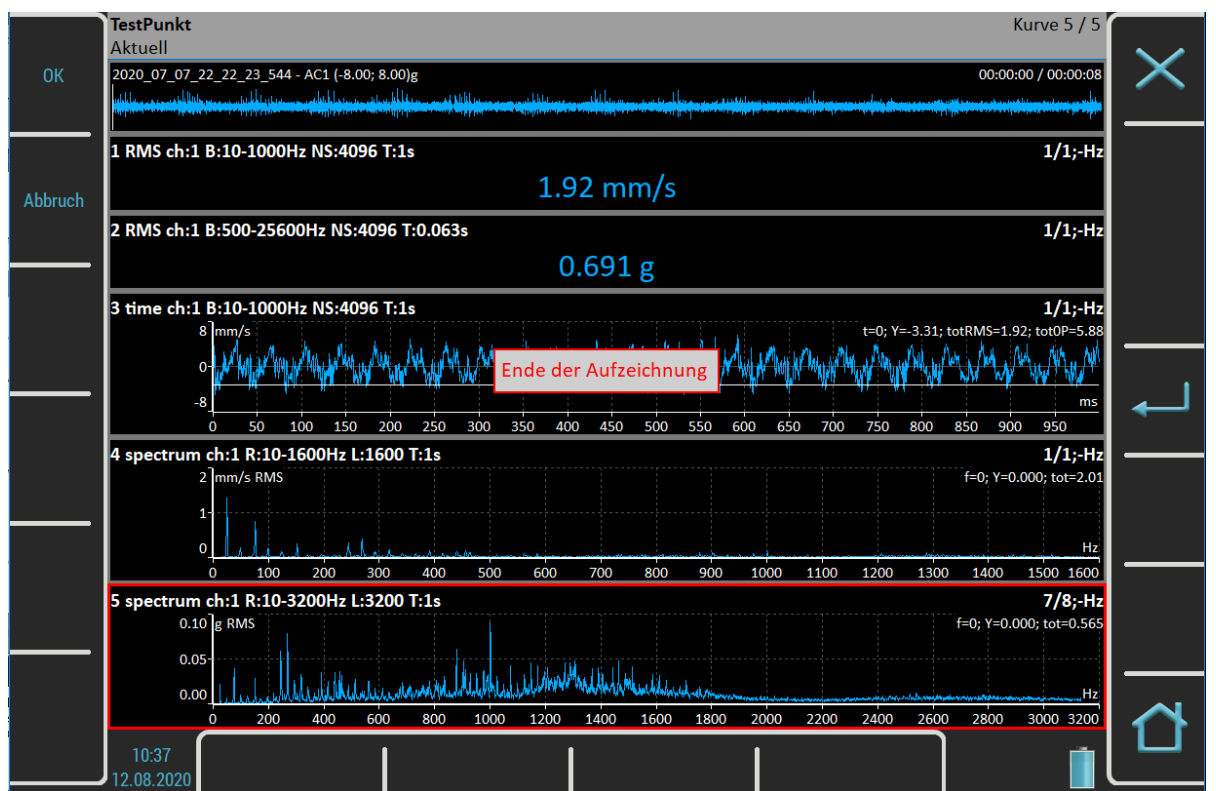

Der Countdown für die **Geräteinitialisierung** erscheint in der unteren rechten Ecke, bevor die Messung beginnt. Die Messanzeige befindet sich in der unteren rechten Ecke der Statusleiste. Der **RT**-Hinweis bedeutet Echtzeit (siehe das Kapitel Eingangspufferung). Die Anzeige für den Countdown der Messung erscheint in der oberen linken Ecke der Statusleiste, wenn die Gesamtzeit der längsten Messung mindestens vier Sekunden beträgt.

**Hinweis!** Wenn der Analysator-Triggermodus auf Einzelmessung eingestellt ist, wird nur eine Messung durchgeführt.

**Hinweis!** Wenn die Triggerquelle auf manuell eingestellt ist, verwenden Sie die Eingabetaste, um die Messung auszulösen**.**

Verwenden Sie die Schaltfläche **Stop**, um den Messvorgang zu stoppen. Eine Warnung "**Messung ist nicht abgeschlossen**" erscheint, wenn Sie die **Stop**-Taste drücken und die Messung im Einzelmodus noch nicht abgeschlossen ist. Drücken Sie die **Stop**-Mess-Taste, um die Messung trotzdem zu stoppen, oder andernfalls die **Weiter**-Taste.

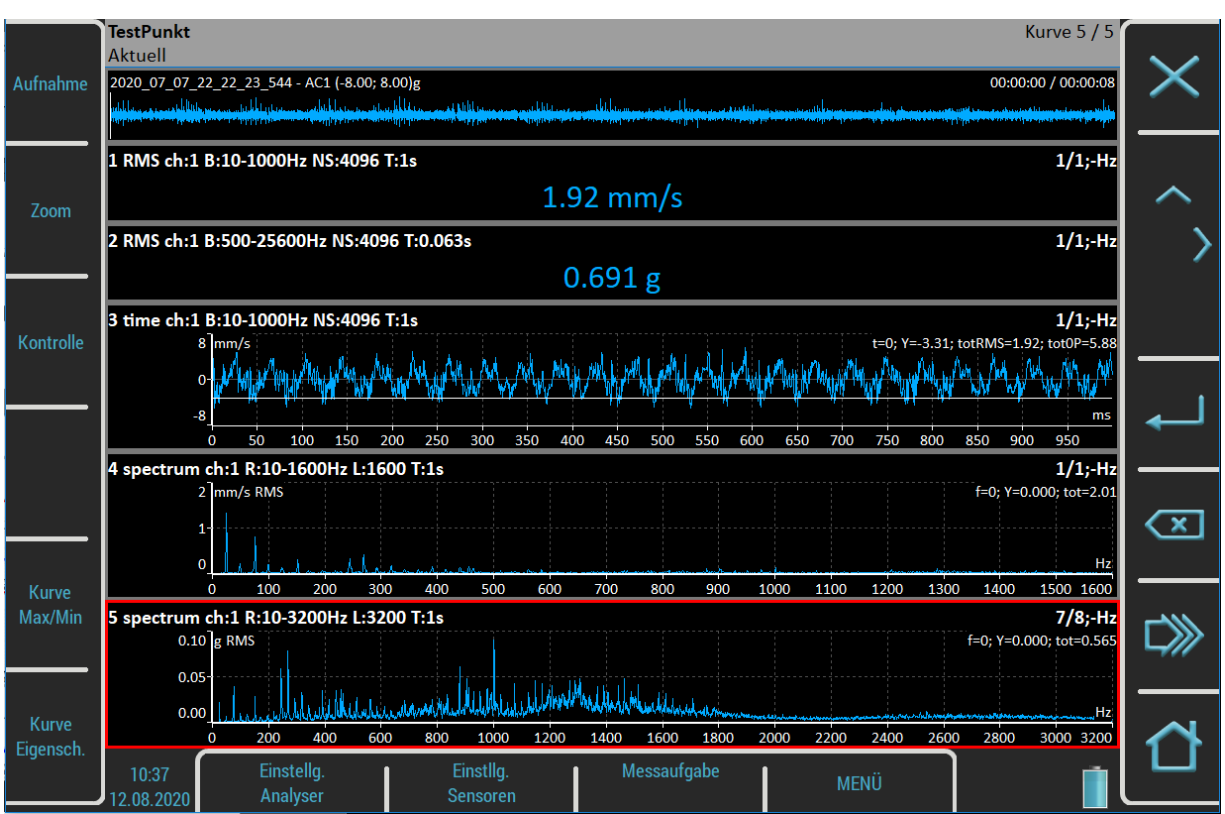

Wenn ein Diagramm Daten enthält, erscheinen die Mittelwerte und die Drehzahlmeldungen in der rechten oberen Ecke des Diagramms. Siehe Grafik 5. Das **7/8** bedeutet, dass die 7 von 8 Mittelwerten genommen wurden und **keine (-) Hz** Drehzahl zu Beginn des Messvorgangs. Die hellorangen Linien im Zeitsignal sind **Triggermarken** (hier nicht vorhanden).

# *Eingangspuffer*

Das gemessene Signal wird im Arbeitsspeicher gesammelt. Die Analyseverfahren lesen die Signaldaten aus dem Speicher und berechnen alle erforderlichen Ergebnisse, die auf dem Bildschirm angezeigt werden. In dem Fall, dass zu viele Ergebnisse benötigt werden, ist die Berechnung langsam und die angezeigten Diagramme sind nicht zeitlich - sie sind verzögert. Wir sprechen von der **RT-Messung** (Echtzeit, Sie sehen die tatsächlichen Ergebnisse) oder von der **Nicht-RT-Messung** (verzögerte Ergebnisse).

Diese Informationen werden in der Statusleiste in der rechten unteren Ecke angezeigt - **Messung; RT oder Messung; nicht RT**.

Nachdem die Messung gestoppt wurde, wird die Berechnung fortgesetzt, bis der Arbeitsspeicher leer ist. Das folgende Fenster erscheint.

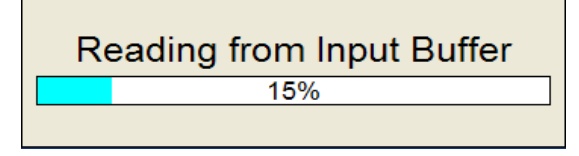

Sie können auf die gesamte Datenerfassung warten oder, wenn Sie nicht an Messungen aus dem Arbeitsspeicher interessiert sind, die Escape-Taste drücken, um die Datenverarbeitung zu stoppen.

# *Diagramm Max/Min*

Die Schaltfläche Diagramm Max/Min maximiert das ausgewählte Diagramm auf den gesamten Bildschirm oder springt mit weiteren Diagrammen zurück auf den Bildschirm.

# *Schaltflächen Modi*

Verwenden Sie die Auf- und Ab-Pfeiltaste, um das ausgewählte Diagramm zu ändern. Verwenden Sie die Links- und Rechtspfeil-Schaltflächen, um die Cursorposition zu ändern. Sie können dies auch durch Antippen des Touchscreens tun. Wenn Sie auf das nicht ausgewählte Diagramm tippen, wird es ausgewählt. Wenn Sie auf das ausgewählte Diagramm tippen, bewegt sich der Cursor an die Stelle, die Sie angetippt haben (genauer gesagt, er bewegt sich zur nächstgelegenen Stelle auf dem Signal).

Weitere Steuerfunktionen sind unter den seitlichen Schaltflächen verfügbar. Drücken Sie die Schaltfläche **Zoom.** Der Modus der Schaltflächen ändert sich. Sie können im ausgewählten Diagramm zoomen und sich bewegen. Sie können auch mit Standardbewegungen auf dem Touchscreen zoomen und sich bewegen.

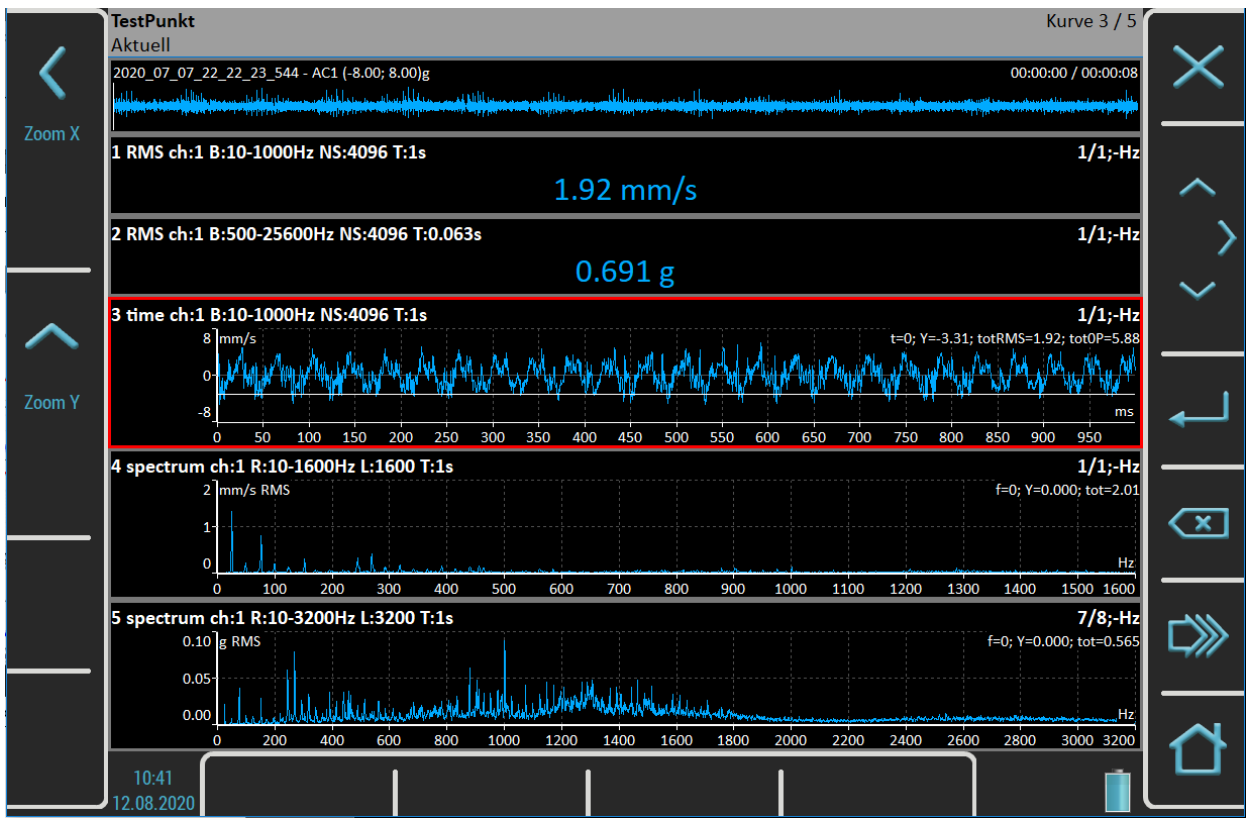

Verwenden Sie die **Rücktaste**, um die seitlichen Schaltflächen in ihrer ursprünglichen Bedeutung wiederherzustellen. Drücken Sie dann die Taste **Steuerung**. Sie können die Position des ausgewählten **Diagramms** ändern.

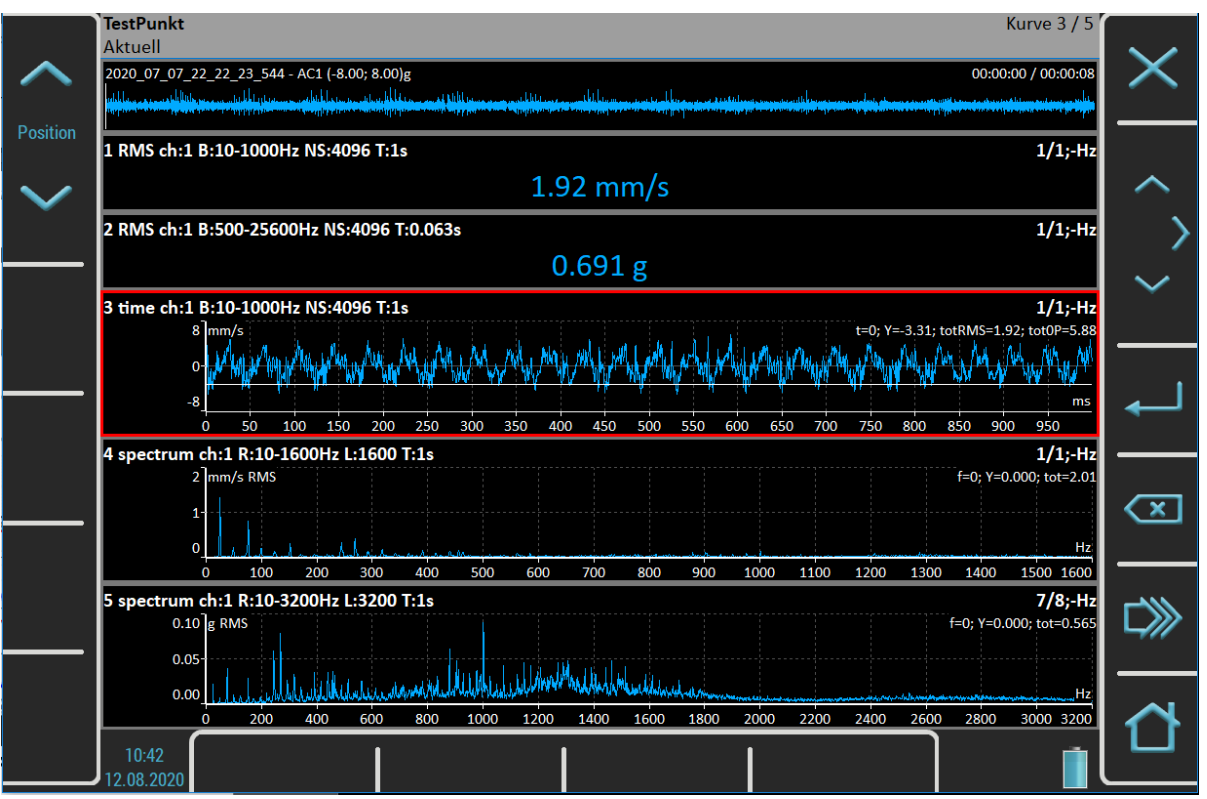

Die nächsten verfügbaren Funktionen des Steuerungsmodus sind **Trend**, **Delta X**, **Zoom Z** und **Verschieben Z**. Diese Funktionen sind jetzt ausgeblendet und werden in bestimmten Situationen angezeigt.

Die Rücktaste stellt die Seitentasten wieder her.

Eine weitere Möglichkeit, den Modus der Seitentasten umzuschalten, ist die Tabulatortaste. Drücken Sie die Tabulatortaste einmal, und die Tasten wechseln in den Zoom-Modus. Drücken Sie sie erneut, und der Steuerungsmodus ist aktiv. Durch erneutes Drücken wird der ursprüngliche Modus wiederhergestellt. Auf diese Weise können Sie die Modi der Schaltflächen ändern. In manchen Situationen kann es auch mehr als zwei Modi geben. Sie können jederzeit die Rücktaste verwenden, um den Anfangsmodus wiederherzustellen.

# *Projekt Menü*

Drücken Sie die Schaltfläche Projekt. Das Menü erscheint.

## *Daten speichern*

Speichern Sie die zuletzt gemessenen Daten. Wenn Sie das Projekt schließen, ohne zu speichern, gehen die Messdaten verloren. Eine "Daten speichern?"-Frage erscheint, wenn Sie das Projekt verlassen oder die Messung neu starten, ohne zu speichern.

ave data?

## *Notizen*

Öffnen Sie das Dialogfeld Notizen für das aktuell geöffnete Projekt. Siehe Kapitel Route / Notizen für weitere Details.

## *Daten löschen*

Alle gespeicherten Daten aus dem Projekt löschen.

# *Drehzahl eingeben / Drehzahl abbrechen*

Öffnen Sie das Dialogfeld Drehzahl eingeben oder brechen Sie die aktuell eingegebene Drehzahl ab. Siehe Kapitel Route / Drehzahl eingeben für weitere Einzelheiten.

## *Ansicht Trend / Ansicht Aktuell*

Verwenden Sie das Element **Projekt / Ansicht Trend**, um gespeicherte Daten des Projekts zu laden. Der Bildschirminhalt beim Betrachten der gespeicherten Daten ist auf dem Bild. Beachten Sie, dass die Gesamtkennwerte als Trends angezeigt werden. Die Statusleiste enthält die **Trend/Historien**-Benachrichtigung mit den Daten und dem Zeitpunkt des Beginns der Historie. Das Datum und die Uhrzeit des aktuell angezeigten Wertes befinden sich in der unteren rechten Ecke der Statusleiste. Die 4/8-Benachrichtigung bedeutet, dass der Wert des 4. Trends von 8 angezeigt wird. Sie können den Trend-Cursor mit den Pfeilen nach links und rechts oder durch Antippen des Trends bewegen. Dies ist nur bei Trends von statischen Werten möglich. Bei Diagrammen wie Zeitsignalen oder Spektren werden die Pfeile für den Standard-Achsen-x-Cursor verwendet. Der Steuermodus der Seitentasten enthält eine Trendfunktion zum Bewegen des **Trendcursors**. Der Trendcursor ist für alle Diagramme gleich. Werte aus derselben Zeit werden in allen Diagrammen angezeigt. Verwenden Sie das Element Einstellen/Anzeigen der Ist-Werte oder die Escape-Taste, um die Ist-Werte erneut anzuzeigen.

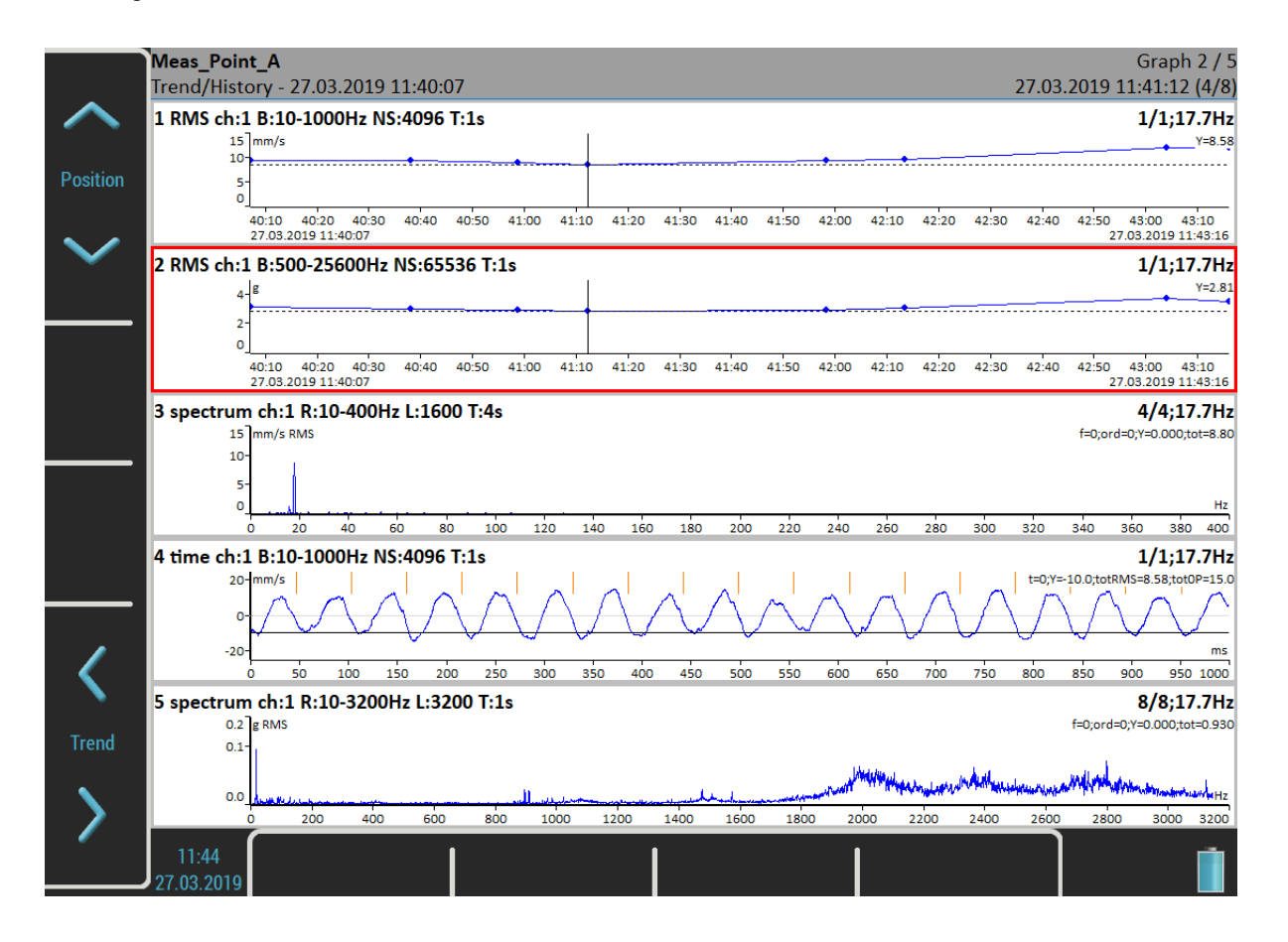

# *Letzte Daten löschen*

Dieses Element ist nur verfügbar, wenn ein Trend angezeigt wird. Es löscht die zuletzt gespeicherten Daten aus dem Datensatz.

# *Mess Menü*

Drücken Sie die **Mess**taste. Das Menü erscheint.

## *Neu vordefiniert*

Wenn Sie eine Messung aus einer vordefinierten Liste erstellen möchten, verwenden Sie die Funktion Neue Standardmessung. Die Liste der vordefinierten Standardmessungen wird angezeigt. Wählen Sie die gewünschte Messung aus der Liste aus.

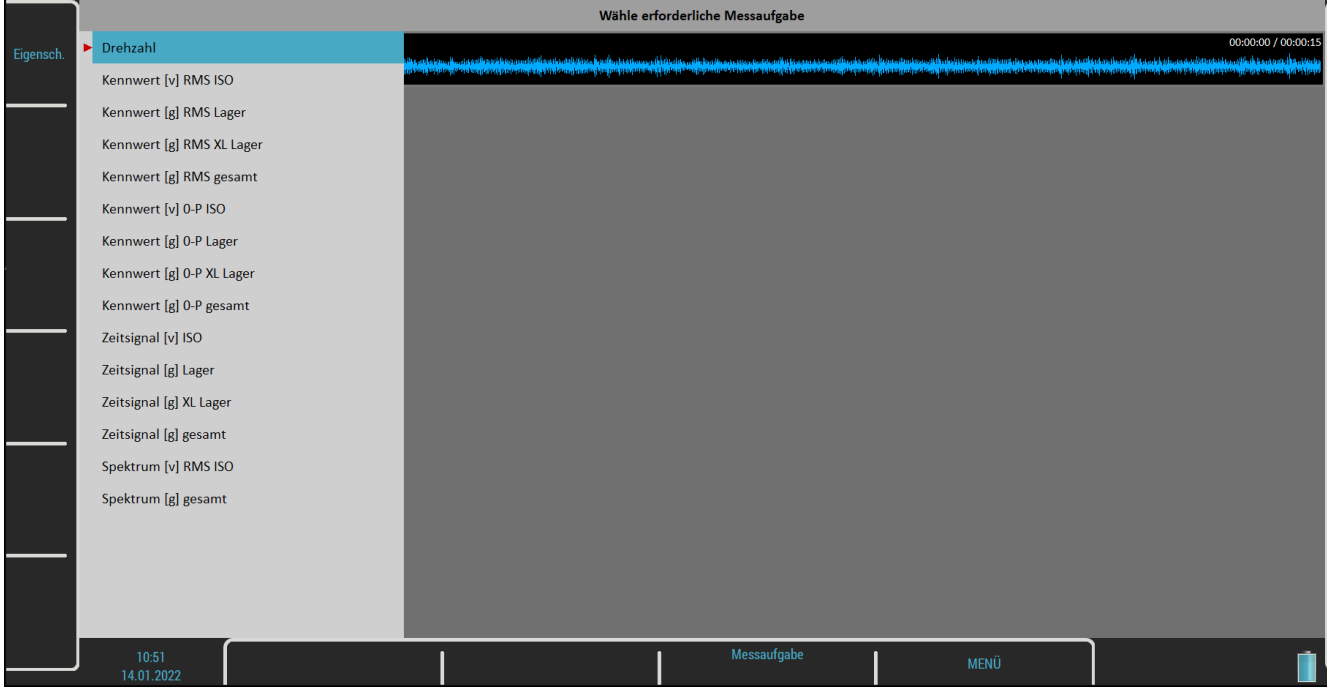

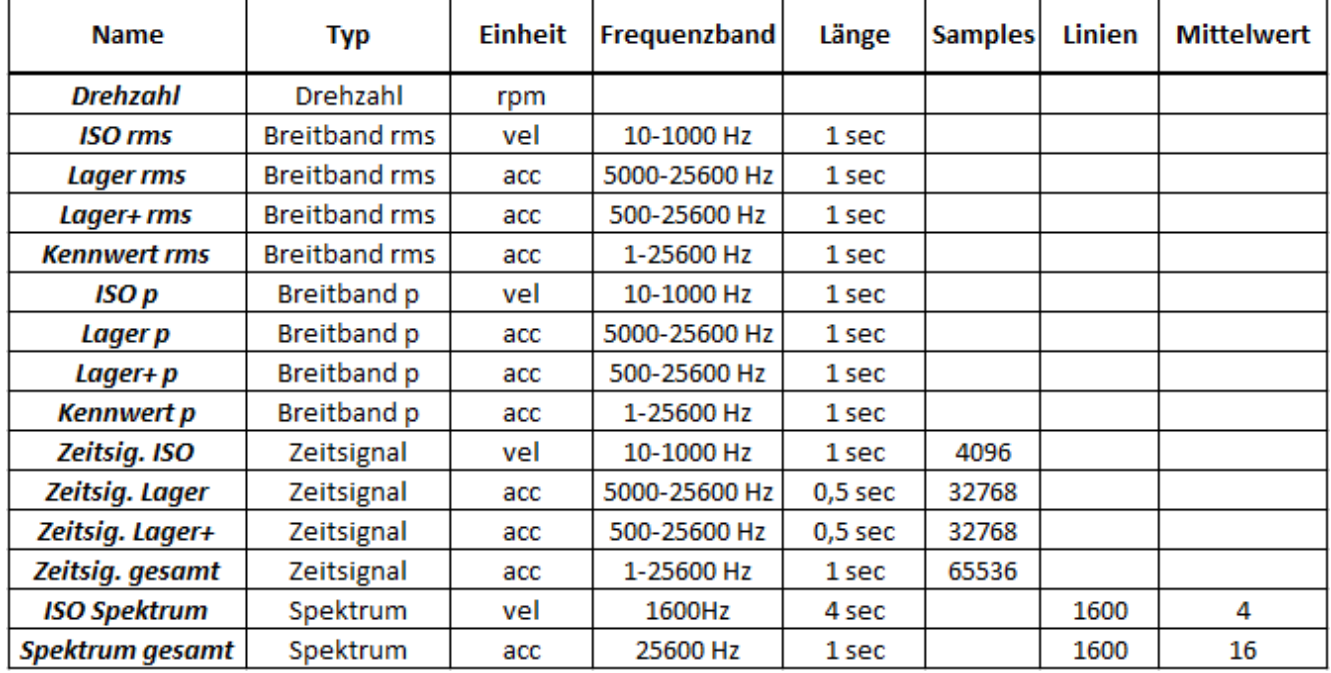

Die folgende Tabelle zeigt die Parameter der vordefinierten Standardmessungen.

Die Schaltfläche **Eigenschaften** zeigt die Parameter der ausgewählten Basismessung an.

Darüber hinaus sind in der virtuellen Einheit zwei weitere Schaltflächen verfügbar. Mit der Schaltfläche **Einfügen** können Sie eine neue Messung in die Liste einfügen und mit der Schaltfläche **Löschen** können Sie eine Messung aus der Liste löschen. Die geänderte Liste kann in das Gerät übertragen werden, wenn Sie die Datei *meas\_templates* aus dem Verzeichnis *data\VA4template* im Arbeitsverzeichnis der Virtual Unit (*standardmäßig C:\ProgramData\Virtual Unit*) in das Stammverzeichnis [VA5\\_DISC](#page-10-0) kopieren. Nach dem Starten des Geräts wird die Datei automatisch importiert und die geänderte Standardmessliste wird im Gerät verwendet.

#### *Neu erweitert*

Erstellt neue erweiterte Messungen, bei denen alle Parameter verfügbar sind. Sie können Typ und Parameter der Messung nach Bedarf bearbeiten.

#### *Kopieren*

Erstellt eine neue Messung mit den Eigenschaften der ausgewählten Messung.

## *Info*

Anzeige der Messeigenschaften.

## *Bearbeiten*

Ermöglicht die Änderung der Messparameter.

## *Löschen*

Löscht ausgewählte Messungen.

## *Grenzwerte*

Sie können Grenzwerte für statische Messgrößen (Kennwert, Drehzahl, DC,...) definieren. Grenzwerte geben Ihnen einen Hinweis, wenn ein Messwert über einem bestimmten kritischen Wert liegt. Während der Messung und auch bei der Überprüfung der Messwerte wird der entsprechende Alarm in der Grafik der Messung mit definierten Grenzwerten angezeigt. Der Alarm informiert Sie über die Dringlichkeit des Messwerts. Jeder Grenzwert unterteilt eine Zahlenreihe in zwei Intervalle, Zahlen unterhalb des Grenzwertes und Zahlen oberhalb des Grenzwertes. Sie können den Alarm für jedes Intervall bearbeiten. Der Alarm stellt den Wert der Messwerte im Intervall als Schweregrad oder Farbe dar. Sie können einen von vier Schweregraden für den Alarm wählen, Ok signalisiert mit der Farbe Grün, Warnung signalisiert mit der Farbe Gelb, Achtung signalisiert mit der Farbe Orange und Gefahr signalisiert mit der Farbe Rot. Es ist Ihnen überlassen, welchen Schweregrad Sie welchem Intervall zuordnen. Der jeweilige Alarm wird angezeigt, wenn der Messwert aus dem entsprechenden Intervall liegt. Sie können mehrere Grenzwerte definieren und die Zahlenreihe in mehrere Intervalle unterteilen.

Im untenstehenden Beispiel haben wir zwei Grenzwerte definiert, 1 und 4 mm/s. Wir haben den Alarm unter 1 mm/s als Ok (grün), den Alarm zwischen 1 und 4 mm/s als Warnung (gelb) und den Alarm über 4 mm/s als Gefahr (rot) definiert. Im ersten Bild sehen Sie einen aktuellen Messwert 2,61 mm/s, der größer als 1 und kleiner als 4 ist (rechts dargestellt als > 1, < 4 mm/s) und somit als gelb signalisiert wird. Das zweite Bild zeigt einen Trend der Werte. Im Trend sind zwei Grenzlinien zu sehen, eine gelbe Linie bei 1 mm/s und eine rote Linie bei 4 mm/s. Sie stellen die definierten Grenzwerte dar und ihre Farben entsprechen den Alarmen oberhalb des Grenzwertes. Jeder Wert im Trend wird als kleiner farbiger Kreis gezeichnet, dessen Farbe dem Alarm entspricht.

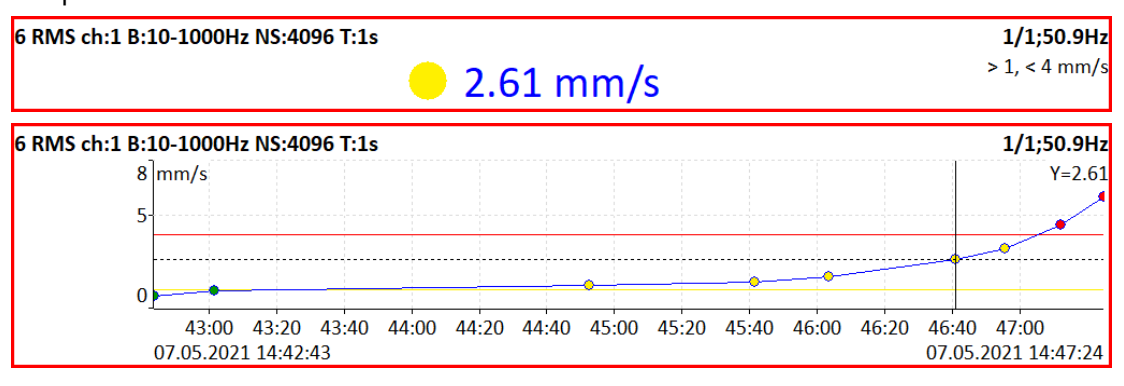

Es gibt 3 Möglichkeiten, wie Sie Grenzwerte erstellen können.

#### *Adash Grenzwerte*

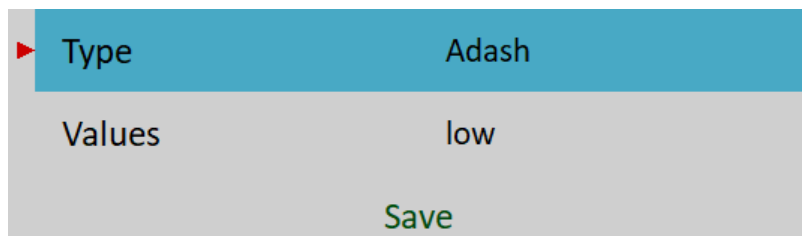

Die Grenzwerte werden aus den Adash-Erfahrungen abgeleitet, die über viele Jahre der Entwicklung von Adash entstanden sind. Diese Limits erfordern die Kenntnis des Drehzahlwertes. Adash-Grenzwerte sind für zwei Datenzellentypen verfügbar:

 Schwinggeschwindigkeitsmesswerte im Frequenzbereich 10-1000Hz, die sich sehr gut für die Erkennung von Unwucht, Ausrichtungsfehlern und Lockerungen eignen **Hinweis!** fmin kleiner als 10 Hz wird ebenfalls akzeptiert, d. h. die Adash-Grenzwerte können auch für Schwinggeschwindigkeitsmessungen mit fmin kleiner als 10 Hz verwendet werden.

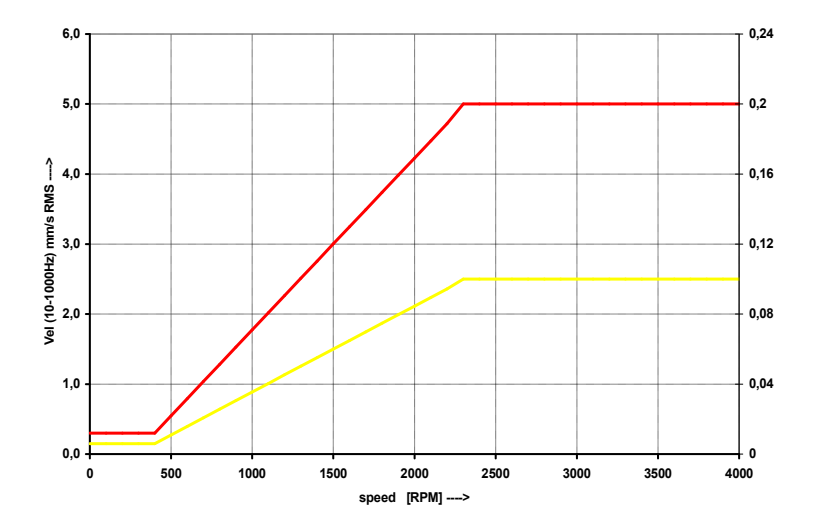

 Beschleunigungsmesswerte im Frequenzbereich 500 - 16 000 Hz (höhere Frequenzen als 16 kHz werden ebenfalls berücksichtigt).

**Hinweis!** fmin kleiner als 500 Hz und fmax größer als 16000 werden ebenfalls akzeptiert, d. h. die Adash-Grenzwerte können auch für Beschleunigungsmessungen mit fmin kleiner als 500 Hz und fmax größer als 16000 Hz verwendet werden

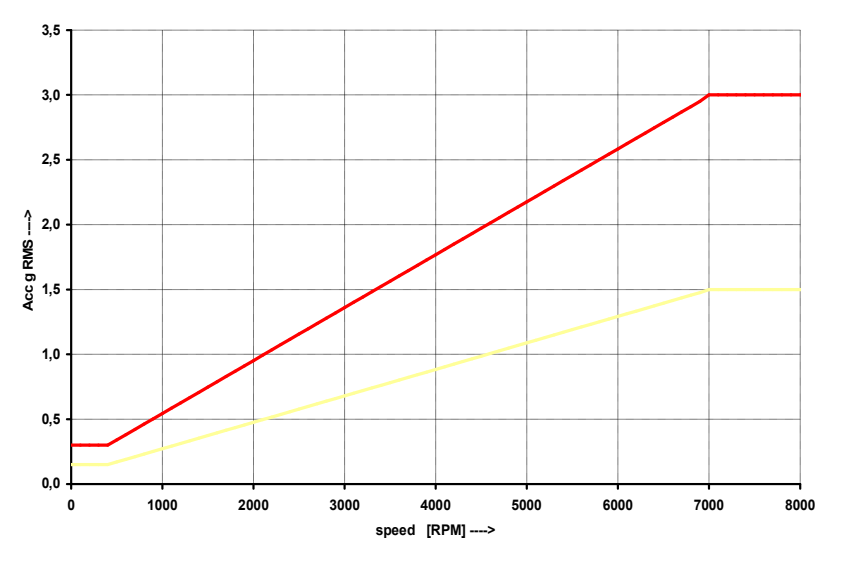

Diese Grenzwerte können für manche Maschinen zu strikt oder zu wenig strikt sein. Daher können Sie sie mit dem Grenzwertmultiplikator anpassen. Werte größer als eins erhöhen die Grenzwerte und Werte kleiner als

eins verringern sie. Ein Wert von eins bedeutet, dass der Grenzwert so bleibt, wie in den Grafiken oben dargestellt.

Auf den folgenden Abbildungen können Sie die Wirkung des Multiplikators sehen. Das erste Diagramm zeigt einen Alarm, wenn der Multiplikator auf 1 eingestellt ist. Das zweite Diagramm zeigt dieselbe Messung, jedoch ist diesmal der Multiplikator auf 2 eingestellt, was bedeutet, dass der Grenzwert doppelt so hoch ist wie zuvor. Dies bedeutet, dass der Grenzwert weniger strikt ist und die Alarmstufe doppelt so hoch ist. Der dritte Fall zeigt die Situation, wenn der Multiplikator auf 0,5 eingestellt ist.

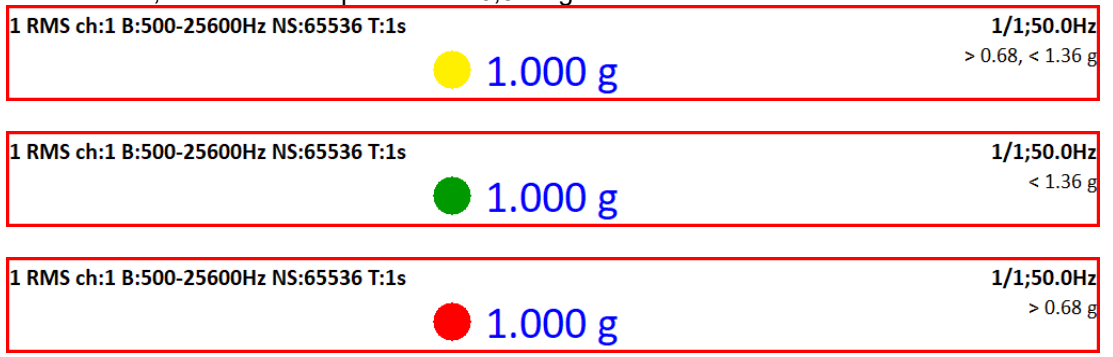

**Hinweis!** Für die Adash-Grenzwerte werden nur die kleinen farbigen Kreise in den Trends verwendet, nicht die Grenzwertlinien. Das liegt an der Beziehung zur Drehzahl. Jeder Messwert kann eine andere Drehzahl haben.

#### *ISO 10816*

Die Grenzwerte sind nach der Norm ISO 10816 definiert und sind nur für Schwinggeschwindigkeitsmessungen im Frequenzbereich 10 - 1000 Hz verfügbar. Die Maschinengruppe und das Maschinenfundament müssen für den entsprechenden Kanal definiert werden, bevor dieser Standard verwendet werden kann (siehe MENÜ / EINSTELLUNGEN / AC-Sensoren / ISO-Maschinengruppe und ISO-Maschinenfundament).

Hinweis! Die Einstufung in den ISO-Grenzwerten wird auch durch die Buchstaben A, B, C, D gekennzeichnet. Die verwendete Gruppe und das Fundament wird auch in der Grafik angezeigt.

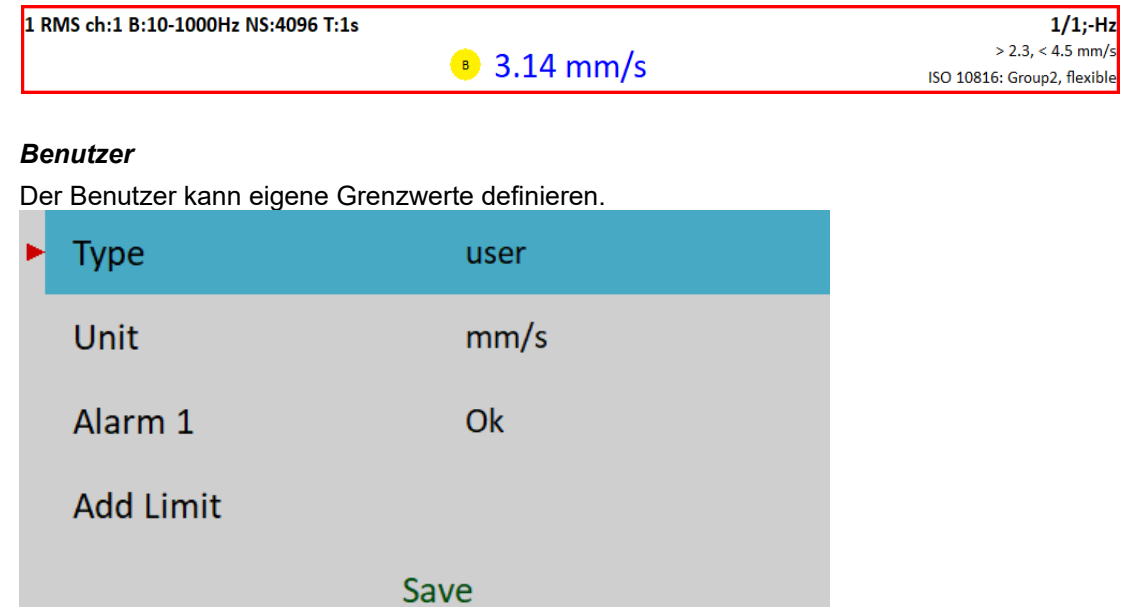

Standardmäßig ist noch kein Grenzwert definiert und der Alarm ist für alle Messwerte auf Ok gesetzt. Das ist identisch wie im DDS-Dialog für Grenzwerte.

## *ADASH VA5 Pro*

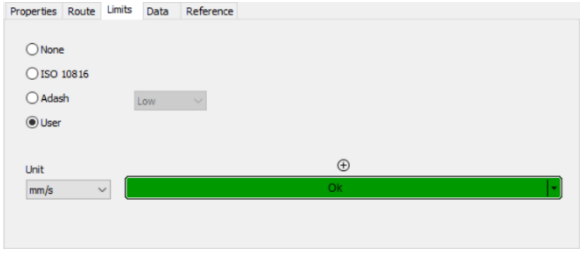

Sie können einen Grenzwert über den Punkt Grenzwert hinzufügen und den Wert eingeben (z. B. 1).

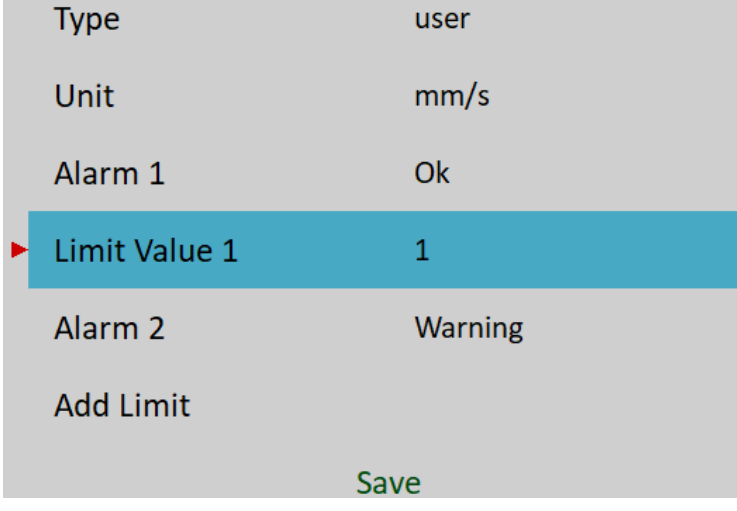

Jetzt haben Sie einen Grenzwert (1 mm/s) definiert, der eine Zahlenreihe in zwei Intervalle (unter 1 mm/s und darüber) unterteilt. Sie können für jedes Intervall einen Alarm definieren. Alarm 1 definiert den Alarm unterhalb des Grenzwertes 1 und Alarm 2 definiert den Alarm oberhalb des Grenzwertes 1. Das Gleiche können Sie in DDS durchführen, indem Sie auf das Symbol ⊕ klicken und die Zahl eingeben.

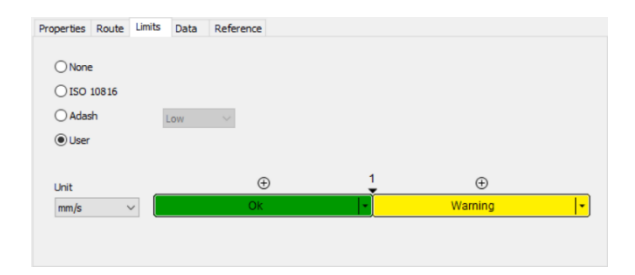

Auf die gleiche Weise können Sie eine beliebige Anzahl von Grenzwerten hinzufügen.

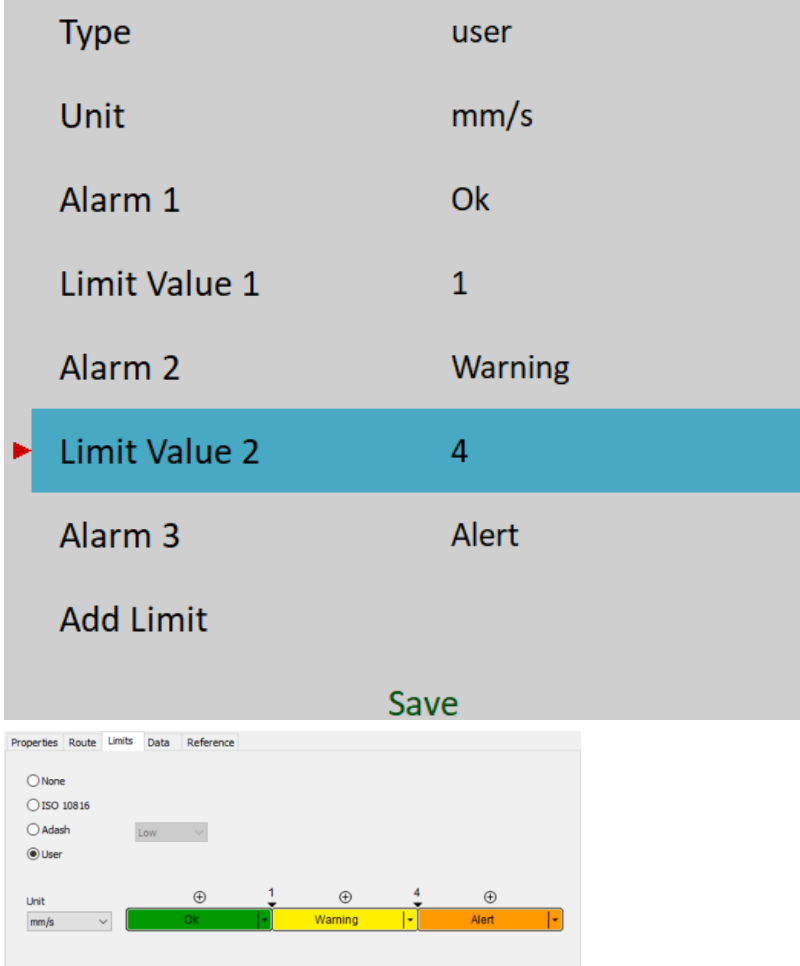

Grenzwerte können auch über ein entsprechendes **Grenzwert**-Element bearbeitet oder gelöscht werden.

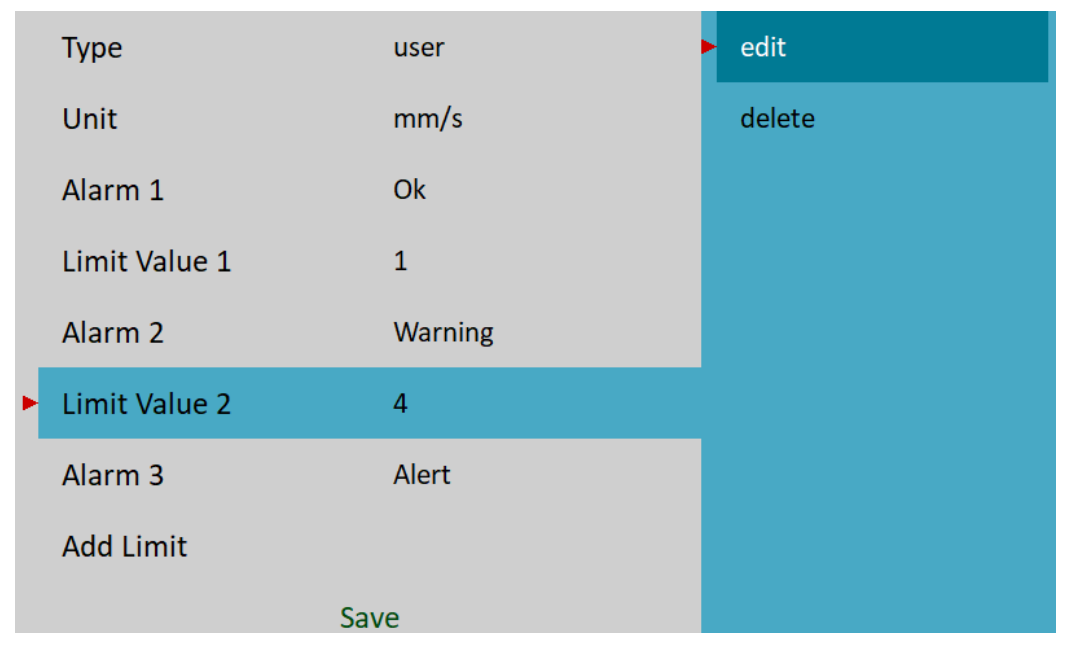

Alarme werden über ein entsprechendes **Alarm**-Element definiert.

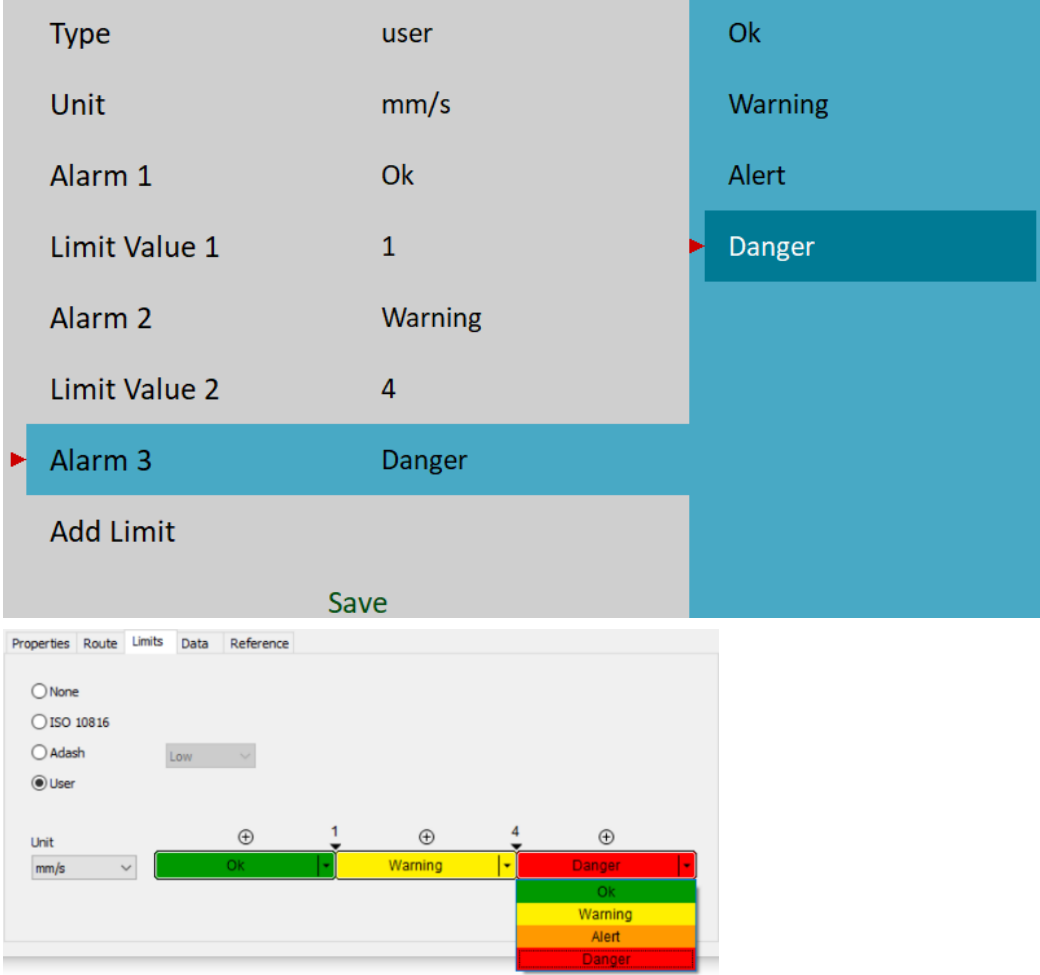

**Hinweis!** Sie können Alarme in beliebiger Reihenfolge zuordnen. Es ist nicht erforderlich, dass das Ok-Intervall das niedrigste ist. Z. B. liegt bei Schwingwegmessungen oft das Ok-Intervall in der Mitte und die Alarme "Warnung" und "Alarm" sind niedrigeren und höheren Bereichen zugeordnet.

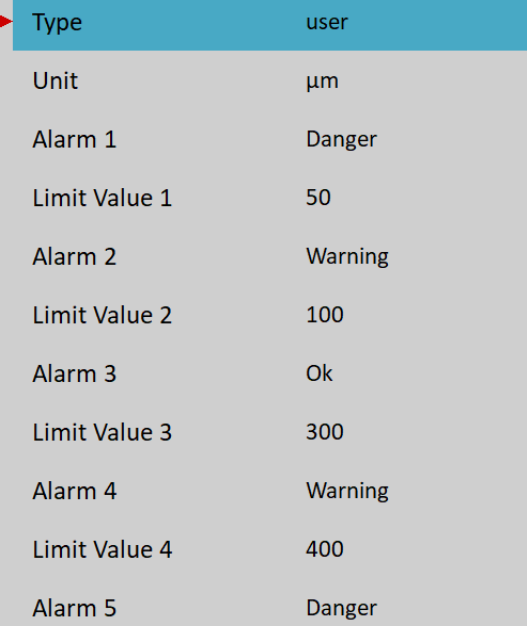

# *Export nach uff*

Daten der ausgewählten Messung in das **uff**-Dateiformat exportieren (nicht für alle Messungsarten). Die Datei wird im Ordner uff auf VA5\_DISC gespeichert.

Wenn die Ist-Daten angezeigt werden, werden nur diese Daten exportiert. Wenn die Trend-/Historiendaten angezeigt werden (Ansicht Trend / Ansicht Aktuell), dann können Sie nur einen angezeigten Datenwert oder alle Daten in der Historie exportieren. Sie werden gefragt "**Exportieren (Alle/Eins)**?".

# *Export nach wav*

Daten der ausgewählten Messung in das wav-Dateiformat exportieren (nur Zeitsignal und Orbit). Die Datei wird im Ordner wav auf VA5\_DISC gespeichert.

Das Zeitsignal wird als eine Datei mit zwei Kanälen exportiert (1. Kanal für Signal, 2. Kanal für Trigger). Orbit wird als zwei Dateien (A- und B-Kanal) exportiert.

Vor dem Export müssen Sie den gewünschten Signalbereich in der wav-Datei eingeben. Dies ermöglicht es, eine bessere Auflösung in der Datei zu erhalten. Wenn die echte Signalspitze z.B. 8mm/s beträgt, dann geben Sie z.B. 10mm/s ein.

Endwert eingeben [mm/s] 10

**Hinweis!** Sie können die 24-Bit- oder 16-Bit-Kodierung der wav-Datei mit MENÜ / EINSTELLUNGEN / Globale Einstellungen / Wav-Kodierung wählen

# *Export nach csv*

Exportiert Daten der ausgewählten Messung in das **csv**-Dateiformat. Die Datei wird im *csv*-Ordner auf VA5\_DISC gespeichert.

## **csv Kopfzeile**

Die erste Zeile in einer csv-Datei ist ein Dateikopf mit Informationen über die Messung. Parameter im Dateikopf beginnen mit einem Vorzeichen und werden durch ein Semikolon getrennt (Vorzeichen: Wert;). Im Folgenden finden Sie eine Liste der möglichen Vorzeichen:

- **u:** Einheit (die Seriennummer der Einheit, in der die csv-Datei exportiert wurde)
- **ch:** Kanal
- **n:** Anzahl der Stichproben (Zeilen)
- **d:** delta (die Differenz zwischen zwei Stichproben in der Einheit x-Achse)
- **eu:** Auswerteeinheit
- **t:** Zeit der Messung
- **s:** Geschwindigkeit während der Messung
- **sensor:** Sofern der Sensorname abgespeichert ist, wird dieser in der Kopfzeile angezeigt
- **Hinweis:** Die Kopfzeile kann auch eine Notiz enthalten, die automatisch aus den Notizen des Projekts übernommen wird (siehe Notizen). Es werden nur Notizen berücksichtigt, die nach der Messung erstellt wurden.

#### **csv Daten**

Die Messdaten werden in einzelnen Zeilen gespeichert. Jede Zeile enthält Werte je nach Art der Messung.

## **Zeit**, **g-env Zeit**, **ACMT**

zeit; amplitude; trigger

#### **Orbit**

zeit, amplitude A, amplitude B, amplitude X, amplitude Y, trigger

# **Spektrum**, **g-env Spektrum**, **Oktavspektrum**

frequenz, amplitude

#### **Ordnung**, **Ordnungs Spektrum**

ordnung, amplitude, phase

#### **Frf**

frequenz, amplitude, phase, coherence

**Cepstrum** quefrenz, amplitude

## *Export nach csv (alle)*

Exportiert nach csv alle Messungen, die sich in dem Projekt befinden in einen Ordner.

## *Export nach Rekorder*

Nur wenn im Analysator die **Rekorder**-Messung ausgewählt ist!

Die Liste aller Datensätze in der gewählten Rekordermessung erscheint. Wählen Sie einen oder mehrere Datensätze aus der Liste aus. Wenn Sie nur einen Datensatz auswählen, geben Sie einen neuen Namen ein. Der Standardname des neuen Datensatzes beginnt mit dem eingestellten Namen, gefolgt von Datum und Uhrzeit der Aufzeichnung (yyyyy\_mm\_dd\_hh\_mm\_ss\_msec). Ausgewählte Datensätze werden in das Rekorder-Modul (Ordner) exportiert/kopiert. Jetzt können Sie mit ihnen im Rekorder-Modul arbeiten.

## *Export nach VA5\_DISC*

Nur wenn die **Rekorder**messung ausgewählt ist!

Dieser Punkt ist dem vorherigen sehr ähnlich. Ausgewählte Datensätze werden in den Ordner VA5\_DISC VA4recorder exportiert.

## *Messung bearbeiten*

Das Menü Messung bearbeiten wird mit **Messen / Bearbeiten** geöffnet. Dieses Menü wird auch automatisch geöffnet, wenn eine neue Messung angelegt wird. Der Inhalt des Menüs bezieht sich auf die Auswahl der Messart (erste Zeile). Hier werden alle Parameter aller Messarten beschrieben.

# *Typ*

Die Art der Messung. Die tatsächlichen Triggereinstellungen werden unter dem Messwert angezeigt.

## *Alle Kanäle*

Sie können diese Parameter auf Ja setzen, um für alle Kanäle die gleiche Messung zu erstellen.

## *Kanal*

Der Kanal der Eingangssignalquelle für die Auswertung.

## *Kanalnummer A*

Erste Kanalnummer für Orbits.

## *Kanalnummer B*

Zweite Kanalnummer für Orbits.

## *Eingangskanal*

Der Eingangskanal für die frf-Messung.

## *Ausgangskanal*

Der Ausgangskanal für die frf-Messung.

## *Einheit*

Physikalische Einheit der Messung

Der Benutzer muss zuerst die Einheit des Sensors entsprechend seinem Sensor definieren. Dann definiert er auch die Maßeinheit, die aus der Einheit des Sensors konvertierbar sein muss. Das heißt, es kann eine beliebige Einheit der physikalischen Größe des Sensors sein. Für einige Messgrößen gibt es auch die Möglichkeit der Integration oder Ableitung des Signals. Z.B.: die Einheit g (Beschleunigung) des Sensors ermöglicht die Einheit g, m / s2, mm / s, in / s, mil, um ...

Darüber hinaus wird auch die Spannungseinheit (V, mV) als Maßeinheit akzeptiert, unabhängig vom Wert der Sensoreinheit. In diesem Fall wird das Rohsignal ohne Neuberechnung der physikalischen Einheit gemessen.

# *Signalbewertung*

Die Art der Breitbandkennwertberechnung (P bedeutet Spitzenwert; Peak)

## **RMS**

quadratischer Mittelwert oder Effektivwert

$$
RMS = \sqrt{\frac{1}{n} \sum_{i} x_i^2}
$$

**Skaliert 0-P** *Scaled* 0− *P*= 1.414⋅*R MS*

#### **Echt 0-P**

es handelt sich um einen echten 0-Spitzenwert in der Signalform, den Maximalwert der absoluten Werte des Signals.

#### **Skaliert P-P**

*Scaled P* − *P*= 2⋅*Scaled* 0 − *P* = 2⋅1.414⋅*R M S*

#### **Echt P-P**

es ist der echte Spitzen-Spitzenwert in der Signalform (die Differenz zwischen dem höchsten positiven und dem höchsten negativen Wert im Signal)

## **AVG / Mittelung**

es ist der Mittelwert der absoluten Werte aller Abtastwerte.

$$
AVG = \frac{1}{n} \sum_{i} |(x_i)|
$$

**Crest** ist gleich Echter 0-P/ RMS.  $Crest = \frac{True 0 - P}{PMC}$ *RMS*

#### **Kurtosis**

*Kurtosis*=  $\frac{1}{n}\sum_i$  $x_i^4$ (  $\frac{1}{n}\sum_i$  $x_i^2$ 2

# *Signalbewertung (für ACMT)*

**RMS**, **PEAK**

#### *ADASH VA5 Pro*

Die ACMT-Komprimierung kann auf zwei Arten funktionieren. Das komprimierte Zeitsignal kann den RMS-Wert oder den ECHTEN PEAK-Wert des Originalsignals beibehalten.

## *Ergebnisart*

Standard-Frequenzgangfunktionen, gemessen zwischen Eingangskanal und Ausgangskanal

#### **H1**

Eingangskanal

#### **H2**

Ausgangskanal

#### **H3**

Mittelwert von H1 und H2.

#### **PAS / Phasen zugeordnetes Spektrum**

Phase Assigned Spectrum - das Amplitudenspektrum von Ausgangskanal und Phase wird angezeigt

## *Band fmin*

#### **kein**, **1**, **2**, **10**, **benutzer**

Die niedrige untere Eckfrequenz des Bandpassfilters, die vor der Auswertung auf das Signal angewendet wird (Entfernen niedriger Frequenzen). Der Wert **kein** bedeutet, dass nur der Eingangsfilter des A/D-Wandlers verwendet wird.

**Hinweis!** Wenn Sie kein wichtiges Signal unterhalb von 10 Hz erwarten, verwenden Sie den 10 Hz-Filter anstelle von 1 Hz. Die Initialisierungszeit des 1Hz-Filters ist viel länger als bei 10Hz.

**Hinweis!** Der Wert kein ist nur für die direkte Messung ohne Integration verfügbar. Der Wert kein bedeutet nicht die Messung des DC-Teils. Der HP-Filter bei A/D-Wandlern wird immer verwendet. Es wird jedoch kein zusätzlicher Filter verwendet. Der Frequenzbereich ohne Filterung beginnt bei 0,35 Hz (-3dB-Punkt). Siehe das Frequenzgang-Diagramm.

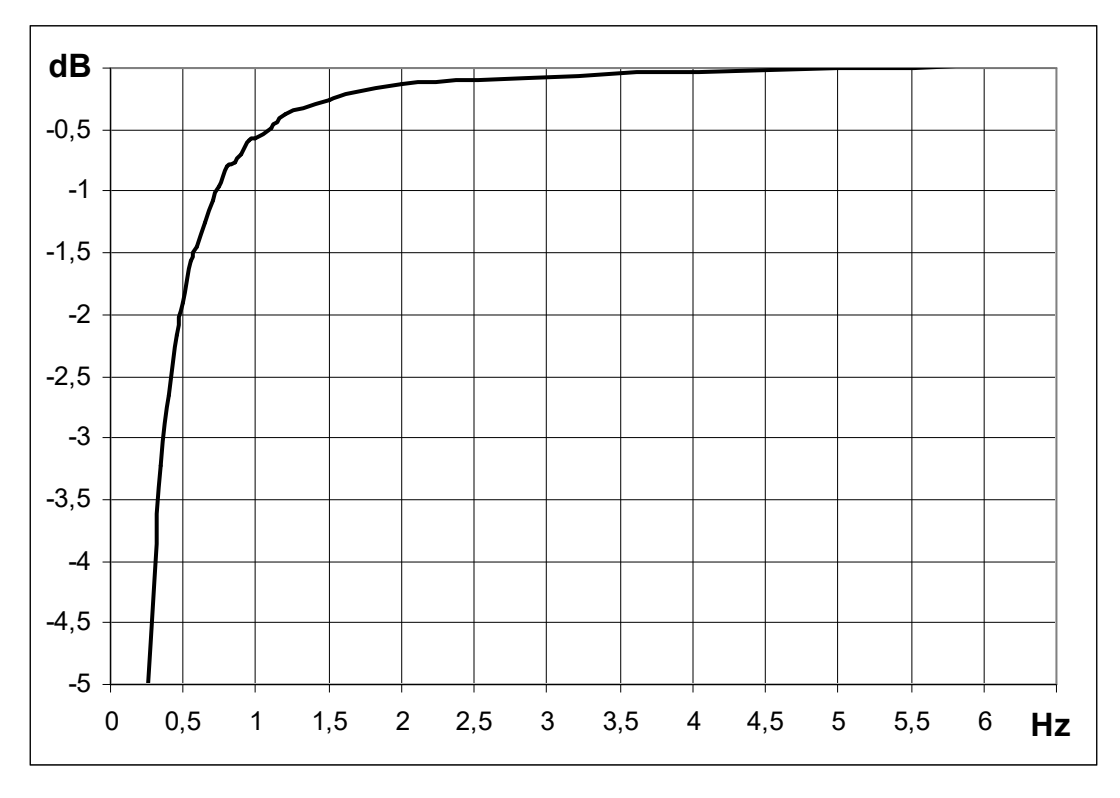

Die obere Eckfrequenz des Bandpassfilters, die vor der Auswertung auf das Signal angewendet wird (Entfernung hoher Frequenzen). Unter diesem Punkt wird auch die Information über die **Abtastfrequenz (fs)** angezeigt, die zur Auswertung verwendet wird.

Die Abtastfrequenz des Eingangssignals wird aus dem erforderlichen fmax abgeleitet, so dass das Abtasttheorem erfüllt ist:

#### *fs > 2 \* fmax*

Die Abtastfrequenz kann nur einen der folgenden Werte annehmen: *64, 128, 256, 512, 1024, 2048, 4096, 8192, 16384, 32768, 65536, 196608 Hz*

Jeder Wert ist eine Zweierpotenz, mit Ausnahme des letzten Wertes. Der höchste Wert sollte in besonderen Fällen verwendet werden, in denen Sie den höchstmöglichen Frequenzbereich benötigen. Beachten Sie jedoch, dass die schnelle Frequenz keine Zweierpotenz ist und Sie daher keine schönen Werte für die Spektralauflösung oder die Länge des Zeitsignal erhalten, da die Länge des Eingangssignals immer eine Zweierpotenz ist.

## *DEMOD fmin*

Die untere Eckfrequenz des Bandpassfilters, die vor der Demodulation (Entfernung tiefer Frequenzen) auf das Signal angewendet wird.

## *DEMOD fmax*

Die obere Eckfrequenz des Bandpassfilters, die auf das Signal angewendet wird (Entfernung hoher Frequenzen).

Siehe Einzelheiten zur Abtastfrequenz im Kapitel Band fmax

## *Bereich*

Frequenzbereich der Spektrumsmessung. Unter diesem Punkt wird auch die Information über die Abtastfrequenz (fs) angezeigt, die für die Auswertung verwendet wird.

Siehe Einzelheiten zur Abtastfrequenz im Kapitel Band fmax.

## *ACMT FS*

Die Abtastfrequenz für die ACMT-Kompression. Sie definiert die Abtastfrequenz des resultierenden Signals, d.h. 1 / ACMT FS bedeutet Zeitunterschied zwischen zwei Abtastungen. Ein kleinerer Wert von ACMT FS bedeutet, dass das Signal stärker komprimiert ist.

**Anmerkung!** Die Eingangsabtastfrequenz ist mit 65536 Hz oder der maximal möglichen Frequenz des Eingangssignals fest kodiert, d.h. wenn ein Datensatz mit einer niedrigeren Abtastfrequenz als Eingang verwendet wird, dann wird die Abtastfrequenz des Datensatzes als Eingangsabtastfrequenz von acmt verwendet.

**Anmerkung!** Input FS / ACMT FS gibt das Kompressionsverhältnis an, d.h. die Anzahl der Samples, die in einem Sample enthalten sind. Bei einem Standardwert von 1024 werden 65536 / 1024 = 64 Samples als ein Wert gespeichert.

## *Fenster*

#### **rechteck, hanning, transient, exponentiell, flat top** Das Standardformat der FFT-Fensterfunktionen.

Wenn Sie das Fenster "Transient" oder "Exponential" auswählen, müssen Sie dessen Verschiebung und Länge definieren, beides in Millisekunden. Sie können diese Werte direkt im Menü eingeben. Dies kann aber in den
meisten Fällen unmöglich sein. Verwenden Sie lieber den Ansatz aus dem nächsten Beispiel (zur Einrichtung eines Exponentialfensters für einen Stoß-Test).

Legen Sie das Exponentialfenster fest. Behalten Sie die Standardwerte der Parameter Verschiebung und Länge bei. Bestätigen Sie das Menü. Öffnen Sie das Menü Grafikeigenschaften und stellen Sie die Parameter Ansicht auf Zeit, so dass das gemessene Zeitsignal anstelle des Spektrums angezeigt wird. Nehmen Sie die erste Messung vor.

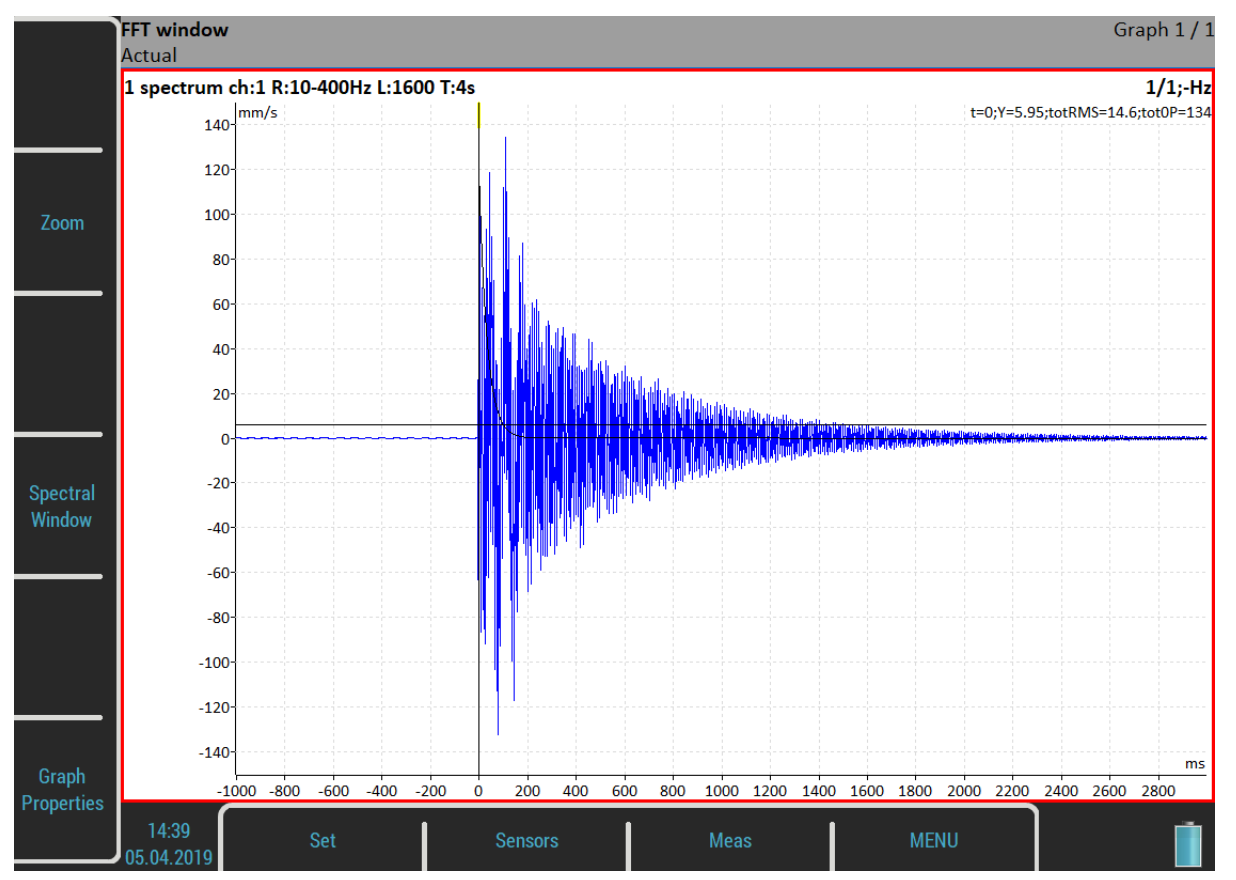

Eine Option **Spektrales** Fenster ist jetzt als Schaltflächenmodus verfügbar. Drücken Sie den Knopf und Sie können die Parameter entsprechend dem gemessenen Signal mit den Funktionen **Bewegen1** und **Länge1**  einstellen. Sie können diese Parameter auch während des Messvorgangs einstellen.

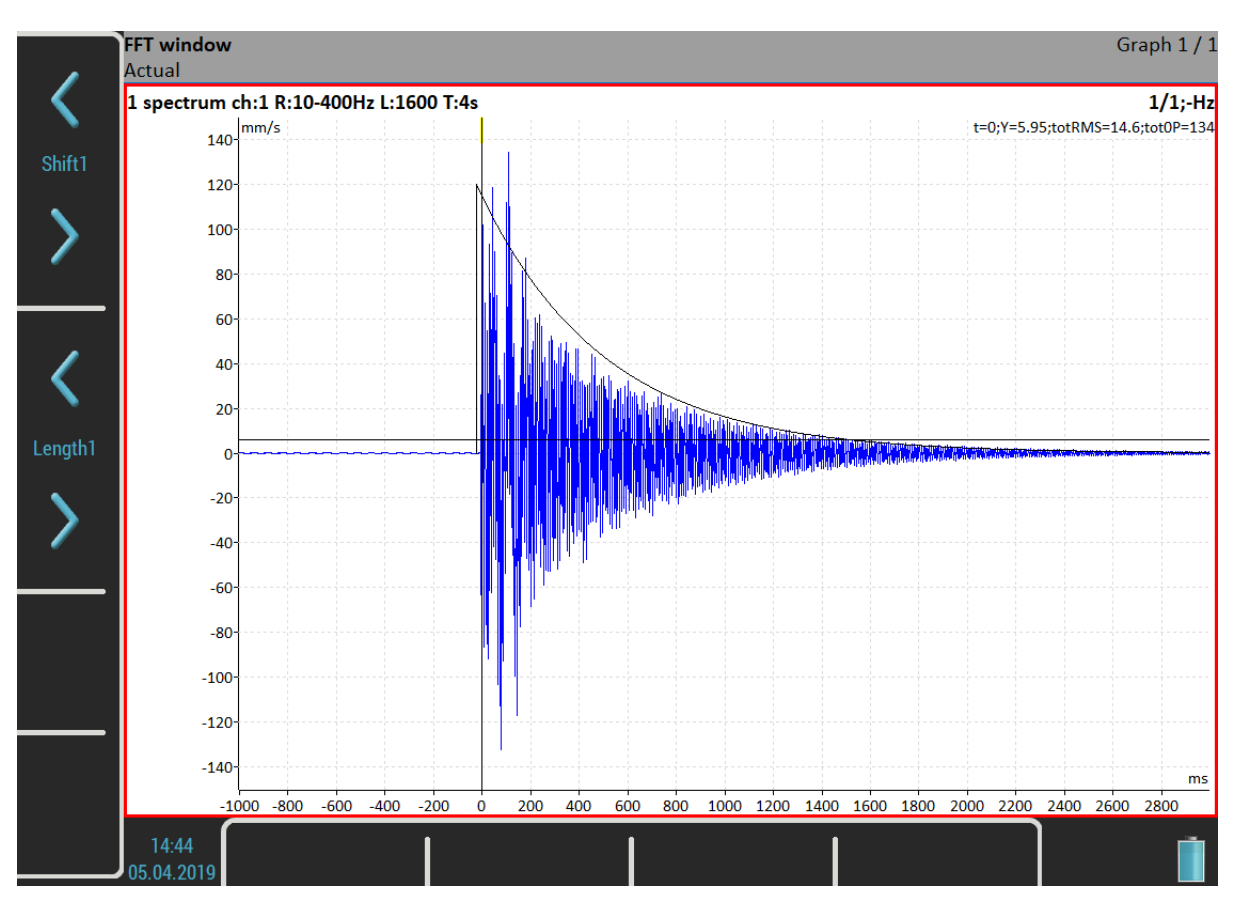

Nun, wenn das Fenster eingestellt ist, wechseln Sie die Ansicht zurück zum Spektrum und nehmen Sie Ihre letzte Messung vor.

Im Falle der Frequenzgangfunktion müssen Sie zwei FFT-Fenster für Eingangs- und Ausgangssignal einrichten. Dann stehen außerdem die Funktionen Bewegen2, Länge2 und Bewegen1 2 zur Verfügung.

## <span id="page-73-1"></span>*Zoom Spektrum*

#### **nein**

Standardspektrum wird erstellt (Bereich von Null)

**ja**

es wird ein Zoom Spektrum erstellt (Bereich um die Mittenfrequenz)

## *Mittenfrequenz*

Mittenfrequenz für Zoom Spektrum

## <span id="page-73-0"></span>*Bereich*

Frequenzbereich des Diagramm. Unter diesem Punkt wird auch die Information über die Abtastfrequenz (fs) angezeigt, die zur Auswertung herangezogen wird.

## <span id="page-73-2"></span>*ACMT FS*

Die Abtastfrequenz für die ACMT-Komprimierung. Sie definiert die Abtastfrequenz des resultierenden Signals, d.h. 1 / ACMT FS bedeutet Zeitdifferenz zwischen zwei Abtastwerten. Ein geringerer Wert von ACMT FS bedeutet, dass das Signal stärker komprimiert wird.

**Hinweis!** Die Eingangsabtastfrequenz ist fest als 65536 Hz oder maximal mögliche Frequenz des Eingangssignals kodiert, d.h. wenn ein Datensatz mit niedrigerer Abtastfrequenz als Eingang verwendet wird, dann wird die Abtastfrequenz des Datensatzes als ACMT Eingangsabtastfrequenz verwendet.

**Hinweis!** Eingang FS / ACMT FS gibt ein Kompressionsverhältnis an, d.h. die Anzahl der Abtastwerte, die zu einem Abtastwert führen. Mit dem Standardwert 1024 haben Sie 65536 / 1024 = 64 Samples werden als ein Wert gespeichert.

### <span id="page-74-3"></span>*Triggersteuerung*

**aus**

Das Zeitsignal enthält eine definierte Anzahl von Abtastwerten

**an**

Das Zeitsignal enthält eine definierte Anzahl von Triggern. Wenn z.B. die Triggerquelle auf Tacho eingestellt ist, dann bedeutet dies die Anzahl der Umdrehungen.

## <span id="page-74-2"></span>*Samples / Abtastungen*

Anzahl der Abtastungen. Die Signalzeitlänge wird unter diesem Punkt angezeigt.

## *Anzahl der Triggerungen*

Erforderliche Anzahl von Triggern (wenn die Trigger-Steuerung **eingeschaltet** ist)

## <span id="page-74-4"></span>*Linien*

Anzahl der Linien des Spektrums. Die Signalzeitdauer (t) und die Deltafrequenz zwischen zwei Linien (df) werden unter diesem Punkt angezeigt.

### <span id="page-74-1"></span>*Mittelungsart*

**linear**, **peak hold**, **zeit synchron** (für Spektrum)

**linear**, **maximum**, **minimum**, **mittelwert** (für statische Werte)

Die **zeitsynchrone Mittelwertbildung** funktioniert folgendermaßen: Die Zeitsignale werden gemittelt (muss in den meisten Fällen durch einen Tacho gesteuert werden) und aus der gemittelten Zeitsignalform wird das endgültige Spektrum berechnet. Es kann für nicht hüllkurvenlose und nicht gezoomte Spektren eingestellt werden.

### <span id="page-74-0"></span>*Mittelung*

**aus** oder Anzahl der Werte im Mittelwert. Die Gesamtzeit (gesamt t), die für die gesamte Messung benötigt wird, wird unter diesem Wert angezeigt.

Die Triggerquelle bestimmt, wie die Messung zwischen bestimmten Werten eines Mittelungswert ausgelöst wird:

- **kontinuierlich**

Wenn die Messung gestartet wird, werden alle für die Mittelwertbildung erforderlichen Signale kontinuierlich aufgenommen.

- **extern**

wenn der externe Auslöser kommt, werden alle für die Mittelwertbildung benötigten Signale kontinuierlich aufgenommen, ohne auf den nächsten Auslöser zu warten

- **tacho**

jedes Signal zur Mittelwertbildung wird durch Tacho (konstante Phase) ausgelöst

- **Amplitude**

jedes Signal zur Mittelwertbildung wird durch die Amplitude ausgelöst

- **manuell**

das erste Signal für die Mittelwertbildung wird manuell ausgelöst, die nächsten Signale werden kontinuierlich erfasst

- **manuell sequentiell**

jedes Signal zur Mittelwertbildung wird manuell ausgelöst

**Hinweis!** Wenn die Mittelwertbildung verwendet wird, werden die **Min**- und **Max**-Werte in der unteren linken Ecke des statischen Diagramms angezeigt. Dies stellt den Minimal- und Maximalwert während der Mittelwertbildung dar. Sie können dann die Abweichung des Messwerts sehen. Diese Werte werden nur während der Messung angezeigt und werden nicht in den Trends gespeichert.

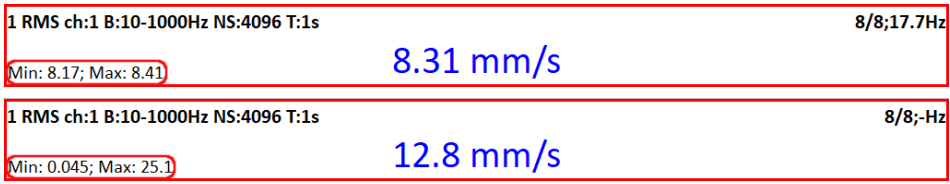

In der ersten Grafik sehen Sie eine geringe Abweichung des Wertes (Min: 8,17; Max 8,41). Dieser gemittelte Wert ist akzeptabel. Im Gegensatz dazu zeigt die zweite Grafik eine Messung mit einer großen Abweichung (Min: 0,045; Max: 25,1). Achten Sie auf solche Messungen. Der Messwert hat einen fast zufälligen Charakter.

## <span id="page-75-0"></span>*Überlappung*

Überlappung von Signalen während der Mittelwertbildung in Prozent der Signallänge.

Die Überlappung ermöglicht es, den Vorgang der Mittelwertbildung zu beschleunigen. Z.B. bedeutet eine Überlappung von 75%, dass 75% des bereits aufgenommenen Signals für die nächste Auswertung mit 25% des neuen Signals verwendet wird.

**Achtung!** Die Überlappung wird nicht für die **zeitsynchrone** Mittelwertbildung verwendet.

**Achtung!** Die Überlappung wird nur für die Triggerquelle verwendet, die zwischen den Mittelwerten nicht auf einen Trigger wartet, d.h. **kontinuierlich, extern, manuell**.

### <span id="page-75-4"></span>*Frequenz*

#### **drehzahl**, **benutzer**

Der Frequenzwert für die Phasenverschiebungsmessung kann manuell eingegeben werden (Benutzer) oder es kann die Drehzahlfrequenz von der Tachosonde verwendet werden.

## <span id="page-75-2"></span>*Ordnung*

Normalerweise benötigt der Anwender die Messung von Amplitude und Phase von der Frequenz der Drehzahl. Im Parameter Ordnungen können Sie eine beliebige Multiplikation der Drehzahl definieren und Amplitude und Phase auf dieser Frequenz messen.

#### **gemessene Frequenz = Ordnung \* Drehzahl**

**Vorsicht!** Sie können eine beliebige Zahl als Ordnung eingeben, aber die Phase kann nur für ganzzahlige Ordnungen ausgewertet werden.

### <span id="page-75-3"></span>*Ordnungen*

**1/2,1-5**, **1-5**, **1/2,1-10**, **1-10** Sie definiert, welche Ordnungen in der Ordnungsanalyse gemessen werden.

## <span id="page-75-1"></span>*Auflösung*

#### **drehzahl / wert**

Diese Zahl definiert die Bandbreite der Spektrallinie. Wenn zwei nahe beieinander liegende Frequenzen existieren und diese in einer Spektrallinie enthalten sind, dann zeigt diese Linie die Summe beider an. Wenn wir einen korrekten Amplituden- und Phasenwert z.B. bei der Drehzahlfrequenz erhalten wollen, dann müssen wir sicherstellen, dass die Bandbreite der Spektrallinie nur die Drehzahlfrequenz enthält. Wenn eine andere

76

**Beispiel:** Die Frequenz beträgt 25 Hz. Die eingegebene Auflösung ist **Drehzahl / 4** (das bedeutet, dass das Zeitsignal 4 Umdrehungen enthält), d.h. 6,25 Hz. Die Bandbreite der Linie in FFT wird 6,25 Hz betragen. Das bedeutet, dass die Drehzahlen alle Frequenzen im Intervall (21.875 , 28.125) enthalten. Befindet sich eine Störfrequenz in diesem Intervall, muss eine höhere Auflösung verwendet werden, z.B. **Drehzahl / 8**.

**Achtung!** Wenn Sie eine höhere Auflösung wählen (z.B. Drehzahl / 64 oder sogar Drehzahl / 1024), dann müssen mehr Umdrehungen gemacht werden und Sie werden länger auf Ergebnisse warten. Die höhere Auflösung bedeutet ein längeres Zeitsignal für die Auswertung. Wir empfehlen nicht, immer den Maximalwert zu verwenden, weil Sie dann länger (viel länger) auf Ergebnisse warten müssen. Verwenden Sie die hohe Auflösung nur in Fällen, wenn Ihr Signal zwei nahe beieinander liegende Frequenzen enthält und Sie diese trennen müssen.

**Auflösung in Ordnungen.** Der Auflösungswert in der Ordnungsanalyse ist mit der Anzahl der Umdrehungen ähnlich wie die Auflösung im Frequenzspektrum mit der Anzahl der Sekunden verbunden. Die Auflösung im Frequenzbereich kann als ∆f = 1 / T ausgedrückt werden, wobei T die Anzahl der Sekunden pro FFT-Datensatz ist. In ähnlicher Weise kann die Auflösung in der Ordnungsanalyse als ∆ord = 1 / Umdrehung ausgedrückt werden, wobei Umdrehung die Anzahl der Umdrehungen pro FFT-Datensatz ist. Diese Auflösung wird in Ordnungen definiert. Wenn Sie die Auflösung der Ordnungsanalyse in Frequenzeinheiten ausdrücken möchten, müssen Sie die Auflösung in Ordnungen mit der Drehfrequenz multiplizieren. Daher wird der Auflösungswert als Bruchteil der Drehfrequenz eingegeben, und die erforderliche Anzahl der Umdrehungen wird in der Notiz unter dem Auflösungswert angezeigt.

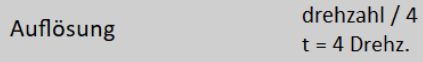

**Achtung!** Bei Messungen mit einstellbarem Ordnungswert ist darauf zu achten, dass die geeignete Auflösung entsprechend der geforderten Reihenfolge korrekt eingestellt wird. Der Ordnungswert muss ein ganzzahliges Vielfaches der Auflösung in Ordnungen sein, d.h. ein ganzzahliges Vielfaches der 1 / Umdrehung. Das Menü selbst hilft Ihnen, diese Bedingung zu erfüllen. Jedes Mal, wenn Sie die Ordnung eingeben, wird automatisch die niedrigste geeignete Auflösung eingestellt. Dann können Sie den Auflösungswert entsprechend Ihren Bedürfnissen erhöhen. Das Untermenü Auflösung enthält immer geeignete Werte für die tatsächliche Reihenfolge. Sie können jedoch weiterhin jeden beliebigen Benutzerwert eingeben. Die nächstmögliche Reihenfolge, die bei der Berechnung wirklich verwendet wird, wird als Hinweis angezeigt, wenn die tatsächliche Reihenfolge für die eingegebene Auflösung nicht möglich ist.

Wenn zum Beispiel die Auflösung in Hz = Drehzahl/4, dann ist die Auflösung in Ordnungen = 1/4 = 0,25. Die verfügbaren Ordnungen sind z.B. 1.25, 1.5, 1,75 usw.

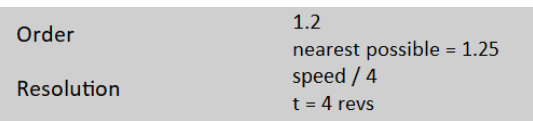

Achtung! Der Ordnungswert sollte mindestens viermal so hoch sein wie die Auflösung in Ordnungen. Das Instrument stellt diesen Zustand unabhängig von der Aufstellung durch Erhöhung der Drehzahl sicher.

## <span id="page-76-0"></span>*Gesamtes Spektrum*

#### **ja**, **nein**

Das Spektrum wird zwei Seiten haben, eine positive und eine negative (siehe Literatur zur Turbinenanalyse für weitere Einzelheiten).

Es ist wichtig, die korrekte Reihenfolge der Kanäle festzulegen. Sie muss mit der Drehrichtung übereinstimmen. Das bedeutet, dass die Tachomarke zuerst am Kanal A und dann am Kanal B vorbei kommen muss. Der Winkel muss weniger als 180 Grad betragen. Andernfalls würden die positiven/negativen Teile vertauscht werden.

## *Diagramm Einstellungen*

Außer den Messparametern können Sie auch Diagrammeigenschaften einstellen, die die Art und Weise beeinflussen, wie Signale und Werte angezeigt werden, z.B. Achsenskala, logarithmische Achse usw.

**Hinweis!** Alle verfügbaren Eigenschaften werden jetzt beschrieben. Aber nicht alle diese Eigenschaften werden immer angezeigt. Während Ihrer Arbeit werden immer nur Werte/Auswahlen angezeigt, die in diesem Moment Sinn ergeben. Zum Beispiel ist die Achse Z (dritte) Achse nur in 3D-Diagrammen (z.B. Kaskade, Spektrograph) sichtbar.

### *Anzeige*

#### **wert**, **trend**

Verfügbar für Gesamtkennwerte im Modul Nachlauf. Es ermöglicht die Anzeige eines Trends während des Messvorgangs. Wenn ein Wert verwendet wird, wird nur der zuletzt gemessene Wert angezeigt (Standardeinstellung).

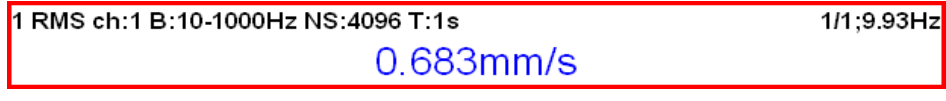

Wenn der Trend verwendet wird, werden alle gemessenen Werte im Trend angezeigt.

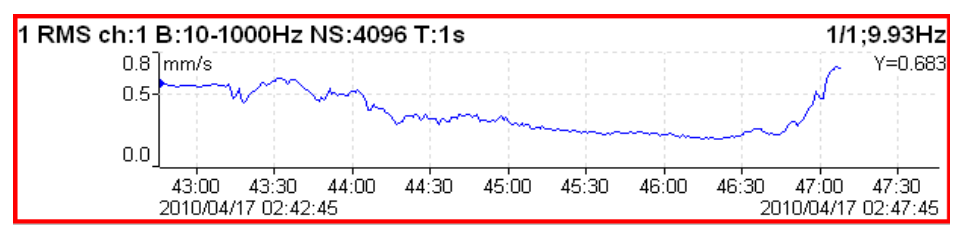

### *Maßstab*

#### **max**

Y-Autoskalierung für jedes neue Signal, aber der Bereich wird nur dann größer, wenn ein höherer Wert kommt.

#### **auto**

Y Autoskalierung entsprechend den Datenwerten jedes neuen Signals.

#### **benutzer**

Der Benutzer definiert die Y-Skala für eine Achse unabhängig von den Datenwerten.

## *Diagramm Einheiten (für Spektren)*

Legen Sie eine physikalische Einheit fest, die zur Anzeige eines Signals in dem Diagramm verwendet wird. Die Einheit kann sich von der Einheit unterscheiden, in der das Signal gemessen und gespeichert wurde (Messung / Einheit bearbeiten). Sie können eine beliebige Einheit aus einem Menü auswählen. Standardmäßig wird derselbe Wert wie Messwert verwendet, d.h. es erfolgt keine Neuberechnung und das Signal wird in derselben Einheit angezeigt, in der es gemessen wurde.

**Hinweis!** Integration und Differenzierung des Signals ist in Spektren verfügbar.

## *Cursor (für Zeitsignale)*

**einzel** einfacher Standard Cursor

**periodisch**

multiplizierter Cursor mit mehreren Additionen der Deltazeit

**delta** Bandcursor mit Delta-Zeit-Länge Wenn Sie einen periodischen oder Delta-Cursor verwenden, müssen Sie einen **Delta-X**-Wert einrichten. Dies kann im Menü Diagrammeigenschaften erfolgen oder die Funktion **Delta X** ist unter dem Steuermodus der Seitentasten verfügbar.

## *Cursor (für Spektrum)*

**einzel** einfacher Standard Cursor

**harmonisch**

Cursor mit mehreren zusätzlichen Deltazeichen

**seitenband** Cursor mit zusätzlichen Deltazeichen

**delta**

Cursor mit einem zusätzlichen Deltazeichen

Wenn Sie einen Seitenband- oder Delta-Cursor verwenden, müssen Sie einen **Delta-X**-Wert einstellen. Dies kann im Menü Diagrammeigenschaften erfolgen oder die Funktion **Delta X** ist unter dem Steuermodus der Seitentasten verfügbar.

## *Cursor Position*

Die Zeit- oder Frequenzposition des Cursors in dem ausgewählten Diagramm, manuelle Eingabe möglich.

## *Delta X*

Das für die Delta-Cursor-Berechnung verwendete Zeit- oder Frequenzintervall, manuelle Eingabe möglich.

## *Achse X*

**lin**, **log**

## *Achse Y*

### **lin**, **log**, **dB**

## *Achse Z*

#### **zeit**

Die Signale sind nach der Zeit einer Messung geordnet.

### **drehzahl**

Die Signale sind nach der Drehzahl einer Messung geordnet.

### **regulär**

Die Signale sind nach der Zeit einer Messung geordnet, aber mit konstantem Abstand zwischen zwei Messungen dargestellt, unabhängig davon, wann die Messungen vorgenommen wurden.

## *Ordnung Z*

**Erste vorne, Letzte vorne**

Die Reihenfolge der Spektren auf Z-Achse.

## *Signaltyp*

**RMS**, **0-P**, **P-P**

Signalbewertung für spektrale Amplitudenwerte

**Hinweis!** Dieser Wert ist der gleiche wie der in MENÜ / EINSTELLUNGEN / Spektrum-Einstellungen / Signalbewertung definierte globale Wert, bis Sie ihn hier ändern. Das heißt, wenn Sie den globalen Wert ändern, wird er auch hier geändert. Dies wird nach dem ersten Mal, wenn Sie hier einen Wert eingeben, aufhören.

## *Spitze (peak) Liste*

#### **an**, **aus**

Die Tabelle der 5 höchsten Spektrallinien.

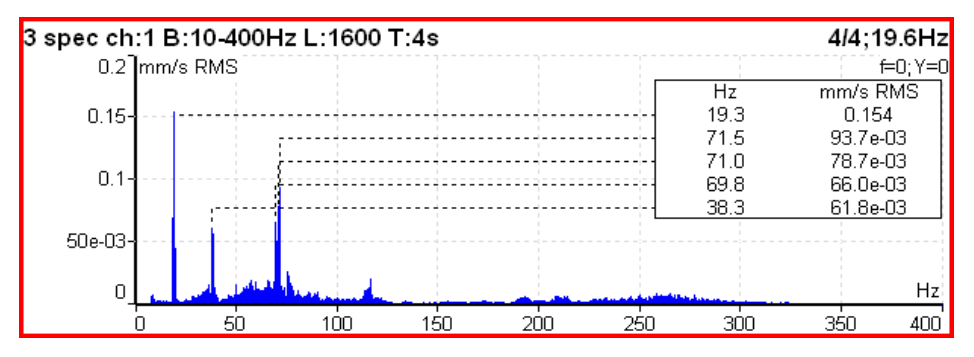

## *Synchronisierungstabelle*

#### **an**, **aus**

- Tabelle der mit der Drehzahl und der Netzfrequenz synchronisierten Werte.
- Subsynchronisation
	- Wert unter der Drehfrequenten
- Synch
	- Wert für Drehfrequenz und Oberschwingungen
- Nicht-Synchronisierung
	- Gesamtwert ohne SubSynch und Synch
- Auswahl

Wert der Netzfrequenz und Oberschwingungen (Einstellung in Globale Einstellungen / Leistung/Netzfrequenz

Alle Werte sind in der angezeigten Spektraleinheit und in % des Gesamtwertes angegeben.

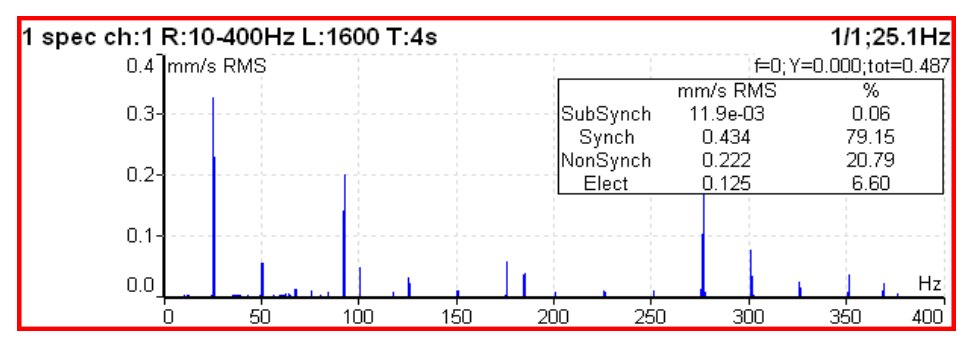

## *Ordnungstabelle*

**an**, **aus**

Wertetabelle für bestimmte Ordnungen in der Ordnungsanalyse.

## *Statistische Tabelle*

Die statistischen Kennwerte des Trends werden angezeigt:

- **n**
	- Anzahl der Messungen im Trend
- **EX**
	- Mittelwert (arithmetisches Mittel)
- **σ** (sigma)

Abweichung Durchschnitt

- **Xmax**

Maximalwert

- **Xmin Mindestwert** 

- **Xmax-Xmin**

das Intervall der Messwerte

## *Primär Cursor*

Wenn die Globalen Einstellungen / Cursortyp auf max gesetzt sind, dann können Sie wählen, auf welches Signal die Max-Suche angewendet werden soll.

## **amplitude**, **phase** für frf

**X**, **Y** für orbit

## *Ansicht (für Trend der statischen Wellenlage)*

#### **Statische Wellenlage**

Standard 2D-Ansicht der stat. Wellenlage in der xy-Ebene.

#### **AB**

Zwei Trends der an den Eingängen A und B gemessenen Werte.

#### **XY**

Zwei Trendwerte übertragen auf X und Y

## *Ansicht (für frf)*

**ampl, phase real, imag nyquist amplitude phase coherence zwit amplituden**

## *Ansicht (für amp+phase trend; APS und erweitertes Smax)*

#### **aps\_t**

Trends von Amplitude, Phase und Drehzahl bezogen auf den Zeitpunkt des Messvorgangs.

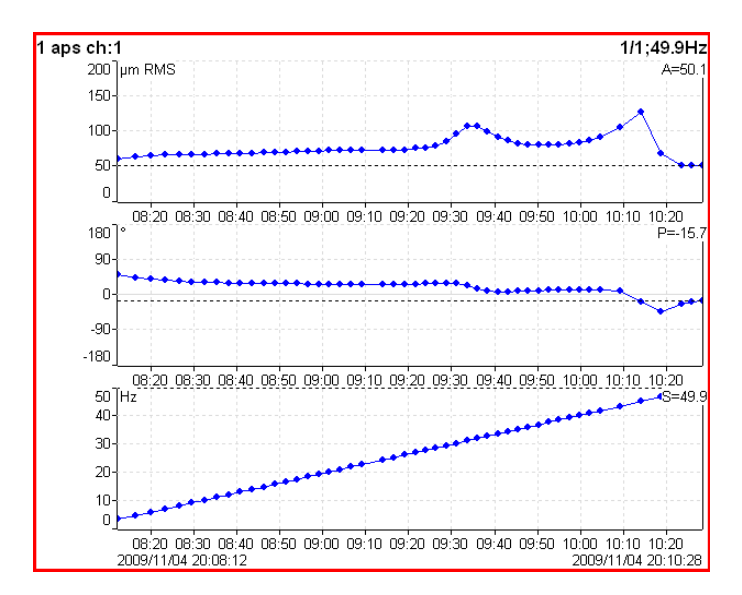

#### **ap\_s** Trends von Amplitude und Phase in Bezug auf die Drehzahl.

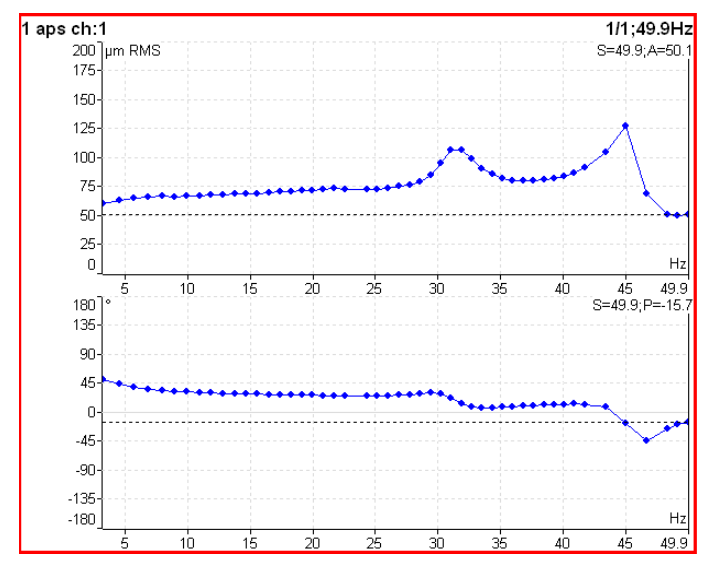

#### **ad\_s**

Trend der Amplitude (oberes Diagramm) und Differenzamplitude (unteres Diagramm) bezogen auf die Drehzahl. Die Differenz bezieht sich auf die **Trend-Cursorposition**, ist also an der Cursorposition immer Null.

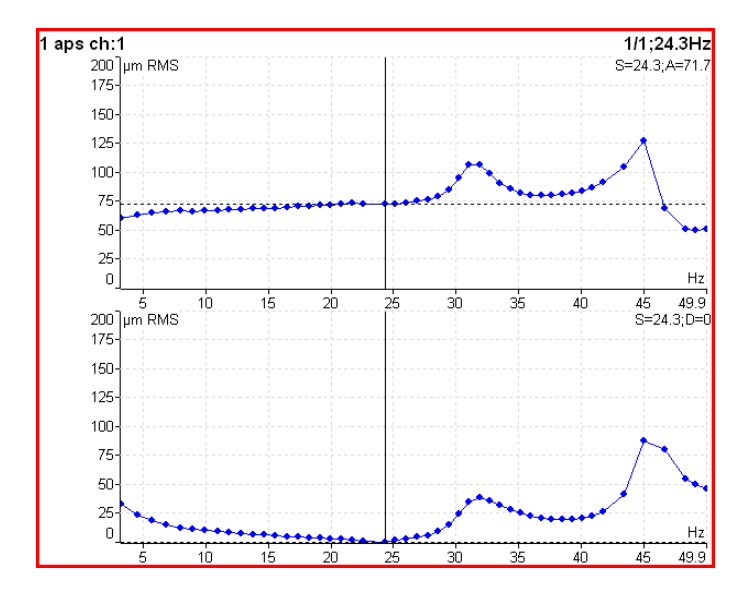

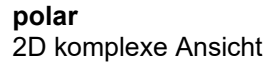

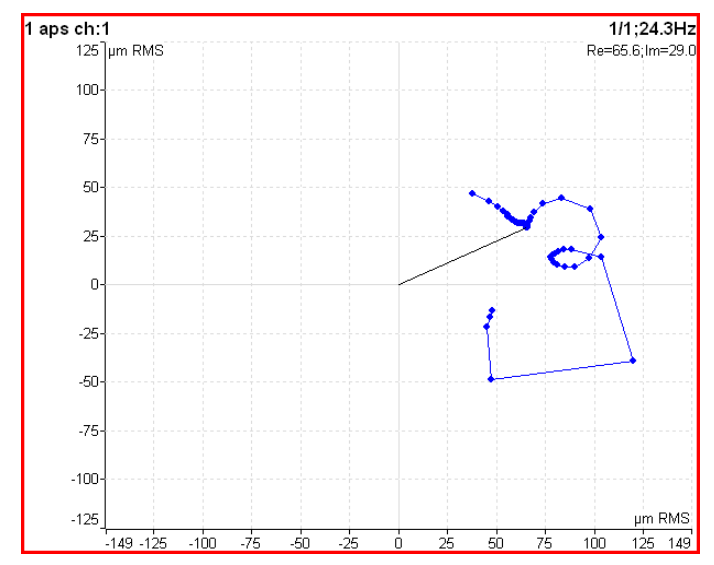

#### **trend3D\_t**

Die 3D-" Schlauch"-Ansicht. Es handelt sich um das Nyquist-Diagramm, erweitert auf die Z-Achse (Zeitskala).

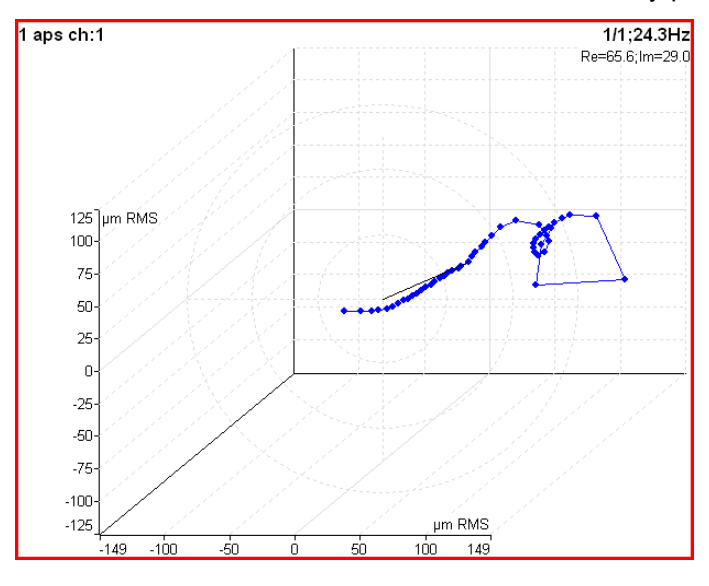

83

*Weitere technische Informationen finden Sie unter<https://www.adash.com/de> oder per E-Mail: [adash@dbvibro.de](mailto:adash@dbvibro.de)*

## *Ansicht (für den Trend der Phasenverschiebung)*

#### **linear**

Trend of phase shift, amplitude ratio and coherence related to the time scale.

#### **polar**

Polardiagramm von Phasenverschiebung und Amplitudenverhältnis.

## *Ansicht (für Spektrum Trend)*

#### **amplitude**

Ein Amplitudendiagramm.

#### **cascade**

Ein Kaskadendiagramm (Wasserfall).

#### **spektrogramm**

2D-Ansicht der Amplituden in Abhängigkeit von der Zeit

#### **phase**

#### Ein Phasenspektrum

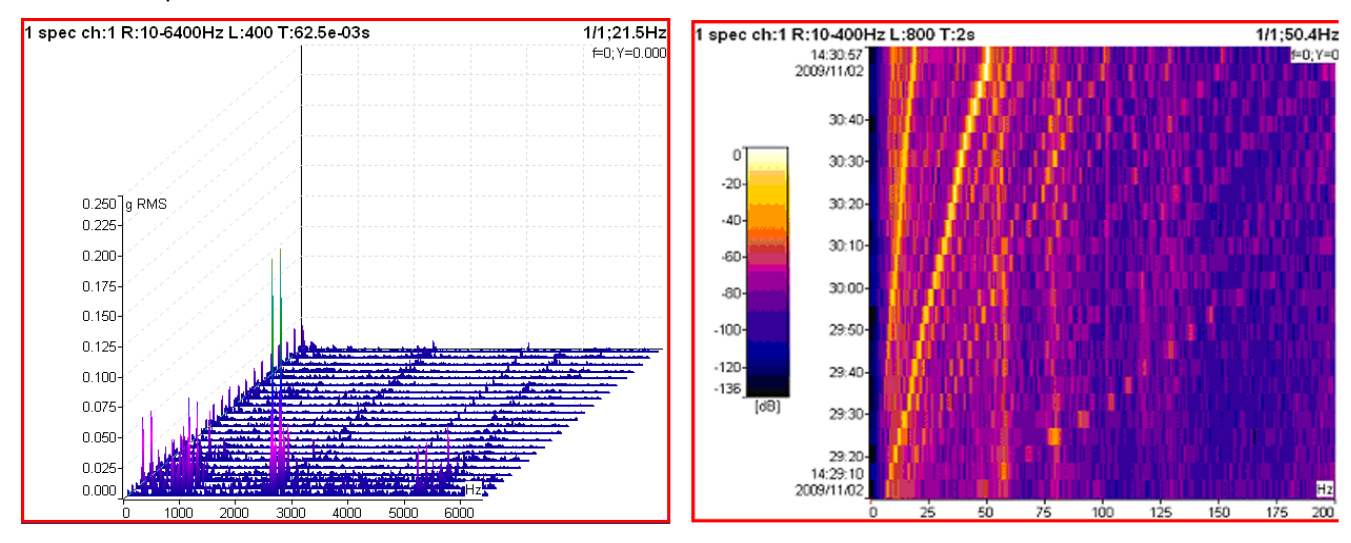

## *Ansicht (für aktuelles Spektrum)*

#### **amplitude**

Ein Amplitudendiagramm

#### **zeit**

Zeigt das Zeitsignal an, aus dem die FFT entwickelt wurde

#### **phase**

Ein Phasendiagramm.

## *Ansicht (für Zeitsignal; Rohsignal)*

#### **linear**

Standard Darstellung des Zeitsignals.

#### **kreis**

Kreis Darstellung

**Hinweis!** Wenn das Signal Tacho-Impulse enthält, dann beträgt eine Umdrehungslänge 360° (ein Kreis). Wenn nicht, dann wird das gesamte Signal nur in einem Kreis gezeichnet.

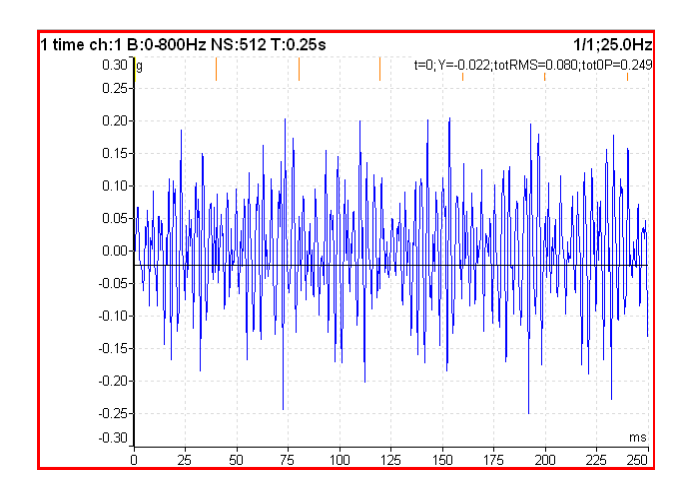

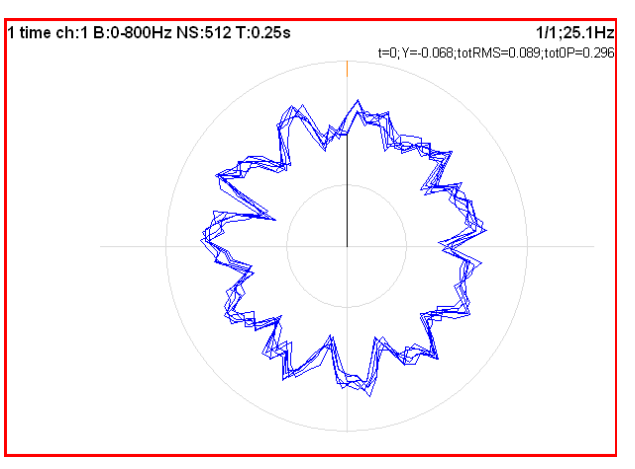

## *Ansicht (für Orbit)*

**orbit**

Standard 2D Orbit Ansicht in den Ebenen XY.

### **AB**

Zwei Eingangszeitsignale von den Kanälen A und B.

#### **XY**

Zwei an die X- und Y-Achse übertragene Zeitsignale.

## *Ansicht (für gefilterter Orbit)*

#### **orbit**, **ordnungen**

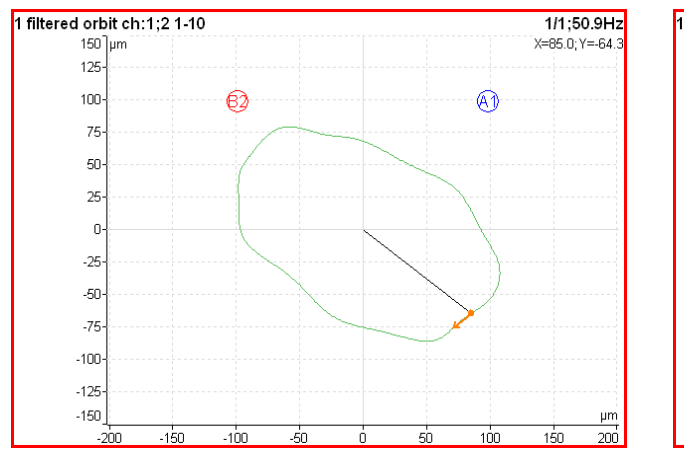

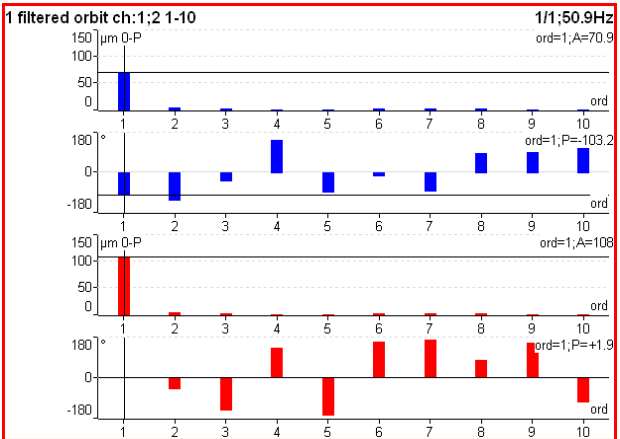

## *FFT Ausgabe (für Spektrum)*

**amplitude spektrum leistungs Spektrum amplitudenSpektraldichte spektrale Leistungsdichte (PSD) energie Spektraldichte (ESD)**

## *Frf Format (für Frequenzgangfunktion)*

Wenn eine FRF mit einer Krafteinheit auf einem Kanal und einer Schwingungseinheit auf einem anderen Kanal verwendet wird, können Sie die FRF in anderen Einheiten anzeigen als der, in der sie gemessen wurde. Die alternativen Formate werden durch die Durchführung von mathematischen Operationen mit der FRF erzeugt: Integration und Differenzierung:

Die Beschleunigung kann in Schwinggeschwindigkeit oder Weg umgewandelt werden.

Invertierung: Das FRF kann invertiert werden, so dass die Eingabe über die Ausgabe und nicht die Ausgabe über die Eingabe erfolgt.

#### **standard**

Es wird keine Einheitenumrechnung vorgenommen. Das FRF wird in denselben Einheiten angezeigt, in denen sie gemessen wurde.

**Beschleunigung** Beschleunigung / Kraft **Beweglichkeit** Geschwindigkeit / Kraft

**Nachgiebigkeit**

Verschiebung / Kraft **dynamische Masse** Kraft/Beschleunigung **mechanische Impedanz** Kraft/Geschwindigkeit **Dynamische Steifigkeit** Kraft/Verschiebung

## *Wälzlagerfehler*

#### **an**, **aus**

Wenn in Wälzlagereinstellungen ein Lager definiert ist und die Messung eine Drehzahl enthält, werden die Fehlerfrequenzen im Spektrum angezeigt.

- **FTF**
	- Schadensfrequenz des Käfig
- **BPFI**

Schadenfrequenz des Innenrings

**BPFO**

Schadenfrequenz des Außenrings

**BSF2**

Wälzkörper-Drehfrequenz \* 2 = Wälzkörper-Fehlerfrequenz.

BSF2 ist die Wälzkörper-Fehlerfrequenz, die Sie genau im Spektrum sehen können, da ein sich drehender defekter Wälzkörper das Lager während einer Uumdrehung zweimal trifft: einmal am Außenring und einmal am Innenring.

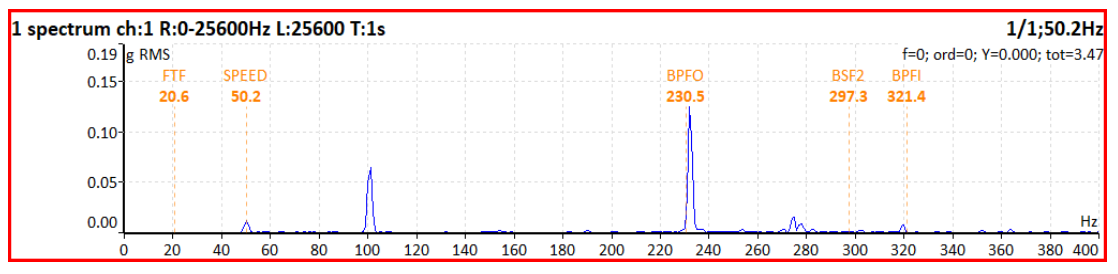

**Hinweis!** Wenn die Messung nicht die Drehzahlinformation enthält, stellt die Cursorposition die Drehfrequenz dar.

## *FTF Rotationsfrequenz*

**an**, **aus**

Die FTF-Rotationsfrequenz wird im Zeitsignal angezeigt

## *BSF2 Rotationsfrequenz*

**an**, **aus** Die BSF2-Rotationsfrequenz wird im Zeitsignal angezeigt

## *BPFO Überrollfrequenz*

**an**, **aus**

Die BPFO-Rotationsfrequenz wird im Zeitsignal angezeigt

## *BPFI Überrollfrequenz*

**an**, **aus**

Die BPFI-Rotationsfrequenz wird im Zeitsignal angezeigt

## *Drehfrequenz*

#### **an**, **aus** die Drehzahl-Zeitspanne wird im Zeitsignal angezeigt

## *Diagrammlinien*

das Spektrum kann als Linie durch die oberen Enden der Linie oder als diskrete vertikale Linie für jede Frequenz dargestellt werden

#### **kontinuierlich**

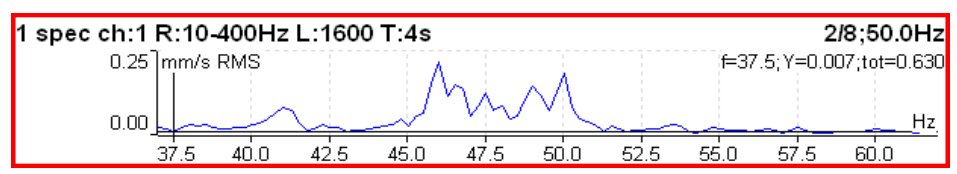

#### **diskret**

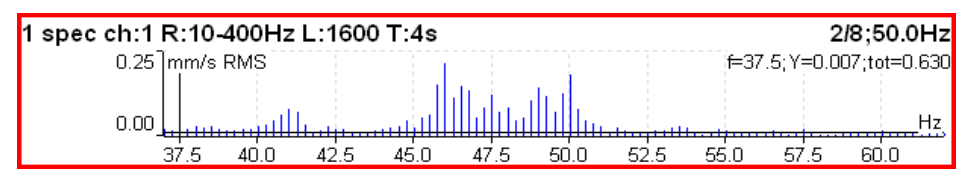

## *FASIT*

Es handelt sich um einen Messmodus zur Ermittlung von Maschinenfehlern. Es gibt eine detaillierte Beschreibung im Kapitel FASIT-Modul.

Wenn FASIT gemessen wird, erfolgt die Drehzahlerfassung vor dem Messvorgang.

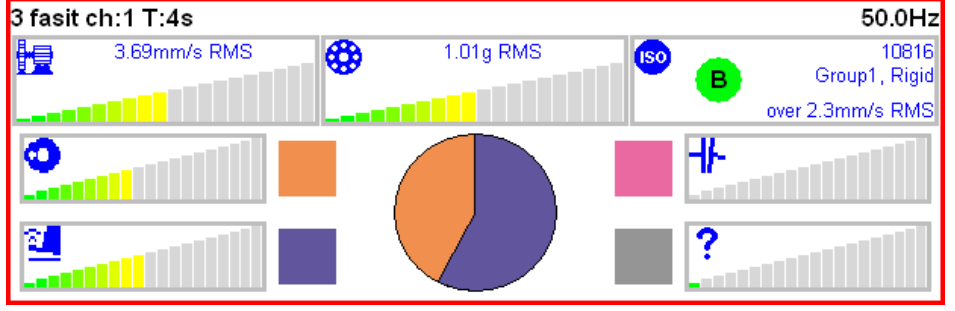

## *Kennwert*

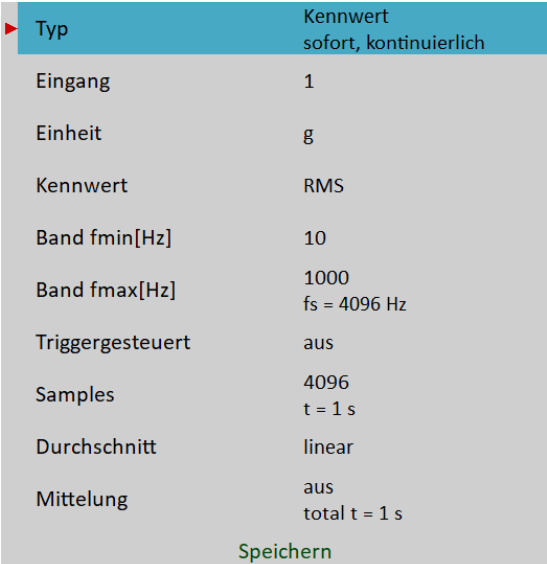

[Typ](#page-68-2), [Alle Kanäle,](#page-68-1) [Kanal,](#page-68-0) [Einheit,](#page-23-0) [Signalbewertung,](#page-69-0) [Band fmin](#page-70-0), [Band fmax,](#page-71-0) [Triggersteuerung](#page-74-3), [Samples,](#page-74-2) [Mittelungsart](#page-74-1), [Mittelung](#page-74-0)

Dies ist ein typisches Beispiel für eine Kennwertmessung. Es wird der Effektivwert der Schwinggeschwindigkeit im Frequenzbereich von 10-1000 Hz gemessen.

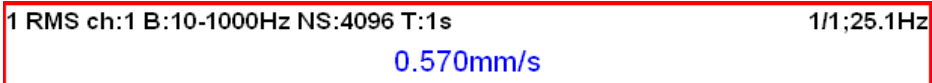

Die erste Zeile enthält die verwendeten Parameter. In der rechten oberen Ecke befinden sich ein Mittelungsindex und -zahl sowie ein Drehzahlwert.

Ändern Sie die Signalbewertung in **echtes 0-P**.

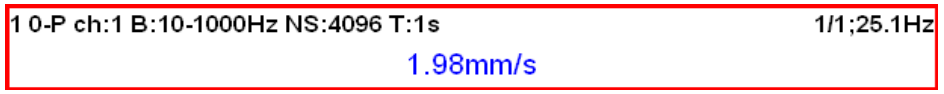

Beachten Sie, dass die 1,98mm/s nicht 1,414 mal größer als 0,570mm/s ist. Einige Anwender denken fälschlicherweise, dass die Formel 0-P=1.414\*RMS für jedes Signal gültig ist. Das stimmt aber nicht.

Diese Formel gilt nur für reine Sinuswellen! Der wahre Effektivwert und die wahre Spitzenwertmessung sind im allgemeinen unabhängig voneinander. Die einzige Regel ist, dass der Spitzenwert immer größer als der Effektivwert ist.

Lassen Sie uns den Mittelwert auf 8 ändern. Es werden die acht Einzelwerte (1 Sekunde Länge) aufgenommen und das Ergebnis ist der lineare Mittelwert von ihnen ( RV = (V1+V2+...+V8)/8). Die Angabe 8/8 befindet sich rechts oben.

1 0-P ch:1 B:10-1000Hz NS:4096 T:1s 8/8;25.1Hz  $2.00$ mm/s

Ändern wir den Mittelwert wieder auf **aus** und ändern die Samples in 32768. Die Messung wird 8 Sekunden lang sein.

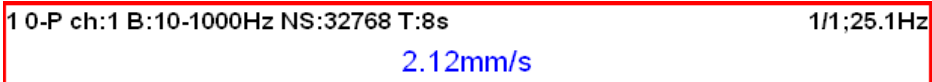

Sie sehen, dass sich das Ergebnis vom vorherigen Wert unterscheidet. Es ist klar, dass der maximale 0-P-Wert in einem 8-Sekunden-Signal nicht gleich dem Durchschnitt von 8 0-P-Werten ist (was jeweils 1 Sekunde dauert).

Lassen Sie uns die Signalbewertung wieder auf RMS ändern.

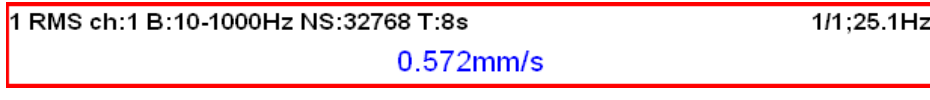

Ändern Sie nun die Länge auf 1 Sekunde (4096 Samples) und Avg=8.

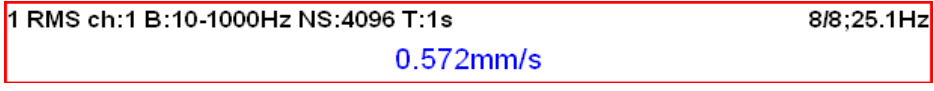

Sie sehen das gleiche Ergebnis. Beide Werte sind gleich. Die Bedeutung von RMS unterscheidet sich von Spitzenwerten. Der RMS-Wert hängt nur von der Gesamtzeit der Messung ab. Es spielt keine Rolle, ob ein langes Signal gemessen wurde oder mehrere kürzere Signale gemittelt wurden.

Sie können die Signallänge auch durch die Anzahl der Trigger definieren, wenn Sie den Triggersteuerung auf **an** setzen.

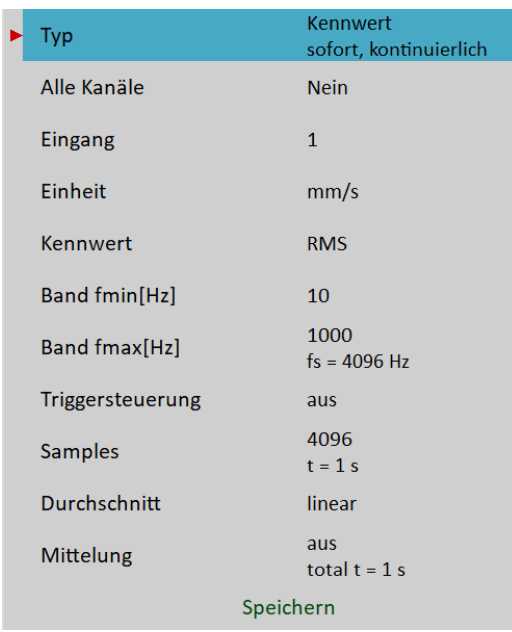

Der Hinweis **T** ändert sich in **R**, was Umdrehungen bedeutet, da die Anzahl der Umdrehungen und die Tachoauslösung die gebräuchlichste Verwendung ist.

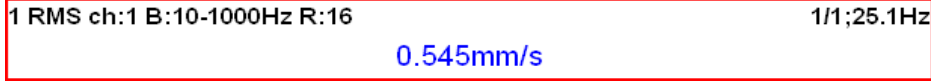

## *ISO 10816 Breitbandige Kennwertmessung*

Die ISO 10816-Grenzwerte sind auch für Breitbandige Messungen verfügbar. Der grün/gelb-orange/rote Punkt wird entsprechend dem ISO-Grenzwert vor dem Messwert angezeigt. Wenn Sie diese Funktion verwenden möchten, müssen Sie die richtigen Messparameter (Effektivwert-

Schwinggeschwindigkeitsmessung im Bereich von 10-1000Hz) und die ISO 10816-Maschinengruppe im Menü Sensoren definieren.

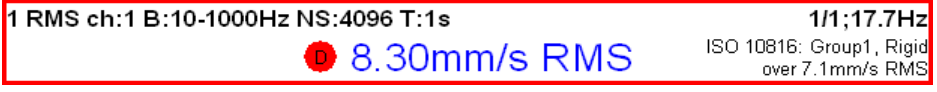

Die Farbe des Kreises bezieht sich auf die Maschinenzustandsklasse A,B,C,D ( das Grün für A oder B, das Orange für C und das Rot für D). Auch die Informationen über Maschinengruppe und Fundament werden angezeigt. Der Grenzwert, der überschritten wird, wird ebenfalls unten angezeigt.

## *Spektrum*

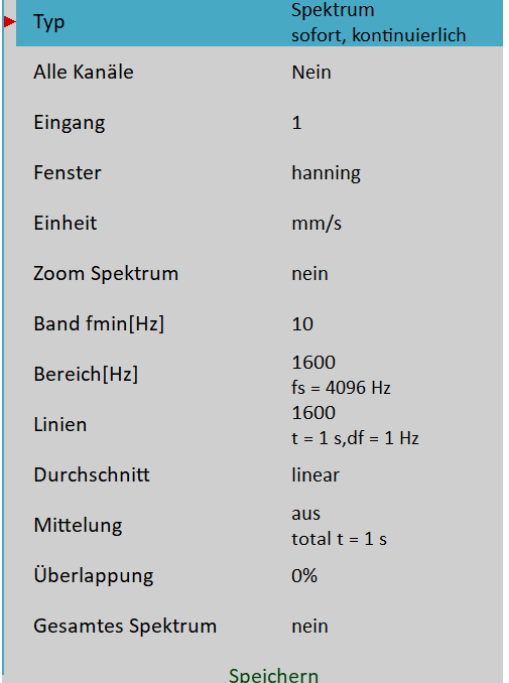

[Typ](#page-68-2), [Alle Kanäle,](#page-68-1) [Kanal,](#page-68-0) [Fenster](#page-71-1), [Einheit](#page-37-0), [Zoom Spektrum,](#page-73-1) [Band fmin](#page-70-0), [Bereich,](#page-73-0) [Linien](#page-74-4), [Mittelungsart](#page-74-1), [Mittelung](#page-74-0), [Überlappung](#page-75-0), [gesamtes Spektrum](#page-76-0)

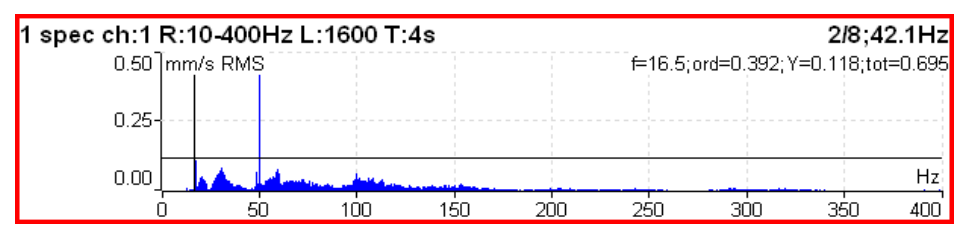

Die Informationen in der oberen rechten Ecke enthalten Mittelwertbildung und Drehzahl und unter ihnen Cursorposition (f), Ordnung = f / Drehzahl (ord), Cursor-Y-Wert (Y) und Gesamt-Effektivwert des Spektrums (tot). Die vollständige Liste der Symbole befindet sich in Anhang C: Symbole und Abkürzungen.

### *Gesamtes Spektrum*

Stellen Sie gesamtes Spektrum auf **ja**. Denken Sie daran, die korrekten Winkel beider Sensoren einzustellen. Das beeinflusst die Berechnung. Die FFT wird auf ein komplexes Signal angewendet, wobei der erste Kanal ein Realteil und der zweite Kanal ein Imaginärteil ist.

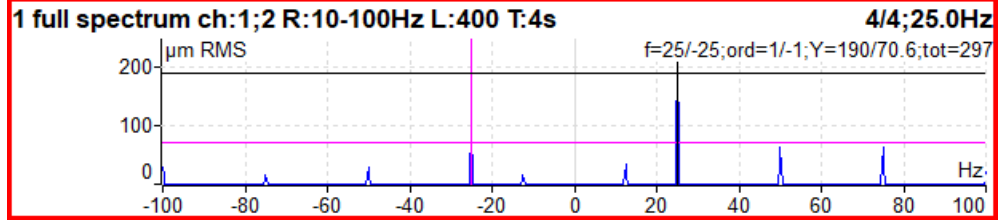

**Hinweis!** Der Cursor wird auf beiden Seiten angezeigt. Es werden unterschiedliche Farben verwendet. Es werden beide Cursorwerte angezeigt.

**Achtung!** Die richtige Einstellung von Kanalnummer A und B ist entscheidend für ein korrektes Ergebnis. Wenn diese Einstellung falsch ist, werden die negative und positive Seite vertauscht. Zuerst finden wir den Winkel zwischen A und B, der kleiner als 180° ist (normalerweise sind es 90°). Die Drehmarkierung muss zuerst auf A und dann auf B stehen.

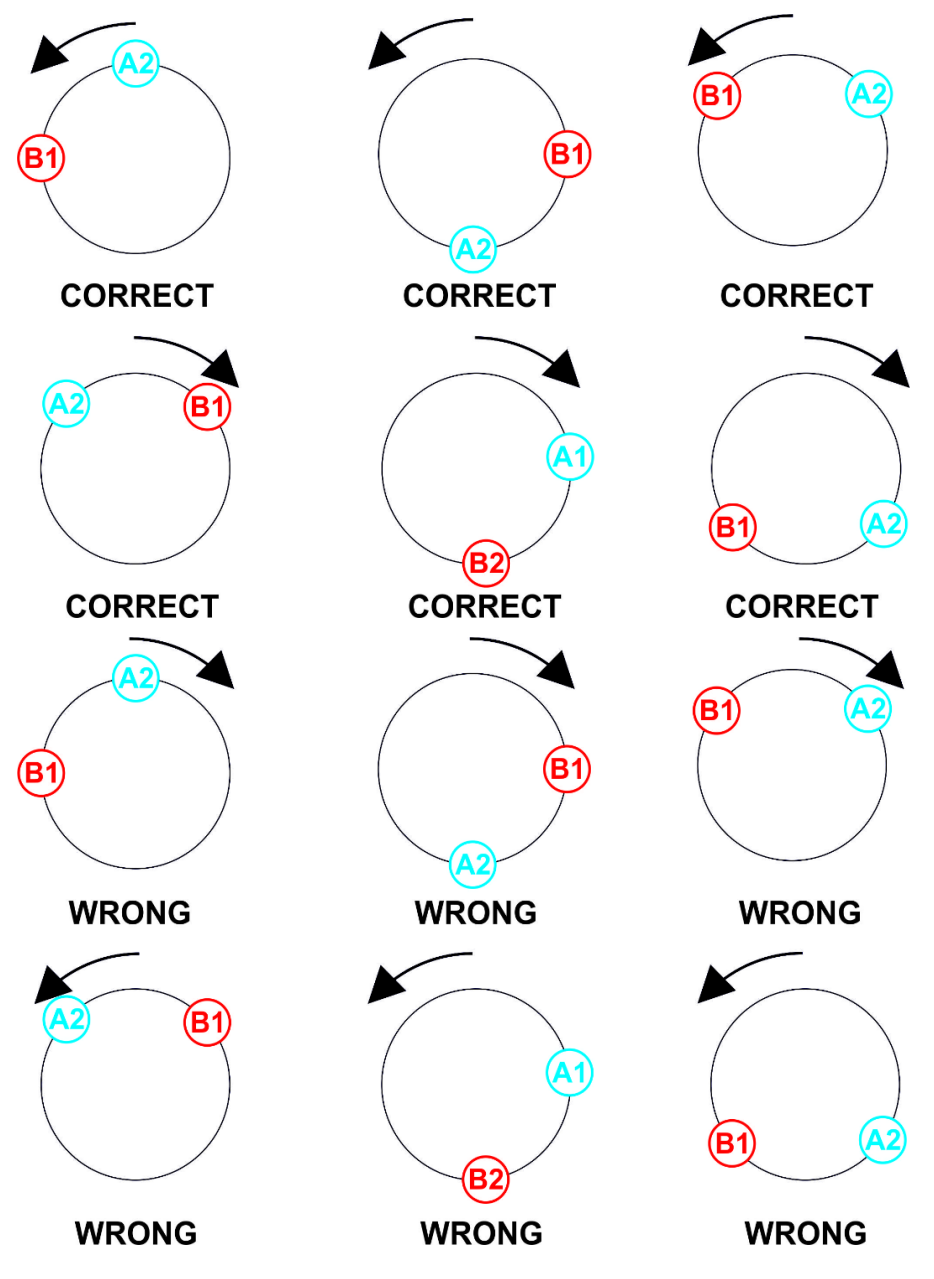

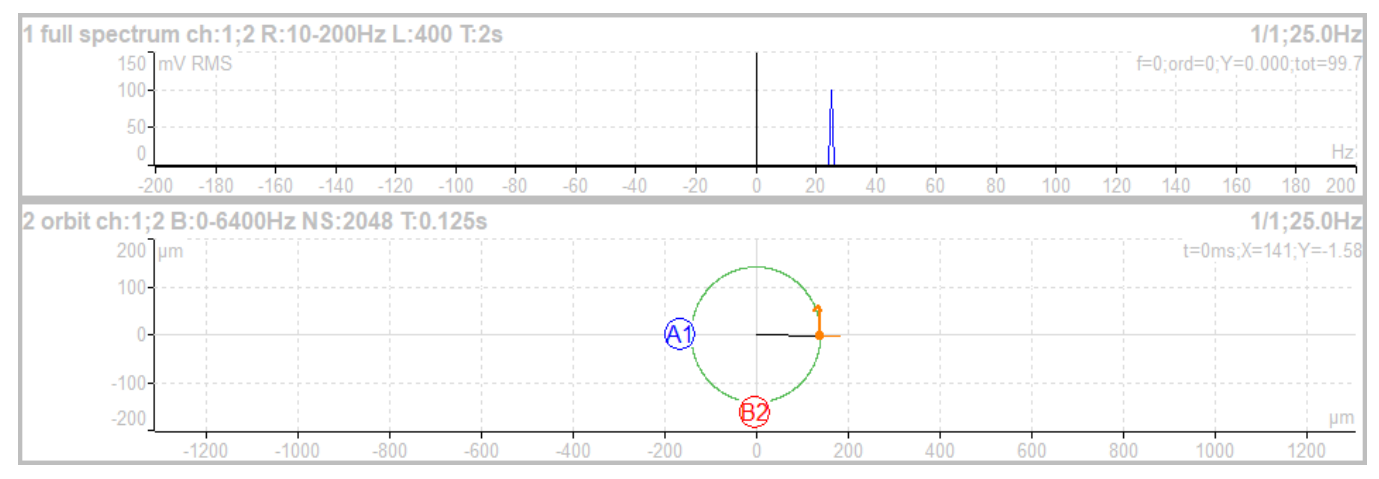

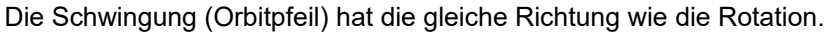

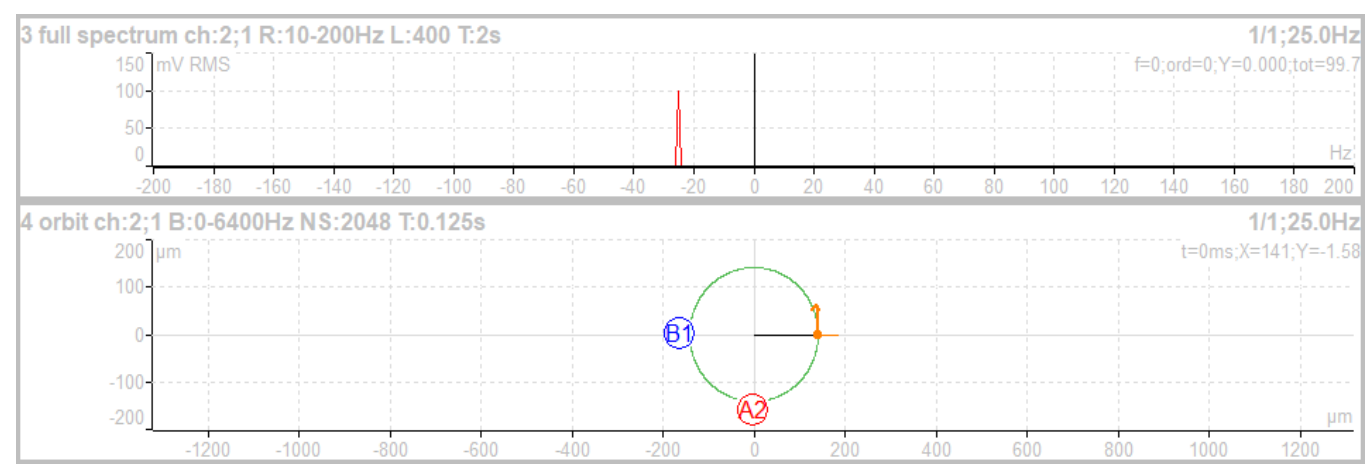

Die Schwingung (Orbitpfeil) hat die entgegengesetzte Richtung wie die Rotation.

## *Zeit*

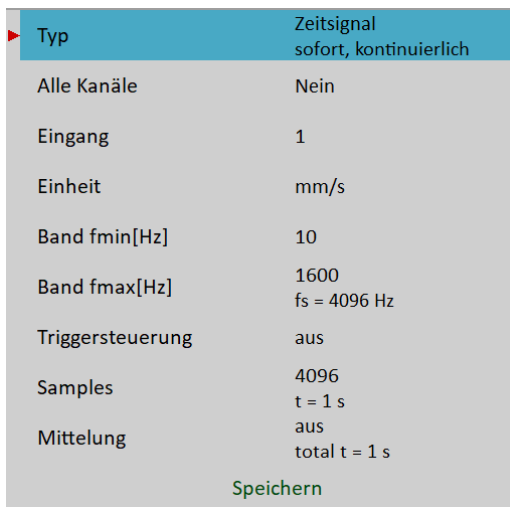

[Typ](#page-68-2), [Alle Kanäle,](#page-68-1) [Kanal,](#page-68-0) [Einheit,](#page-69-1) [Band fmin](#page-70-0), [Band fmax,](#page-71-0) [Trigger](#page-74-3), [Samples](#page-74-2), [Mittelung](#page-74-0)

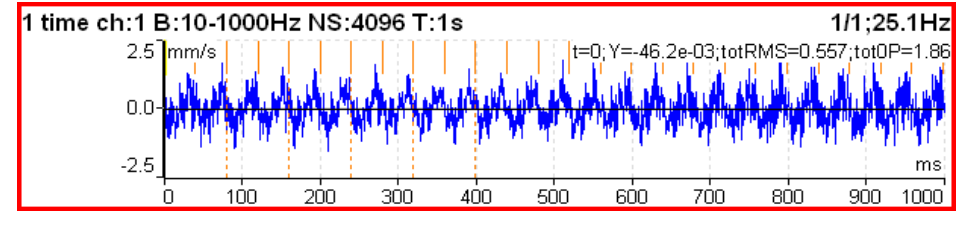

Es wird ein ähnlicher Parameter wie für Kennwert verwendet. Die orangefarbenen kurzen vertikalen Linien am oberen Rand des Diagramms zeigen die Trigger Impulse an. Neben dem Cursorwert werden der Gesamt-Effektivwert (totRMS) und der echte Spitzenwert (tot0P) angezeigt.

## *Mittelung des Zeitsignals*

Für die Mittelwertbildung müssen Sie einige Triggerquellen im Menü Triggereinstellungen einstellen, da nur getriggerte Zeitsignale gemittelt werden können.

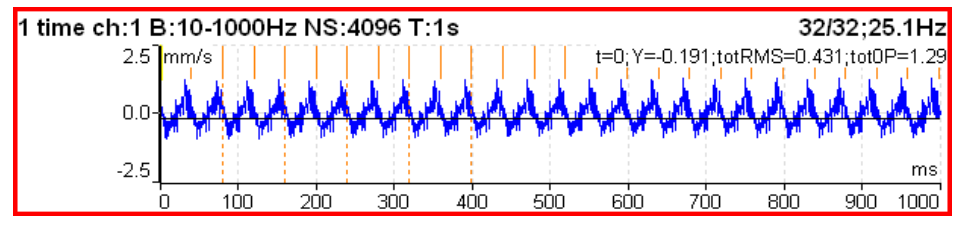

Sie sehen den Effekt der Mittelwertbildung in der Abnahme des Signalrauschens.

## *Zeitsignal mit DC-Offset (gap)*

Sie können einen Abstandswert vom DC-Kanal gleichzeitig mit einem Weg-Zeit-Signal messen. Dieser Abstandswert wird dem Zeitsignal hinzugefügt.

#### **So schließen Sie den Sensor an**

Ein Wegsensor muss gleichzeitig an einen AC- und an einen DC-Kanal angeschlossen werden. Wo die Pins aller Kanäle liegen, finden Sie in dem Kapitel Eingangskanäle. Ein Kabel mit dem richtigen Anschluss können Sie bei Ihrem Händler bestellen.

#### *Wie man den Sensor einrichtet*

Öffnen Sie das Menü Sensoren und wählen Sie den verwendeten AC-Kanal (der Kanal, an dem der Sensor angeschlossen ist). Stellen Sie die Empfindlichkeit und andere Werte wie gewöhnlich ein. Es gibt noch einen weiteren Punkt für einen Wegsensor, den DC-Kanal für den Abstand. Sein Wert ist standardmäßig nicht definiert. Sie müssen hier den Wert Ihres DC-Kanals eingeben (diese Zahl ist normalerweise die gleiche wie der AC-Kanal). Dann richten Sie einen zugehörigen DC-Sensor ein (Empfindlichkeit, Einheit und Position müssen die gleichen sein wie beim AC-Sensor).

#### *Messung*

Richten Sie wie üblich ein Zeitsignal ein und messen Sie es. Das Zeitsignal wird auf einen DC-Gap-Wert moduliert, der vom zugehörigen DC-Kanal gemessen wird.

Das erste Bild zeigt das Signal ohne Abstand.

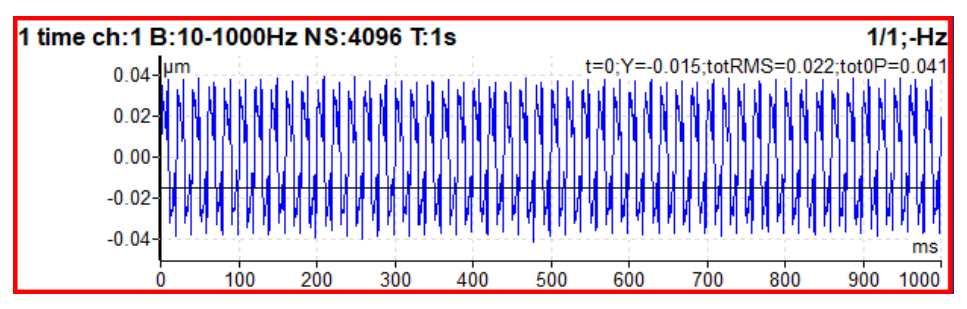

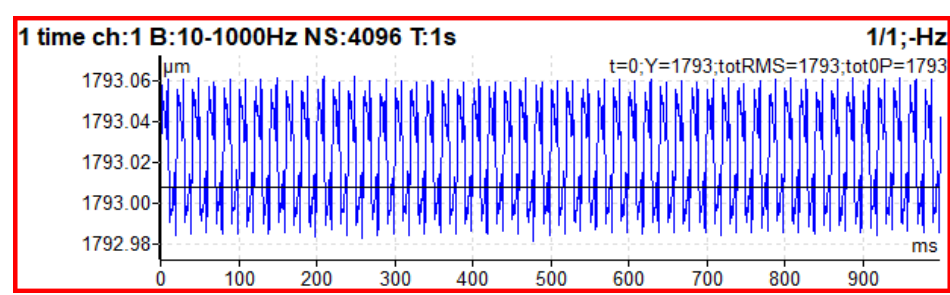

#### Und dasselbe Signal mit einem Abstand

## *g-demod Spektrum*

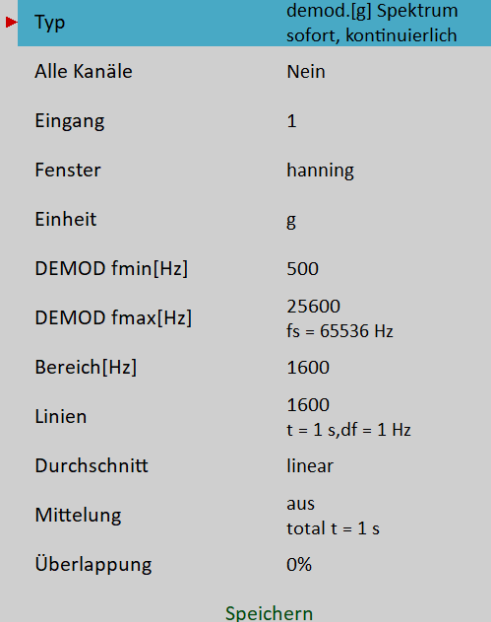

[Typ](#page-68-2), [Alle Kanäle,](#page-68-1) [Kanal,](#page-68-0) [Fenster](#page-71-1), [Einheit](#page-69-1), [DEMOD fmin,](#page-71-3) [DEMOD fmax,](#page-71-2) [Bereich](#page-73-0), [Linien,](#page-74-4) [Mittelungsart](#page-74-1), [Mittelung](#page-74-0), [Überlappung](#page-75-0)

Das Signal wird im Bereich (DEMOD fmin, DEMOD fmax) gefiltert und dann demoduliert. Es kann nur die Beschleunigungs- oder Spannungseinheit verwendet werden. Eine Integration des Signals ist nicht möglich.

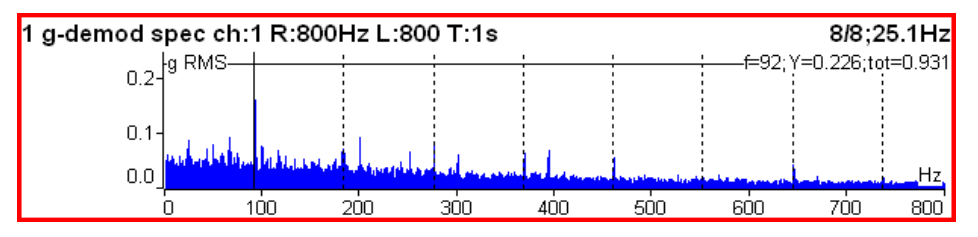

Beispiel: die demodulierte Frequenz 92Hz mit Harmonischen.

## *g-demod Zeit*

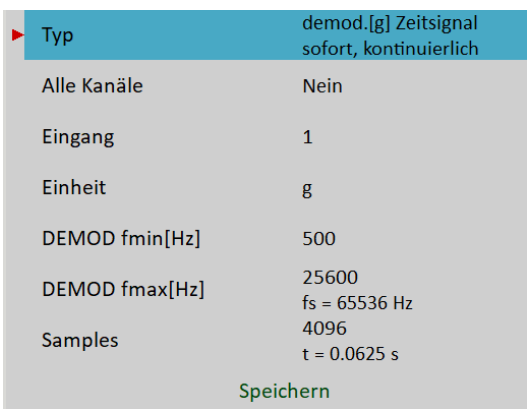

[Typ](#page-68-2), [Alle Kanäle,](#page-68-1) [Kanal,](#page-68-0) [Einheit,](#page-69-1) [DEMOD fmin](#page-71-3), [DEMOD fmax](#page-71-2), [Samples](#page-74-2)

Diese Funktion ermöglicht es, das Signal zu sehen, wenn die Standard-Hüllkurvendemodulation verwendet wird. Das Signal wird im Bereich (DEMOD fmin, DEMOD fmax) gefiltert und dann demoduliert. Es kann nur die Beschleunigungs- oder Spannungseinheit verwendet werden. Eine Integration des Signals ist nicht möglich.

## *g-demod Kennwert*

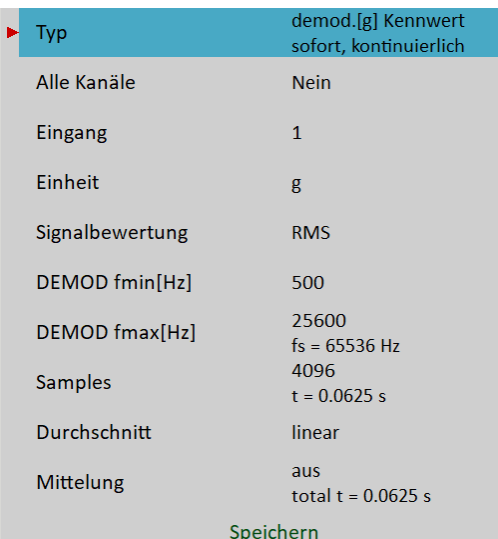

[Type](#page-68-2), [Alle Kanäle](#page-68-1), [Kanal](#page-68-0), [Einheit](#page-69-1), [Signalbewertung](#page-69-0), [DEMOD fmin,](#page-71-3) [DEMOD fmax](#page-71-2), [Samples,](#page-74-2) [Mittelungsart](#page-74-1), **[Mittelung](#page-74-0)** 

Diese Funktion ermöglicht es, das Signal zu sehen, wenn die Standard-Hüllkurvendemodulation verwendet wird. Das Signal wird im Bereich (DEMOD fmin, DEMOD fmax) gefiltert und dann demoduliert. Es kann nur die Beschleunigungs- oder Spannungseinheit verwendet werden. Eine Integration des Signals ist nicht möglich.

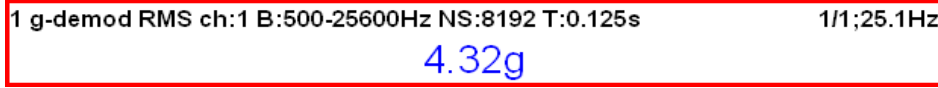

### *amp+phase*

Die Amplitude und Phase bezogen auf die Drehzahlfrequenz oder ihren Vielfachen (Ordnung) oder auf der manuell eingegebenen Frequenz.

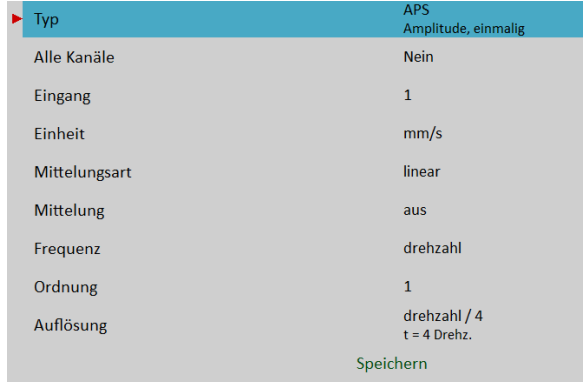

[Typ](#page-68-2), [Alle Kanäle,](#page-68-1) [Kanal,](#page-68-0) [Einheit,](#page-69-1) [Mittelungsart,](#page-74-1) [Mittelung,](#page-74-0) [Ordnung](#page-75-2), [Auflösung](#page-75-1)

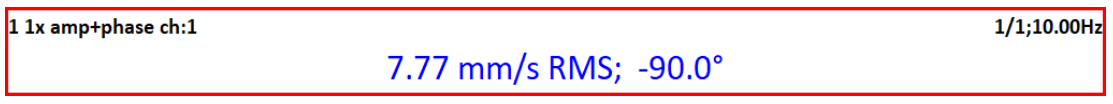

Standardmäßig wird die Amplitude+Phase auf der Drehfrequenz gemessen (Ordnung = 1). Sie können jedoch einen beliebigen Wert als Ordnung für die Messung definieren. Wenn Sie z.B. Amplitude und Phase bei 1/3x Drehfrequenz messen möchten, dann geben Sie die Ordnung als 0,333333 ein. Der Ordnungswert wird in der Informationszeile des Diagramms angezeigt, das "1x" auf dem obigen Bild bedeutet, dass der Ordnungswert 1 ist, d.h. die Drehfrequenz wird für die Messung verwendet.

**Hinweis!** Denken Sie daran, die geeignete Auflösung entsprechend der verwendeten Ordnung einzustellen. Siehe Auflösung für weitere Details.

Außerdem können Sie über den Parameter Frequenz eine beliebige Frequenz eingeben. In diesem Fall ist der Parameter *Ordnungen* nicht verfügbar. Der Parameter Auflösung wird als ein Bruchteil der eingegebenen Frequenz eingegeben. Die eingegebene Frequenz wird durch die Bezeichnung "*f:"* in der Informationszeile des Diagramms angezeigt.

1 amp+phase ch:1 f:33Hz  $1/1:50.0$ Hz 7.18 mm/s RMS; -35.7°

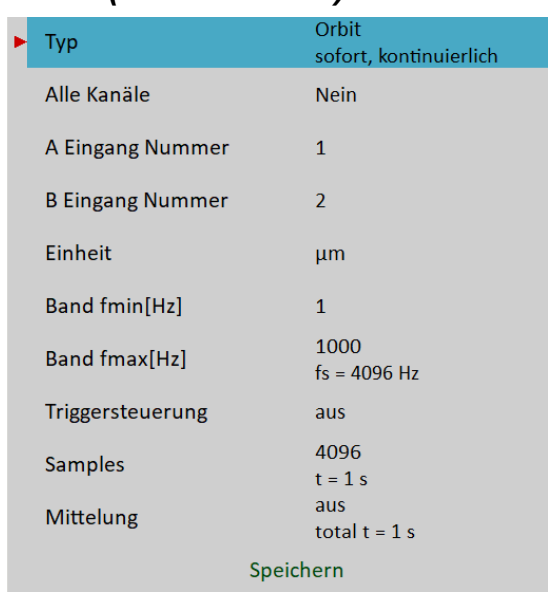

## *Orbit (Umlaufbahn)*

[Typ](#page-68-2), [Alle Kanäle,](#page-68-1) Kanalnummer A, Kanalnummer B, [Einheit](#page-69-1), [Band fmin,](#page-70-0) [Band fmax](#page-71-0), [Trigger](#page-74-3), [Samples,](#page-74-2) **[Mittelwert](#page-74-0)** 

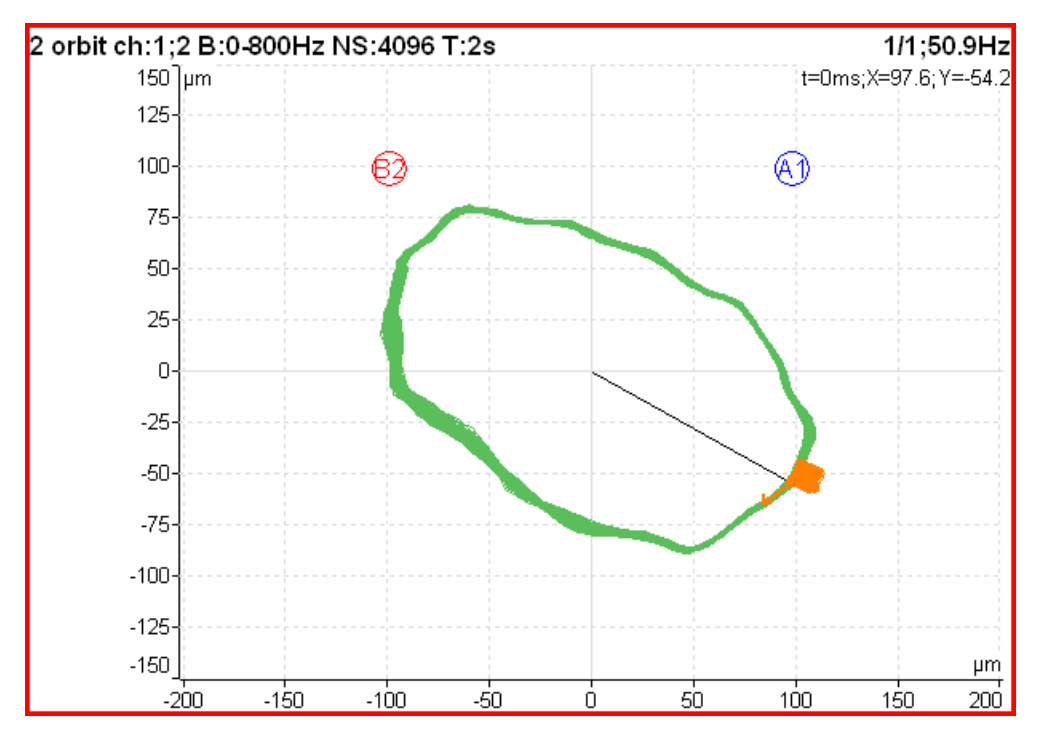

**A1** bedeutet, dass die Kanalnummer des Kanals A auf AC1-Eingang eingestellt ist und ebenso bedeutet **B2**, dass die Kanalnummer des Kanals B auf AC2-Eingang eingestellt ist.

Die Position von A1 und B2 entspricht den Sensorwinkeln, die unter AC-Sensoren / Position definiert sind. Die Kenntnis dieser Winkel ermöglicht es, die korrekte Form der Umlaufbahn zu zeichnen.

**Achtung!** Korrekte AC-Sensor Position muss für richtige Berechnungen eingestellt werden.

## *Orbit Mittelung*

Die Triggerquelle muss so eingestellt werden, dass die Orbit-Mittelung wie bei der Zeitsignal-Mittelung aktiviert wird.

## *Orbit Messung mit DC Versatz (offset; gap)*

Eine Umlaufbahn (Orbit) enthält zwei Zeitsignale. Jedes Zeitsignal könnte auf einen Abstandswert moduliert werden, wie im Kapitel Zeitsignal mit DC-Offset (Abstandswert) beschrieben. Wenn Sie Abstandskanäle für die Zeitsignale der Umlaufbahn einrichten, wird die resultierende Umlaufbahn mit einem Versatz angezeigt.

## *Gefilterter Orbit*

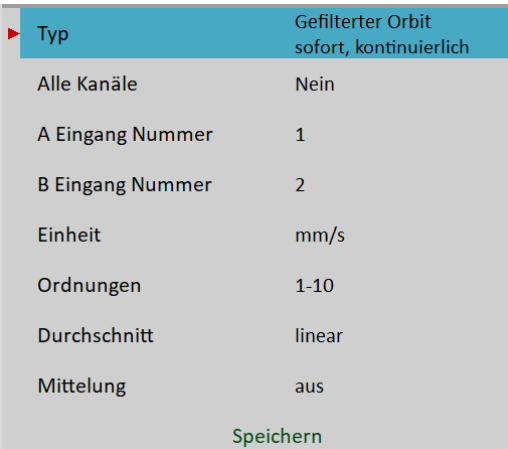

[Typ](#page-68-2), [Alle Kanäle,](#page-68-1) Kanalnummer A, Kanalnummer B, [Einheit](#page-69-1), [Ordnung,](#page-75-3) [Mittelungsart](#page-74-1), [Mittelung](#page-74-0)

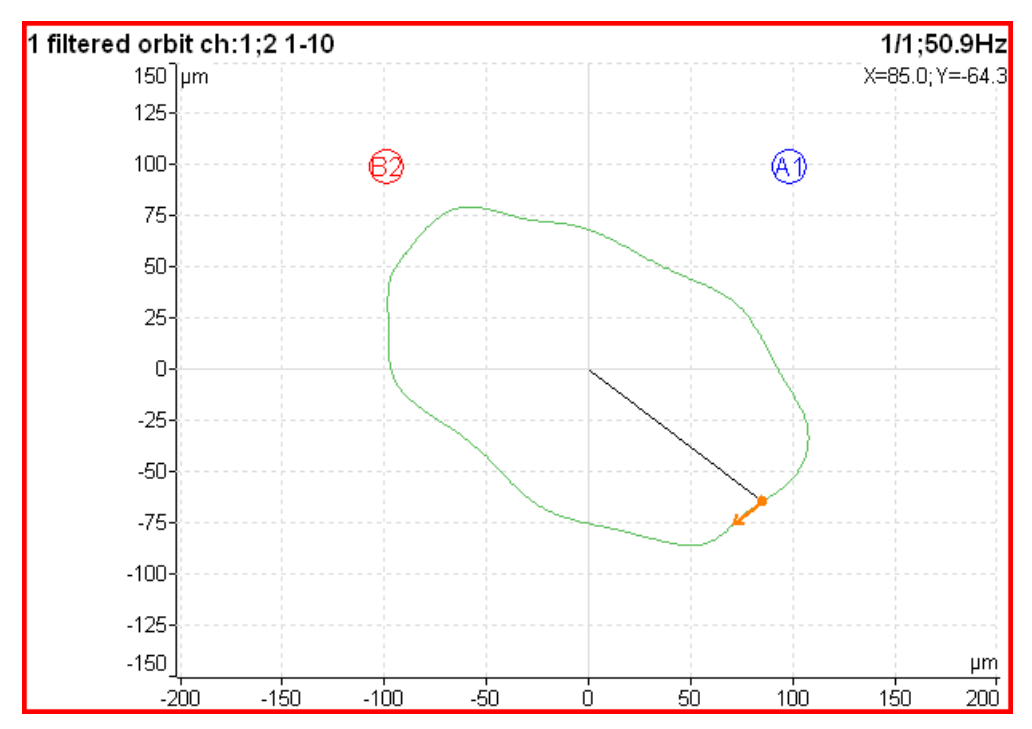

Die gefilterte Umlaufbahn wird aus zwei Ordnungsanalyse-Messwerten aufgebaut. Korrekte Sensorposition (Winkel) muss für richtige Berechnungen wie beim Standard-Orbit-Diagramm eingestellt werden. Sie können die angezeigten Ordnungen im Menü Grafikeigenschaften ein- oder ausschalten.

## *Drehzahl*

Die Maschinendrehzahl (Umdrehungen) wird gemessen.

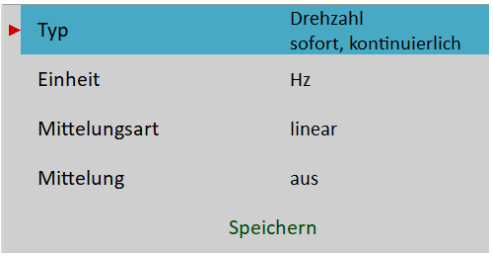

### [Typ](#page-68-2), [Einheit,](#page-69-1) [Mittelungsart](#page-74-1), [Mittelung](#page-74-0)

Wenn die Tachosonde verwendet wird (angeschlossen an den TRIG-Eingang), dann werden die Impulse im Signal erzeugt. In der Zeitsignaldarstellung sind die Impulse durch kurze senkrechte Linien gekennzeichnet.

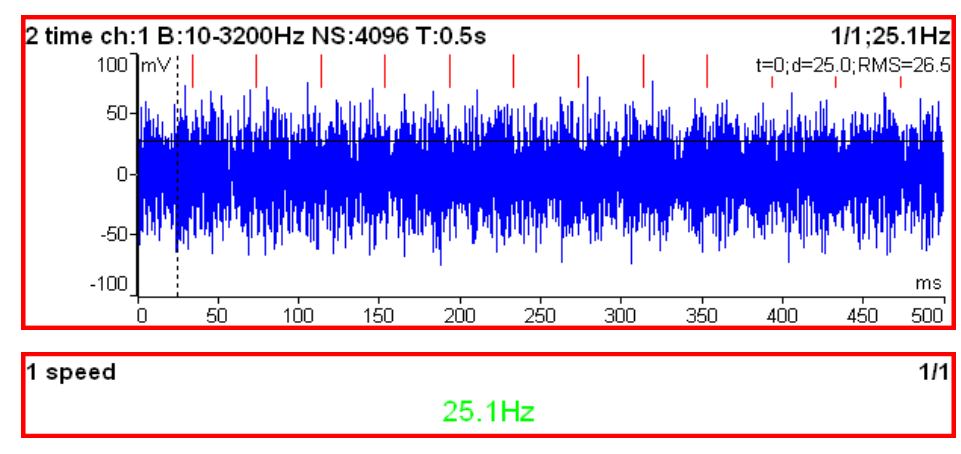

Die Drehzahlmessung wird 8 Mal pro Sekunde durchgeführt. Der Wert wird aus 3 Tachoereignissen im Zeitsignal ausgewertet. Wenn die Mittelwertbildung erforderlich ist, werden weitere Werte verwendet. Beachten Sie jedoch, dass nur 8 Werte in einer Sekunde gemessen werden.

**Hinweis!** Das TRIG-Eingangssignal wird ausgewertet, unabhängig davon, ob Sie die Drehzahlmessung definiert haben. Wenn das Signal Impulse enthält, wird die Drehzahl berechnet und in den Datenköpfen aller Messungen im Satz gespeichert. Nur wenn die Triggerquelle auf extern eingestellt ist, wird keine Drehzahl ausgewertet.

## *ACMT*

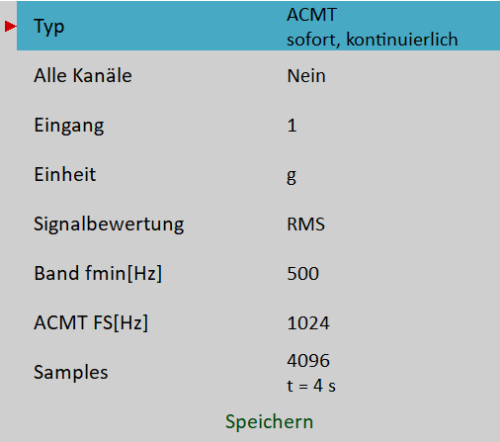

#### [Typ](#page-68-2), [Alle Kanäle,](#page-68-1) [Kanal,](#page-68-0) [Einheit,](#page-69-1) [Signalbewertung](#page-69-2) , [Band fmin](#page-70-0), [ACMT FS,](#page-73-2) [Samples](#page-74-2)

Es ermöglicht Langzeitsignale zu messen und zu komprimieren. Es wird verwendet, wenn Sie einen hohen Frequenzbereich benötigen, zum Beispiel 25,6kHz. Es wird die Hochpassfilterung verwendet (Band fmin). Die Grundeigenschaft des ACMT ist die Wiederabtastung der anfänglichen Hochfrequenzabtastung auf die niedrige ACMT FS-Frequenzabtastung.

Das komprimierte ACMT-Zeitsignal kann den **RMS**-Wert oder den **ECHTEN PEAK**-Wert des ursprünglichen Signals beibehalten. Verwenden Sie den Parameter Signalbewertung zur Auswahl. Der RMS-Wert ermöglicht eine bessere Trendermittlung.

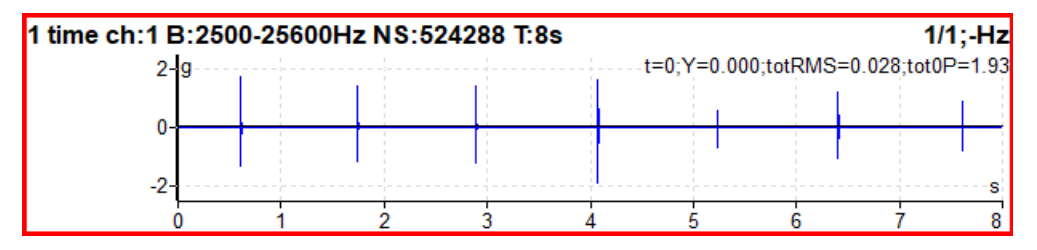

Das ursprüngliche Zeitsignal von 8 Sekunden Länge, das Stöße enthält. Das Signal enthält 524288 Abtastwerte (Samples).

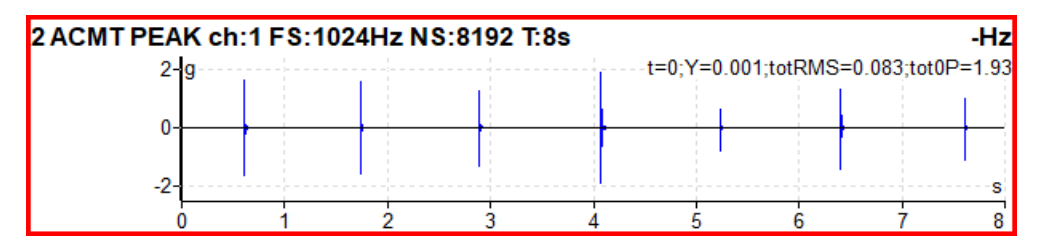

Das ACMT-Zeitsignal. Sie können die gleichen Stöße sehen, aber das Signal enthält nur 8192 Abtastwerte (Samples).

## *Ordnungsanalyse*

Die Amplitude und Phase der Drehfrequenz, harmonische Frequenzen und möglicherweise subharmonische Frequenzen.

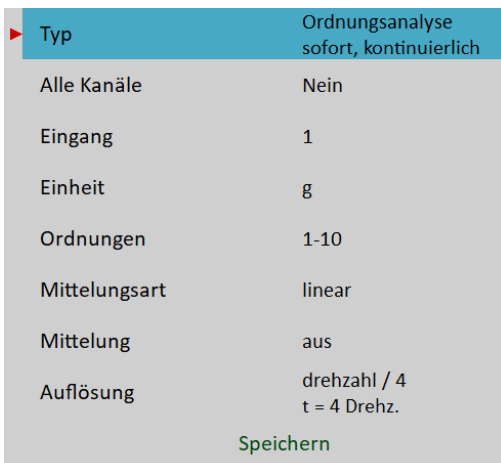

### [Typ](#page-68-2), [Alle Kanäle,](#page-68-1) [Kanal,](#page-68-0) [Einheit,](#page-69-1) [Ordnungen](#page-75-3), [Mittelungsart](#page-74-1), [Mittelung](#page-74-0), [Auflösung](#page-75-1)

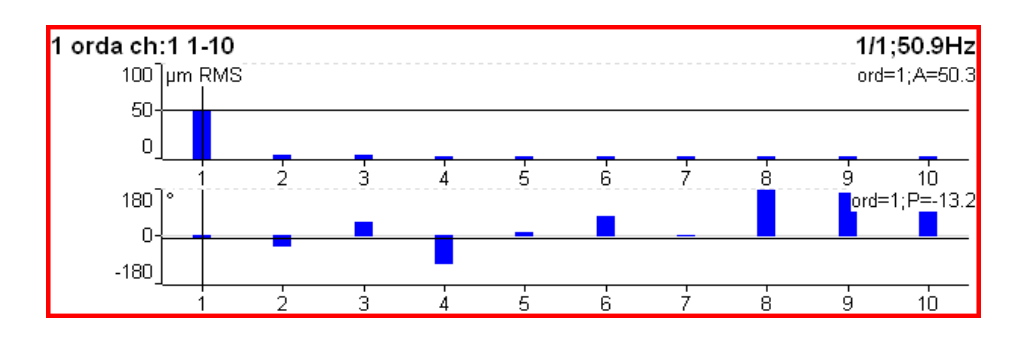

## *Ordnungsspektrum (Ordnungsanalyse)*

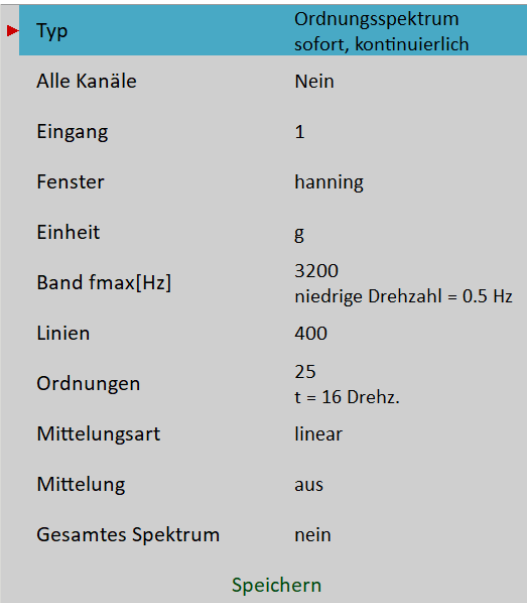

[Typ](#page-68-2), [Alle Kanäle,](#page-68-1) [Kanal,](#page-68-0) [Fenster](#page-71-1), [Einheit](#page-69-1), [Band fmax,](#page-71-0) [Linien,](#page-74-4) [Ordnungen](#page-75-3), [Mittelungsart](#page-74-1), [Mittelung](#page-74-0), [Gesamtes](#page-76-0)  **[Spektrum](#page-76-0)** 

Das Band fmax definiert den Bereich des Spektrums. Alle Frequenzen über diesen Bereich werden auf Null gesetzt. Diesen Bereich zu definieren ist notwendig, wenn Sie eine hohe Anzahl von Ordnungen benötigen. Der erforderliche Bereich ist gleich der Anzahl der Ordnungen multipliziert mit der Drehfrequenz. Seien Sie

vorsichtig, ein höheres Band fmax erhöht die minimale Drehzahl, die verwendet werden kann. Dieses Minimum können Sie unten als Hinweis "Niedrige Drehzahl" sehen. Wenn die Drehzahl niedriger als dieser Wert ist, dann ist der Messfehler mit Vorzeichen versehen.

Die Anzahl der Umdrehungen wird unterhalb der Anzahl der Ordnungen angezeigt (16 Umdrehungen im Bild). Eine solche Anzahl von Umdrehungen wird für eine Spektrumberechnung benötigt. Wir können sie nicht, wie beim Spektrum, in der Zeit anzeigen. Eine Umdrehung ist die zeitliche Größe für das Ordnungsspektrum. Die 4 Umdrehungen sind die minimale Anzahl. Das bedeutet, dass die Anzahl der Linien mindestens 4 mal größer sein muss als die Anzahl der Ordnungen.

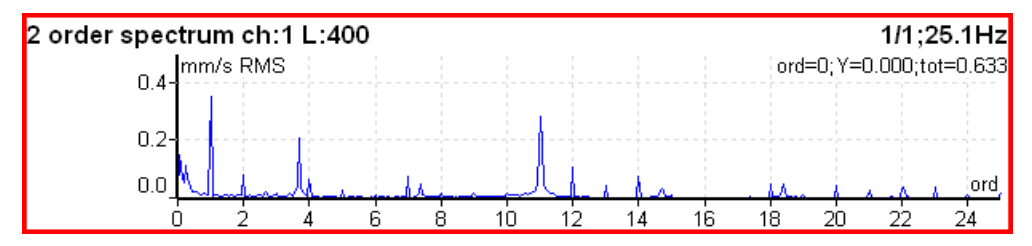

## *Gesamtes Ordnungsspektrum*

Setzen Sie Gesamtes Spektrum auf Ja. Denken Sie daran, die korrekten Winkel beider Sensoren einzustellen. Das beeinflusst die Berechnung. Die FFT wird auf ein komplexes Signal angewendet, wobei der erste Kanal ein Realteil und der zweite Kanal ein Imaginärteil ist.

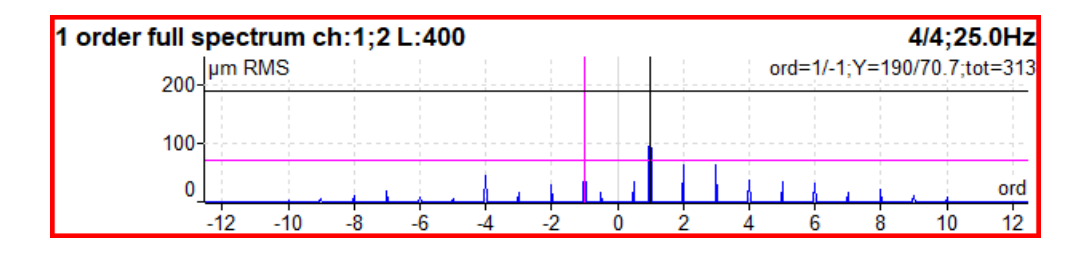

**Hinweis!** Der Cursor wird auf beiden Seiten angezeigt. Es werden unterschiedliche Farben verwendet. Es werden beide Cursorwerte angezeigt.

**Achtung!** Die richtige Einstellung von Kanalnummer A und Kanalnummer B ist für ein korrektes Ergebnis entscheidend. Wenn diese Einstellung falsch ist, werden die negative und positive Seite vertauscht. Siehe Kapitel gesamtes Spektrum für mehr Details.

## *Phasenverschiebung*

Die Messung der Phasenverschiebung zwischen zwei Kanälen, des Amplitudenverhältnisses und der Kohärenz bei Drehfrequenz oder manuell eingegebener Frequenz.

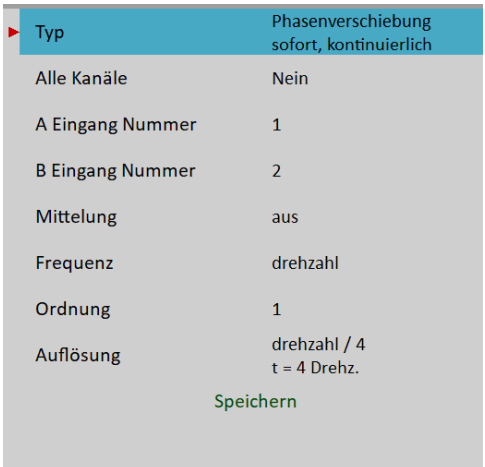

#### [Typ](#page-68-2), [Alle Kanäle,](#page-68-1) [Kanalnummer A,](#page-68-4) [Kanalnummer B](#page-68-3), [Mittelung](#page-74-0), [Frequenz](#page-75-4). [Ordnung](#page-75-2), [Auflösung](#page-75-1)

$$
11x phase shift chi1;2
$$
\n
$$
\textcircled{11x phase shift chi1;2}
$$
\n
$$
\textcircled{1B-QA}: +38.3^\circ; B/A: 2.44; coh: 0.91
$$

Das Ergebnis enthält:

- Wert der Phasenverschiebung in Grad
- Amplitudenverhältnis (Ampl B/ Ampl A)

- Kohärenz

Wenn die Phasenverschiebung zuverlässig ist, dann muss die Kohärenz größer als 0,8 sein.

Standardmäßig wird die Phasenverschiebung bei der Drehfrequenz gemessen (Ordnung = 1). Sie können jedoch einen beliebigen Wert als Ordnung für die Messung definieren. Wenn Sie z.B. Amplitude und Phase bei 1/3-facher Drehfrequenz messen möchten, dann geben Sie die Ordnung als 1/3 ein. Der Ordnungswert wird in der Informationszeile des Diagramms angezeigt, das "1x" auf dem obigen Bild bedeutet, dass der Ordnungswert 1 ist. Die Drehfrequenz wird also für die Messung verwendet.

Darüber hinaus können Sie über den Parameter Frequenz eine beliebige Frequenz eingeben. In diesem Fall ist der Ordnungsparameter nicht verfügbar, der Auflösungsparameter wird als Bruchteil der Frequenz eingegeben und die eingegebene Frequenz wird durch die Bezeichnung "f:" in der Informationszeile des Diagramms angezeigt.

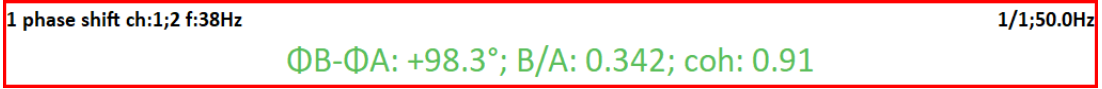

## *DC*

Mit dieser Funktion kann das direkte DC-Signal gemessen werden.

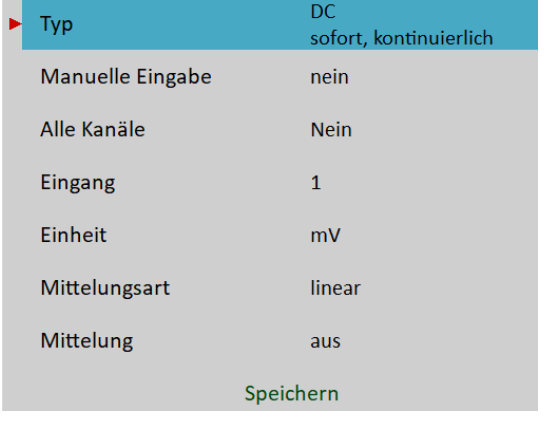

[Typ](#page-68-2), [Alle Kanäle,](#page-68-1) [Kanal,](#page-68-0) [Einheit,](#page-69-1) [Mittelungsart,](#page-74-1) [Mittelung](#page-74-0)

 $1$  dc ch:1  $22.6 °C$ 

Wenn Sie den Wert manuell eingeben möchten, dann wählen Sie **Manuelle Eingabe** auf **ja**. Alle manuellen Eingaben sind vor der Messung erforderlich. Das neue Fenster für jede Eingabe erscheint.

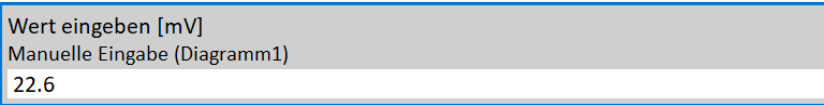

# *Frf*

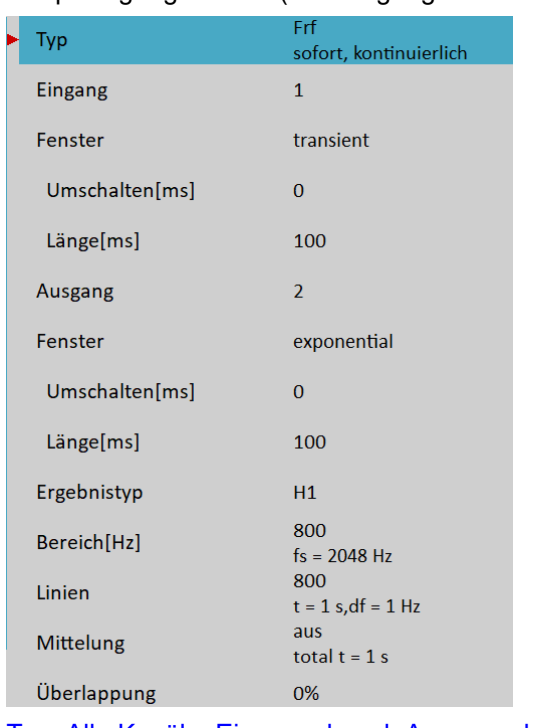

Frequenzgangfunktion (Übertragungsfunktion / Frequency Response Function)

[Typ](#page-68-2), [Alle Kanäle,](#page-68-1) [Eingangskanal,](#page-68-6) [Ausgangskanal,](#page-68-5) [Fenster](#page-71-1), [Ergebnistyp](#page-70-1), [Bereich,](#page-73-0) [Linien](#page-74-4), [Mittelung](#page-74-0), [Überlappung](#page-75-0)

Die im Amplitudendiagramm angezeigte Kohärenz. Die kurze horizontale Linie auf der Y-Achse befindet sich an der Position des Wertes = 1 für die Kohärenz.

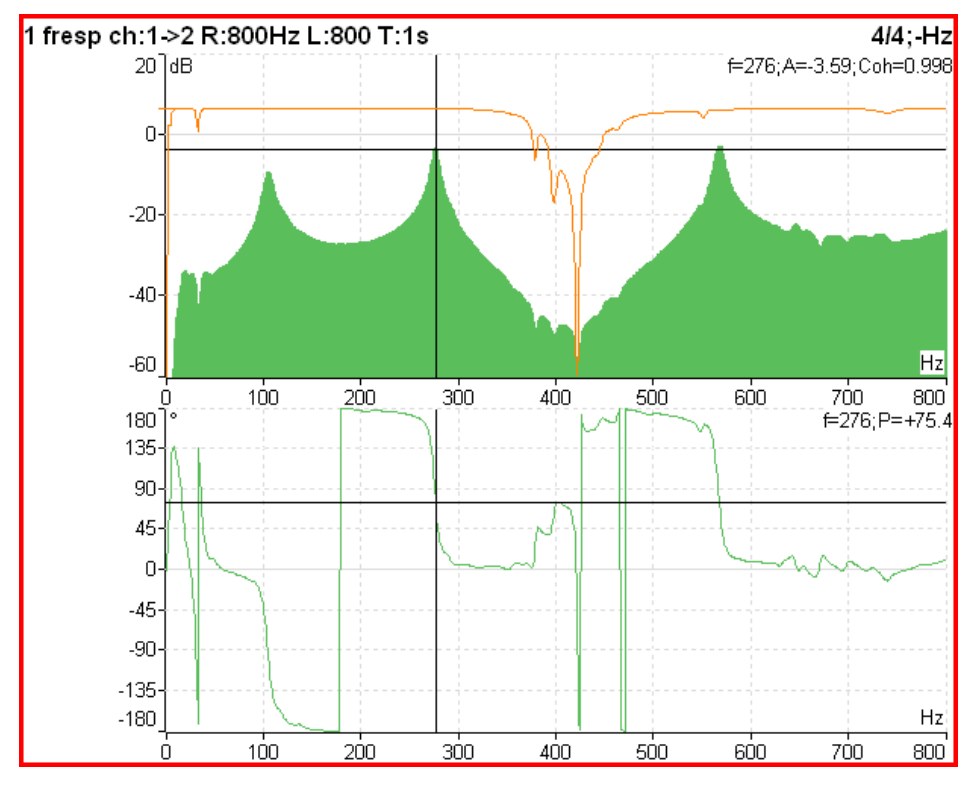

Wenn Sie die frf Ansicht (für frf) auf frf Zeit einstellen, sehen Sie die Zeitsignale von beiden Kanälen.

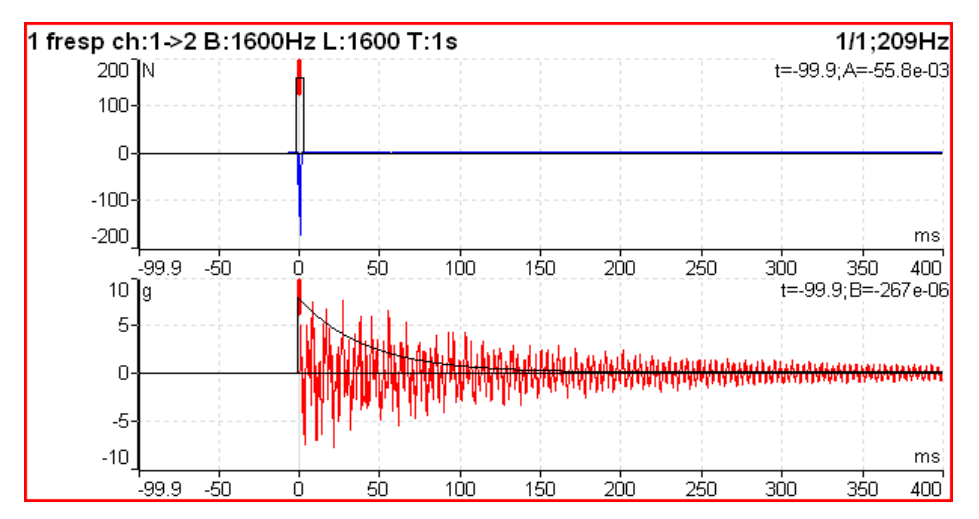

Sie können diese Ansicht verwenden, um Fensterparameter einfach einzustellen. Stellen Sie den Schaltflächenmodus auf Spektral Fenster ein. Jetzt können Sie die Fenster einfach verschieben oder ihre Länge ändern.

## *Frf Format*

Wenn eine FRF mit Krafteinheiten auf einem Kanal und mit Schwingungseinheiten auf einem anderen Kanal verwendet wird, können Sie die Einheiten, in denen das FRF angezeigt wird, mit Graph Properties / Frf Format ändern.

## *Oktavspektrum, Schallpegel und äquivalenter Schallpegel*

Alle Parameter werden im Kapitel Oktavanalyse beschrieben. Die exponentielle Mittelwertbildung ist im Modul Analyzer nicht verfügbar.

## *Statische Wellenlage*

Diese Messung wird häufig für Turbinen verwendet. Die Werte definieren die statische Position der Welle im Lager.

Die Signale von Wegsensoren müssen an DC-Kanäle angeschlossen werden. Wir müssen den AC-Teil entfernen und den DC-Teil beibehalten. Die DC-Eingänge arbeiten auf diese Weise.

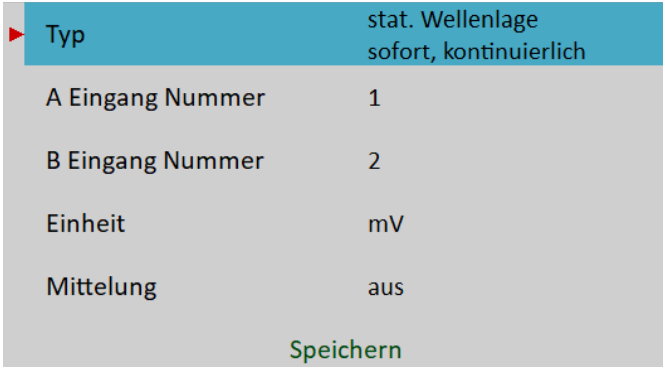

[Typ](#page-68-2), [Alle Kanäle,](#page-68-1) Kanalnummer A, Kanalnummer B, [Einheit](#page-69-1), [Mittelung](#page-74-0)

Die statische Wellenlage bezieht sich auf die Orbit-Messung. Während wir auf der Umlaufbahn die Form um die (0,0) Position sehen, sehen wir auf der statischen Wellenlage die Position des Wellenzentrums ohne die Form der Umlaufbahn.

**Achtung!** Korrekte DC-Sensor Position muss für richtige Berechnungen eingestellt werden.

1 center line ch:1:2  $1/1$ : Hz A:2767um; B:1768um; X:-706um; Y:-3206um

Es werden zwei Wertepaare angezeigt, A+B und X+Y. Die Werte A, B stellen die Abstände der Sensoren von der durch den Offset-Wert definierten Referenzposition dar. Die X, Y-Werte stellen die Positionen gemäß den kartesischen X, Y-Koordinaten dar (Die Position (0,0) entspricht der Position, bei der A, B gleich ihrem Versatz sind). Das Polardiagramm wird als Trend angezeigt.

## *S-max*

Es ist die Messung der maximalen Auslenkung in einem Orbit. Für korrekte Berechnungen wie beim Orbit muss die richtige Sensorposition eingestellt werden.

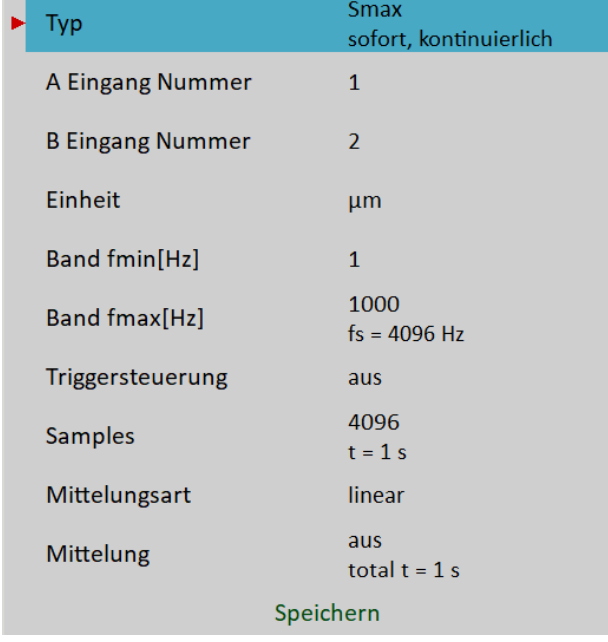

[Typ](#page-68-2), [Alle Kanäle,](#page-68-1) Kanalnummer A, Kanalnummer B

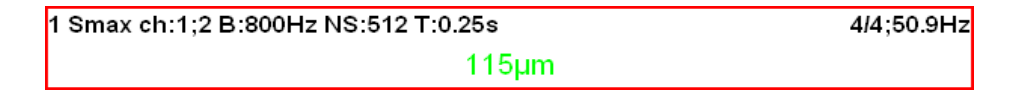

Im nächsten Bild sehen Sie den Smax-Wert in dem Orbit hervorgehoben. 1 orbit ch:1;2 B:10-1000Hz NS:4096 T:1s  $1/1;26.0Hz$  $300$ um  $=0$ ms;X=143;Y=-54.9  $200$  $\widehat{A1}$  $\circledR$ 100  $\Omega$  $-100$ s.  $-200$  $-300$  $µm$  $-1000$  $-800$  $-600$  $-400$  $-200$ 200 400 600 800 1000

## *Erweitertes Smax*

Es ist die Messung der maximalen Auslenkung auf einem Orbit zusammen mit einem Winkel (d.h. Position) dieser Auslenkung. Mit anderen Worten, es handelt sich um eine Smax-Messung mit der Position der maximalen Auslenkung. Für korrekte Berechnungen wie bei den Standard-Orbits muss die richtige Sensorposition eingegeben werden.

| <b>Type</b>             | complex Smax<br>freerun, single |
|-------------------------|---------------------------------|
| A channel number        | 1                               |
| <b>B</b> channel number | $\overline{2}$                  |
| Unit                    | µm                              |
| Band fmin[Hz]           | 1                               |
| Band fmax[Hz]           | 800<br>$fs = 2048$ Hz           |
| <b>Trigger Control</b>  | off                             |
| <b>Samples</b>          | 512<br>$t = 0.25 s$             |
| Averaging               | linear                          |
| Avg                     | off<br>total $t = 0.25$ s       |
| Save                    |                                 |

[Typ](#page-68-2), [Alle Kanäle,](#page-68-1) Kanalnummer A, Kanalnummer B

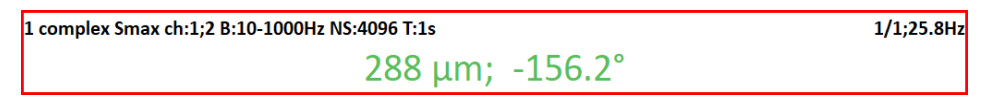

Im nächsten Bild sehen Sie den Smax-Wert und seine Position in dem Orbit hervorgehoben.<br>
1 orbit ch:1;2 B:10-1000Hz NS:4096 T:1s<br>
1/1;26.0Hz

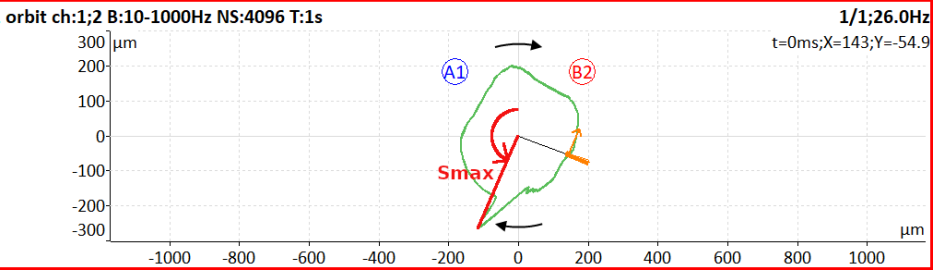

**Hinweis!** Der Winkel der maximalen Auslenkung kann manchmal zufällig sein. Betrachten wir unten als Beispiel einen perfekten kreisförmigen Orbit. Der Smax-Winkel ist in diesem Fall eine Zufallszahl, und bei der Mittelung eines solchen Smax ist der Winkel undefiniert.

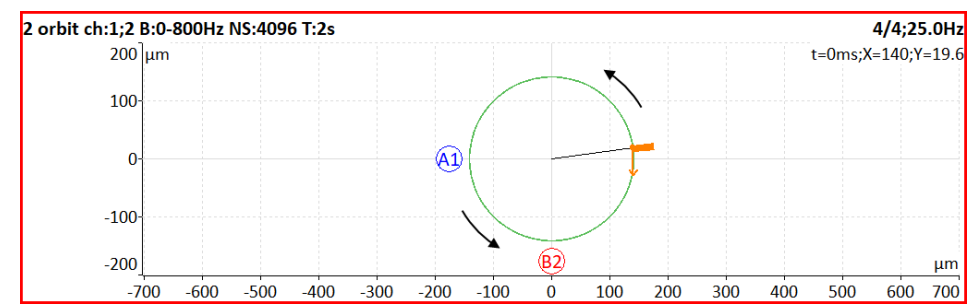

## *Cepstrum*

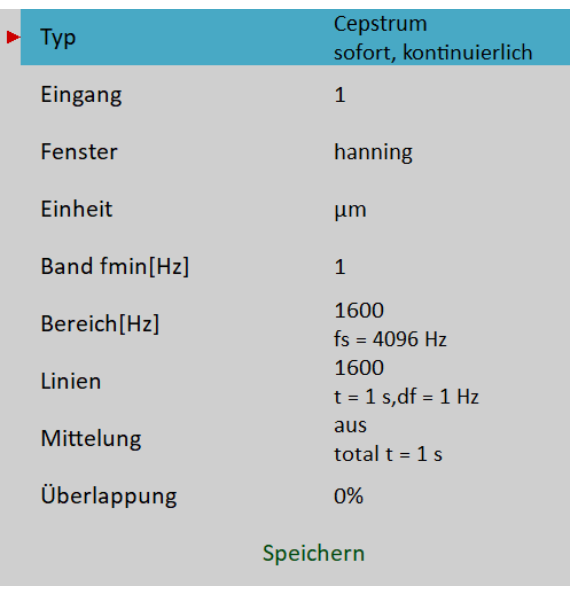

[Typ](#page-68-2), [Alle Kanäle,](#page-68-1) [Kanal,](#page-68-0) [Fenster](#page-71-1), [Einheit](#page-69-1), [Band fmin,](#page-70-0) [Bereich](#page-73-0), [Linien](#page-74-4), [Mittelung,](#page-74-0) [Überlappung](#page-75-0)

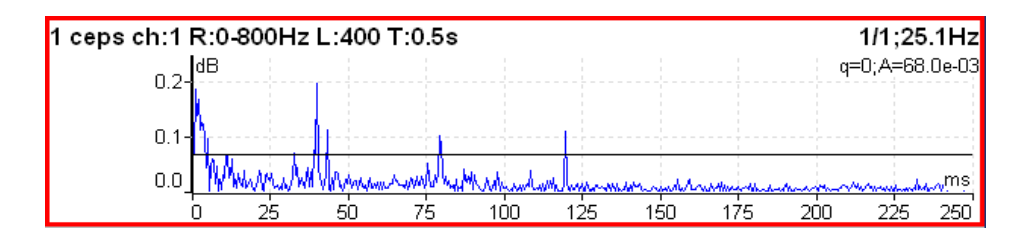

Verwendeter Algorithmus ist:  $c$ epstrum(x) = ifft(fft(log10(abs(fft(x)))))

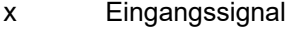

- fft schnelle Fourier-Transformation
- abs Absolutwert
- log10 gemeinsamer Logarithmus
- ifft inverse schnelle Fourier-Transformation

## *Ultraschall*

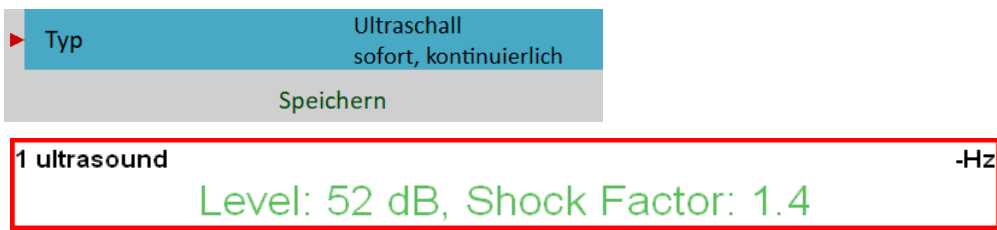

Es werden zwei Werte angezeigt. Der Schallpegel in dB (30-50kHz-Bereich) und der Schockfaktor. Der Schockfaktor ist definiert als Spitzenwert dividiert durch den Effektivwert. Es bedeutet den Wert 1,4 für reinen Sinus. Höhere Werte bedeuten, dass transiente Schockereignisse im Schallsignal vorhanden sind.

**Achtung!** Ein erforderlicher Ultraschallsensor (Mikrofon) wird benötigt.

Es gibt eine detaillierte Beschreibung im Kapitel Ultraschall.

## *Rekorder*

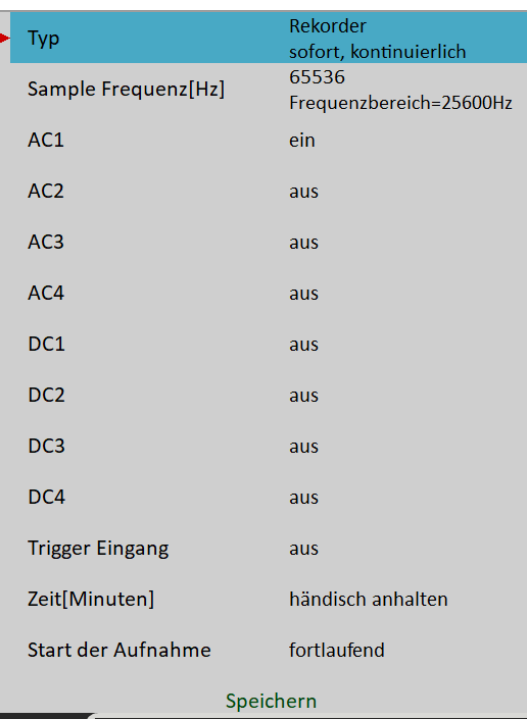

1 record

00:00:25 / 00:01:00

Erstellt und speichert die Aufzeichnung während der Messung. Es gibt eine detaillierte Beschreibung im Kapitel Rekorder.
## *Route*

## *Laden der Route zum Instrument*

Für die Routenmessung ist die Software DDS erforderlich. Die vollständige Beschreibung, wie eine Route erstellt und geladen wird, finden Sie im DDS-Handbuch. Wir beschreiben hier nicht alle Details über die DDS-Funktionen.

Sie können sehen, dass die Struktur des Strukturbaums geändert wird, wenn Sie eine Route aus einem Teil des Strukturbaums in DDS erstellen. Dies liegt daran, dass das VA5-Gerät unbedingt einen Strukturbaum mit folgender Struktur benötigt: Route - Maschine - Messpunkt - Messung. Wenn es im DDS-Baum mehrere Elemente in einem Pfad zwischen diesen Elementen gibt, werden die Namen dieser Elemente miteinander kombiniert (wie in diesem Beispiel Turbogenerator/Lüfter/Lüfter 1 oder Motor/L1RV usw.). Wenn der Elementname in einem Routenbaum länger als 45 Zeichen ist, versucht DDS, solche Namen abzuschneiden. Um dies zu vermeiden, empfehlen wir die Verwendung von Kürzeln in Baumelementen (in diesem Fall sollte "Turbo Generator" "TG" lauten).

## *Erstellung des Routenbaums im Instrument*

Der Routenbaum kann auch im Instrument erstellt werden. Wenn Sie diese Route an das DDS übertragen wollen, müssen Sie eine Datenbank dafür vorbereiten.

## *Routenbaum*

Die Routen ähneln den L1-Projekten im Modul Analyzer. Nach dem Öffnen des Moduls erfolgt der Import von Routen aus VA5\_DISC. Dann wird eine **Routenliste** aller Routen im Instrument angezeigt. Das Datum und die Uhrzeit der letzten Änderung des ausgewählten Elements werden in der oberen rechten Ecke angezeigt. **Hinweis!** Routen, die nur auf der internen Festplatte geändert werden und noch nicht auf die VA5\_DISC exportiert wurden, sind mit einem Kreuzsymbol (✗) gekennzeichnet.

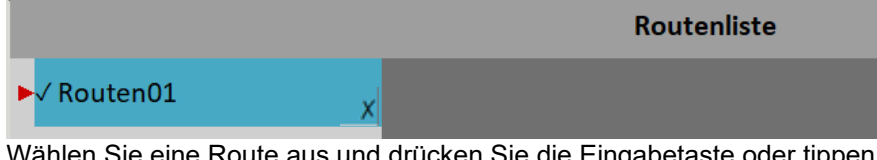

en Sie zweimal darauf. Ein Routenbaum wird geladen und eine **Maschinenliste** der Maschinen in der geöffneten Route wird angezeigt.

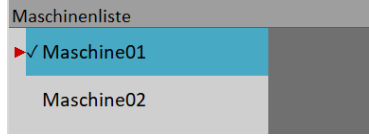

Der Name einer geöffneten Route wird in der Statusleiste in Fettschrift angezeigt. Unterhalb des Namens befindet sich ein Listentyp, der eine aktuelle Baumebene anzeigt.

Der Weg durch den Baum ist einfach zu gehen. Verwenden Sie Pfeile nach oben und unten, um ein Element auszuwählen. Enter, Pfeil nach rechts oder Doppeltippen öffnet ein Element und seine Komponenten werden in einer neuen Liste angezeigt. Wenn Sie den Pfeil nach links weglassen, kehren Sie eine Ebene höher zurück. Wenn eine Maschinenliste geöffnet wird, schließt Escape die Route.

Öffnen Sie eine beliebige Maschine. Eine Messpunktliste wird angezeigt.

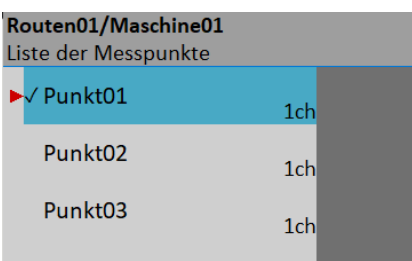

Der vollständige Pfad eines Elements wird in der Statusleiste durch Fettschrift angezeigt. Lange Namen können gekürzt werden.

Die Anzahl der AC-Kanäle für jeden Punkt wird hinter dem Punktnamen angezeigt.

In diesem Moment könnten Sie die Messung durch Drücken der Eingabetaste starten. Im Routenmodul können Sie jedoch den Baum bis zur Messebene bewegen. So können Sie mit jeder einzelnen Messung unabhängig voneinander arbeiten, d.h. Sie können z.B. nur eine Messung in dem Messpunkt durchführen. Öffnen Sie einen beliebigen Punkt durch Drücken der rechten Taste oder durch Doppeltippen. In der **Messliste** steht eine Anzahl von Kanälen vor einem Namen.

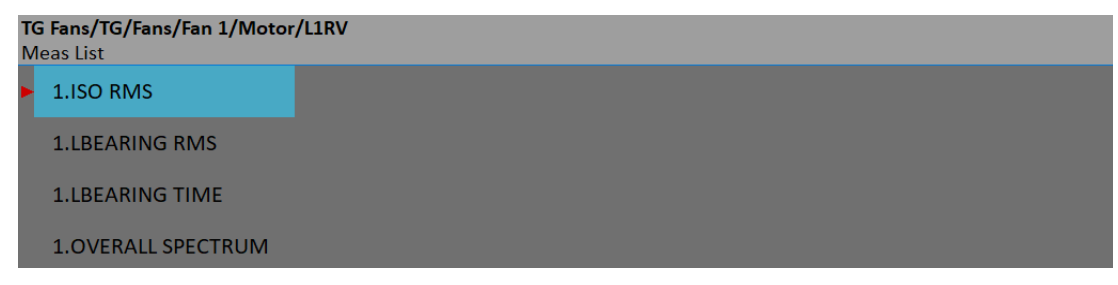

Wenn die Messpunktliste oder Messliste angezeigt wird, startet die Eingabetaste den Messvorgang am ausgewählten Element. Durch Doppeltippen auf das Element Messliste wird das Diagrammfenster des Elements geöffnet, ohne es zu messen. Wenn Sie das Diagrammfenster für einen Punkt öffnen möchten und die Messung nicht sofort starten wollen, verwenden Sie einen **Menüpunkt / aktuelle Ansicht**.

## *Sensorprüfung*

Jeder Punkt in der Route enthält die Sensoreinstellung, die in DDS definiert ist. Das Gerät enthält auch die Einstellung der Sensoren. Beide Einstellungen werden für jeden Punkt beim Öffnen des Grafikfensters verglichen. Wenn die Sensoreinstellungen nicht gleich sind, erscheint die Meldung "**Verwendeter Sensor**".

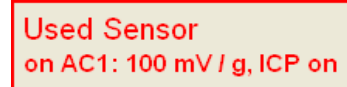

Schließen Sie den entsprechenden Sensor an und bestätigen Sie die Meldung. Die Einstellung der Sensoren wird automatisch im Gerät gespeichert und Sie brauchen sie nicht einzustellen. Falls die Meldung "Benutzter Sensor" erscheint, wird die Messung nicht automatisch gestartet. Wenn Sie einen Parameter ändern müssen, können Sie dies im Menü Sensoren tun.

Es gibt einen anderen Ansatz für Sensoren mit einem definierten Namen. Wenn für einen der verglichenen Sensoren ein Name definiert ist, werden nur die Namen verglichen. Wenn die Namen gleich sind, sollen die Sensoren unabhängig von der Einstellung anderer Parameter gleich sein, und es werden keine Parameter im Gerät neu definiert. Sie können es z.B. verwenden, um eine unterschiedliche Empfindlichkeit eines Sensors einzustellen. Falls sich die Namen unterscheiden, erscheint eine Meldung "Verwendete Sensoren" mit dem Namen des Sensors.

**Used Sensor** ACC100 on AC1: 100 mV / g, ICP on Wenn Sie zum ersten Mal einen Punkt im Routenmodul öffnen, erscheint die Meldung "Benutzter Sensor", auch wenn die Sensoren gleich sind, nur um Ihnen mitzuteilen, welchen Sensor Sie tatsächlich definiert haben.

Sie können die Markierung der Sensoren unter Globale Einstellungen / Routensensoren markieren aus- und wieder einschalten.

## *Messprozess*

Drücken Sie die Eingabetaste, um den Messvorgang zu beginnen. Alle definierten Messungen werden gemeinsam durchgeführt. Die gemessenen Daten werden auf dem Bildschirm bezüglich des Parameters Anzeige der Routenwerte im Menü Globale Einstellungen angezeigt oder nicht.

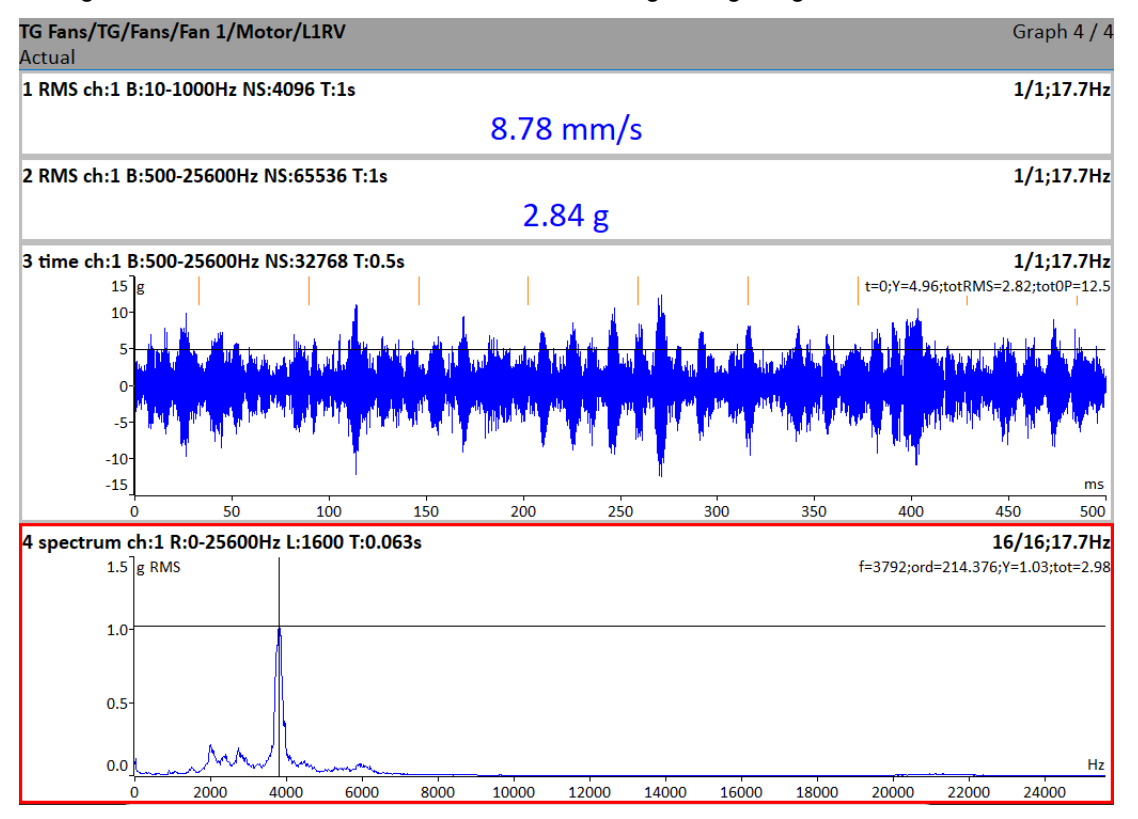

Alle Werte werden automatisch gespeichert, es sei denn, Sie haben den Parameter Route automatisch speichern im Menü Globale Einstellungen auf **aus** gestellt.

Wenn der Parameter "Route Auto-vorwärts" im Menü "Globale Einstellungen" auf "ein" gesetzt ist, wird das Grafikfenster automatisch geschlossen, nachdem alle Daten gespeichert wurden. Andernfalls verwenden Sie die Escape-Taste, um zu einer Liste zurückzukehren. Der gemessene Punkt ist durch das Symbol √ (alle definierten Messungen wurden durchgeführt) oder durch das Kreuz (einige Messungen wurden nicht durchgeführt) gekennzeichnet. Wenn alle Messungen durchgeführt wurden, wird der nächste Punkt in der Liste ausgewählt.

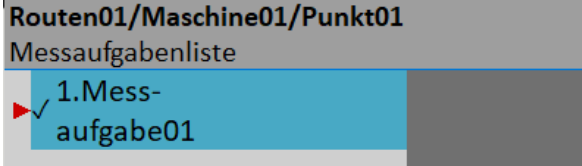

## *Kontinuierliche Speicherung von Messwerten*

In DDS/ Messpunkteigenschaften/ Registerkarte Sonstiges können Sie die Eigenschaft Kontinuierliche Speicherung auf Ja setzen. Wenn die Eigenschaft " Kontinuierliche Speicherung" eingestellt ist, wird die Messung nicht nach der ersten Messung gestoppt. Sie wird fortgesetzt und alle Messwerte werden gespeichert, bis der Benutzer die Taste Stop drückt. Sie funktioniert unabhängig davon, ob der Parameter Route Autosave auf Aus gesetzt ist. Sie ist für kurze Messwertreihen gedacht. Zum Beispiel, wenn Sie eine Aufzugsfahrt oder eine Fahrt einer Presse messen wollen. Weitere Einzelheiten finden Sie im DDS-Handbuch.

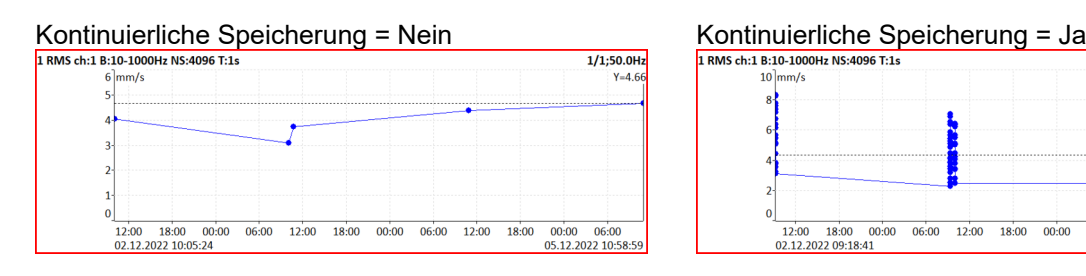

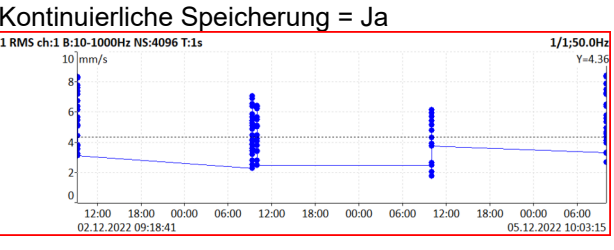

## *Routen Status*

Alle Elemente im Routenbaum (Punkte, Maschinen oder auch ganze Routen) können mit einem Statussymbol gekennzeichnet werden.

- ✓ alle Messungen der Routenbaumposition wurden korrekt durchgeführt.
- **!** Fehler während des Messvorgangs.
- **.** nur einige Messungen der Routenposition wurden durchgeführt

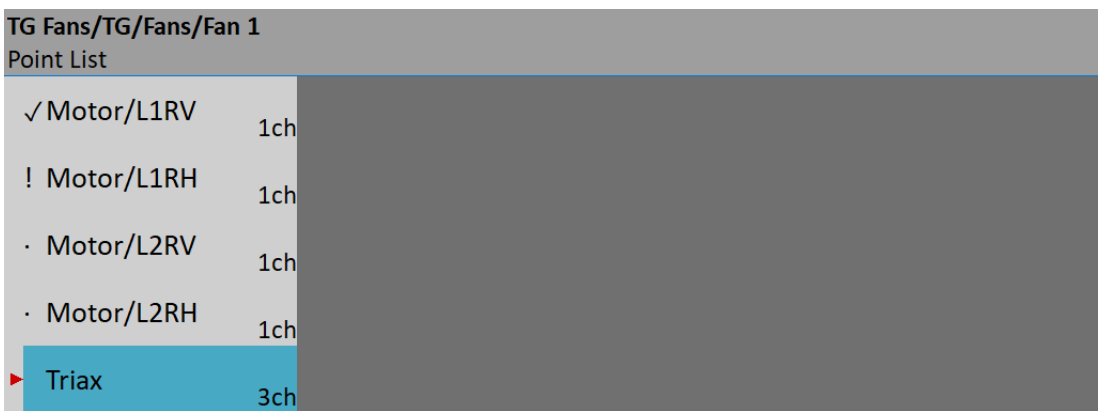

**Hinweis!** Das Symbol kann mit Route (Maschine, Punkt, Messung) / Checks löschen gelöscht werden.

## *Referenzwerte*

Sie können Referenzwerte für Spektren und Kennwertmessungen von DDS auf das Instrument herunterladen. Diese Werte werden zusammen mit den Messwerten angezeigt.

Das Referenzspektrum wird zusammen mit dem gemessenen Spektrum in der gleichen Grafik angezeigt. Der Gesamtreferenzwert wird auf der linken Seite des Diagramms angezeigt und ist mit "R:" oder wie eine Linie in der Trendansicht gekennzeichnet.

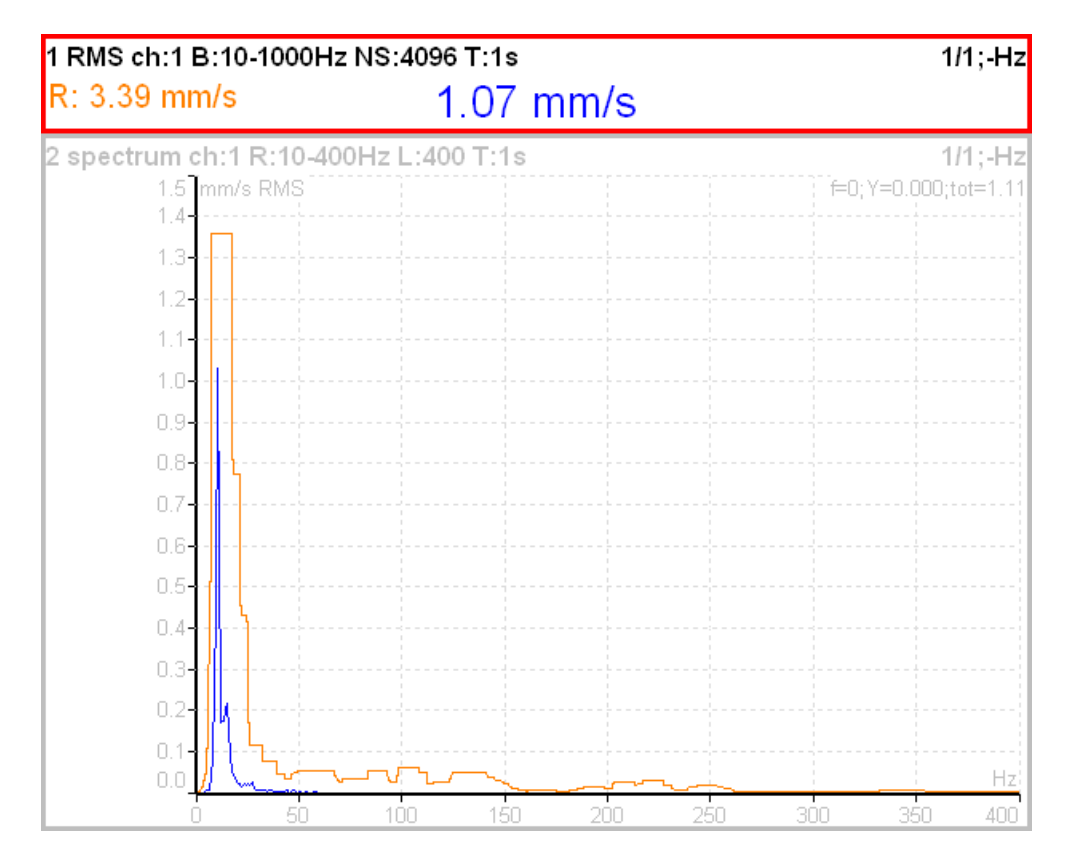

## *Manuelle Eingabe*

Die Route kann Messwerte enthalten, die manuell eingegeben werden müssen (z.B. von der Analoganzeige abgelesene Temperaturen). Diese Messungen werden durch eine Auswahl der **manuellen Eingabe** in DDS definiert. Für alle manuellen Eingaben wird während der Initialisierung des Messprozesses ein Eingabedialog angezeigt. Diese Werte werden zusammen mit den Messwerten gespeichert.

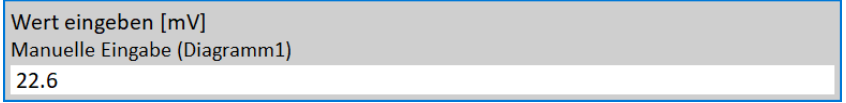

## *Textbausteine (Notizen)*

Sie können Textbausteine im Kurztext an das Baumelement in der Route anhängen. Dasselbe steht in den Modulen Analysator und Nachlauf zur Verfügung.

Drücken Sie die linke Menütaste (benannt als Route, Maschine oder Punkt, je nachdem, welche Ebene gerade angezeigt wird). Wählen Sie das Element **Textbausteine**. Die Liste der vorhandenen Notizen für das ausgewählte Element erscheint. Diese ist leer, wenn noch keine Notiz erstellt wurde.

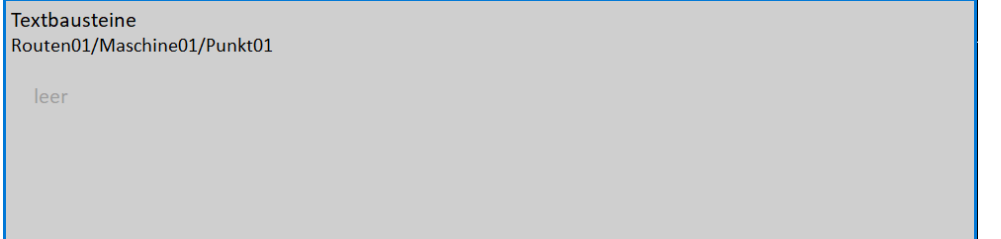

Drücken Sie die Schaltfläche Hinzufügen, um eine neue Notiz zu erstellen. Ein neues Fenster erscheint. Im oberen Bereich der Fensterhälfte können Sie die Notiz direkt eingeben. Im unteren Bereich wird die Liste der Benutzernotizen angezeigt. Es gibt mehrere Möglichkeiten, wie Sie eine neue Notiz erstellen können.

 Wählen Sie eine Notiz aus der Liste Benutzernotizen und drücken Sie auf Wählen. Die ausgewählte Notiz wird in den oberen Bereich kopiert.

 Drücken Sie den Knopf Benutzer/Werkvorgabe, um die Benutzernotizen in Werksnotizen zu ändern. Wählen Sie dann die Notiz aus der Liste und drücken Sie Auswählen.

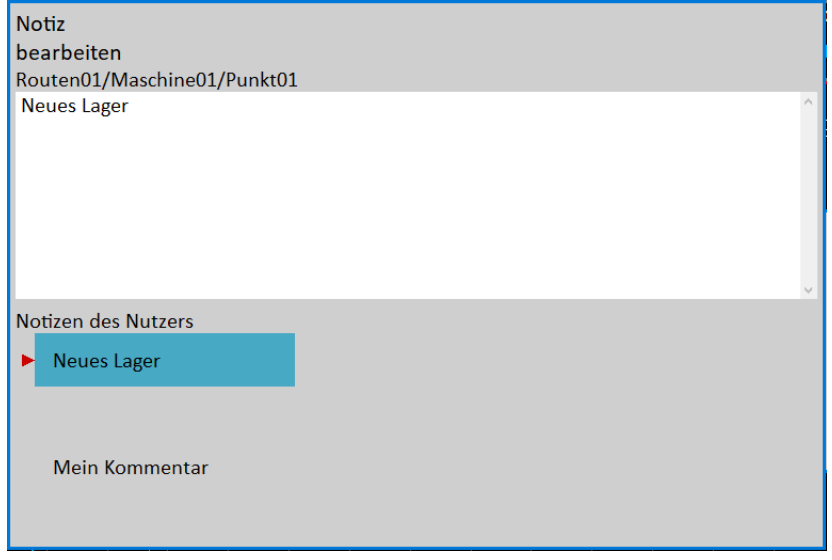

 Wenn Sie Ihren eigenen Text eingeben möchten, dann drücken Sie die Schaltfläche Text bearbeiten. Der Cursor erscheint im oberen Bereich und Sie können die gewünschte Notiz erfassen. Drücken Sie Escape, um zur Auswahl der Notiz Benutzer/Werkvorgabe zurückzukehren.

Wenn die Notiz fertig ist, drücken Sie die Escape-Taste. Sie kehren zur Liste aller Notizen für den ausgewählten Punkt zurück.

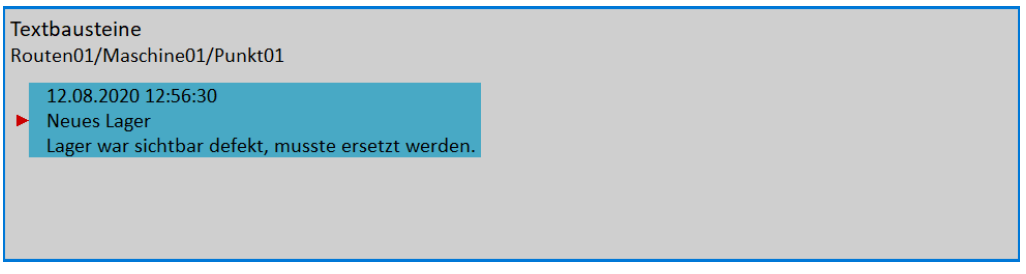

Sie können auch jede definierte Notiz bearbeiten. Drücken Sie die Eingabetaste oder die Schaltfläche Bearbeiten, wenn die Notizliste geöffnet ist. Die ausgewählte Notiz wird zur **Bearbeitung** geöffnet.

Um die gewählte Notiz zu löschen, klicken Sie auf die Schaltfläche **löschen.**

Drücken Sie die Escape-Taste, um die Liste der Notizen zu verlassen. Der Buchstabe **N** erscheint in der Liste hinter dem Punktnamen.

**Achtung!** Die Notizen, die an einem Messpunkt (oder -Datensatz) nach der Durchführung einer Messung an einem Punkt erstellt wurden, werden beim Export in csv automatisch in den csv-Header aufgenommen (siehe [Analysator / Mess Menu / Export zu csv](#page-67-0)).

## *Drehzahl in der Route*

Es gibt verschiedene Möglichkeiten, die Drehzahl zu erhalten und sie an DDS zu übertragen. Die Möglichkeiten werden hier in der Reihenfolge von der niedrigsten bis zur höchsten Priorität beschrieben.

#### *Eingegebene Drehzahl*

Sie können manuell einen Drehzahlwert eingeben, der dann anstelle der Tachomessung verwendet wird. Drücken Sie die linke Menütaste (benannt als Route, Maschine oder Punkt, je nachdem, welche Ebene gerade angezeigt wird). Wählen Sie den Punkt Drehzahl eingeben. Ein Dialog wird geöffnet. Geben Sie den Wert ein und bestätigen Sie.

#### Drehzahl eingeben. [Hz]

Warnung: Wenn Drehzahlsensor verwendet wird hat dieser Vorrang

Der eingegebene Drehzahlwert wird bei allen nächsten Messungen gespeichert. Er wird an der gleichen Position im Datenkopf gespeichert wie die vom Tacho gemessene Drehzahl. Wird die Drehzahl manuell eingegeben und ebenfalls mit Tacho gemessen, so hat der Tacho Vorrang und wird gespeichert. Die manuell eingegebene Drehzahl wird auf der rechten Seite am oberen Bildschirmrand mit dem Wort "Drehzahl:" angezeigt.

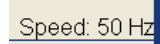

Die eingegebene Drehzahl kann über den Menüpunkt Drehzahl abbrechen im gleichen Menü wieder aufgehoben werden. Die **eingegebene Drehzahl** wird beim Schließen einer Maschine automatisch geschlossen.

#### *In DDS eingegebene Drehzahl*

Die Standarddrehzahl kann in DDS als Maschinenparameter eingestellt werden. Dieser Wert wird an das Gerät gesendet und anstelle des Tachosondenwerts verwendet. Die drei Optionen der Standarddrehzahl sind für das Maschinenelement verfügbar.

#### - **Eingegebener Wert**

wird der Wert an das Instrument gesendet. Der Wert wird nur für die FASIT-Messung verwendet. Wenn der Wert eingegeben wird, dann wird keine Drehzahlerfassung verwendet.

- **Erkennen**

Option führt die Drehzahlerfassung vor der Messung durch (siehe Kapitel Drehzahlerfassung).

#### - **Manuell eingeben**

öffnet den Dialog "Geben Sie die Drehzahl ein", in dem Sie den Wert vor dem Messvorgang eingeben

Der aktuell eingegebene oder erkannte Drehzahlwert (falls definiert) wird im Informationsfeld rechts angezeigt (falls die Messung nicht läuft).

#### Speed: 50 Hz

**Hinweis!** Die erkannte oder manuell eingegebene Drehzahl gilt für die gesamte Maschine. Sofern Sie das Maschinenelement nicht schließen, wird derselbe Drehzahlwert verwendet.

**Hinweis!** Die Voreingestellte Drehzahl kann auch in anderen Elementen eingestellt werden, nicht nur in der Maschine. In diesem Fall ist nur ein numerischer Wert verfügbar. Wenn Sie den Standard Drehzahlwert eingeben und gleichzeitig die Standarddrehzahl der Maschine auf **Erkennen** oder **Manuell eingeben** eingestellt haben, hat die Konfiguration der Maschine Priorität.

#### *Gemessene Drehzahl*

Wenn die Drehzahl mit einer Tachosonde gemessen wird, wird sie immer diese Daten speichern, ungeachtet der Tatsache, dass sie bereits auf eine der vorherigen Arten definiert wurde.

## *Grenzwerte*

In DDS können Sie Grenzwerte und Alarmfarben definieren (wie das geht, erfahren Sie im DDS-Handbuch). Bei statischen Datenzellen werden diese Grenzwerte zusammen mit der Route in das Gerät übertragen. Die Überschreitung der Grenzwerte wird während der Messung und auch in Trends signalisiert.

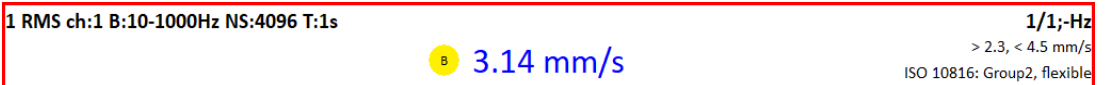

.

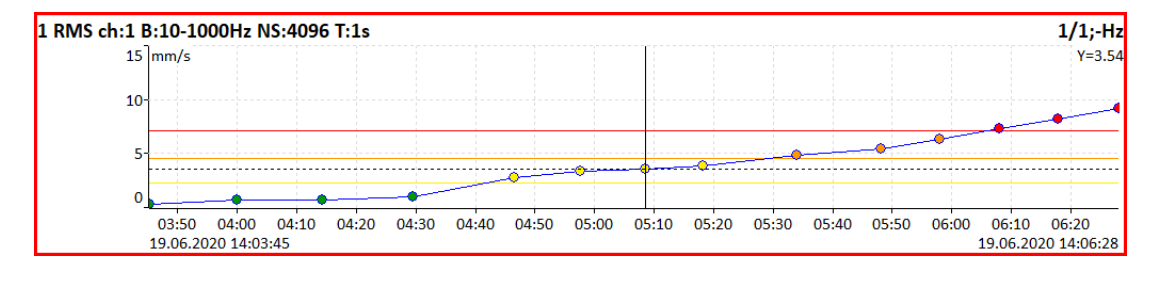

## *Export nach VA5\_DISC*

Der Computer kann alle Daten nur von VA5\_DISC lesen. Die Route mit Messdaten muss vor der Übertragung in diesen Speicher exportiert werden. Während der Routenmessung werden alle Daten nur auf der Festplatte des VA5 gespeichert. Wenn die Route geschlossen wird, fragt das VA5 den Benutzer "**Export to VA5\_DISC**?" und der Benutzer wählt eine Option aus. Der Export zu VA5\_DISC erfolgt nicht automatisch, da der Schreibvorgang zum Flash langsam ist. Der große Routenexport kann mehrere Minuten dauern. Deshalb kann der Benutzer bestimmen, wann der richtige Zeitpunkt für den Export der Route ist.

Unter dem Menüpunkt Route / Export können Sie die Route auswählen und manuell exportieren. Darüber hinaus gibt es eine Option MENÜ / RUN / Alles exportieren, die alle nicht exportierten Projekte aus allen Modulen exportiert.

# *Nachlaufanalyse*

Wenn Sie einen Hoch- oder Nachlauf an der Maschinen messen müssen, sollten Sie das Nachlauf-Modul verwenden. Es ermöglicht die gleichen Messungen wie das Modul Analysator, jedoch mit kontrollierter kontinuierlicher Speicherung der Messwerte.

Was bedeutet "kontrolliert"? Im Analysator-Modus können Sie den Datensatz messen und dann müssen Sie die Messungen manuell speichern. Das Nachlauf Modul ist anders. Die Werte werden während des Messvorgangs automatisch gespeichert.

Sie können die Anzahl der gespeicherten Werte auf verschiedene Weise steuern. Das Setup kann im Triggereinstellungen / Nachlauf-Triggermodus durchgeführt werden. Gewöhnlich wird die **Drehzahl** für diese Steuerung verwendet, und es wird eine neue Messung durchgeführt, wenn sich die Drehzahl gegenüber der vorherigen Messung um einen definierten Wert ändert (z.B. 10 U/min). Auch die **Zeit** kann zur Steuerung dieses Vorgangs verwendet werden. Dann können Sie die Messung in einem definierten Zeitintervall (z.B. alle 60 Sekunden) durchführen.

Die "**schnellst möglich**" Option ist die nächste Wahl. Es bedeutet keine Verzögerung zwischen den Messungen - so bald wie möglich. Seien Sie vorsichtig bei diesem Modus. Sie können den Speicher des Instruments schnell belegen.

Die letzte Wahl ist der **manuelle** Modus.

Im Nachlauf Modul werden in der Statusleiste neben den üblichen Informationen eine Reihe von Messwerten und ein freier Speicherplatz angezeigt.

## *Nachlaufanalyse*

Die Bedeutung des Projekts und auch die Bedeutung anderer Begriffe ist die gleiche wie im Modul Analysator.

Wir zeigen die Nachlaufmessung an einem einfachen Beispiel. Wir definieren z.B. nur eine Messung im Projekt. Es wird der Wegsensor auf Kanal 1 verwendet. Der Sensor muss im Menü Sensoren definiert werden. Der Nachlauf-Triggermodus ist auf **Drehzahl** eingestellt und der Wert beträgt **1Hz**. Die Messung wird wie im Bild definiert.

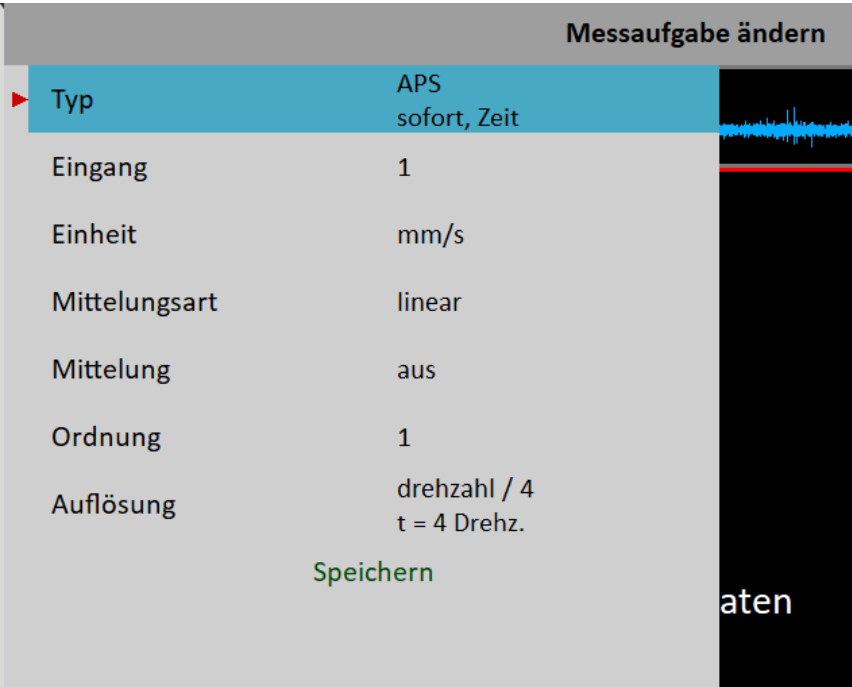

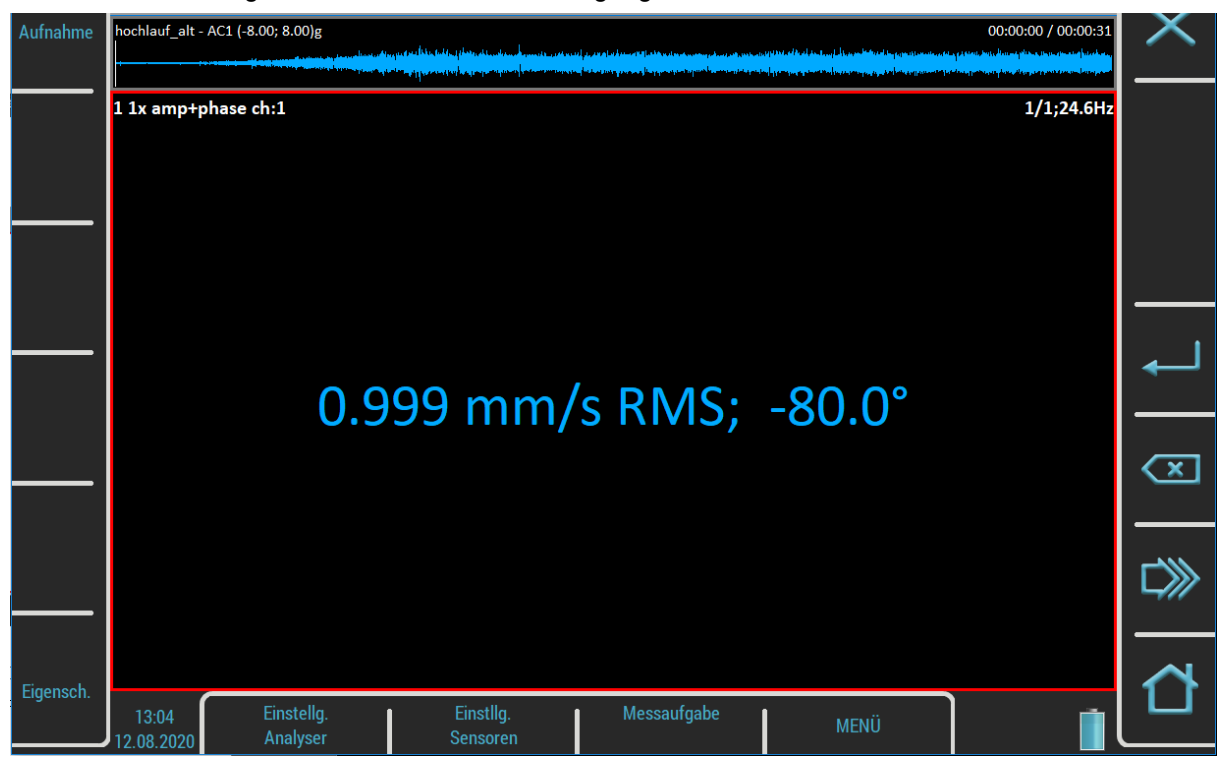

Drücken Sie die Eingabetaste, um einen Messvorgang zu starten.

Die Messanzeige in der Statusleiste enthält zusätzliche Informationen während der Nachlaufmessung, die Anzahl der gespeicherten Messwerte (15) und die freie Speicherkapazität (35,6 GB).

Der eingestellte Bildschirm sieht genauso aus wie im Modul Analysator. Es gibt jedoch einen Unterschied. Die Werte werden während der Messung gespeichert.

Der tatsächliche Wert wird auf dem obigen Bild angezeigt. Dennoch können Sie im Nachlauf Modul bereits während des Messvorgangs einen Trend anzeigen. Verwenden Sie dazu die Diagrammeigenschaften/Anzeige.

Drücken Sie die Escape-Taste, wenn Sie den Messprozess stoppen wollen.

## *Trend*

Im Nachlauf Modul wird im Gegensatz zum Analysator Modul bei jedem Messvorgang ein Trend gespeichert. Drücken Sie die Schaltfläche Einstellen und wählen Sie das Element Trend anzeigen, um eine Trendliste zu öffnen. Datum und Uhrzeit der Trends werden in der Liste angezeigt. Wenn die Analyse anhand der Aufzeichnung durchgeführt wurde, werden zwei Zeitstempel angezeigt. Die Analysezeit ist der erste und die Aufzeichnungszeit ist der zweite Stempel.

Eine Nachlaufmessung kann in mehrere Dateien (in mehrere Trends) aufgeteilt werden, z.B. wenn die Messung zu lang ist. Siehe MENÜ / EINSTELLUNGEN / Nachlauf.

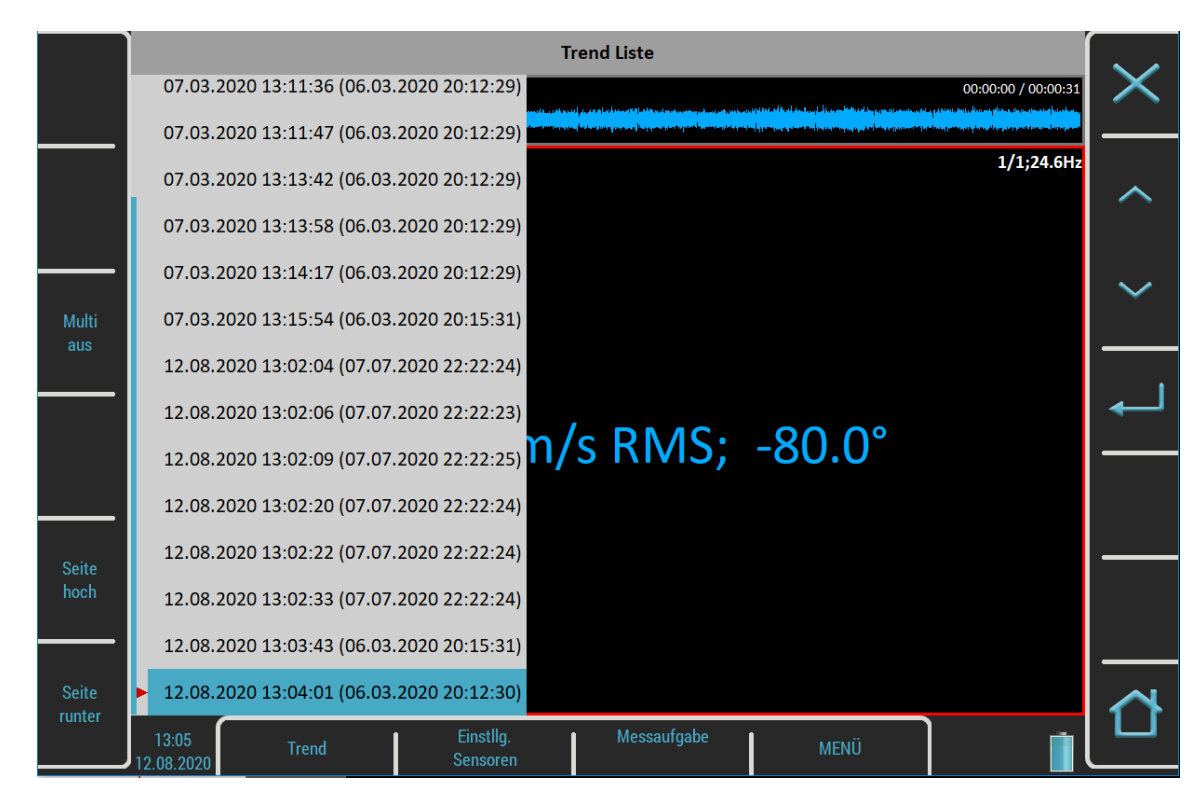

Wählen Sie ein Element in der Liste aus und öffnen Sie es. Der ausgewählte Trend wird geladen und angezeigt.

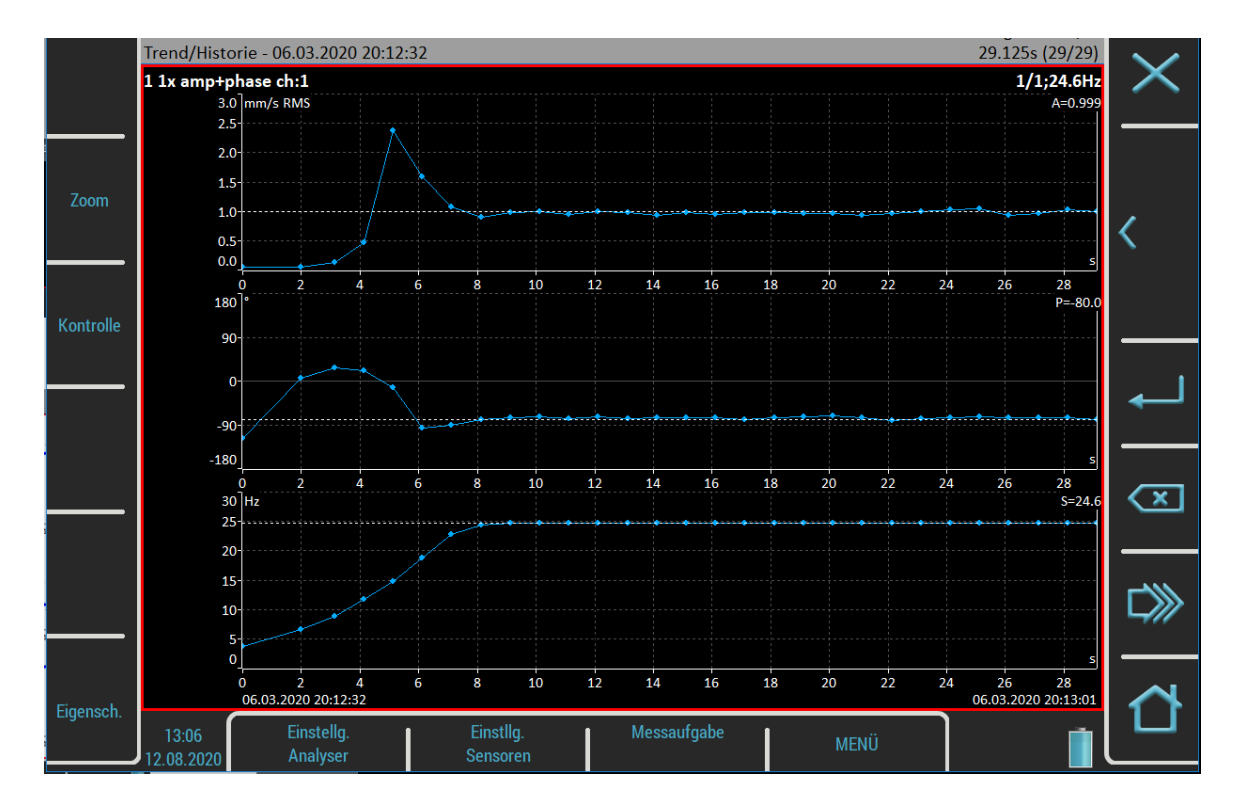

Das Datum und die Uhrzeit nach dem Trend/Historie-Indikator in der Statusleiste bedeuten den Beginn der Messung. Der Zeitstempel in der unteren rechten Ecke der Statusleiste bedeutet die aktuelle Trend-Cursorposition und die 119/150 den Index und die Gesamtzahl der Messwerte im Trend. Die Trendachse ist von Anfang an relativ markiert. Dies ist die Standardeinstellung. Wenn Sie ein absolutes Datum und eine absolute Uhrzeit wünschen, ändern Sie den Parameter Trend Zeitachse im MENÜ / EINSTELLUNGEN / Nachlauf auf einen **Echtzeitwert**.

## *Trend Menü*

Wh Wenn die Trendliste angezeigt wird, ist ein Menü zur Bearbeitung von Trendlistenelementen verfügbar. Drücken Sie die Trendtaste, um das Menü zu öffnen.

## *Löschen*

Löscht ausgewählte Trends.

## *Exportieren*

Es ist nicht notwendig, das gesamte Projekt mit allen Trends zu exportieren, Sie können nur die Trends exportieren, die Sie benötigen. Sie finden diese im Ordner mit dem Namen des aktuellen Projekts (Sets) im Ordner VA4runup auf der VA5\_DISC. Dann können Sie mit ihnen auf die gleiche Weise arbeiten, wie Sie das gesamte Projekt exportieren würden (z.B. Importieren in DDS oder kopieren in virtuelle Einheit). Das Projekt wird im einzelnen exportiert.

## *Rekorder*

Viele ältere Ingenieure erinnern sich noch an die vergangene Zeit, als das Signal auf dem Tonbandgerät aufgezeichnet und anschließend im Analysator analysiert wurde. Ein solcher Ansatz hatte einen wichtigen Vorteil. Sie können das Signal immer und immer wieder analysieren. Wenn Sie alle erforderlichen Analysen in Echtzeit durchführen müssen, stehen Sie unter Zeitdruck. Wenn zusätzlich der z.B. Nachlauf nur einmal durchgeführt werden kann, ist der Druck extrem hoch. Der Kassettenrekorder war die Lösung. Es war ein einfaches Gerät mit einfacher Bedienung, keine Gefahr, die Daten zu verlieren. Die gleiche Lösung bietet das Rekorder Modul. Es ermöglicht die gleichzeitige Aufzeichnung aller vier AC- und DC-Eingänge und des TRIG-Eingangs in den Datenspeicher.

## *Projekt Liste*

Für Verwaltungszwecke werden die **Aufzeichnungen** als **Projekte** bezeichnet. Die Liste der gespeicherten Projekte wird geöffnet, wenn Sie in das Modul Rekorder eintreten. Die Liste ist leer, wenn Sie noch keine gespeicherten Datensätze haben. Das Aufnahmedatum und die Uhrzeit des ausgewählten Projekts werden in der Statusleiste unten rechts angezeigt.

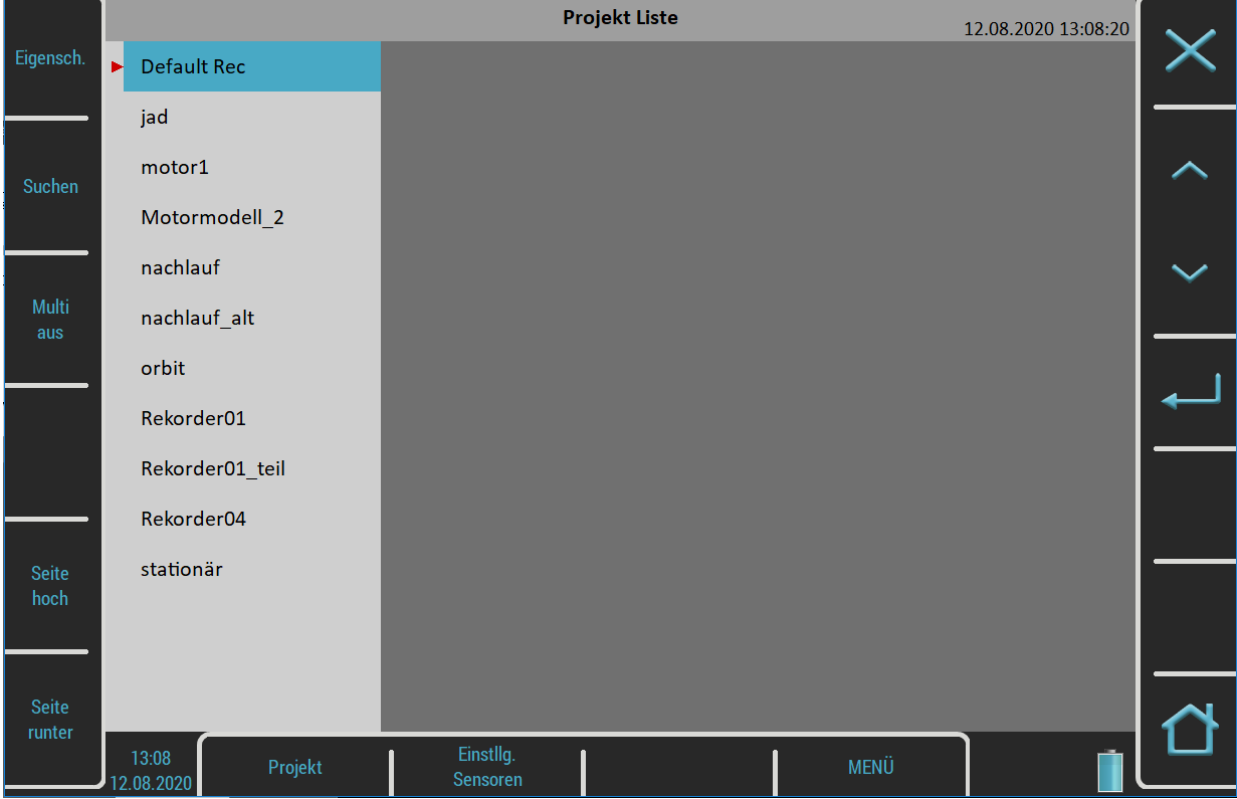

## *Projekt Menü*

Verwenden Sie die Schaltfläche Projekt, um die Aufzeichnungen in der Liste zu verwalten.

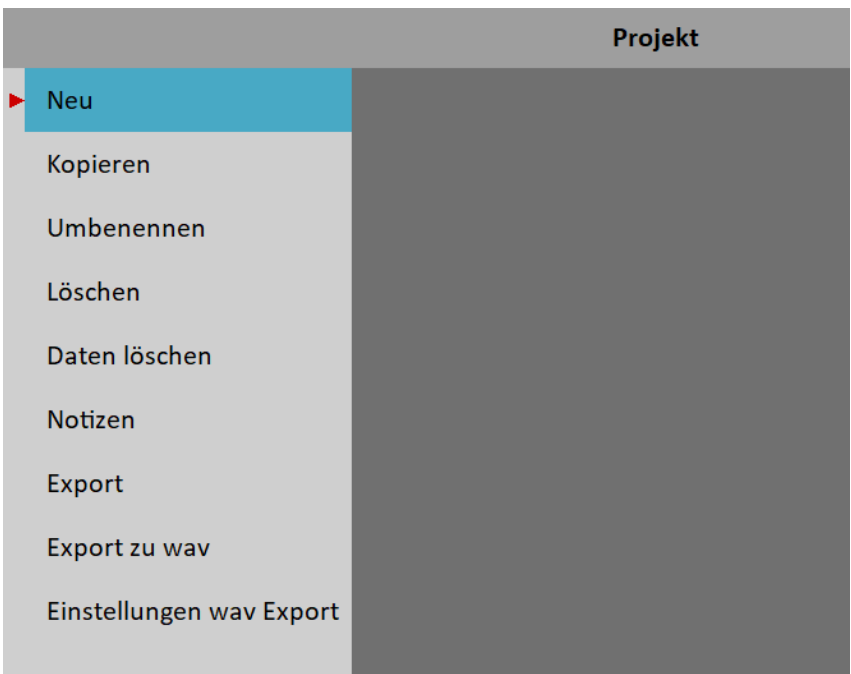

#### *Neu*

Erstellt ein neues Projekt (Aufzeichnung) und fügt es zu einer Projektliste hinzu.

#### *Kopieren*

Kopiert nur die Parameter des ausgewählten Projekts, es werden keine aufgezeichneten Signale kopiert.

#### *Umbenennen*

Umbenennen des ausgewählten Projekts.

#### *Löschen*

Löscht das ausgewählte Projekt.

#### *Daten löschen*

Löscht das Signal im ausgewählten Projekt, alle Parameter der Aufzeichnung bleiben erhalten.

#### *Notizen*

Fügt dem ausgewählten Projekt eine Notiz hinzu. Das Dialogfeld Notizen wurde bereits im Routen-Modul vorgestellt.

#### *Exportieren*

Exportiert das ausgewählte Projekt nach VA5\_DISC.

Achtung! Die maximale Aufzeichnungsgröße, die exportiert werden kann, beträgt 4 GB, was 80 Minuten einer 4- Kanal-Aufzeichnung mit 65536 Hz Abtastfrequenz entspricht. Wenn Sie eine größere Aufzeichnung exportieren möchten, erscheint der Fehler "Nicht genug Platz". Sie müssen einen großen Datensatz in mehrere kleinere Datensätze aufteilen. Siehe das Kapitel Aufnahme-Vorschau.

#### *Export nach wav*

Exportiert das ausgewählte Projekt als wav-Datenformat. Die wav-Dateien werden in einem wav-Ordner auf VA5\_DISC gespeichert. Sie können die 24-Bit- oder 16-Bit-Kodierung der wav-Datei mit MENÜ / EINSTELLUNGEN / Globale Einstellungen / Wav-Kodierung wählen. Alle AC-Kanäle werden in einer mehrkanaligen wav-Datei gespeichert. Sie können die Export-Einstellungen mit Hilfe der Export nach wav Einstellung.

#### *Export nach wav Einstellungen*

Öffnet ein Einstellungsmenü Export to wav.

## *Rekorder Einstellungen*

Das Menü Rekorder Einstellungen wird automatisch geöffnet, wenn Sie ein Projekt ohne Daten öffnen. Sie können das Menü auch über die Schaltfläche **Rekorder** öffnen, wenn ein Datensatz geöffnet wird. Sie verlieren keine Messdaten, wenn Sie die Einstellungen bearbeiten.

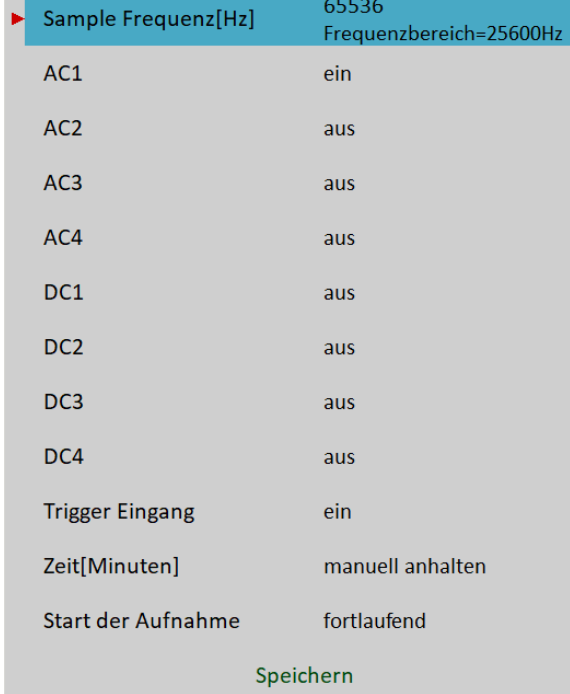

#### *Abtastfrequenz*

Die von der Aufzeichnung verwendete Abtastfrequenz. Der verfügbare Frequenzbereich des aufgezeichneten Signals ist in der Anmerkung unter dem Wert angegeben.

#### *AC1 – AC4, DC1 – DC4, TRIG*

Schalten Sie alle Kanäle **ein**, die Sie aufzeichnen möchten.

#### *Zeit*

Definiert die Länge der Aufzeichnung in **Minuten** oder **manuell** stoppen.

#### *Start der Aufzeichnung*

#### **kontinuierlich**

Die Aufzeichnung wird unmittelbar nach der Vorbereitung der Messung gestartet.

#### **extern**

Die Aufzeichnung wird gestartet, wenn ein Signal am TRIG-Eingang einen Schwellwertpegel überschreitet, der in MENÜ / EINSTELLUNGEN / Triggereinstellungen / Externer Triggerpegel [V]t definiert ist. Ein solches Signal kann z.B. erzeugt werden, wenn die Maschine zu arbeiten beginnt. Diese Art von Signal wird normalerweise in der Maschinensteuerung erzeugt.

#### **amplitude**

Die Aufzeichnung wird gestartet, wenn der Signalpegel am **Ampl Trig-Kanal** den **Ampl Trig-Pegel** überschreitet. Die Parameter Ampl Trig sind nur verfügbar, wenn **Amplitude** gewählt wurde.

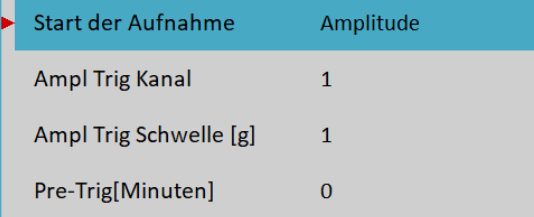

## *Vortrigger (Pre-Trig)*

Sobald Sie Start Rekorder drücken, wird die Aufzeichnung gestartet. Sie können jedoch ein Signal vor dem Ereignis speichern, indem Sie die Vortriggerlänge definieren.

## *Aufzeichnung*

Denken Sie daran, vor der Aufzeichnung alle Sensoreigenschaften einzustellen. Verwenden Sie dazu Menü Sensoren. Wenn die Sensoren und Aufzeichnungsparameter eingestellt sind, verwenden Sie die Eingabetaste, um die Aufzeichnung zu starten.

Wenn der Datensatz bereits Daten enthält, werden Sie gewarnt und Sie können die Messung abbrechen.

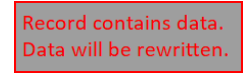

Während der Aufzeichnung werden alle aufgezeichneten Eingangssignale auf dem Bildschirm angezeigt.

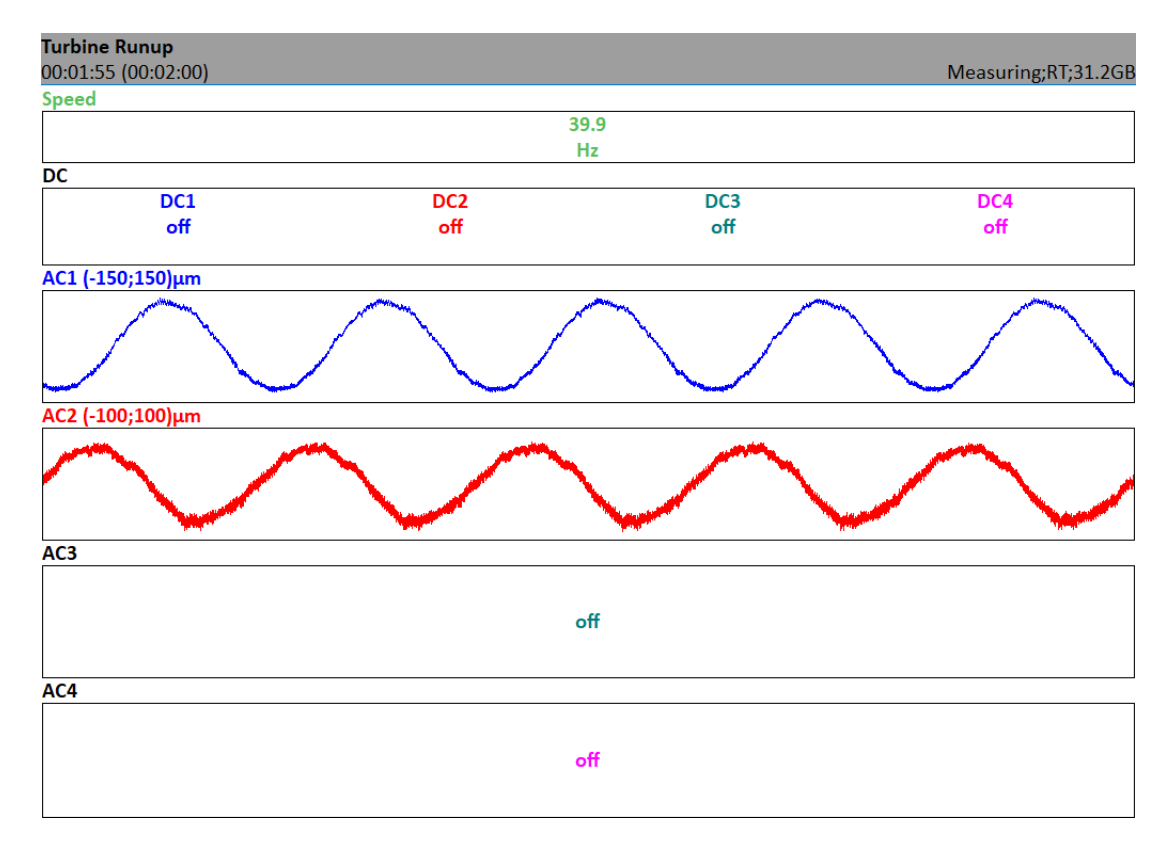

Die verstrichene und benötigte Zeit wird in der Statusleiste unten links angezeigt. Der verfügbare Speicher befindet sich in der unteren rechten Ecke.

Die Aufnahme ist beendet, wenn

- die Zeit vorbei ist,
- manuell, durch die Escape-Taste,
- der Speicher voll ist.

## *Aufzeichnung Vorschau*

Nach der Aufnahme wird die Vorschau der aufgezeichneten Signale angezeigt.

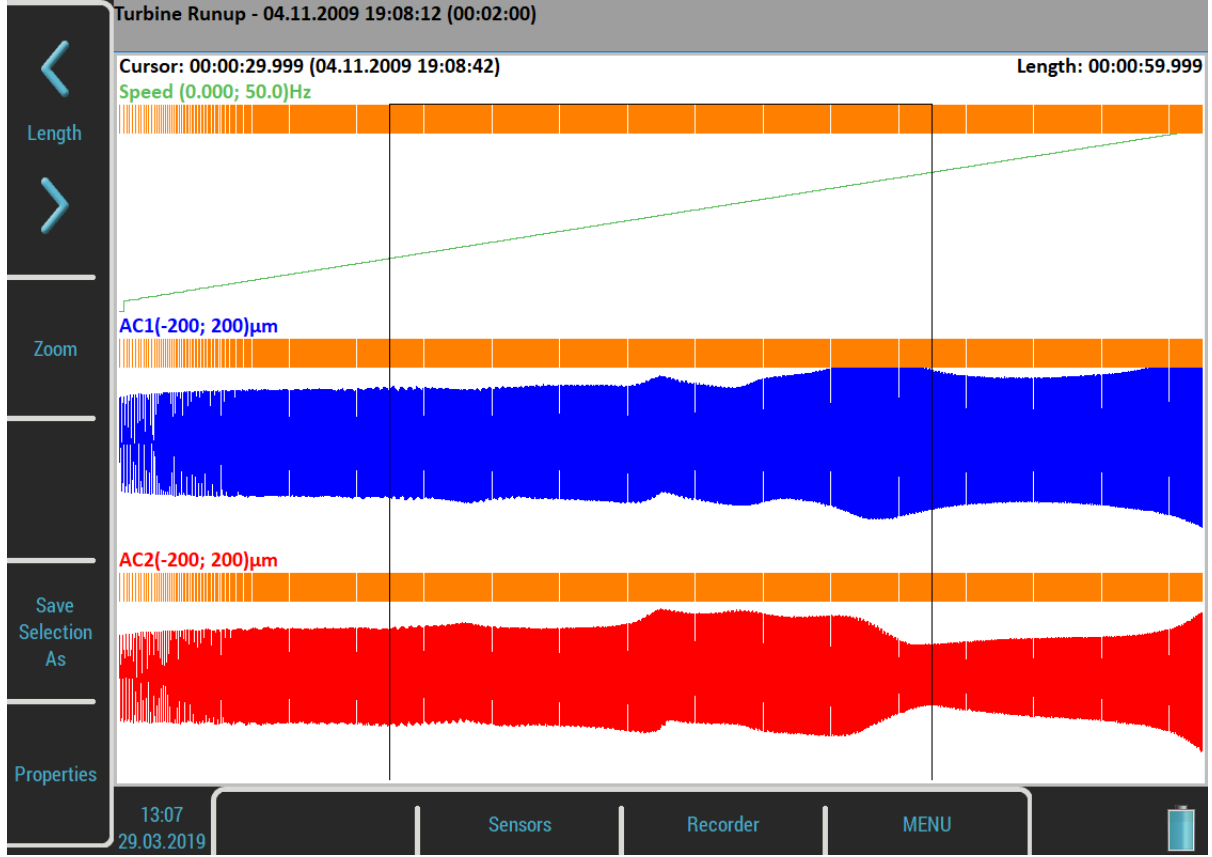

Das Datum, die Uhrzeit und die Länge der Aufzeichnung werden hinter dem Namen der Aufzeichnung in der Statusleiste angezeigt.

Der Auswahlcursor wird über den Signalen angezeigt. Die Beschriftung des Cursors zeigt den Beginn der Auswahl, relativ nach dem Beginn der Aufzeichnung und auch absolut. Sie können den Cursor mit den Tasten Links und Rechts bewegen. Die Länge der Auswahl kann mit den Pfeilen für die Länge geändert werden. Sie können auch den Touchscreen verwenden.

Sie können die Aufzeichnung mit der Schaltfläche **Zoom** vergrößern. Mit **Zoom X** wird auf den Auswahlbereich gezoomt.

Mit der **Tabulatortaste** können die seitlichen Schaltflächen zwischen dem Zoom- und dem Anfangsmodus umgeschaltet werden. Mit der Schaltfläche **Rücktaste** kehren Sie zum Anfangsmodus zurück.

Wenn der Datensatz längere Daten enthält, als Sie für die Analyse benötigen, können Sie einen beliebigen Teil auswählen und als neuen Datensatz speichern. Die Funktion Auswahl speichern unter bewirkt dies. Der Cursor definiert den Anfang des neuen Datensatzes. Die Länge definiert die Gesamtlänge des neuen Datensatzes.

Die Schaltfläche **Eigenschaften** öffnet ein Fenster mit Informationen über den Datensatz.

Die Schaltfläche **Enter** startet eine neue Aufzeichnung, wenn Sie die Signale neu schreiben wollen. Sie werden vor dem Löschen der Daten gewarnt.

Die Escape-Schaltfläche schliesst die Vorschau und springt zurück zur Projektliste.

## *Einstellungen wav Export*

Dieses Menü kann über die Schaltfläche Projekt geöffnet werden, wenn die Projektliste auf dem Bildschirm angezeigt wird.

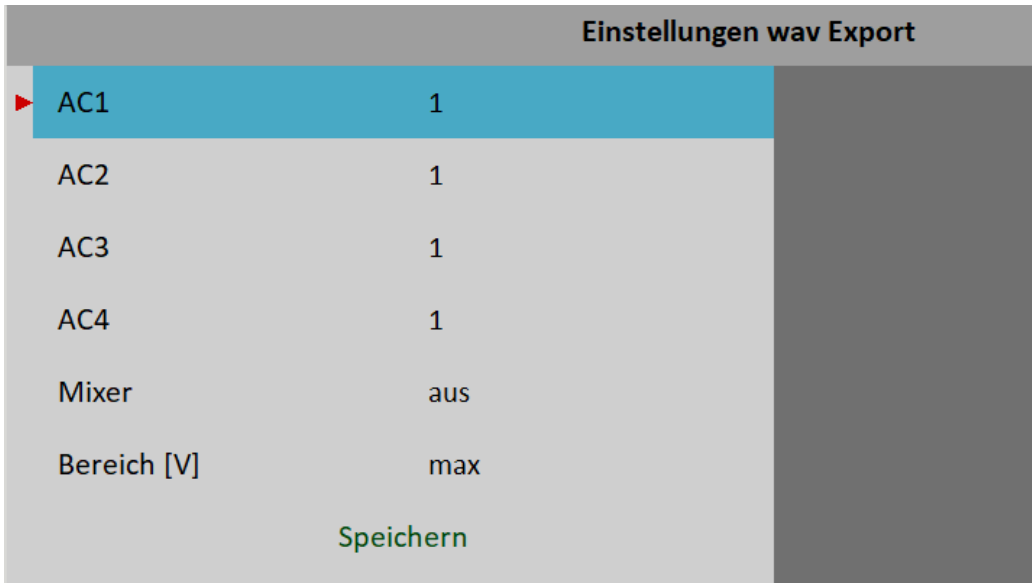

#### *AC1 – AC4*

Alle Kanäle können zu einem Kanal in eine wav-Datei gemischt werden (wie im Musikstudio). Der Verstärkungsfaktor kann für jeden Kanal definiert werden. Wenn der Nullpunkt verwendet wird, dann wird dieser Kanal nicht zum Mischen verwendet.

#### *Mixer*

#### **an, aus**

Wählen Sie **an**, wenn Sie alle Kanäle zu einer Kanal-WAV-Datei mischen möchten. Wenn die Option **aus** verwendet wird, wird eine mehrkanalige wav-Datei erstellt. Die Verstärkungsfaktoren werden in beiden Optionen verwendet.

## *Bereich [V]*

Der gesamte Wechselspannungsbereich des Geräts beträgt +/- 13,8 V (selbst wenn ein Wert über 12 V als Überlastung gilt). Dieser Bereich wird auch für den wav-Export verwendet, d.h. ein Sample mit 13,8 V wird als Maximum in wav gespeichert. Das ist aber in der Regel zu viel, weil der reale Spannungspegel viel niedriger ist, z.B. Hunderte von Millivolt bei einem Beschleunigungssensor 100mV/g. Die wav-Datei ist dann sehr leise. Die Option Range ermöglicht einen besseren wav-Bereich und ein besseres hören über Kopfhörer.

#### **1.5**

Dieser Bereich dürfte in den meisten Fällen allgemein akzeptabel sein.

#### **max**

Der Wert von 13,8 V wird als Maximum in wav gespeichert. Der Bereich von wav beträgt 13,8 V.

#### **auto**

Der erreichte Maximalwert im Signal wird als wav-Bereich verwendet.

#### **benutzer**

Sie können einen beliebigen Wert eingeben.

**Achtung!** Wenn Sie zwei Signale in Kopfhörern vergleichen müssen (z.B. das Rauschen des alten und des neuen Lagers), muss der gleiche Bereich verwendet werden.

**Achtung!** Wenn der Bereichswert niedriger ist als der Signalbereich, dann erscheint nach dem Export die Warnung **"Wav Überlastung"**.

## *Temporäre Aufzeichnung*

Aufzeichnungen können in der DDS-Datenbank gespeichert werden. Zur Datensatzanalyse kopiert das DDS eine Aufzeichnung in die Liste der Datensätze in der virtuellen Einheit und führt die virtuelle Einheit aus. Wir bezeichnen diesen Datensatz als temporär. Er wird gelöscht, sobald Sie die Virtuelle Einheit schließen.

## *Auswuchten*

Der Auswuchtvorgang basiert auf Standardmessungen von Amplitude und Phase der Drehfrequenz. Das VA5 Instrument verfügt über viele spezielle interne Funktionen, die den Einfluss von Störsignalen, Drehzahländerungen usw. beseitigen. Wenn Sie mit der Betriebsauswuchtmethode nicht vertraut sind, sehen Sie bitte in Fachliteratur nach oder wenden Sie sich an [dbvibro.de](https://www.dbvibro.de/).

## *Projekt*

Das Projekt ist die Grundstruktur des Auswuchtens. Es entspricht einer Auswuchtaufgabe. Sie können dasselbe Projekt für wiederholte Aufträge auf derselben Maschine verwenden. Die gemessenen Daten werden neu gespeichert.

Das Projekt enthält alle gemessenen oder eingegebenen Daten, die während des Auftrags verwendet wurden.

Das typische Schema sieht folgendermaßen aus:

- Projektname eingeben.
- Eingabe der Auswuchtparameter (Maschinentyp, Anzahl der Ebenen usw.).
- Lauf 1 Urunwuchtmessung von Schwingungsamplitude und -phase an erforderlichen Messpunkten.
- Testmasse auf den Rotor anbringen. Schritt für Schritt an allen Ebenen.
- Lauf 2 Testlauf. Messung der Reaktion der Testmasse. Schritt für Schritt in allen Ebenen.
- Endgültige Massen auf allen Ebenen.
- Lauf 3 Kontrollmessung. Überprüfung der Messung der Auswirkung (Erfolg).
- Trimmmessungen für zusätzliche Massen und bessere Ergebnisse.

Jeder Schritt wird in einem Arbeitsbildschirm angezeigt. Die Bewegung zwischen den einzelnen Bildschirmen wird durch Pfeile nach **oben/unten** ermöglicht.

**Achtung!** Wenn Sie wieder in die Arbeitsbildschirme zurückkehren und erneut wiederholte Messungen oder Werteingaben vornehmen, dann werden die gemessenen Daten nach dem eigentlichen Arbeitsbildschirm in allen Bildschirmen gelöscht. Der Grund dafür ist einfach. Die Auswirkungen werden von jedem Arbeitsbildschirm auf die nächsten Bildschirme abgeleitet. Wenn Sie die Messung wiederholen, ändern Sie die Parameter für diese Auswirkungen. Aus diesem Grund müssen alle Auswirkungen auf das nächste Bild entfernt werden, und Sie müssen alle erforderlichen Messungen erneut durchführen.

## *Projekt Liste*

Die Liste der gespeicherten Projekte wird geöffnet, wenn Sie das Auswuchtmodul aufrufen. Die Liste ist leer, wenn Sie noch keine gespeicherten Datensätze haben. Der Änderungszeitstempel des ausgewählten Projekts wird in der Statusleiste unten rechts angezeigt.

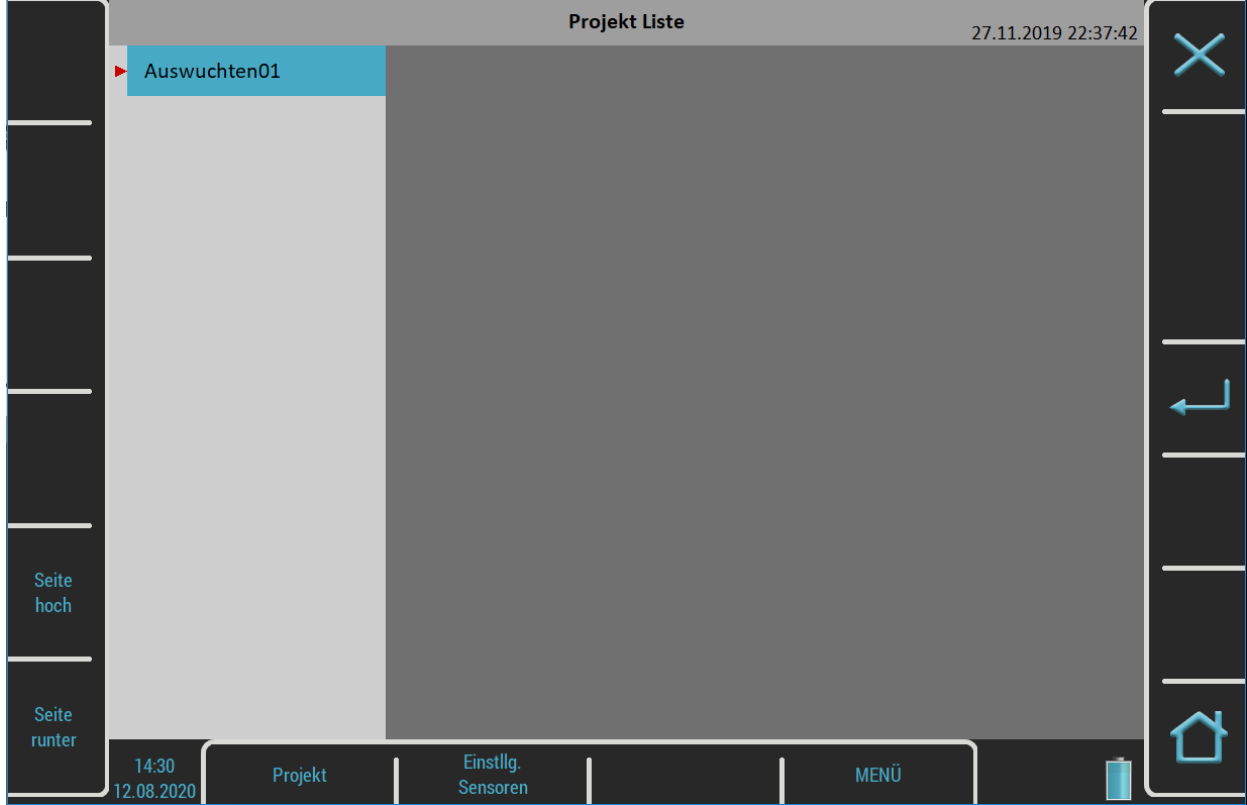

## *Projekt Menü*

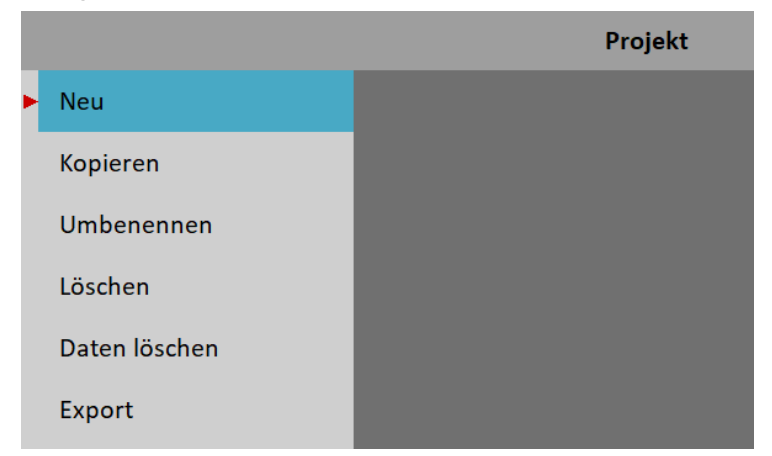

## *Neu*

Erstellt ein neues Projekt mit Standardeigenschaften.

#### *Kopieren*

Erstellt ein neues Projekt als Kopie des ausgewählten Projekts. Es werden nur die Kopfdaten gespeichert. Es werden keine Messdaten gespeichert.

#### *Umbenennen*

Benennt das ausgewählte Projekt um. Das Projekt mit dem alten Namen existiert nicht mehr.

#### *Löschen*

Löscht das ausgewählte Projekt.

#### *Daten löschen*

Benennt das ausgewählte um und löscht alle Messdaten, nur der Projektkopf bleibt erhalten.

#### *Exportieren*

Exportiert das ausgewählte Projekt nach VA5\_DISC.

**Hinweis!** Die Auswuchtprojekte werden beim Abschluss automatisch exportiert. Sie brauchen sie nicht manuell zu exportieren. Der Punkt Export kann verwendet werden, falls Sie das Projekt aus VA5\_DISC löschen und es erneut exportieren möchten.

## *Auswuchteinstellungen*

Wenn Sie ein Projekt öffnen, das noch keine Daten enthält, wird automatisch ein Menü Grundeinstellungen geöffnet. Später können Sie das Menü über die Schaltfläche **Auswucht-Einstellungen** öffnen. Unter dieser Schaltfläche gibt es drei separate Menüs: Grundeinstellungen, Einheiten-Einstellungen und Rotor-Einstellungen.

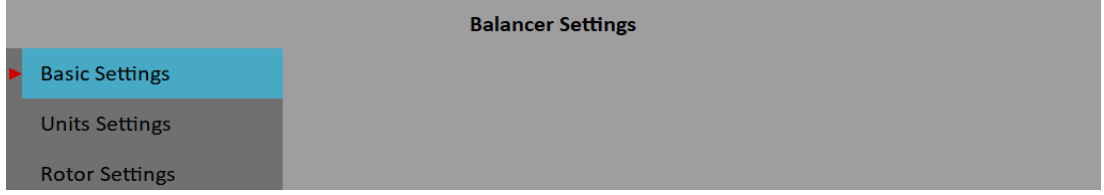

## *Grundeinstellungen*

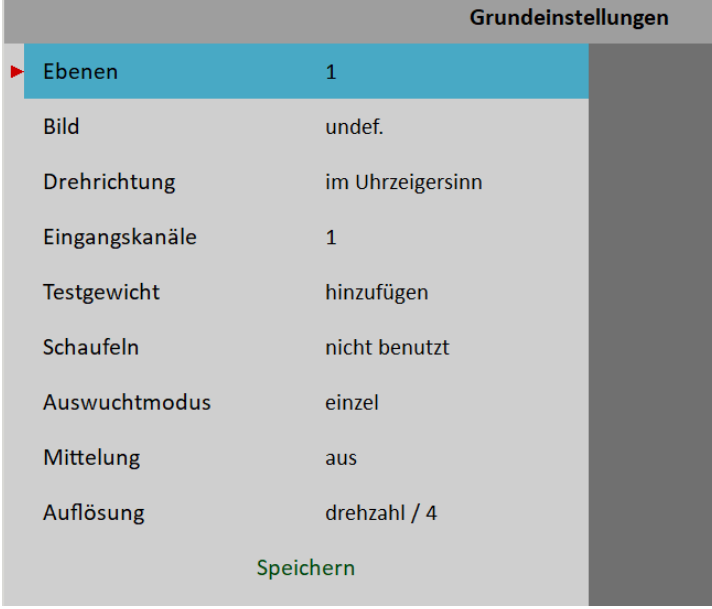

#### *Ausgleichsebenen*

**ein**, **zwei** Ebenen Auswuchten

## *Bild*

Auswahl des Maschinenbildes, verschiedene Bilder stehen für das Auswuchten in einer und zwei Ebenen zur Verfügung

## *Ansicht von*

**links**, **rechts** Blickrichtung (nur beim Auswuchten in einer Ebene) Rechts **Links** 

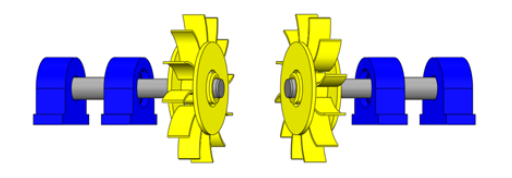

## *Drehrichtung*

**CW**, **CCW** Im Uhrzeigersinn oder gegen Uhrzeigersinn

## *Eingang*

#### **ein**, **zwei**

Ein oder zwei AC-Eingänge (Sensoren) können gleichzeitig für das Auswuchten in zwei Ebenen verwendet werden.

#### *Eingangskanal*

Die Anzahl der AC-Eingänge, die für der an Messebene montierten Sensor zum Auswuchten in einer Ebene verwendet werden

#### *Eingangskanal A, Eingangskanal B*

Anzahl der AC-Eingänge, die auf Messebenen montierte Sensoren zum Ausgleich in zwei Ebenen verwendet werden

**Hinweis!** Die Messebenen A und B haben nur symbolischen Sinn. Sie hat keinen Bezug zu den Auswuchtebenen 1, 2 und zum Auswuchtberechnungsverfahren. Sie können jeden Punkt als A und den zweiten als B markieren.

#### *Testgewicht entfernen*

#### **ja**, **nein**

Die Testmasse kann auf dem Rotor verbleiben oder nach dem Probelauf vom Rotor entfernt werden..

#### *Testgewicht entfernen (Ebene 1), Testgewicht entfernen (Ebene 2)*

**ja**, **nein**

Für das Auswuchten in zwei Ebenen können Sie jede Ebene einzeln entfernen oder behalten für einen Testlauf auf jeder Ebene.

#### *Korrekturgewicht*

#### **hinzufügen (montieren), entfernen (bohren)**

#### *Festorte*

Anzahl der Festorte (für Rotoren mit Schaufeln). Dieser Parameter wird in der Arbeitsvorbereitung verwendet, um die Masse auf den Festorten aufzuteilen.

#### *Auswucht Modus*

#### **einzel**, **online meter**

Wenn Sie einen Messvorgang durch Drücken der Eingabetaste starten, dann kann nur ein Wert gemessen werden (**Einzelmessung**) oder es können die kontinuierlichen Messwerte angezeigt werden (**Online-Meter**). Im Online-Meter-Modus können Sie sich mehrere Werte ansehen und deren zeitliche Veränderung auswerten. Sie müssen die Messung durch Drücken von Escape stoppen, wenn der Wert, den Sie verwenden wollen, angezeigt wird.

#### *Mittelung*

Die Mittelwertbildung von mehr als einem gemessenen Wert ist verfügbar

#### *Auflösung*

Es ist die Auflösung der aps-Messung, die unter Analysator / Messung bearbeiten / Auflösung beschrieben ist.

## *Einheiten Einstellung*

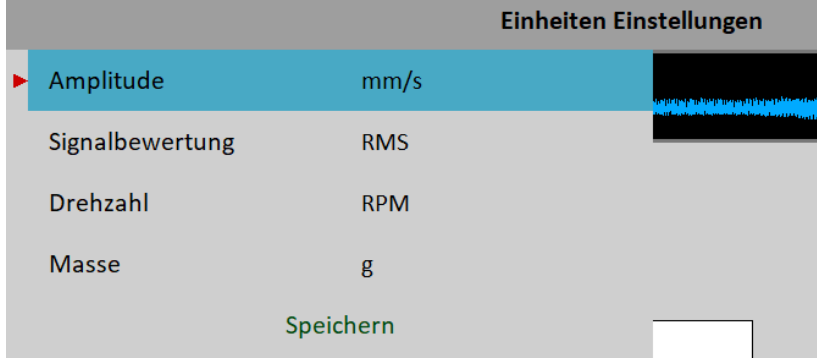

## *Amplitude*

Auswahl aus verfügbaren Einheiten für den verwendeten Sensor

#### *Signalbewertung*

**RMS**, **0-P**, **P-P** Signalbewertung für den Amplitudenwert

#### **Typ für Amplitudenwert erkennen**

**Hinweis!** Dieser Wert ist der gleiche wie der globale Wert, der in MENÜ / EINSTELLUNGEN / Spektrum-Einstellungen / Signalbewertung definiert ist, bis Sie diese hier ändern. Das heißt, wenn Sie den globalen Wert ändern, wird dieser auch hier geändert. Dies endet nach dem ersten Mal, wenn Sie hier einen Wert eingeben**.**

## *Drehzahl*

Auswahl von verfügbaren Einheiten für die Drehzahl.

#### *Masse*

Auswahl der Einheit für die Masse

## *Rotor Einstellungen*

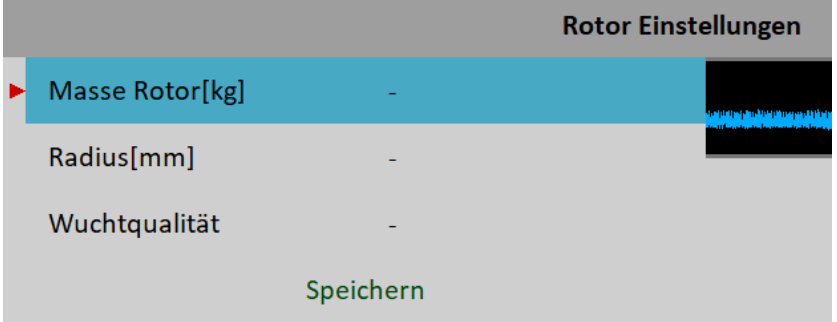

Alle Parameter sind optional. Es ermöglicht die Berechnung der Unwucht und des Auswuchtgütefaktors nach *ISO1940*.

#### *Rotor Masse*

Rotormasse in kg

#### *Korrektur Radius*

Radius, auf dem die Ausgleichsmasse montiert wird (kann für jede Ebene unterschiedlich sein)

#### *Wuchtqualität*

Geforderte Qualitätsgüteklasse nach ISO 1940, falls eingegeben, kann das empfohlene Testgewicht berechnet werden

## *Ein Ebenen Auswuchten*

#### *Wuchtlauf 1 - Urunwuchtlauf*

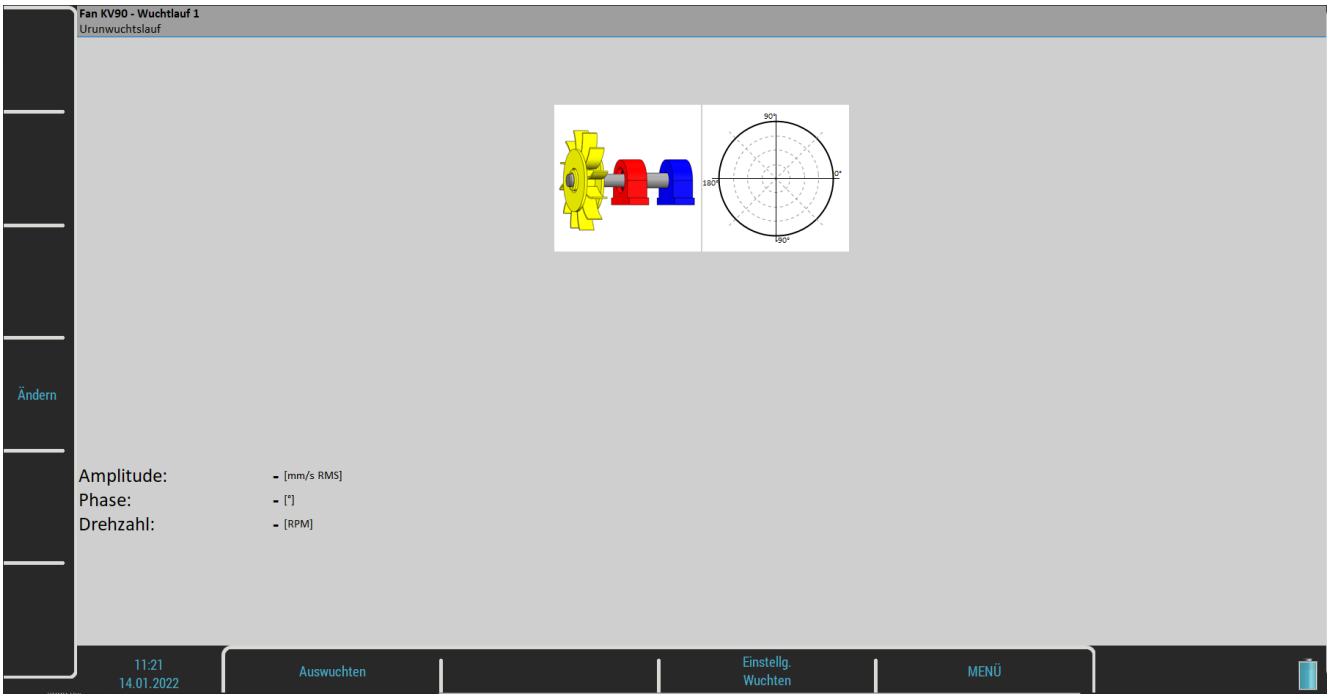

Das rote Lagergehäuse ist die empfohlene Messebene für die Sensormontage. Sie können aber auch jede andere Stelle verwenden, die für Messungen geeignet ist. Das Polardiagramm ist für die Anzeige von Messwerten vorbereitet.

Drücken Sie die Eingabetaste und die Messung wird durchgeführt. Wenn Sie den Bearbeiten-Knopf drücken, können Sie alle Werte manuell eingeben (Ausgleichsrechnerfunktion). Verwenden Sie die **Tab**ulatortaste für die Änderung von Werten.

Verwenden Sie den **Pfeil** nach **unten**, um zum nächsten Arbeitsbildschirm zu gelangen.

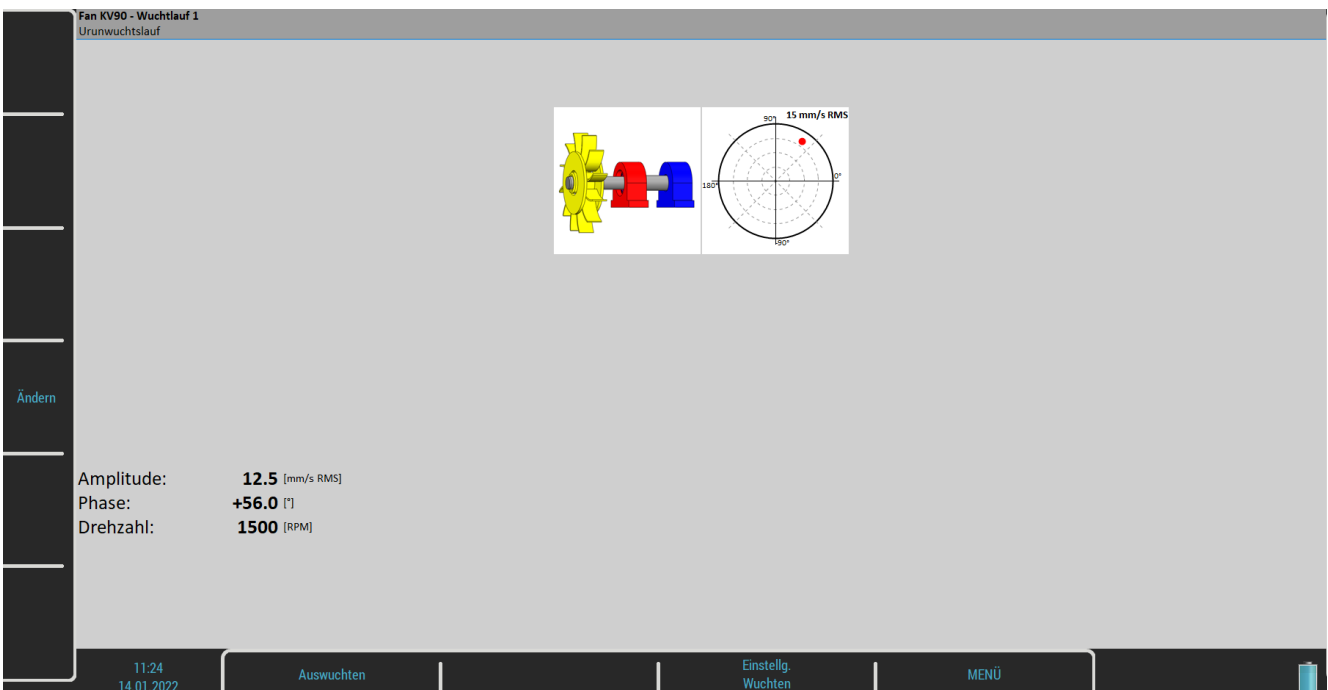

Der rote Punkt im Polardiagramm zeigt die aktuelle Amplitude und Phase in der komplexen Ebene an. Kleinere grüne Punkte zeigen alle Werte während des Messvorgangs an, wenn der Messmodus als **Online**-Messgerät eingestellt ist.

Verwenden Sie den Pfeil nach **unten**, um zum nächsten Bildschirm zu gelangen.

## *Wuchtlauf 2 - Testlauf*

Die Testmassen Montage und Ansprechmessung ist erforderlich, um den Arbeitsbildschirm von Wuchtlauf 2 zu übernehmen.

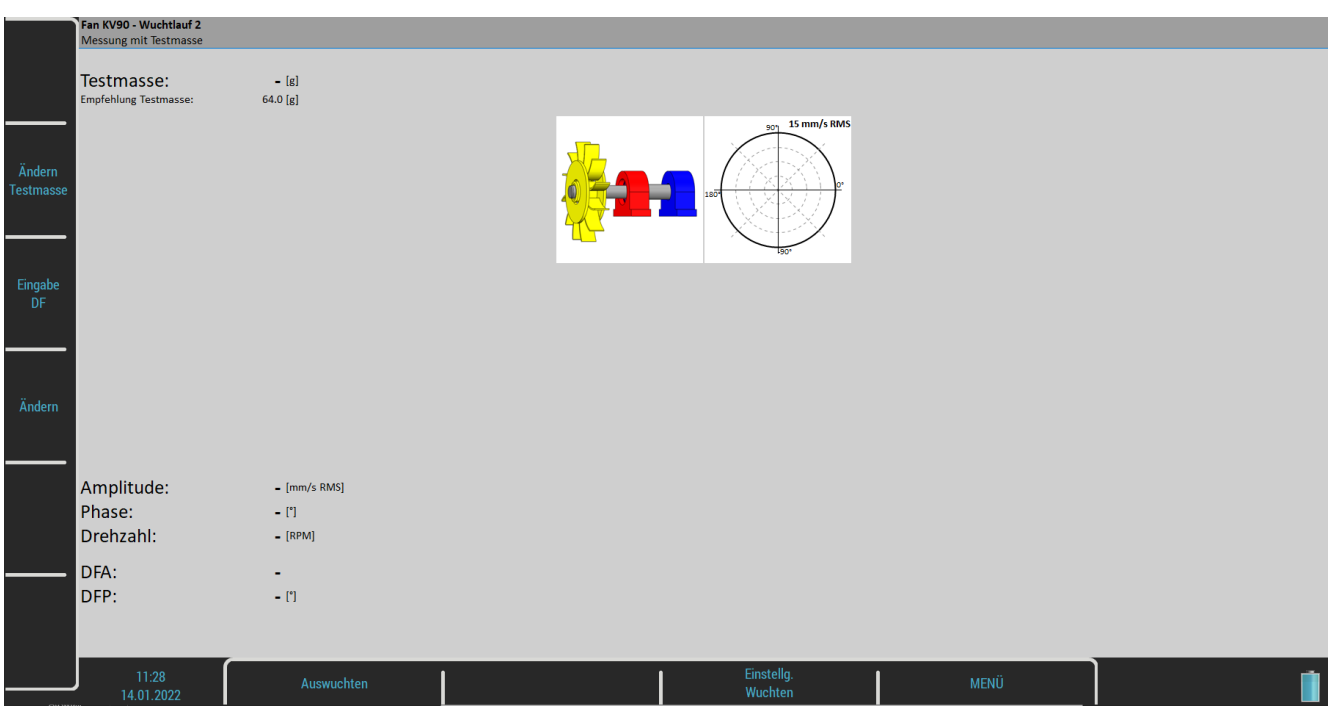

Drücken Sie die Schaltfläche **Testgewicht** eingeben und geben Sie das Gewicht der Testmasse ein. Normalerweise wird das Testgewicht im Nullwinkel platziert und dient als Nullmarke. Sie können jedoch die Nullmarke an beliebiger Stelle setzen und den Winkel des Testgewichts von der Nullmarke aus einstellen. Der Winkel des Testgewichts muss mit der Einstellung Globale Einstellungen / Winkelzählung übereinstimmen. Das heißt, wenn Sie mit Drehwinkelzählung arbeiten, ist der Winkel positiv, wenn Sie das Testgewicht in Drehrichtung vor die Nullmarke setzen, und negativ, wenn Sie das Testgewicht hinter die Nullmarke setzen

(oder wenn das Testgewicht an erster und die Nullmarke an zweiter Stelle steht, ist der Winkel des Testgewichts positiv). Bei der Zählung gegen den Drehwinkel verhält es sich umgekehrt. Wenn die Festorte definiert wurden, wird die Position des Testgewichts als Nummer der Komponente eingegeben. Die Winkelzählung muss ebenfalls beibehalten werden. Die Komponentennummer wächst in Drehrichtung, wenn mit Drehung eingestellt ist und umgekehrt.

Das Gewicht kann negativ sein, es stellt die Entfernung der Masse dar (z.B. Demontage der alten Ausgleichsmasse).

Das empfohlene Gewicht wird nur angezeigt, wenn die Parameter Rotoreinstellungen eingegeben werden.

Drücken Sie die Schaltfläche **Start** für die Messung. Drücken Sie **bearbeiten** und alle Werte können manuell eingegeben werden (Auswuchtrechnerfunktion). Verwenden Sie die **Tab**ulatortaste für die Cursorbewegung.

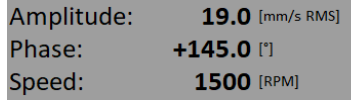

Nach der Messung von Wuchtlauf 2 wird der dynamische Faktor angezeigt. Die DF**A**- und DF**P**-Werte (**A**mplitude und **P**hase) sind die Ansprechwerte der standardisierten Testmasse (mm/s RMS / 1kg). Wenn Sie die gleiche Maschine nach einiger Zeit wieder auswuchten, brauchen Sie den Wuchtlauf 2 nicht zu messen. Stattdessen geben Sie nur die DFA-, DFP-Werte auf diesem Bildschirm ein. Verwenden Sie dazu die Taste DF eingeben.

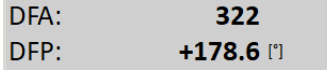

Wenn Sie außerdem die Werte für Korrekturradius und Rotormasse im Menü Rotoreinstellungen eingegeben haben, werden die Werte für Unwucht und Auswuchtqualität gemäß ISO 1940 angezeigt. Wenn die Werte zufriedenstellend sind, brauchen Sie mit der Auswuchtarbeit nicht fortzufahren.

Unbalance: 7.76 [gm] **Bal.Quality:** 40.0

<mark>an KV90 - Wuchtlauf 2</mark><br>⁄lessung mit Testmasse Testmasse: 70.0 is **Änder** Amplitude: 19.0 [mm/s RMS] Phase: +145.0 [\*] Drehzahl: 1500 [RPM] DFA:  $322$  $DFP$ +178.6 [1] Howucht: **3.88 [am]** Wuchtqualität:  $16.0$ MFNÜ 14.01.2021

**Hinweis!** Wenn die Testmasse beibehalten wird, wird sie in die Auswuchtberechnung einbezogen.

Verwenden Sie den Pfeil nach **unten**, um zum nächsten Bildschirm zu gelangen, oder den Pfeil nach **oben**, um zum vorherigen Bildschirm zu gelangen.

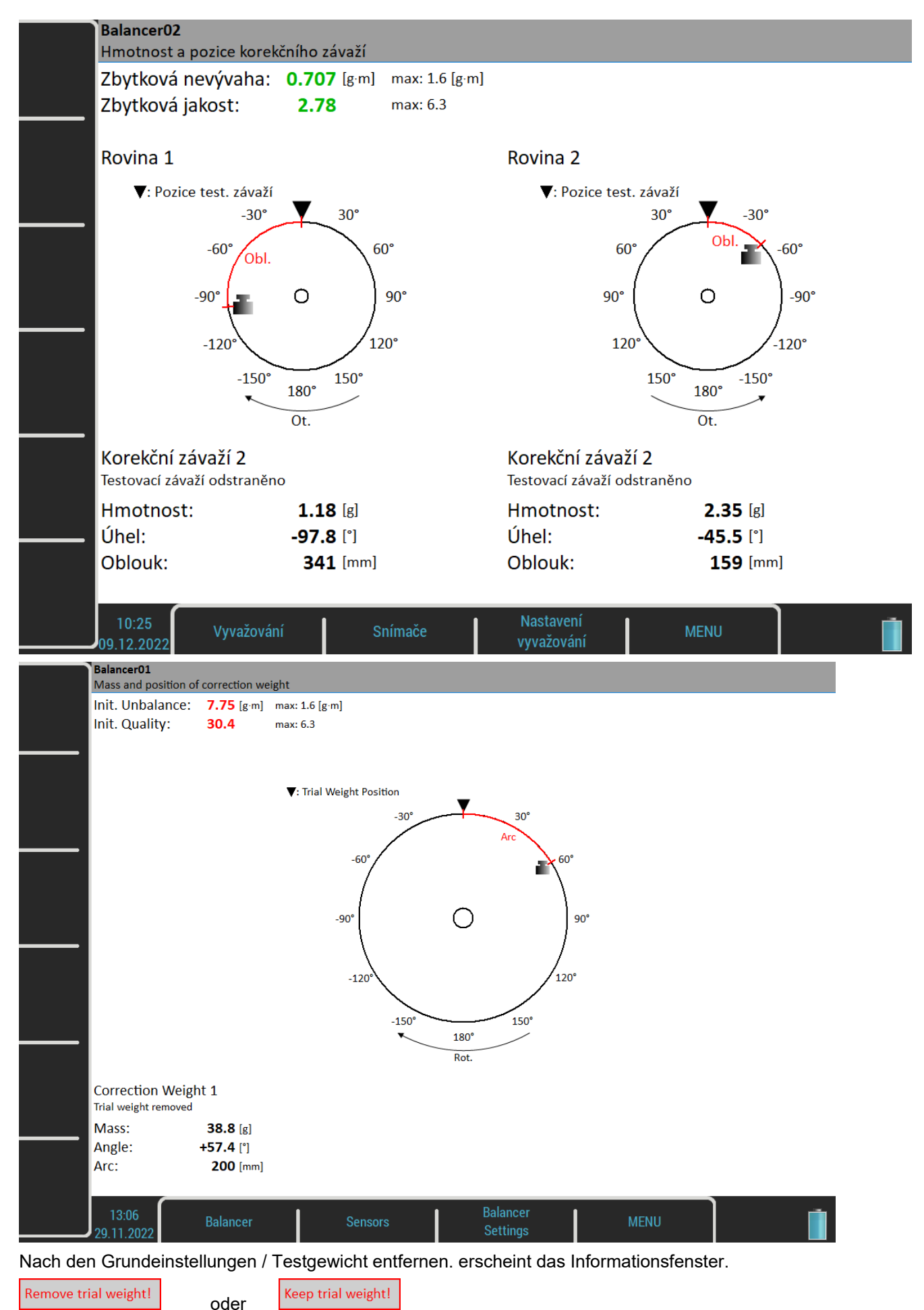

*Weitere technische Informationen finden Sie unter<https://www.adash.com/de> oder per E-Mail: [adash@dbvibro.de](mailto:adash@dbvibro.de)*

#### *ADASH VA5 Pro*

Vergessen Sie nicht, das Testgewicht zu entfernen, wenn es eingestellt ist. Sie können es jedoch zunächst als Nullmarke verwenden und es nach der Montage des Korrekturgewichts entfernen.

Wenn Sie die Werte für den Korrekturradius und die Rotormasse im Menü Rotoreinstellungen eingegeben haben, werden die Werte für die anfängliche Unwucht und die Auswuchtqualität gemäß ISO 1940 angezeigt. Wenn die Werte zufriedenstellend sind, brauchen Sie mit dem Auswuchtvorgang nicht fortzufahren.

**Achtung!** Das anfängliche Gewicht bedeutet, dass das Testgewicht nicht berücksichtigt wird, auch wenn es beibehalten wird.

Das Gewicht und der Winkel (Position) des Korrekturgewichts werden angezeigt.

Die Winkel werden von der Nullmarke aus berechnet. Die Richtung des Winkels hängt von dem Wert MENÜ / EINSTELLUNGEN / Globale Einstellungen / Winkelzählung ab. Wenn er wie die Drehung eingestellt ist, ist die Winkelrichtung die **gleiche wie die Drehrichtung** und positive Werte sind in Drehrichtung (im Bild oben ist es +57° in Drehrichtung). Wenn der Wert für die Winkelzählung als **gegen die Rotation** eingestellt ist, haben die Winkel entgegengesetzte Werte.

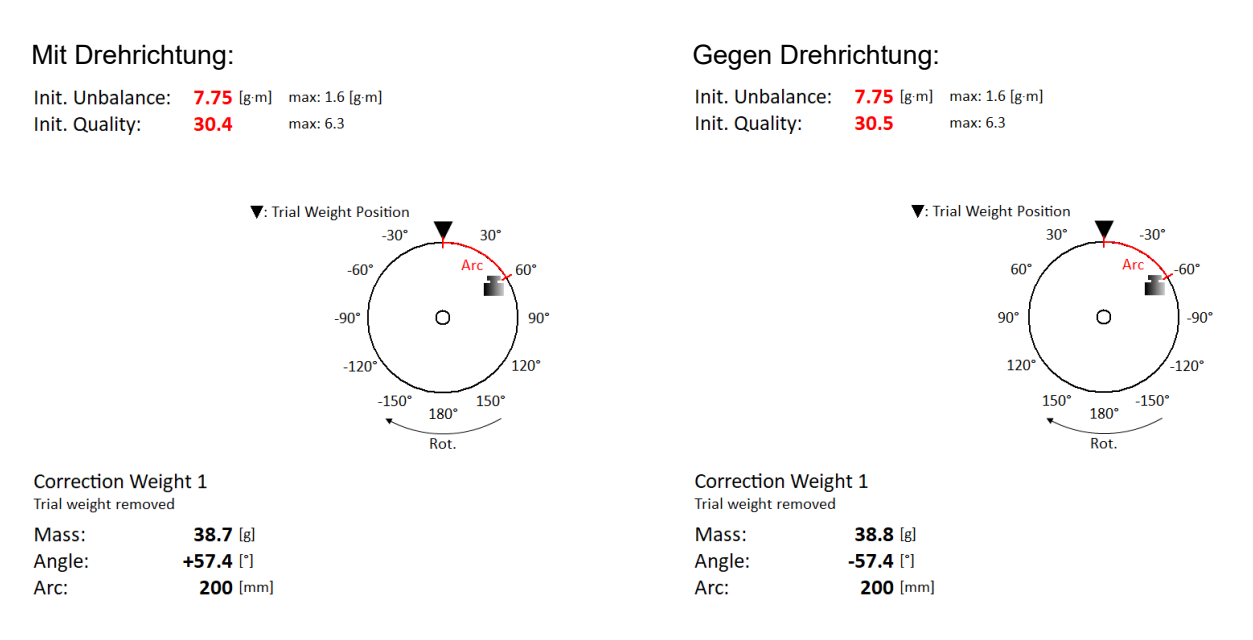

**Achtung!** Wenn Sie die Drehrichtung nicht definiert haben, wird das Ergebnis in der Standardrichtung mit gegen den Uhrzeigersinn ansteigenden Winkeln angezeigt. Der Winkel hat immer noch den gleichen Wert (+57° mit Drehung oder -57°gegen die Drehung). Allerdings entspricht das Bild nicht unbedingt der Realität. Sie müssen die richtige Position selbst bestimmen.

Mit Drehrichtung: Gegen Drehrichtung:

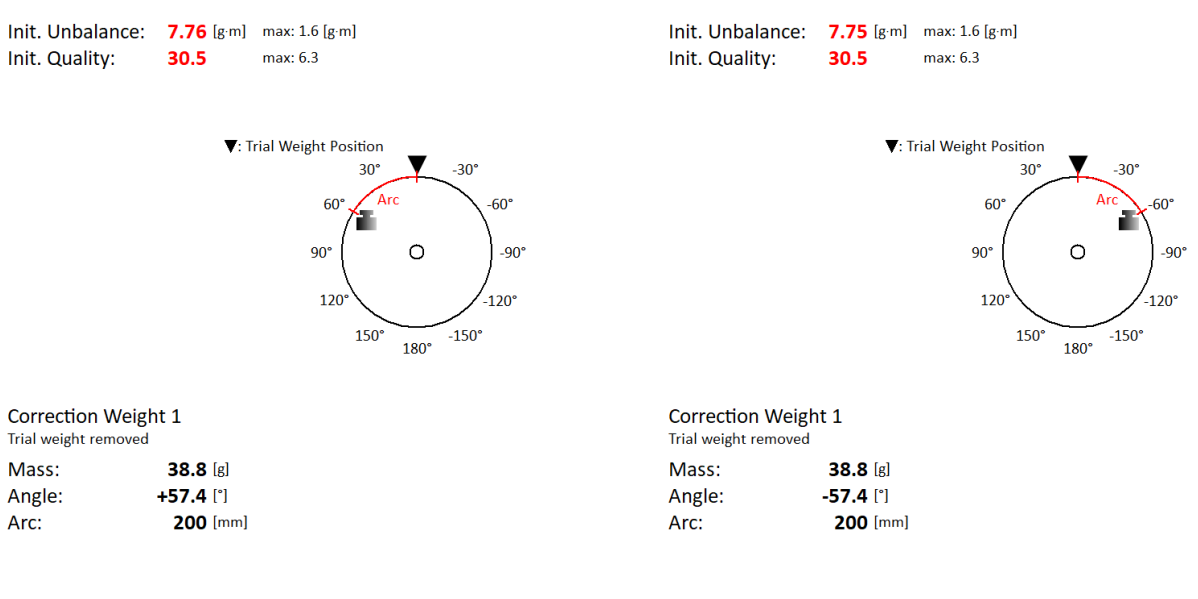

**Hinweis!** Sie können den Wert für die Winkelzählung nicht während eines Auswuchtungsauftrags ändern. Wenn der Wert geändert wird, erscheint die Fehlermeldung:

**Balancing Error** Angles counting in project is different from settings in instrument. Change the value in menu Global Settings / Angles Counting or create new project.

Falls Sie den Wert Korrekturradius eingegeben haben, zeigt der Wert Bogenlänge einen Umfangsabstand des Korrekturgewichts von der Nullmarke an.

Sie können die Korrekturmasse in zwei beliebige Winkel aufteilen (für den Fall, dass es nicht möglich ist, die Korrekturmasse in die berechnete Position zu bringen). Verwenden Sie das Menü Auswuchten / Ausgleichsmassen aufteilen

Geben Sie den Wert für den ersten Winkel ein.

Enter first angle [°]  $30$ 

Geben Sie dann den Wert des zweiten Winkels ein.

Enter second angle [°] 60

#### Die Auswuchtmasse wird neu berechnet (aufgeteilt) in zwei erforderliche Winkel.

Init. Unbalance:  $7.76$  [g·m] max: 1.6 [g·m] Init. Quality: 30.5  $max 63$ 

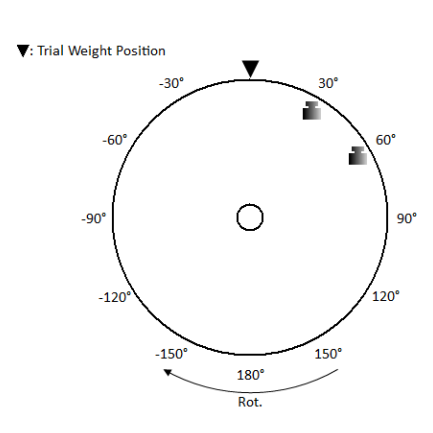

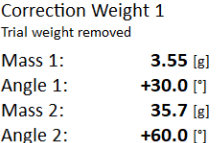

Verwenden Sie Auswuchten / Standardwinkel einstellen, um zur ursprünglichen Berechnung zurückzukehren.

Wenn die Festorte definiert wurden, wird das Ausgleichsgewicht auf die beiden nächstgelegenen Festorte aufgeteilt. Die Festortnummer wird von der Nullmarke aus gezählt, die die Festortnummer eins ist. Die Festortnummern behalten den Zählparameter Winkel bei. Die Festortnummer wächst in Drehrichtung, wenn mit Drehung eingestellt ist und umgekehrt.<br>Init. Unbalance: 7.76 [g·m] max: 1.6 [g·m]

Init. Quality: 30.5  $max: 6.3$ 

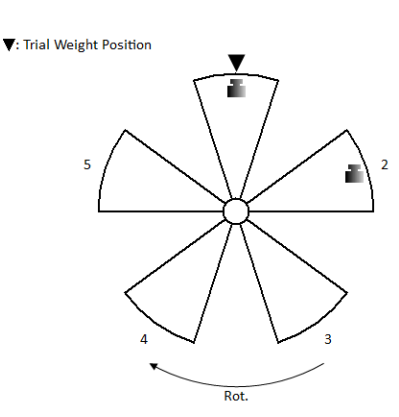

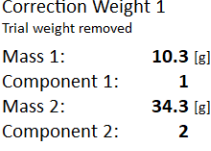

Sie können andere Festorte auswählen, wenn Sie die nächstgelegenen Festorte nicht mit Gewicht versehen können. Wählen Sie den Menüpunkt Auswuchten / Festorte ändern. Geben Sie die Nummer des ersten Festort ein.

Enter first component (1 - 5)  $\overline{1}$ 

Geben Sie dann die Nummer des zweiten Festort ein.

Enter second component (1 - 5)  $\overline{\mathbf{3}}$ 

#### Die neuen Korrekturgewichte werden angezeigt.

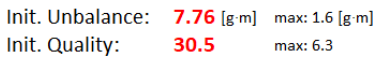

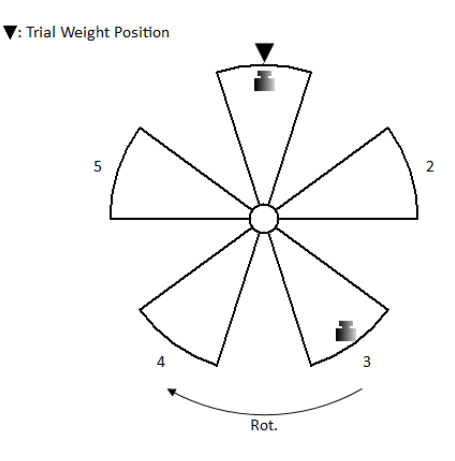

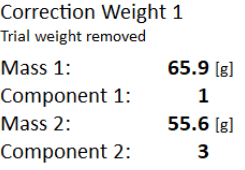

Wählen Sie den Menüpunkt Auswuchten / Standardkomponenten einstellen, um zu den ursprünglichen Gewichten zurückzukehren.

Bringen Sie das empfohlene Ausgleichsgewicht an der Maschine an.

#### *Korrekturlauf - 3*

Wenn das Gewicht montiert ist, müssen Sie die Arbeit überprüfen.

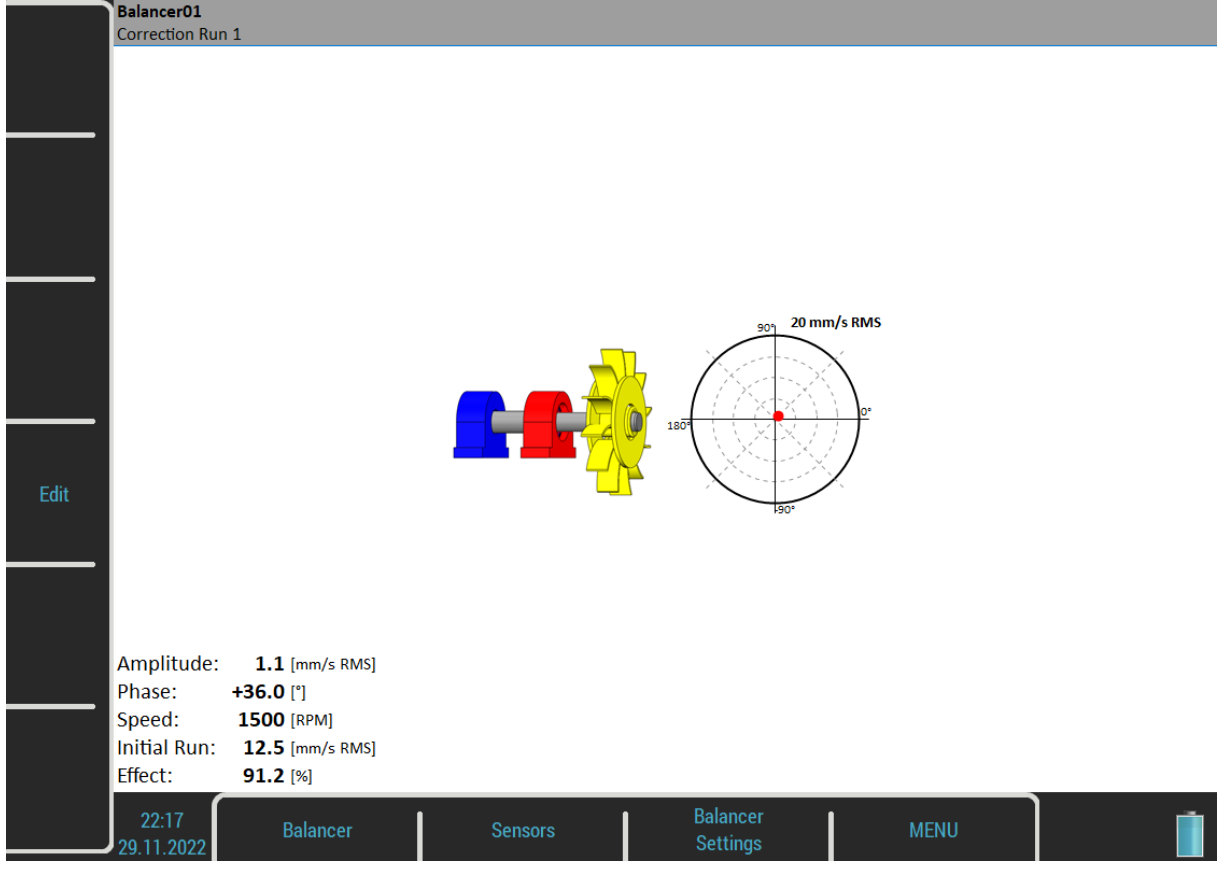

 $\bullet$ *Initiallauf*

*Amplitude des Initiallaufs*

*Wirkung*

*ist die Verringerung der Auswuchtung in % Wirkung = (1 - A2 / A1) \* 100% (die 1,1 mm/s sind 8,8 % von 12,5 mm/s)*

Restunwucht und Qualität sind auf dem nächsten Bildschirm zusammen mit dem Vorschlag für das nächste Ausgleichsgewicht verfügbar.

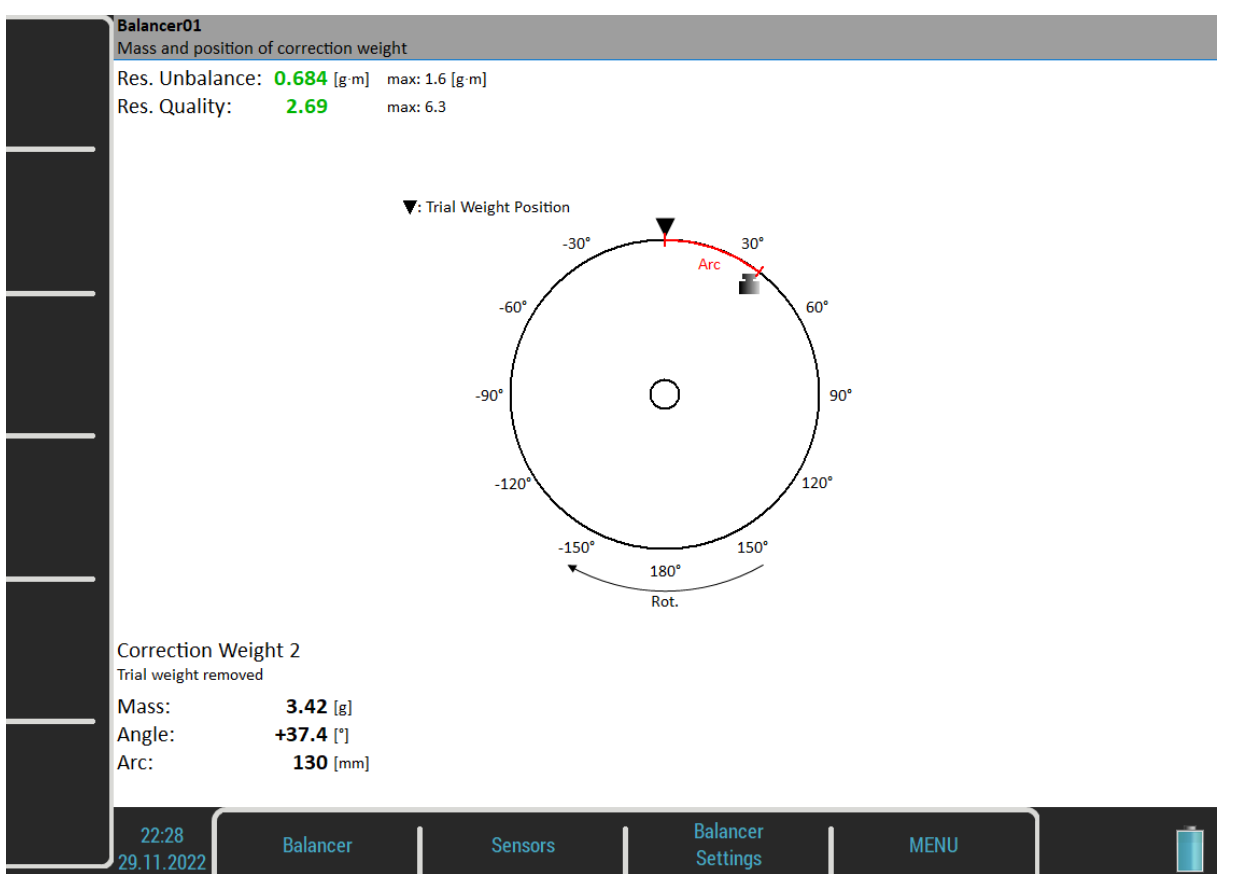

Sie können mit der Arbeit fortfahren, bis Sie mit den Ergebnissen zufrieden sind. Diese nächsten Schritte erfordern nicht bereits eine Kontrollmessung des Gewichts. Nach jeder Messung wird das nächste Korrekturgewicht empfohlen. Wenn das Ergebnis jedoch nicht besser (oder sogar schlechter) ist, haben die nächsten Korrekturläufe keinen Sinn.

#### *Trimmmessung*

Nach der Messung von Wuchtlauf 3 können Sie mit dem Vorgang fortfahren (Pfeil nach unten drücken), wenn Sie mit den Ergebnissen nicht zufrieden sind. Für diese nächsten Schritte sind keine Testmassenmessungen erforderlich. Nach jeder Messung wird die nächste Masse (Massen) empfohlen. Die Trimmbildschirme sind den weiter unten beschriebenen Bildschirmen sehr ähnlich.

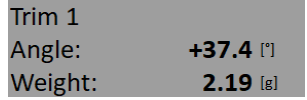

Die empfohlene Trimm-Masse wird angezeigt. Drücken Sie nach der Montage den Pfeil nach unten. Der Bildschirm Trimm 1 erscheint. Es ist der gleiche Bildschirm wie der Bildschirm in Wuchtlauf 3. Führen Sie die Messung durch oder geben Sie die Werte ein.

Dann werden die neuen Ergebnisse, der Effekt und der Qualitätswert angezeigt.

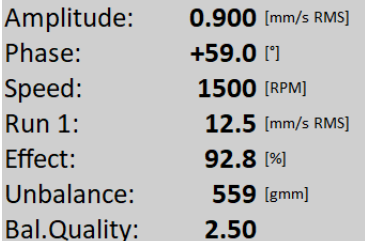

Drücken Sie den Pfeil nach unten und fahren Sie mit Trimmen 2 auf die gleiche Weise wie mit Trimmen 1 fort. Sie können so viele Trimmungen verwenden, wie Sie möchten. Aber wenn das Ergebnis nach dem Trimmen nicht besser (oder sogar schlechter) ist, hat das nächste Trimmen keinen Sinn.
# *Zwei Ebenen Auswuchten*

#### *Wuchtlauf 1 - Urunwuchtslauf*

Der Bildschirm ist in zwei Teile geteilt. Der linke Teil entspricht der Messebene 1 und der rechte Teil der Messebene 2.

Wenn Sie nur einen Sensor verwenden (der Parameter Eingang ist auf *einzel* gesetzt), dann ist nur ein Teil aktiv. Der nicht aktive Teil ist grau und enthält ein unscharfes Bild. Montieren Sie den Sensor an den aktiven Messebenen und starten Sie die Messung. Das entsprechende Lagergehäuse ist rot gefärbt. Die Ergebnisse

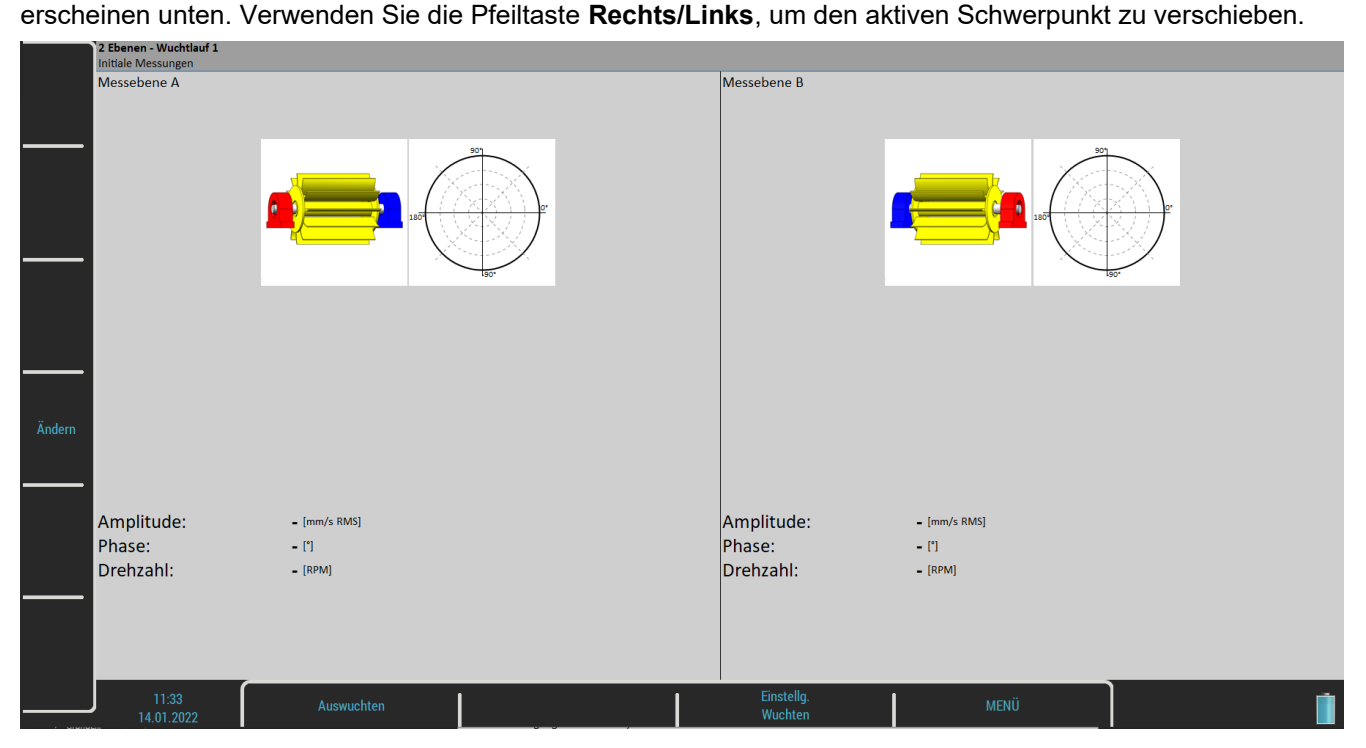

Sie führen beide Messebenen Messungen zusammen mit zwei Sensoren gleichzeitig durch (der Parameter Eingang steht auf zwei). Dann sollte der Bildschirm wie auf dem oberen Bild aussehen.

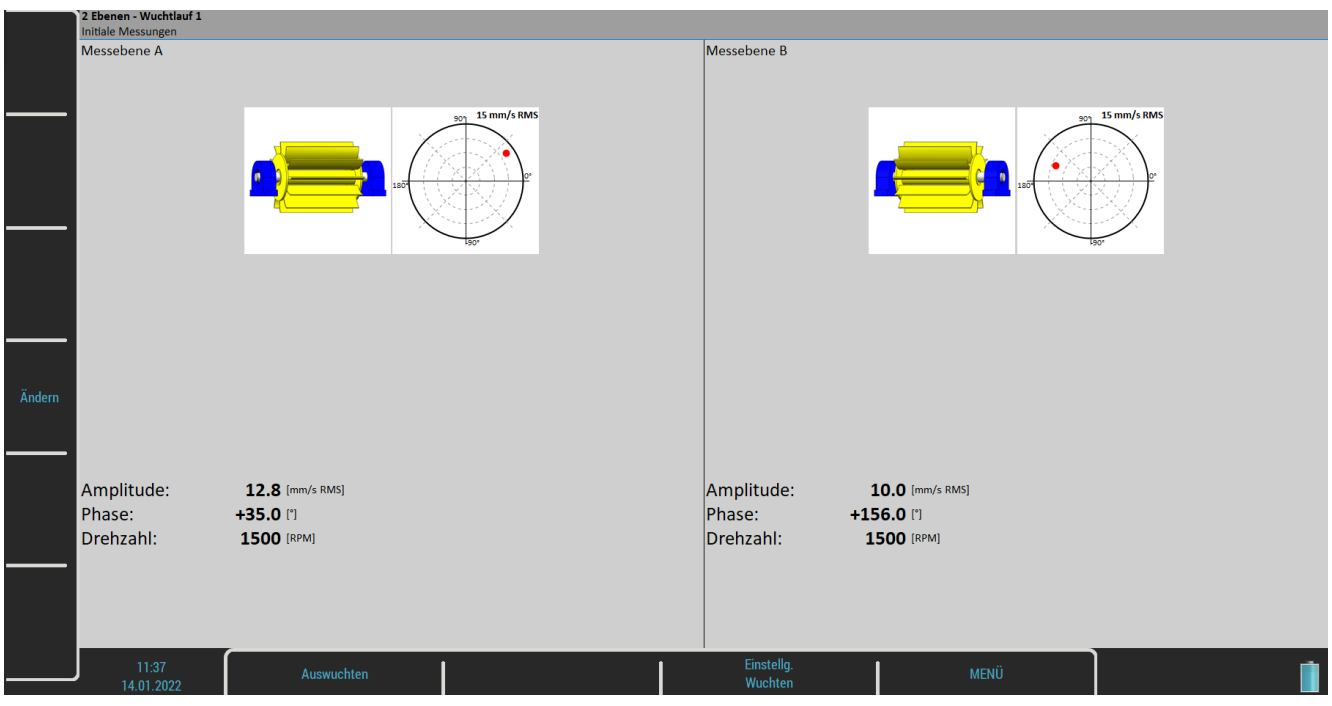

Drücken Sie die **Eingabetaste** und die Messung wird durchgeführt. Wenn Sie die Taste Bearbeiten drücken, dann können Sie alle Werte manuell eingeben (Ausgleichsrechnerfunktion). Verwenden Sie die Tabulatortaste zum Wechseln zwischen den Werten.

Der rote Punkt im Polardiagramm zeigt die aktuelle Amplitude und Phase in der komplexen Ebene an. Kleinere grüne Punkte zeigen alle Werte während des Messvorgangs an, wenn der Messmodus als Online-Messgerät eingestellt ist.

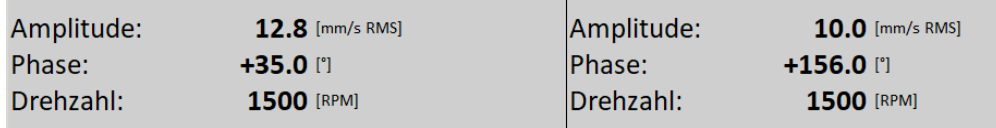

Verwenden Sie den Pfeil nach **unten**, um zum nächsten Bildschirm zu gelangen.

#### *Testlauf mit Testmasse in Ebene 1*

Es ist ähnlich wie das Auswuchten in einer Ausgleichsebene, nur dass anschließend zwei Testmassen auf zwei Ausgleichsebenen montiert werden müssen. Wenn Sie den dynamischen Faktor kennen, dann können Sie alle 4 Werte manuell eingeben und brauchen den Wuchtlauf 2 nicht zu messen.

Die rote Scheibe auf dem Bildschirm wird auf der Ausgleichsebene angezeigt, auf der die Testmasse montiert werden soll. Geben Sie den Testmassenwert ein.

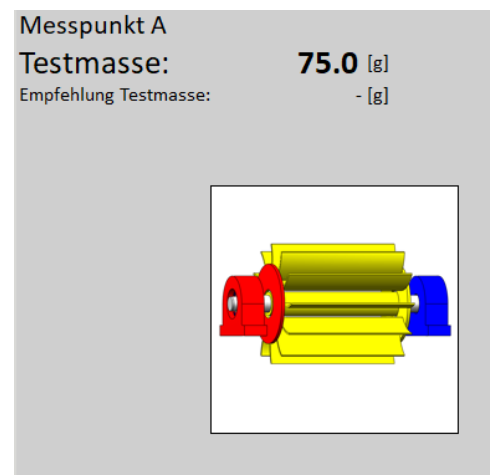

#### *ADASH VA5 Pro*

Die entsprechende Ausgleichsebene für die Testmassenmontage ist durch die rote Scheibe dargestellt. Legen Sie die Testmasse auf die Ausgleichsebene 1 und nehmen Sie die Messung vor. Nach der Messung auf der Ausgleichsebene 1 führen Sie die Messung auf der Ausgleichsebene 2 durch (oder führen Sie beide gleichzeitig durch, wenn Sie 2 Sensoren verwenden).

Der Arbeitsbildschirm Testlauf 1 mit der Messung auf Ausgleichsebene 1 ist im nächsten Bild zu sehen.

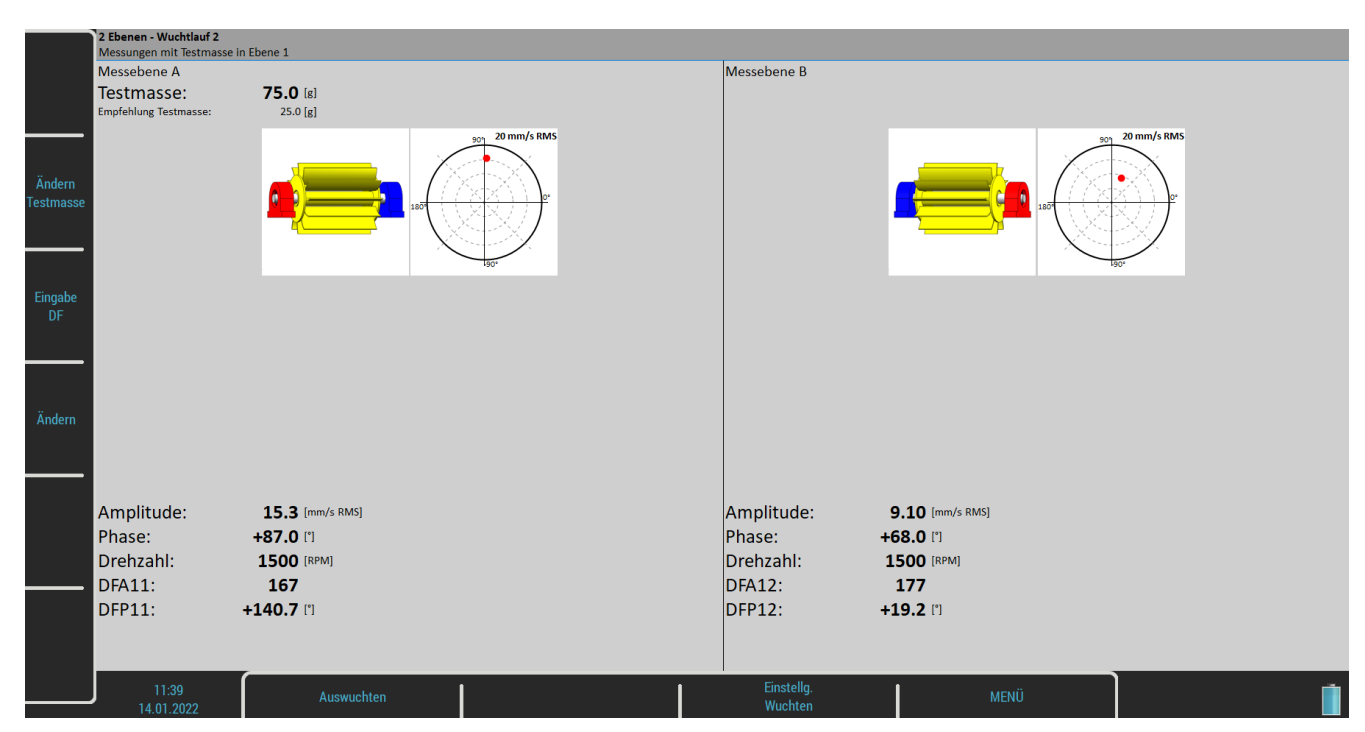

Pfeil nach **unten** drücken.

Nachdem beide Ebenen gemessen wurden, sollten Sie das Prüfgewicht gemäß den Grundeinstellungen / Prüfgewicht entfernen (Ebene 1) entfernen.

Falls Testgewicht entfernen auf Ja eingestellt ist, erscheint die nächste Frage: Temporarily keep trial weight in plane 1 also during measurement with trial weight in plane 2?

Wenn Sie Nein antworten, müssen Sie das Testgewicht wie erwartet entfernen. Sie können jedoch mit Ja antworten und das Testgewicht auf Ebene 1 auch während der Messung mit dem Testgewicht in Ebene 2 beibehalten. Dies kann nützlich sein, wenn Sie das Testgewicht als Nullmarke für die Montage von Korrekturgewichten verwenden wollen.

Wenn die Option Testgewicht entfernen auf Nein eingestellt ist, wird die nächste Meldung angezeigt. Keep trial weight in plane 1!

Nachdem Sie die Meldung bestätigt haben, können Sie die Messwerte auf dem Bildschirm Testlauf 1 überprüfen.

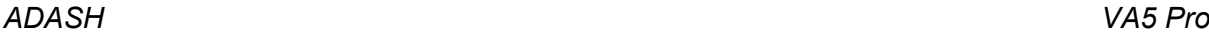

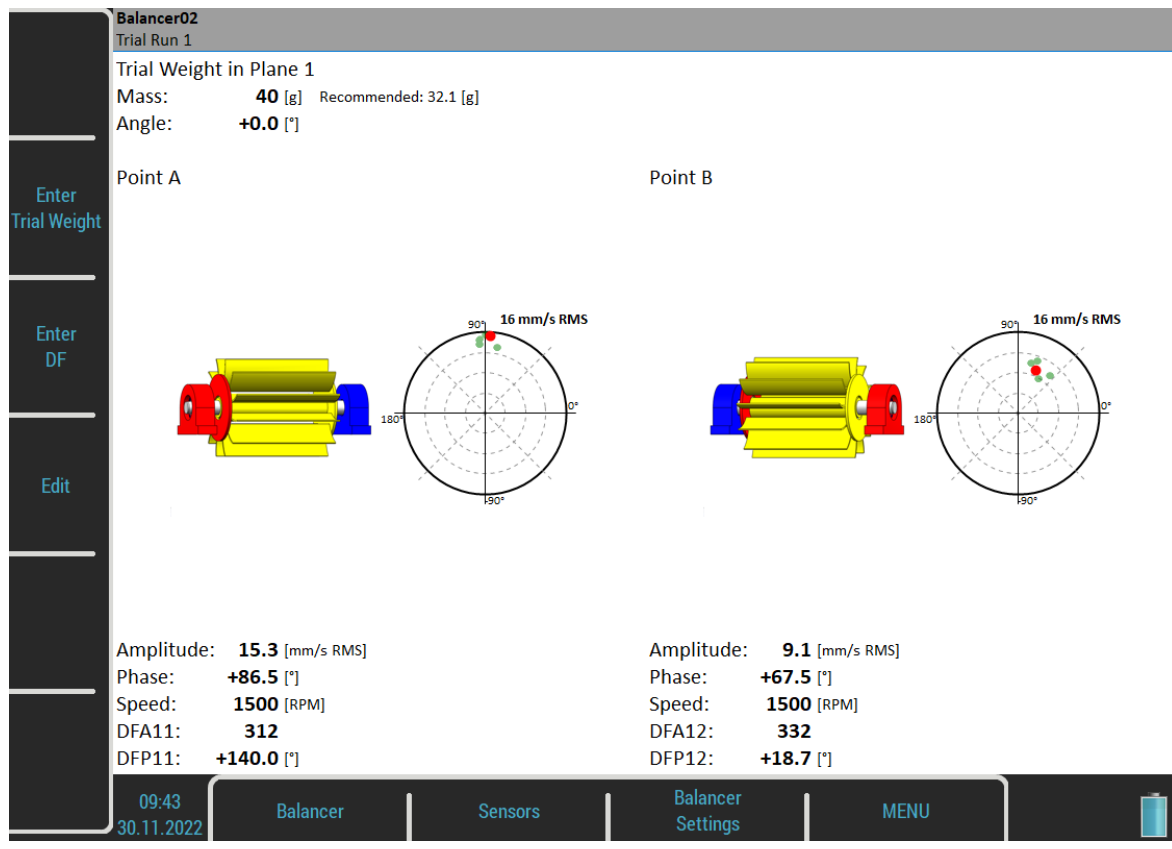

#### *Testlauf 2 mit Testmasse in Ausgleichsebene 2*

Dieselben beiden Messungen müssen wir mit der Testmasse auf Ausgleichsebene 2 durchführen. Der Messbildschirm für diese Messungen sieht ähnlich wie der vorherige Bildschirm aus. Nur die rote Scheibe befindet sich in der Ausgleichsebene 2. Drücken Sie nach beiden Messungen die Pfeiltaste nach **unten.** Der Bildschirm für den abgeschlossenen Wuchtlauf 2 befindet sich auf dem nächsten Bild.

Pfeil nach **unten** drücken.

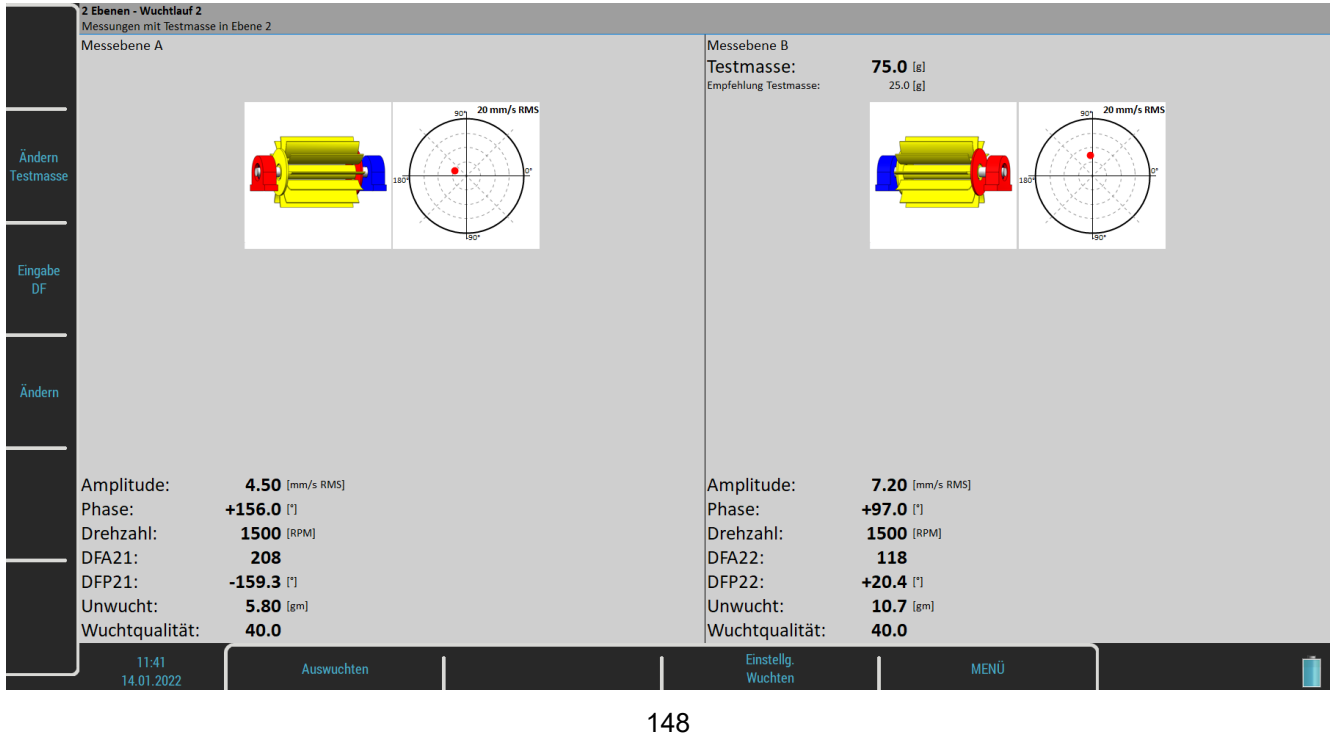

*Weitere technische Informationen finden Sie unter<https://www.adash.com/de> oder per E-Mail: [adash@dbvibro.de](mailto:adash@dbvibro.de)*

# *Testlauf 2 – Ergebnisbildschirm*

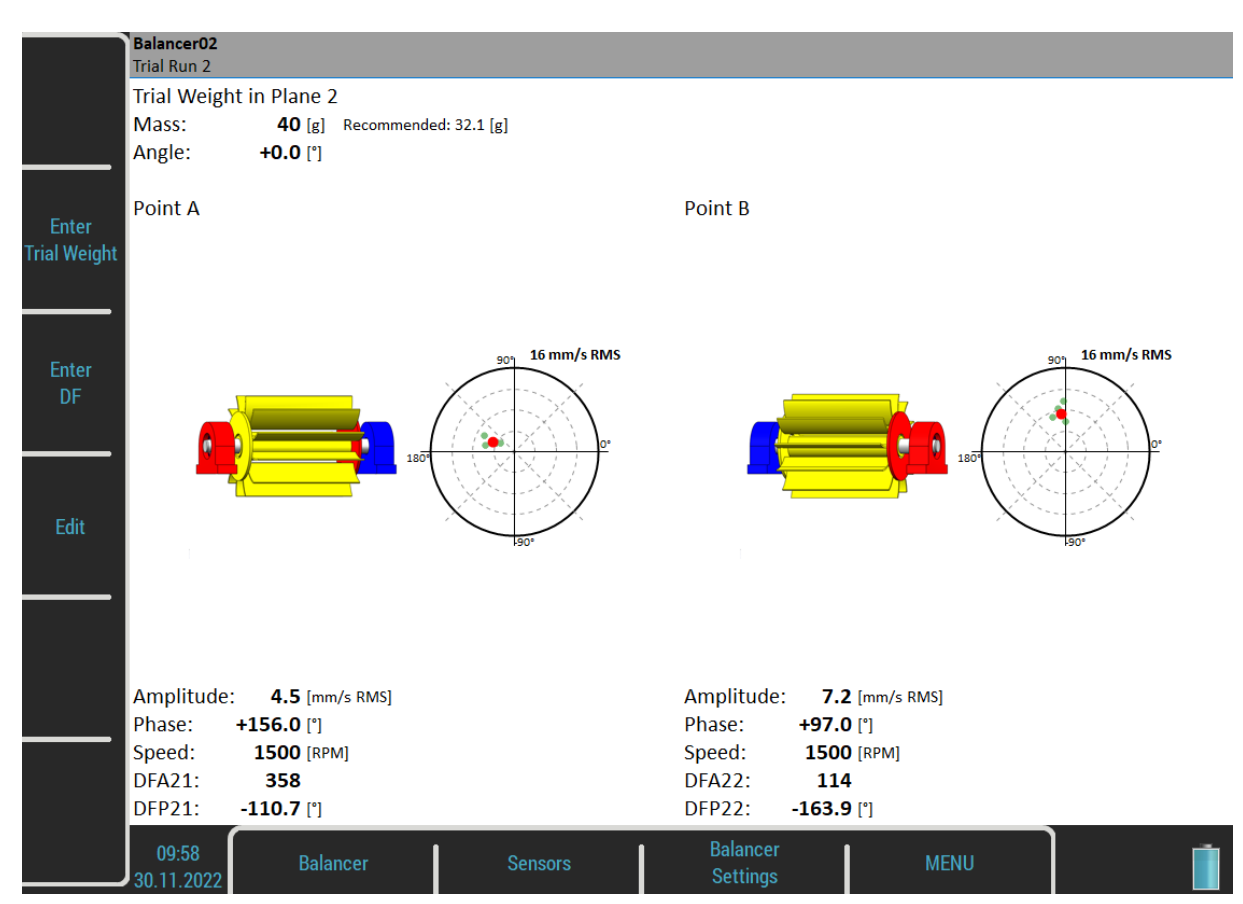

Montieren Sie die endgültigen Massen auf beiden Ausgleichsebenen. Der Winkel wird von der Testmassenposition aus gezählt, welche die 0 (Null) Grad darstellt. Jede Auswuchtmasse kann in zwei Winkel (Schaufeln) oder wie beim Auswuchten in einer Ausgleichsebene in zwei Schaufeln aufgeteilt werden.

# *Ergebnis*

Nach dem Aufrufen des Ergebnisbildschirms werden Sie darauf hingewiesen, dass Sie das Testgewicht von Ebene 2 behalten oder entfernen können (siehe Grundeinstellungen / Testgewicht entfernen (Ebene 2)). Falls Sie das Testgewicht vorübergehend behalten haben, werden Sie auch darauf hingewiesen, es jetzt zu entfernen.

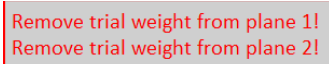

Vergessen Sie nicht, die Testgewichte bei Bedarf zu entfernen. Sie können sie jedoch zunächst als Nullmarke verwenden und sie nach der Montage der Korrekturgewichte entfernen.

Der Ergebnisbildschirm sieht ähnlich aus wie beim Auswuchten einer einzelnen Ebene. Er enthält Korrekturgewichtsvorschläge für beide Ebenen. Weitere Details zur Montage von Ausgleichsgewichten finden Sie unter Auswuchten einer Ebene. Die Anfangs- und Restunwuchten und Güten werden für die gesamte Maschine berechnet, nicht für jede Ebene einzeln.

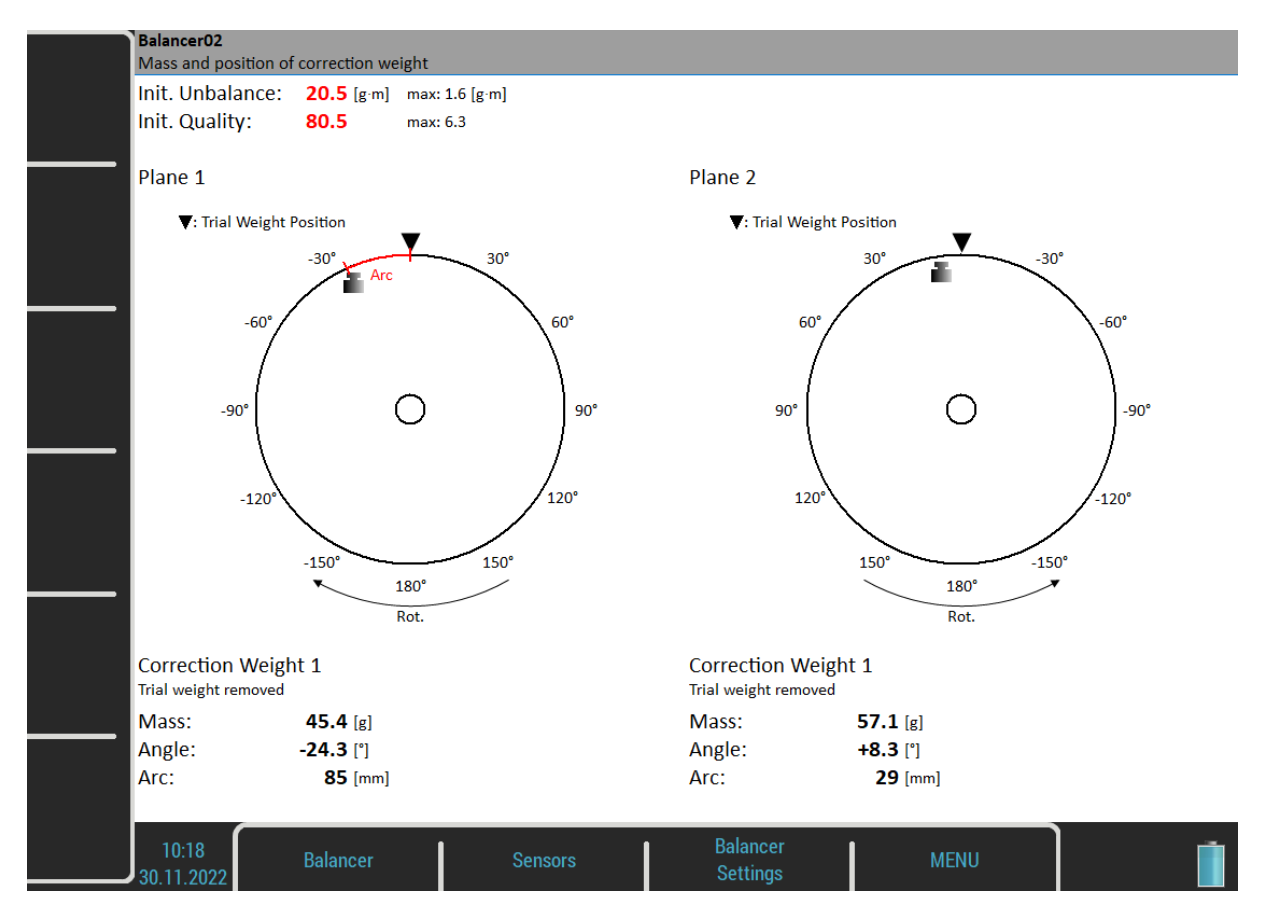

#### *Wuchtlauf 3 - Kontrollmessung*

Wenn die Massen montiert sind, möchten Sie den Vorgang überprüfen. Messungen auf beiden Messebenen sind erforderlich.

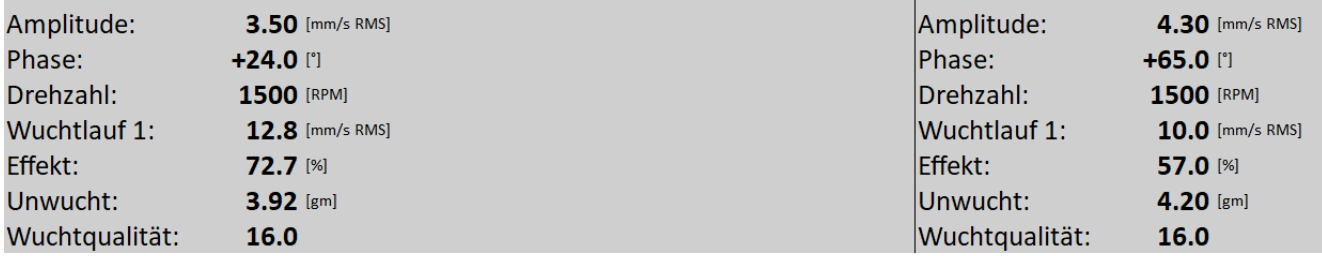

Der Bildschirm ist in der Tat der gleiche wie der Bildschirm für Wuchtlauf 1 mit zusätzlichen Informationen.

- $\bullet$ *Wuchtlauf 1*
- Amplitude von Wuchtlauf 1
- *Effekt* ist die Reduzierung der Auswuchtung in % (die 1,1 mm/s sind die 8,8 % von 12,5 mm/s entsprechend gerundet).
- $\bullet$ *Unwucht*

 $\bullet$ 

die Restunwucht nach Anwendung der Ausgleichsmasse

 $\bullet$  *Auswuchtqualität* Auswuchtqualitätsfaktor nach ISO 1940 (Masse des Rotors und Radius der Auswuchtung erforderlich)

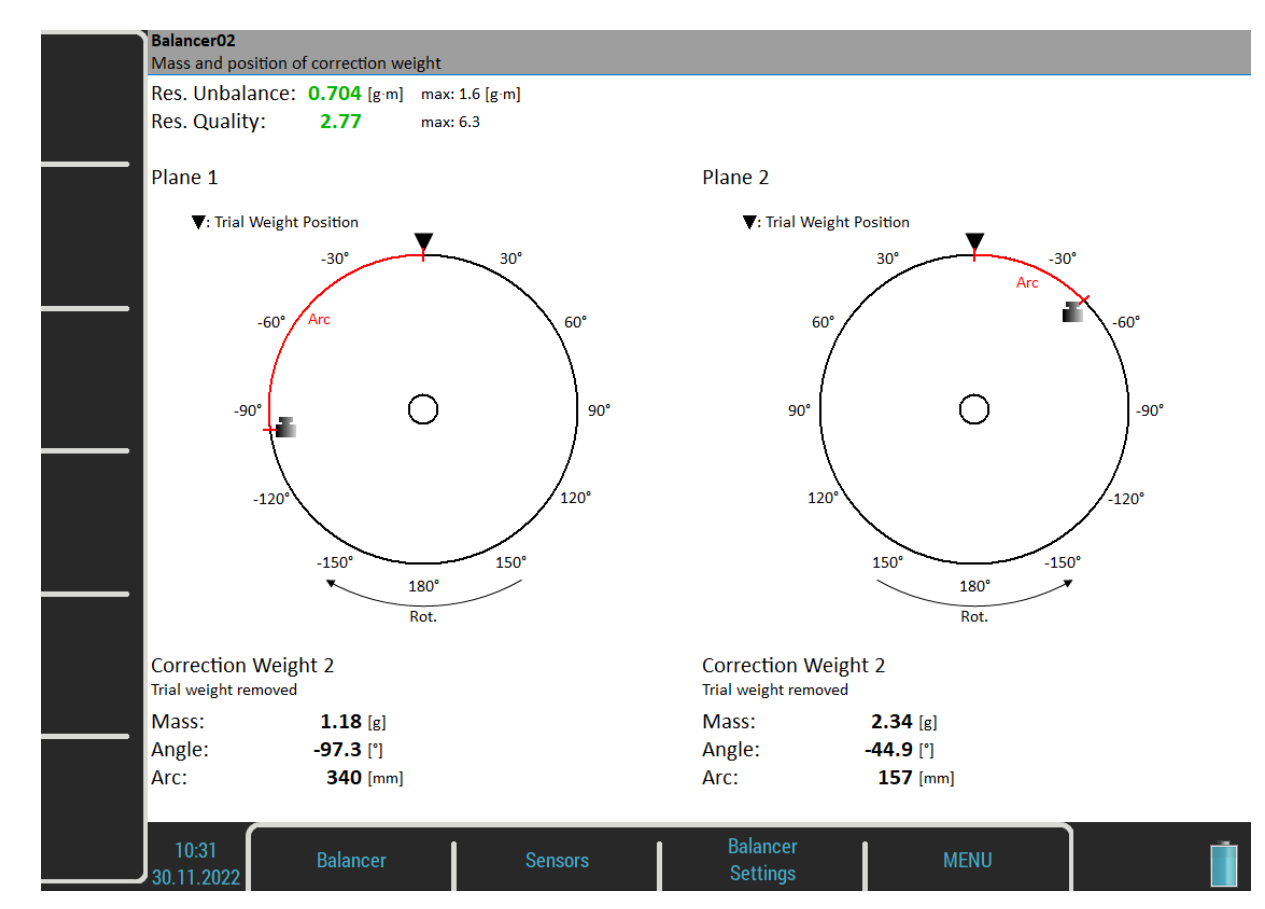

#### *Trimmmessung*

Nach der Messung von Wuchtlauf 3 können Sie mit dem Vorgang fortfahren, wenn Sie mit den Ergebnissen nicht zufrieden sind. Für diese nächsten Schritte sind keine Testmassenmessungen erforderlich. Nach jeder Messung werden die nächsten Ausgleichsmassen empfohlen. Die Trimmbildschirme sind den Bildschirmen beim Auswuchten in einer Ausgleichsebene sehr ähnlich.

#### <span id="page-150-0"></span>*Auswuchtfehler*

Während des Auswuchtens können Auswuchtfehler und Warnungen auftreten.

#### *Die Auswirkungen des Testgewichts sind zu gering*

Diese Meldung informiert Sie darüber, dass die Auswirkung der Testmasse zu gering ist.

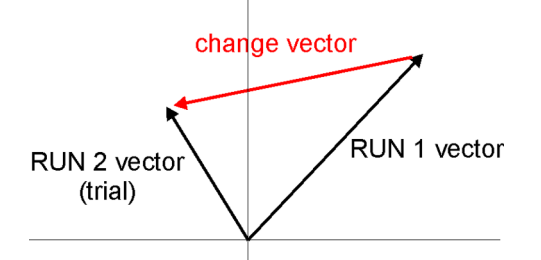

Der prozentuale Wert wird aus dem Verhältnis (Amplitude der Vektoränderung / Amplitude des Vektors von Lauf 1) abgeleitet.

Eine Warnung wird angezeigt, wenn die Änderung weniger als 20%, aber mehr als 1% beträgt. Sie können nach dieser Warnung mit dem Auswuchten fortfahren und diese Werte verwenden.

Ein Fehler wird angezeigt, wenn die Änderung weniger als 1% beträgt. Sie können nach diesem Fehler nicht mit dem Auswuchten fortfahren, da eine so kleine Änderung nicht akzeptabel ist. Sie könnten falsche Ergebnisse erhalten.

#### *Auswucht Menü*

Die nächsten Funktionen sind für das geöffnete Projekt verfügbar. Drücken Sie die Auswucht-Taste, und das Menü mit zusätzlichen Funktionen erscheint.

#### *Auswuchtbericht*

Erstellen Sie einen Auswuchtbericht im rtf-Format und speichern Sie diesen auf VA5\_DISC in m VA4Auswucht\_protokoll Ordner.

#### *Auswucht Vektor*

Erstellen Sie eine Grafik der Amplituden-/Phasenvektorentwicklung während des Auswuchtvorgangs. Die Zeichnung wird auch in den Auswuchtbericht aufgenommen.

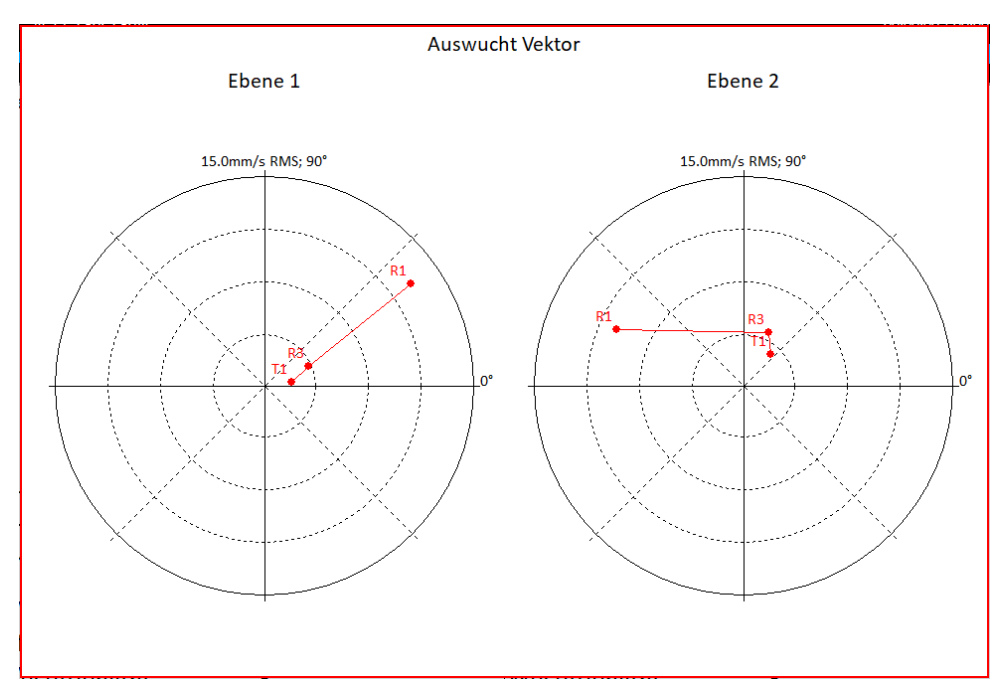

Beschreibung: R1 - Lauf 1, R3 - Lauf 3, T1-T3 - Trimmen 1-3.

#### *Gesamtmasse*

Zeigt die gesamte Ausgleichsmasse an. Sie ist eine Vektorsumme aller auf dem Rotor montierten Massen (Basis + alle Trimmungen).

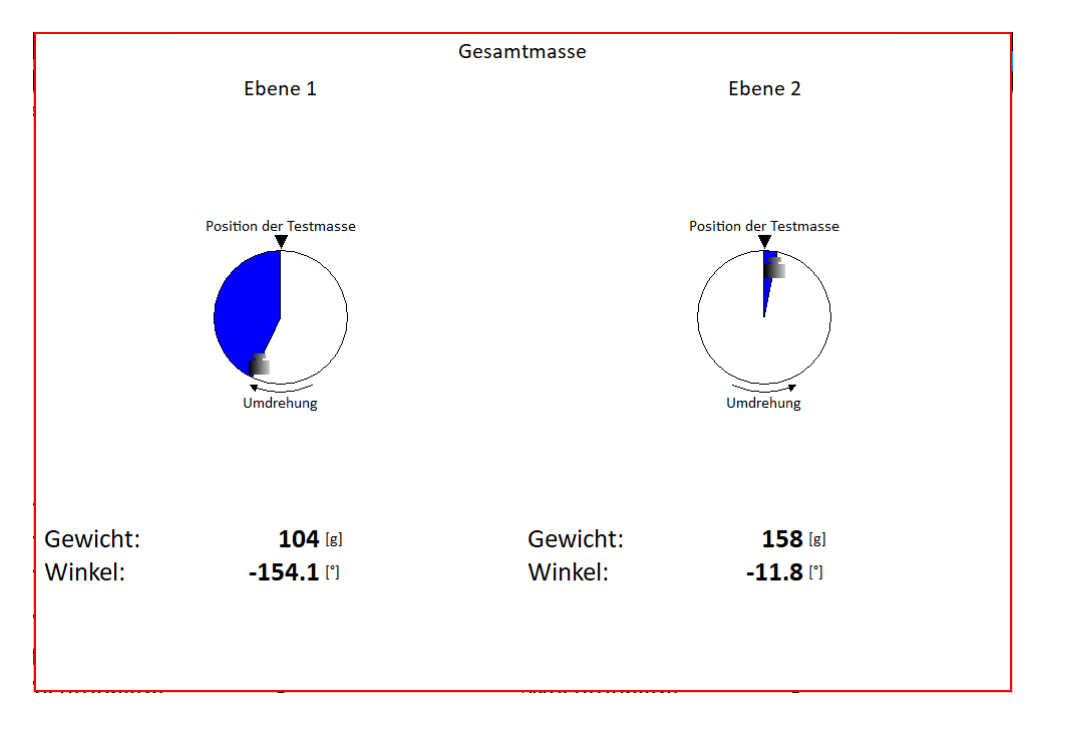

# *Erweitertes Auswuchten*

Dieses Modul unterstützt komplexe Auswuchtprozesse. Es ermöglicht das Auswuchten auf bis zu acht Ausgleichsebenen. Darüber hinaus ermöglicht es, dass die Anzahl der Messebenen größer als die Anzahl der Ausgleichsebenen ist. Dies ist in Situationen nützlich, in denen nicht alle Ausgleichsebenen zugänglich sind.

# *Projekt*

Wie im vorherigen [Auswucht](#page-128-0)-Modul ist die Auswuchttätigkeit als Projekt organisiert. Das Projekt enthält alle eingegebenen Parameter des Auswuchtvorgangs und alle gemessenen oder eingegebenen Daten.

Das typische Auswuchtschema sieht ähnlich aus wie im [Auswucht-](#page-128-0)Modul:

- Projektname eingeben.
- Eingabe der Auswuchtparameter (Maschinentyp, Anzahl der Ebenen usw.).
- Lauf 1 Urunwuchtmessung von Schwingungsamplitude und -phase an erforderlichen Messpunkten.
- Testmasse auf den Rotor anbringen. Schritt für Schritt an allen Ebenen.
- Lauf 2 Testlauf. Messung der Reaktion der Testmasse. Schritt für Schritt in allen Ebenen.
- Endgültige Massen auf allen Ebenen.
- Lauf 3 Kontrollmessung. Überprüfung der Messung der Auswirkung (Erfolg).
- Trimmmessungen für zusätzliche Massen und bessere Ergebnisse.

Jeder Schritt wird in einem Bild angezeigt. Die Bewegung zwischen den Bildschirmen wird durch die Pfeile nach *oben/unten* ermöglicht.

**Achtung!** Wenn Sie wieder in die Arbeitsbildschirme zurückkehren und erneut wiederholte Messungen oder Werteingaben vornehmen, dann werden die gemessenen Daten in allen Bildschirmen nach dem eigentlichen Arbeitsschritt gelöscht.

# *Projekt Liste*

Die Liste der gespeicherten Projekte öffnet sich, wenn Sie das Modul aufrufen. Die Liste ist leer, wenn Sie noch keine gespeicherten Projekte haben. Der Änderungszeitstempel des ausgewählten Projekts wird in der Statusleiste in der rechten oberen Ecke angezeigt.

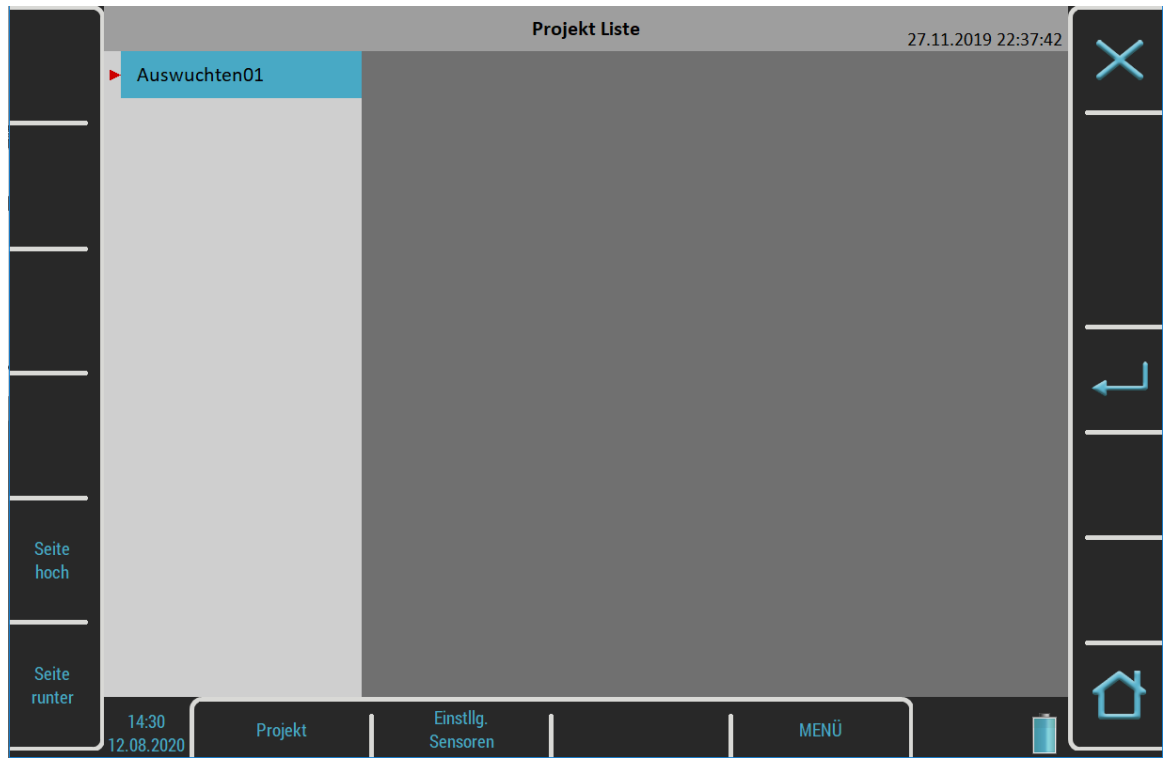

*Weitere technische Informationen finden Sie unter<https://www.adash.com/de> oder per E-Mail: [adash@dbvibro.de](mailto:adash@dbvibro.de)*

# *Projekt Menü*

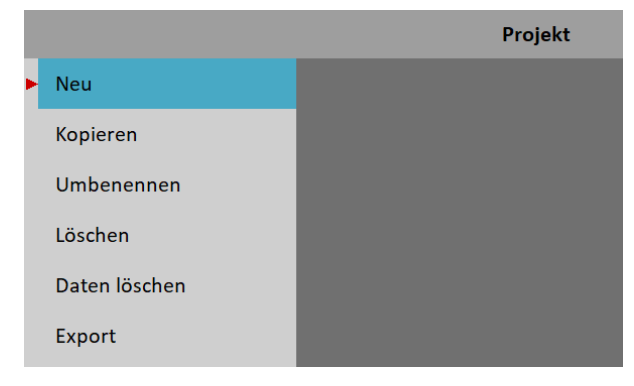

#### *Neu*

Erstellt ein neues Projekt mit Standardeigenschaften.

#### *Kopieren*

Erstellt ein neues Projekt als Kopie des ausgewählten Projekts. Es werden nur die Kopfdaten gespeichert. Es werden keine Messdaten gespeichert.

#### *Umbenennen*

Benennt das ausgewählte Projekt um. Das Projekt mit dem alten Namen existiert nicht mehr.

#### *Löschen*

Löscht das ausgewählte Projekt.

#### *Daten löschen*

Benennt das ausgewählte um und löscht alle Messdaten, nur der Projektkopf bleibt erhalten.

#### *Exportieren*

Exportiert das ausgewählte Projekt nach VA5\_DISC.

**Hinweis!** Die Auswuchtprojekte werden beim Abschluss automatisch exportiert. Sie brauchen sie nicht manuell zu exportieren. Der Punkt Export kann verwendet werden, falls Sie das Projekt aus VA5\_DISC löschen und es erneut exportieren möchten.

# *Auswuchteinstellungen*

Wenn Sie ein Projekt öffnen, das noch keine Daten enthält, wird automatisch ein Menü Grundeinstellungen geöffnet. Später können Sie das Menü über die Schaltfläche **Einstellg. Wuchten** öffnen. Unter dieser Schaltfläche gibt es drei separate Menüs: Grundeinstellungen, Einheiten-Einstellungen und Rotor-Einstellungen.

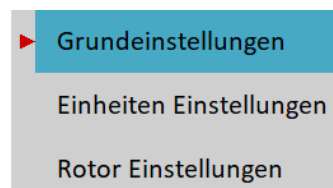

# *Grundeinstellungen*

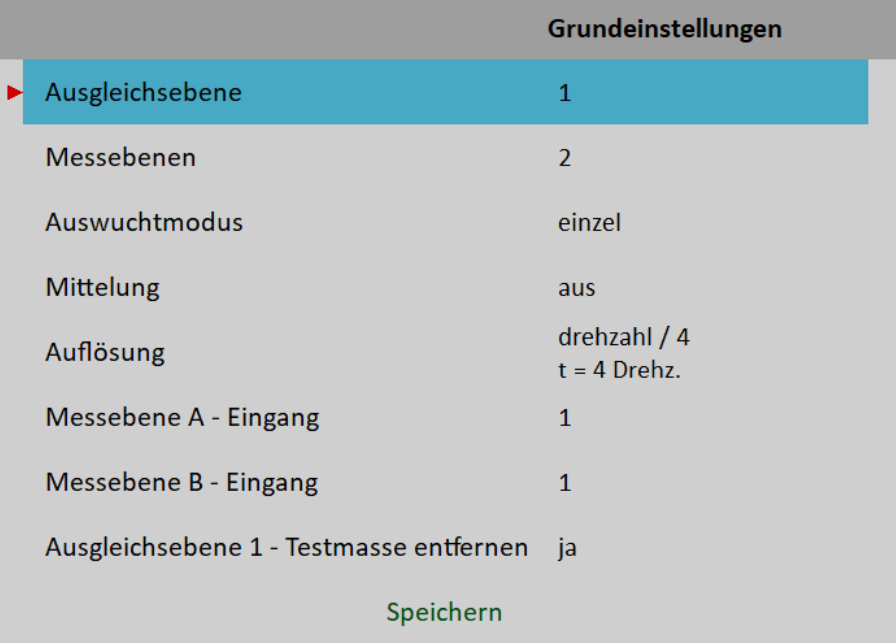

#### *Ausgleichsebene*

Anzahl der Ausgleichsebenen. **Hinweis:** Ausgleichsebenen sind mit Nummern gekennzeichnet, Ausgleichsebene 1, Ausgleichsebene 2 usw.

#### *Messebene*

Anzahl der Messebenen muss größer oder gleich der Anzahl der Ausgleichsebenen sein. **Hinweis:** Die Messebenen sind mit Buchstaben, Messebene A, Messebene B usw. gekennzeichnet.

#### *Auswucht Modus*

#### **einzel**, **online meter**

Wenn Sie einen Messvorgang durch Drücken der Eingabetaste starten, dann kann nur ein Wert gemessen werden (**Einzelmessung**) oder es können die kontinuierlichen Messwerte angezeigt werden (**Online-Meter**). Im Online-Meter-Modus können Sie sich mehrere Werte ansehen und deren zeitliche Veränderung auswerten. Sie müssen die Messung durch Drücken von Escape stoppen, wenn der Wert, den Sie verwenden wollen, angezeigt wird.

#### *Mittelung*

Die Mittelwertbildung von mehr als einem gemessenen Wert ist verfügbar

# *Auflösung*

Es ist die Auflösung der aps-Messung, die unter Analysator / Messung bearbeiten / Auflösung beschrieben ist.

#### *Messebene A - Kanal, Messebene B - Kanal, ...*

The AC input for each point.

**Hinweis!** Die Messebenen A und B haben nur symbolischen Sinn. Sie haben keinen Bezug zu den Auswuchtebenen 1, 2 und zum Auswuchtberechnungsverfahren. Sie können jeden Punkt als A markieren, jeden anderen als B und so weiter.

Da es möglich ist, bis zu acht Messebenen zu verwenden und das Gerät nur vier AC Eingänge enthält oder Sie noch weniger Sensoren verwenden können, müssen Sie manchmal einen AC Eingang für mehrere Punkte verwenden. Sie können denselben Kanal wiederholt für mehr Punkte einrichten. Dann werden die Messebenen

in Gruppen aufgeteilt, so dass während eines Messvorgangs kein AC Eingang zweimal verwendet wird. Eine Messebene, an dem der Kanal bereits in der vorherigen Gruppe verwendet wird, ist der Beginn einer neuen Gruppe.

Sie möchten z.B. sechs Messebenen verwenden und haben nur zwei Sensoren an AC1 und AC2 angeschlossen. Sie geben ein:

Messebene A - Kanal: 1 Messebene B - Kanal: 2 Messebene C - Kanal: 1 Messebene D - Kanal: 2 Messebene E - Kanal: 1 Messebene F - Kanal: 2

Die Messebenen werden folgendermaßen eingeteilt mit A und B als erste Gruppe, C und D als nächste Gruppe und E und F als letzte Gruppe**.**

In einem Startbildschirm, der später erläutert wird, wird die Gruppe von Punkten, die gemessen werden soll, mit einem Sternchen \* gekennzeichnet. Die Messebenen A und B auf dem nächsten Bild sollen gemessen werden, nachdem Sie die **Enter**-Taste gedrückt haben.

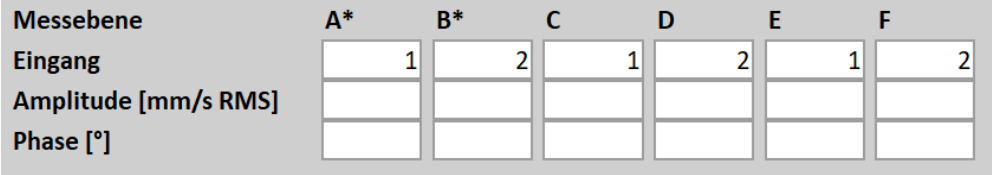

Die markierte Gruppe wird nach Abschluss der Messung automatisch umgeschaltet. Oder Sie können sie manuell umschalten, indem Sie die Umschalttaste (\*) drücken.

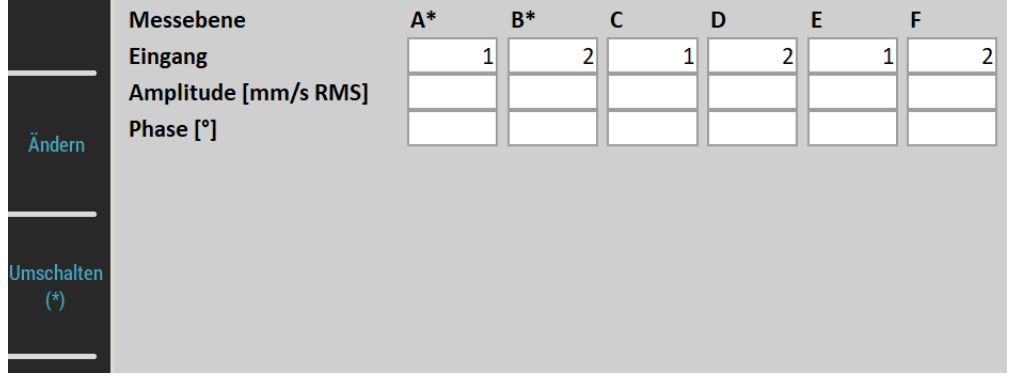

**Hinweis!** Sie können die Kanalnummern jederzeit während des Auswuchtvorgangs ändern, indem Sie auf die Kanalanzeige tippen. Sie brauchen das Menü nicht zu öffnen.

**Hinweis!** Die Kanalnummer kann als "aus" eingestellt werden. Dann ist dieser Punkt in keiner Gruppe enthalten und wird daher nicht gemessen.

#### *Ausgleichsebene 1 – Testmasse entfernen, Ausgleichsebene 2 – …*

**ja**, **nein**

Sie können eingeben, ob Sie eine Testmasse auf jeder Ausgleichsebene entfernen oder nicht.

# *Einheiten Einstellung*

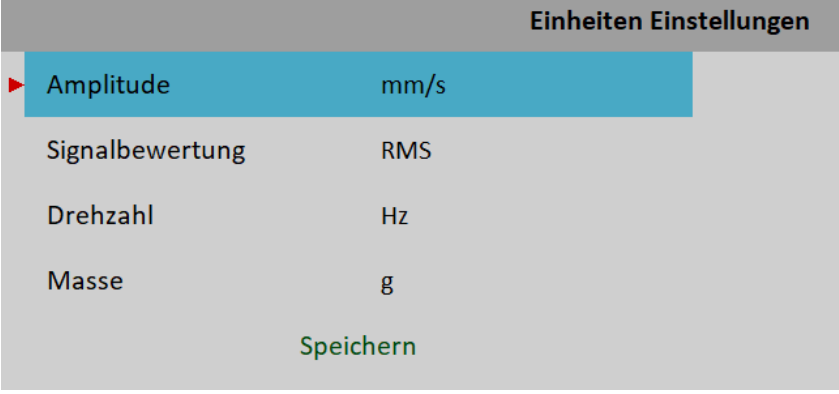

# *Amplitude*

Auswahl aus verfügbaren Einheiten für den verwendeten Sensor

# *Signalbewertung*

#### **RMS**, **0-P**, **P-P**

Signalbewertung für den Amplitudenwert

#### **Typ für Amplitudenwert erkennen**

**Hinweis!** Dieser Wert ist der gleiche wie der globale Wert, der in MENÜ / EINSTELLUNGEN / Spektrum-Einstellungen / Signalbewertung definiert ist, bis Sie diese hier ändern. Das heißt, wenn Sie den globalen Wert ändern, wird dieser auch hier geändert. Dies endet nach dem ersten Mal, wenn Sie hier einen Wert eingeben**.**

# *Drehzahl*

Auswahl von verfügbaren Einheiten für die Drehzahl.

#### *Masse*

Auswahl der Einheit für die Masse

# *Auswuchtvorgang*

Lassen Sie uns den Auswuchtvorgang am Beispiel von zwei Ausgleichsebenen und vier Messebenen beschreiben, was das Verfahren im Allgemeinen für jede mögliche Kombination aus der Anzahl der Ausgleichsebenen und Messebenen verdeutlichen sollte.

Erstellen Sie ein neues Projekt über das Menü Projekt / Neu. Geben Sie den Namen ein, z.B. **Bal2x4.**

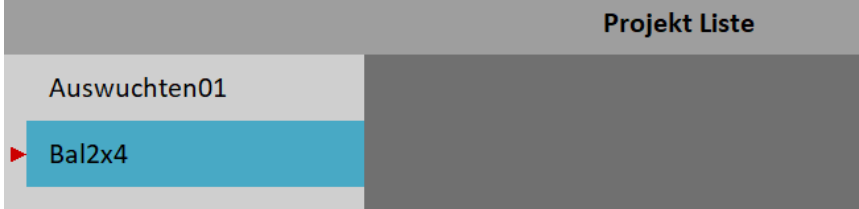

Öffnen Sie das Projekt. Da das Projekt noch keine Daten hat, erscheint das Menü Grundeinstellungen. Geben Sie im Menü den Wert Ausgleichsebenen 2 und den Wert Messebenen 4 ein. Nehmen wir an, wir verwenden zwei AC-Sensoren, die an den Eingängen AC1 und AC2 montiert sind. Geben Sie daher die Messstellenkanäle als 1 für Messebene A und Messebene C und 2 für Messebene B und Messebene D ein. Andere Werte können auf den Standardwerten bleiben.

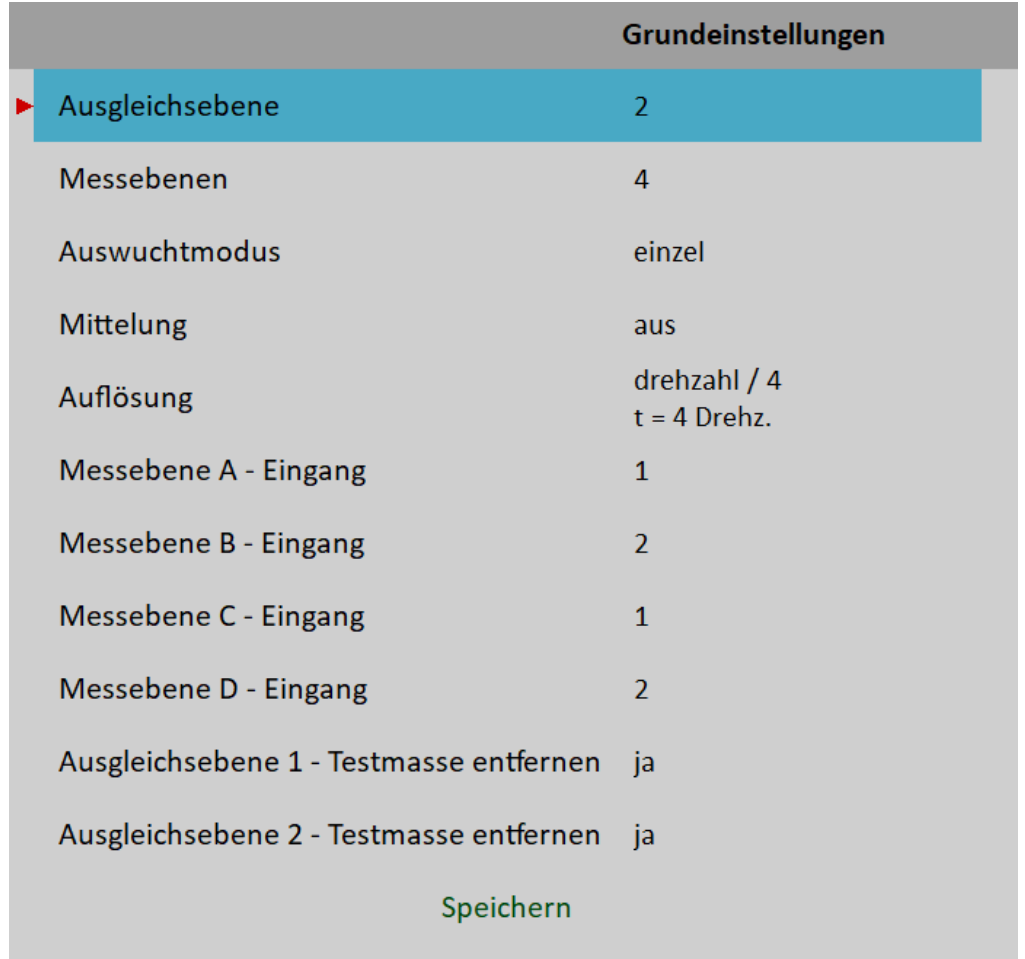

Bestätigen Sie das Menü Grundeinstellungen. Das Menü Einheiten-Einstellungen erscheint. Wir bestätigen die Standardwerte.

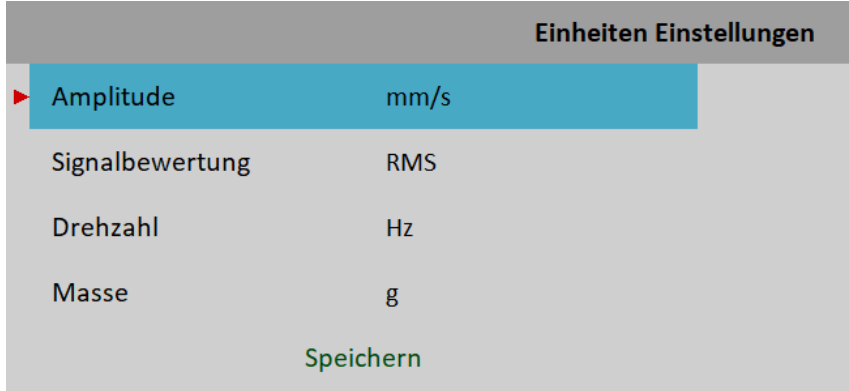

#### *Wuchtlauf 1 - Urunwuchtlauf*

Nachdem wir alle Parameter eingegeben und bestätigt haben, erscheint der Bildschirm Wuchtlauf 1.

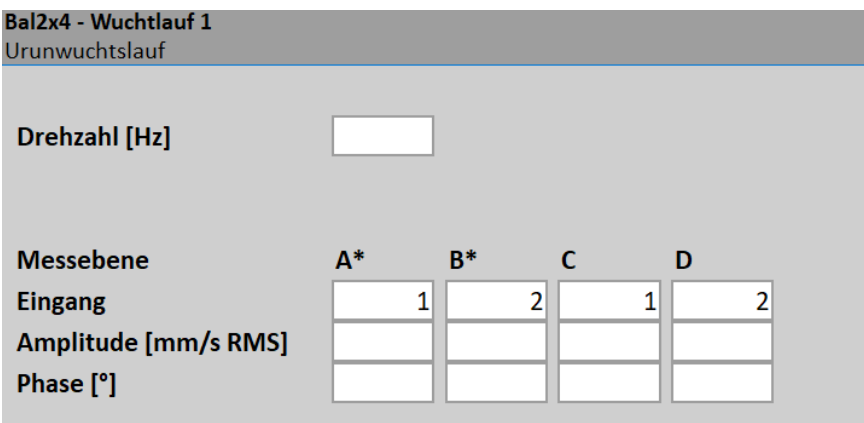

Jetzt müssen Sie eine **Initialmessung (Urunwuchtlauf)** durchführen. Die Messebenen A und B sind für die Messung markiert, wie in den Grundeinstellungen / Messebene A - Kanal, Messebene B - Kanal, .... beschrieben wurde. Denken Sie daran die Sensoren an die richtige Messebene der Maschine anzubringen. Starten Sie den Messvorgang auf den markierten Kanälen durch Drücken der **Eingabe**taste.

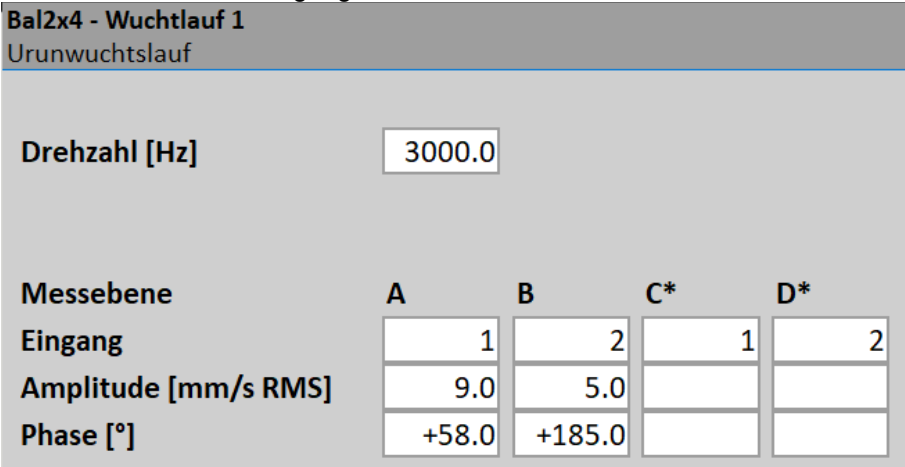

Nachdem Sie die Messung an markierten Messebenen beendet haben, gehen die Markierungen automatisch zu den nächsten Messebenen über. Montieren Sie die Sensoren wieder und starten Sie die Messung erneut.

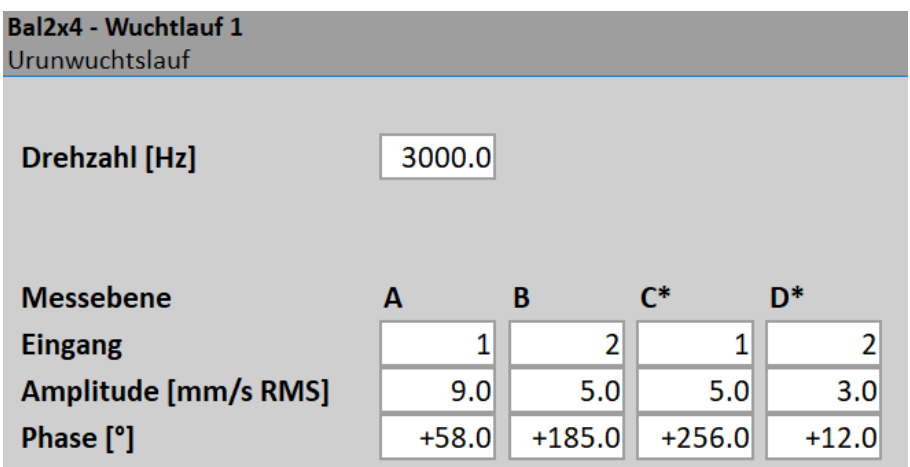

Nun sind alle Messungen von Wuchtlauf 1 abgeschlossen. Die markierten Messebenen bleiben so, wie sie sind, so dass Sie beim nächsten Lauf ohne erneute Montage der Sensoren fortfahren können. Sie können die markierten Punkte immer noch jederzeit mit der Umschalttaste (\*) ändern.

**Achtung!** Der Drehzahlwert wird nur auf dem ersten Bildschirm angezeigt. Die Drehzahl wird jedoch bei allen Messungen überprüft, und wenn sie stark abweicht, wird der Auswuchtvorgang abgebrochen.

**Hinweis:** Die Werte müssen nicht gemessen werden. Sie können den Editierknopf drücken und alle Werte manuell eingeben (Auswuchtrechnerfunktion). Sie können die Wertebearbeitung auch durch Antippen einer beliebigen Wertanzeige starten. Die Eingaben laufen automatisch auf anderen Anzeigen weiter, bis der letzte Wert eingegeben oder die Esc-Taste gedrückt wird.

**Hinweis:** Sie können die Kanalnummern jederzeit während des Auswuchtvorgangs ändern, indem Sie auf die Kanalanzeige tippen.

Drücken Sie die Taste runter, um mit dem nächsten Wuchtlauf fortzufahren.

#### *Wuchtlauf 2 – Testlauf*

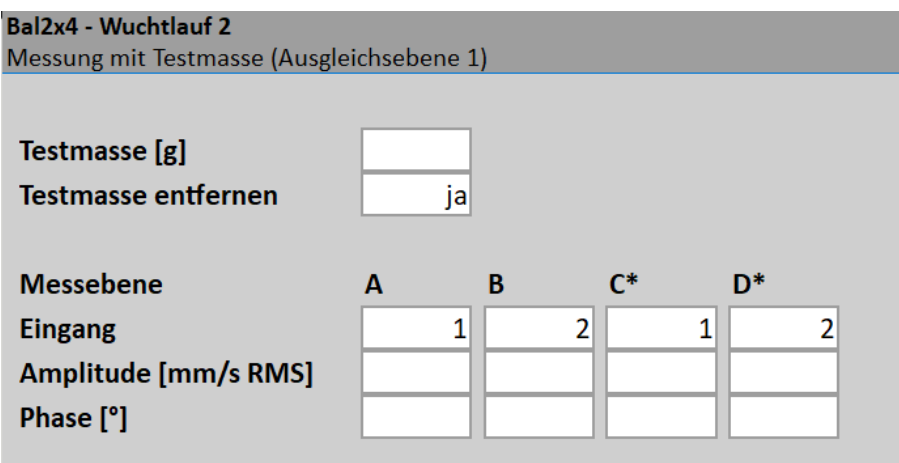

Das Verfahren wird mit Testmassen auf allen Ebenen fortgesetzt. Geben Sie zunächst das Gewicht der Testmasse ein, indem Sie die Schaltfläche Testmasse eingeben drücken oder auf die Anzeige Testmasse tippen. Denken Sie daran, die Testmasse auf der entsprechenden Ausgleichsebene zu montieren. Standardmäßig brauchen Sie die Sensoren nicht neu zu montieren, da die markierten Punkte so geblieben sind, wie Sie sie am Ende des vorherigen Wuchtlaufs verwendet haben. Sie können sie jedoch bei Bedarf wieder montieren und die Umschalttaste (\*) drücken. Führen Sie alle Messungen nach und nach auf die gleiche Weise wie auf dem Arbeitsbildschirm Wuchtlauf 1 aus.

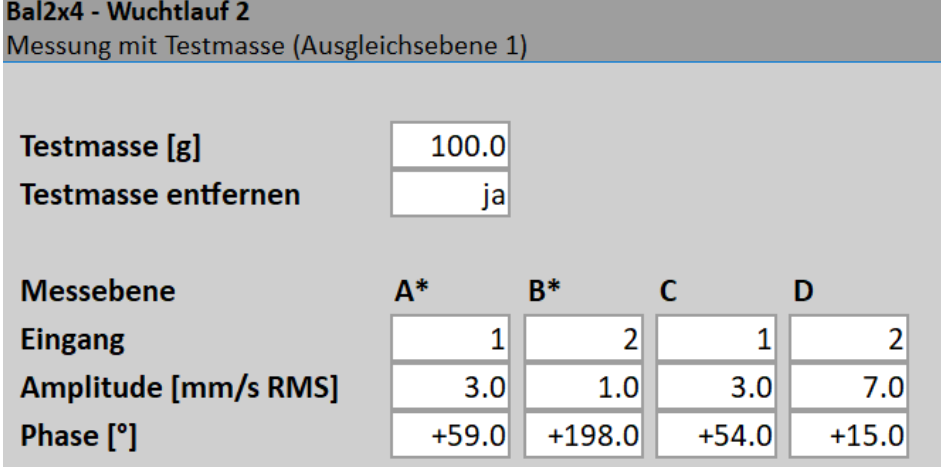

**Achtung!** Nachdem die Messungen an allen Messebenen abgeschlossen sind, vergessen Sie nicht, die Testmasse zu entfernen, wenn Sie sich dafür entscheiden. Sie werden durch ein Nachrichtenfeld benachrichtigt

**Entferne Testmasse** 

**Hinweis:** Sie können den Wert Testmasse entfernen auch ändern, indem Sie auf die Anzeige tippen. Drücken Sie die Schaltfläche nach *unten*.

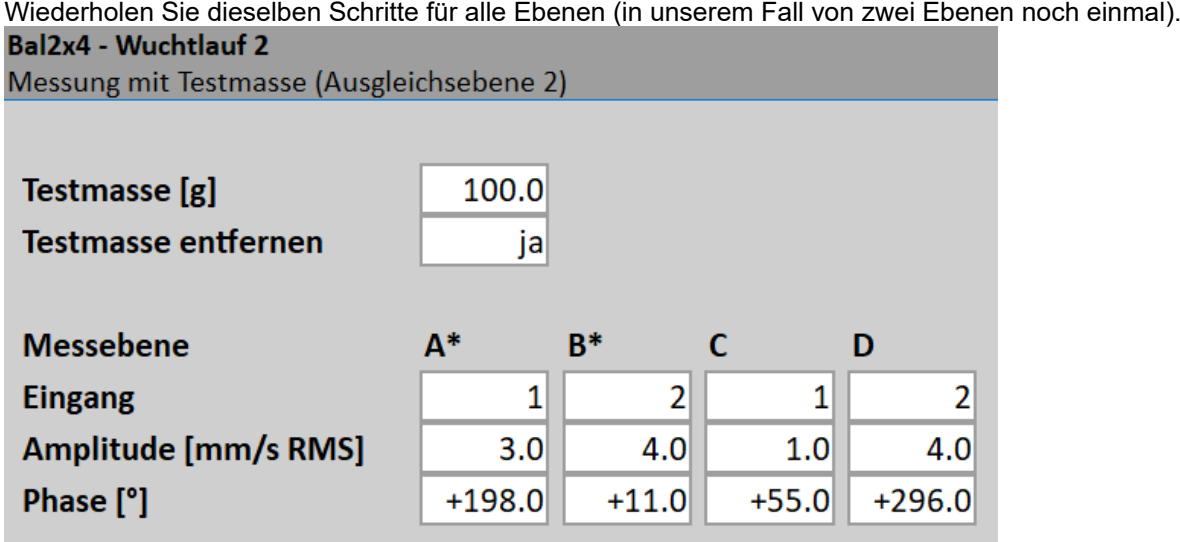

Nun haben Sie alle erforderlichen Messungen für die Ausgleichsmassenberechnung durchgeführt. Drücken Sie die Taste nach unten, um zum Ergebnisbildschirm zu gelangen.

#### *Ergebnisbildschirm*

L∞ 20%

#### **(Option: Anzahl der Messebenen ist größer als Anzahl der Ausgleichsebenen)**

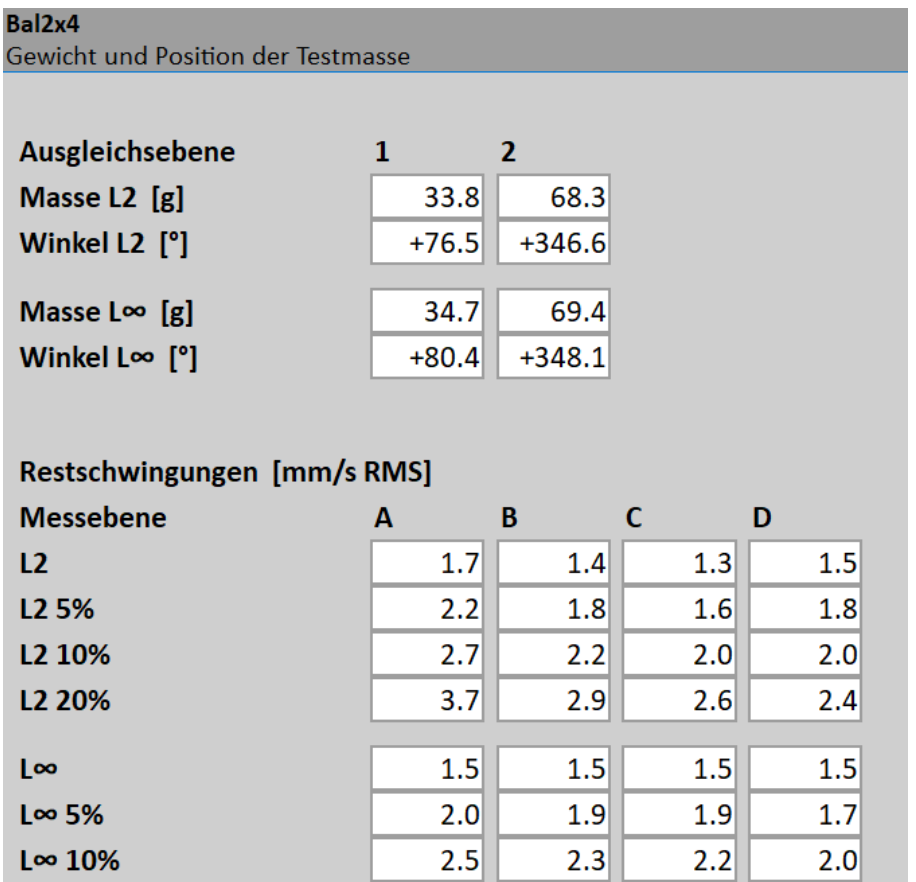

 $3.5$ 

162

 $2.9$ 

 $2.4$ 

 $3.0$ 

*Weitere technische Informationen finden Sie unter<https://www.adash.com/de> oder per E-Mail: [adash@dbvibro.de](mailto:adash@dbvibro.de)*

Falls die Anzahl der Messebenen größer als die Anzahl der Ausgleichsebenen ist, verbleiben an jeder Messebene einige Restschwingungen. Es ist nicht möglich, auf allen Punkten "Null" zu erhalten. Es könnte viele Möglichkeiten geben, wie diese Restschwingungen optimiert werden können. Es gibt jedoch zwei Möglichkeiten, die sinnvoll sind. Sie können die Vektornorm L2 oder L∞ der Restschwingungsvektoren minimieren.

Wir schreiben den Vektor der Restschwingungen als:

 $res = (res_1, res_2, \ldots, res_{number\ of\ points})$ 

dann ist die L2-Norm des Vektors der Restschwingungen definiert als:

 $\left\| \text{res} \right\|_2 = \sqrt{\text{res}_1^2 + \text{res}_2^2 + \ldots + \text{res}_{\text{number of points}}^2}$ 

und die L∞ Norm des Vektors der Restschwingungen ist definiert als:

 $\vert \vert \text{res} \vert \vert_{\infty}$  = max  $\vert \vert \text{res}_1 \vert$ ,  $\vert \text{res}_2 \vert, \ldots, \vert \text{res}_{\text{number of points}} \vert \vert$ 

Dann bedeutet die Minimierung der L2-Norm, dass die Summe der Quadrate der Restschwingungen so gering wie möglich sein soll. Mit anderen Worten, dies ist die Methode der kleinsten Quadrate. Die Minimierung der L∞ Norm bedeutet, dass Sie wollen, dass die maximale Amplitude aller Restschwingungen so gering wie möglich ist.

Das Instrument bietet Ihnen sowohl Ergebnisse mit der kleinsten L2- als auch der L∞-Norm. Sie können wählen, welches für Sie bequemer ist. Die Gewichte und Positionen der resultierenden Ausgleichsmassen für beide Normen für jede Ebene werden im oberen Teil des Bildschirms angezeigt.

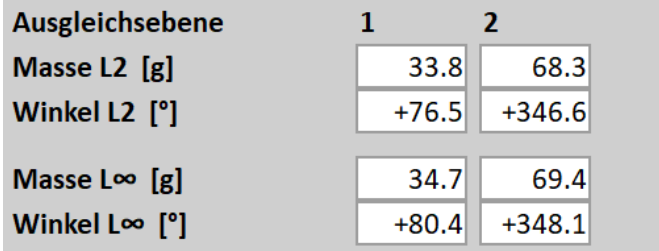

Die Restschwingungen für beide Normen werden für jede Messebene im unteren Teil des Bildschirms angezeigt.

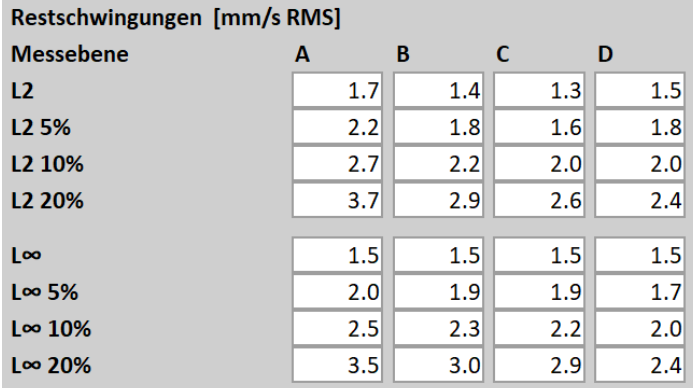

Die Zeile L2 zeigt Ihnen die Restschwingungen des L2-Ergebnisses an. Die Zeile L∞ zeigt Ihnen die Restschwingungen des L∞ Ergebnisses an.

Darüber hinaus gibt es drei weitere Zeilen für jede Norm. Sie stellen Restschwingungen für den Fall dar, dass Sie die Auswuchtmasse mit 5%, 10% oder 20% Ungenauigkeit montieren. Damit erhalten Sie die Information über die Empfindlichkeit der Restschwingungen auf die Einbaulage. Wenn die Werte in den nächsten Zeilen stark ansteigen, können Sie sagen, dass das System sehr empfindlich auf die Position der Ausgleichsmasse (Testmasse) reagiert und Sie bei der Montage vorsichtig sein sollten.

#### *Ergebnisbildschirm*

#### **(Option: Anzahl der Messebenen ist gleich Anzahl der Ausgleichsebenen)**

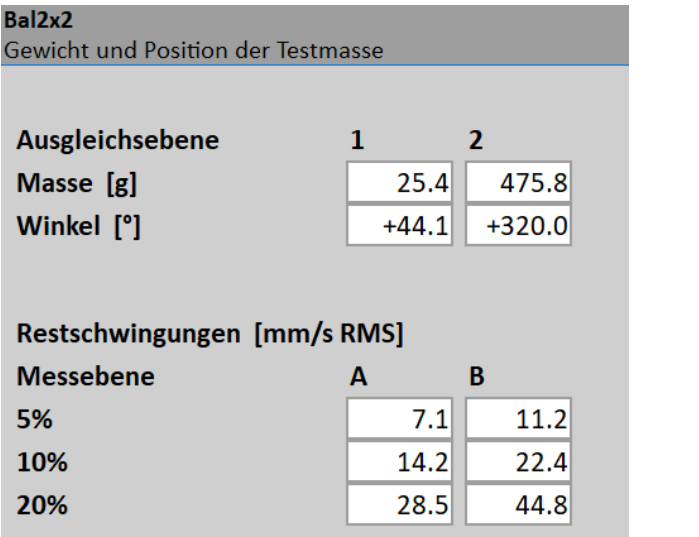

Wenn die Anzahl der Messebenen gleich der Anzahl der Ausgleichsebenen ist, gibt es natürlich keine Restschwingungen. Man braucht sie nicht zu minimieren, weil sie alle Null sind. Es gibt also nur ein Ergebnis. Dennoch ist es sinnvoll, die Restschwingungen als Empfindlichkeit für die Lage der Auswuchtmasse darzustellen.

#### *Wuchtlauf 3 - Kontrollmessung*

Wenn die Testmasse(n) auf den Ausgleichsebenen montiert sind, sollten Sie eine weitere Messung durchführen, bei der Sie die Wirkung der Ausgleichsmassen überprüfen. Drücken Sie den Knopf nach *unten* und führen Sie die Messung in bekannter Weise durch.

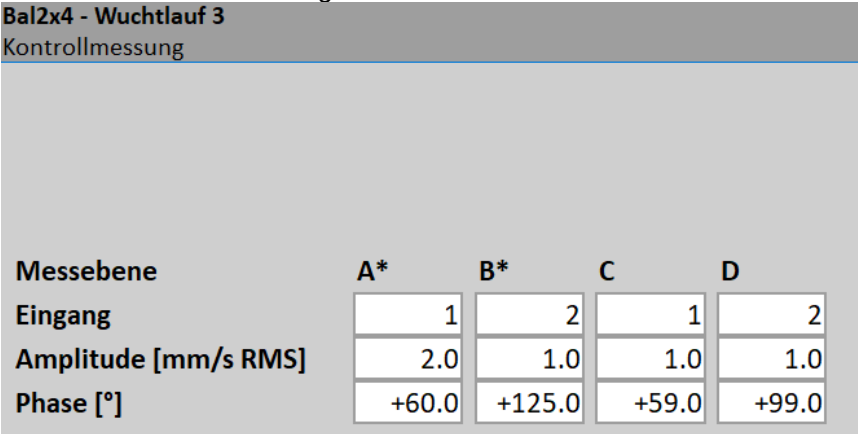

#### *Trimmmessung*

.

Nach der Messung von Lauf 3 können Sie mit dem Vorgang fortfahren (Pfeil nach unten drücken), wenn Sie mit den Ergebnissen nicht zufrieden sind. Für diese nächsten Schritte sind keine Testmassenmessungen erforderlich. Nach jeder Messung wird die nächste Masse (Massen) empfohlen. Die Trimmbildschirme sind den weiter unten beschriebenen Bildschirmen sehr ähnlich.

#### *Auswuchtfehler*

Während des Auswuchtvorgangs können Fehler und Warnhinweise auftreten, wie im Kapitel [Auswuchtfehler](#page-150-0) im [Auswucht](#page-128-0)-Modul beschrieben.

# *FASIT*

FASIT bedeutet FAult Source Identification Tool. Dieser Modus soll Einsteigern helfen, den Maschinenzustand oder Lagerfehler zu bestimmen. Das FASIT-Modul gibt Ihnen auch Hinweise, was die wahrscheinlichste Schwingungsquelle ist, Unwucht, Fehlausrichtung oder Lockerheit. Die drei einzelnen Balken werden angezeigt.

# *Schwingungsgrenzwerte*

Da es viele verschiedene Arten von Maschinen gibt, ist es unmöglich, die kritischen Schwingungsgrenzen für ein breites Spektrum von Maschinen zu bestimmen. Die Zuverlässigkeit wäre dann gering. Es könnte passieren, dass Sie Maschinen reparieren, die es nicht erfordern. Die Normen sollten eher für einen engen Bereich von Maschinen festgelegt werden.

Das Messgerät verwendet die Adash-Grenzwerte. Diese Grenzwerte sind nicht aus einer bestehenden Norm übernommen worden. Sie sind das Ergebnis von 20 Jahren Erfahrung des Adash Ingenieurteams. Es ist schwierig, eine Definition der kritischen Werte zu erfinden, die einfach (d.h. nicht viele Parameter wie Drehzahl, Leistung, Lagertyp, Maschinentyp usw.) zuverlässig wären.

Auf den untenstehenden Abbildungen wird deutlich, wie wir Grenzwerte abgeleitet haben. Es sind drei Stufen des Maschinenzustands definiert: GUT, ALARM (Maschinen, die in diesem Bereich liegen, sind für einen Langzeitbetrieb nicht akzeptabel, sie könnten bis zu einem Zeitpunkt betrieben werden, an dem sie repariert werden können) und GEFAHR (Schwingungswerte in diesem Bereich werden als sehr gefährlich angesehen und können zu einer Beschädigung der Maschine führen). Die entsprechenden Farben sind den Verkehrssignalen abgeleitet - grün, gelb und rot.

Alle Grenzwerte beziehen sich auf den Drehzahlwert. Eine Maschine mit niedriger Drehzahl sollte geringere Vibrationen erzeugen als eine Maschine mit höherer Drehzahl.

Im Bereich der Diagramme haben Sie drei besondere Bereiche gefunden. Der GUT-Zustand ist der Raum bis zur gelben Linie, d.h. Betrieb ohne Einschränkung. Der Raum über der gelben, aber unter der roten Linie ist eine ALARM-Bedingung. Es ist möglich, die Maschine zu betreiben, muss aber genauer geprüft werden. Es ist notwendig, die Ursache für den schlechteren Zustand festzustellen und eine Reparatur (z.B. Lagerwechsel) oder Wartung (Auswuchten, Ausrichten) zu planen. Der Raum über der roten Linie ist ein GEFAHRENZUSTAND und die Maschine sollte nicht betrieben werden.

Die erste Abbildung enthält die Werte für den Gesamtzustand der Maschine und Sie suchen vor allem nach Unwucht, Ausrichtfehlern und mechanischer Lockerung. Sie werden "Kennwerte" genannt, weil wir sie an den meisten Messpunkten messen können. Die zweite Abbildung enthält die Grenzwerte eines Wälzlagerzustandes. Dieser Zustand ist lokal und kann nur an einem geeigneten Lagergehäuse gemessen werden.

Die Arbeit mit Zahlen ist einfach. Es ist notwendig, die Drehzahl zu kennen. Das Instrument bestimmt sie automatisch oder der Benutzer kann sie manuell eingeben. Auf der unteren horizontalen Achse sollte man den Punkt finden, welcher der Drehzahl entspricht. Oberhalb dieses Punktes finden Sie einen Schnittpunkt mit oranger und roter Grafik. Projektionen auf die vertikale Achse bestimmen Grenzwerte für den gelben oder roten Zustand. Wenn der gemessene Wert niedriger als gelb ist, ist der Zustand GUT - grün. Liegt der Wert über gelb, aber unter rot, ist die Bedingung ALARM - gelb. Wenn der Wert über dem roten Diagramm liegt, ist die Bedingung GEFAHR - rot.

# *Maschinengrenzwerte*

Maschinengrenzen

Die Maschinengrenzwerte werden für den Schwinggeschwindigkeits-Effektivwert im Frequenzbereich von 10- 1000Hz verwendet. Dieser Wert hilft, den vollständigen Zustand der Maschine zu definieren.

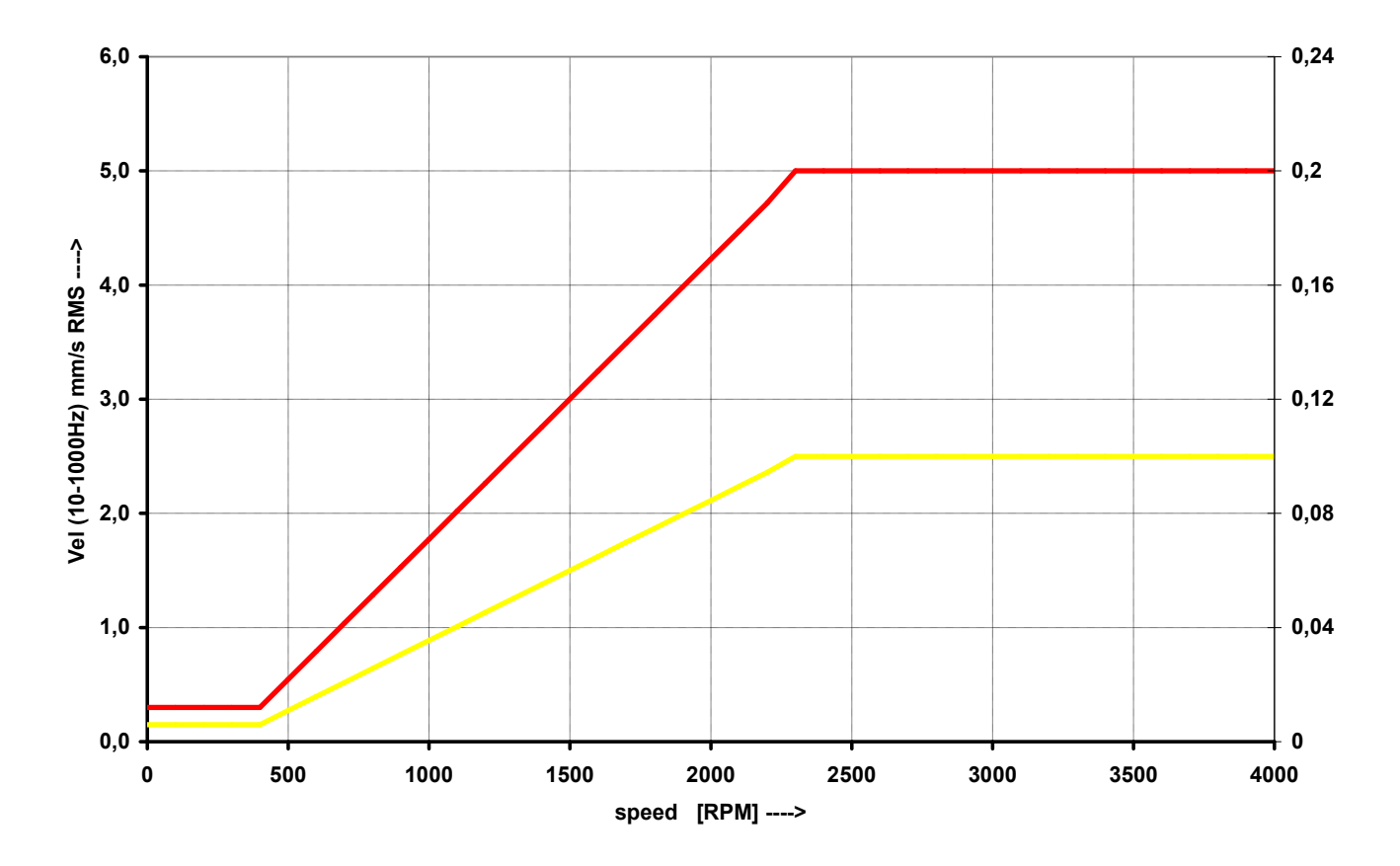

# *Wälzlager Grenzwerte*

Die Wälzlagergrenzen werden für den Effektivwert der Beschleunigung im Frequenzbereich von 500-25600 Hz verwendet.

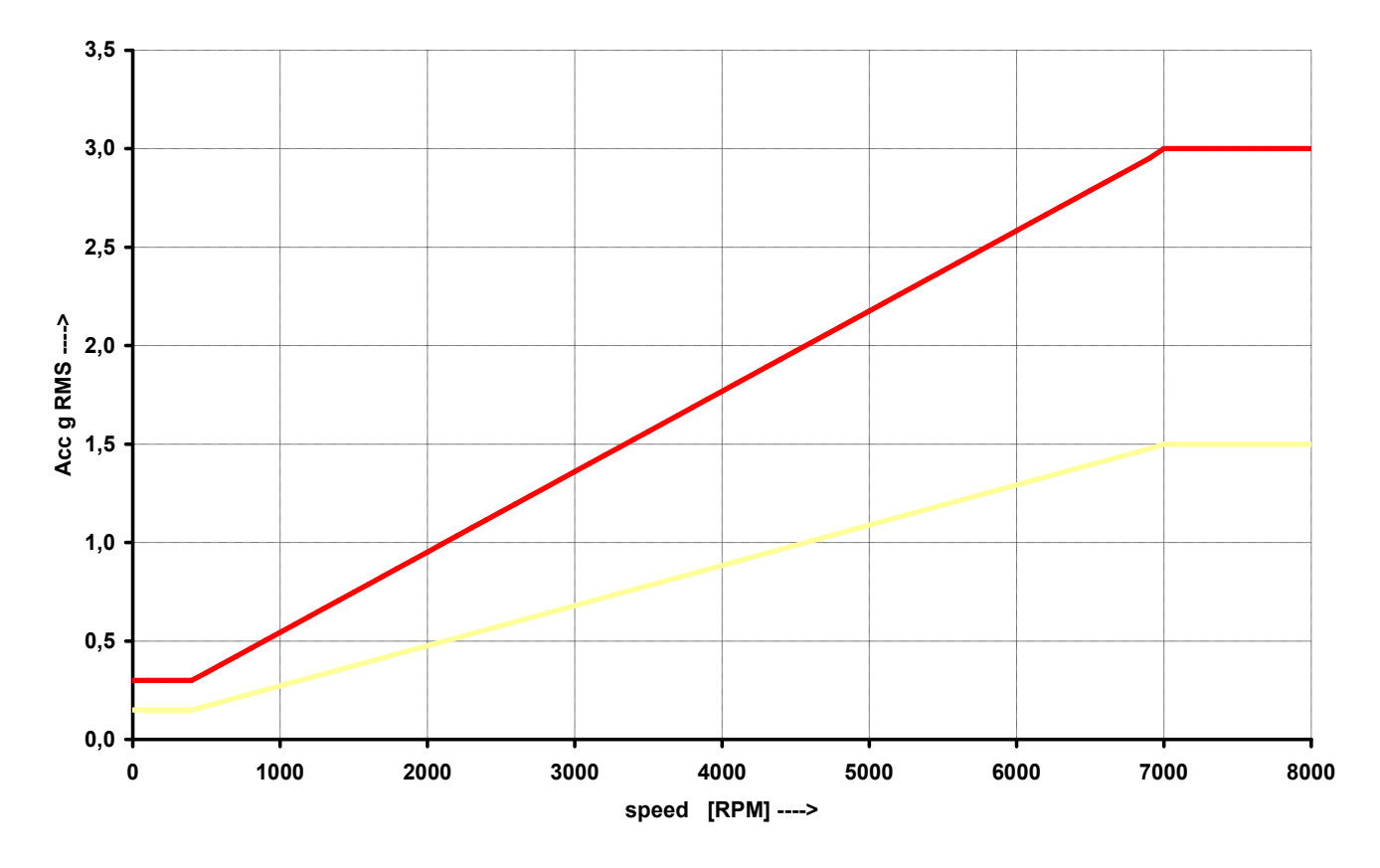

*Weitere technische Informationen finden Sie unter<https://www.adash.com/de> oder per E-Mail: [adash@dbvibro.de](mailto:adash@dbvibro.de)*

# *FASIT Einstellungen*

Das Menü öffnet sich automatisch, nachdem Sie das FASIT-Modul aufgerufen haben. Das Menü kann mit der Taste **FASIT-Einstellungen** wiederholt geöffnet werden.

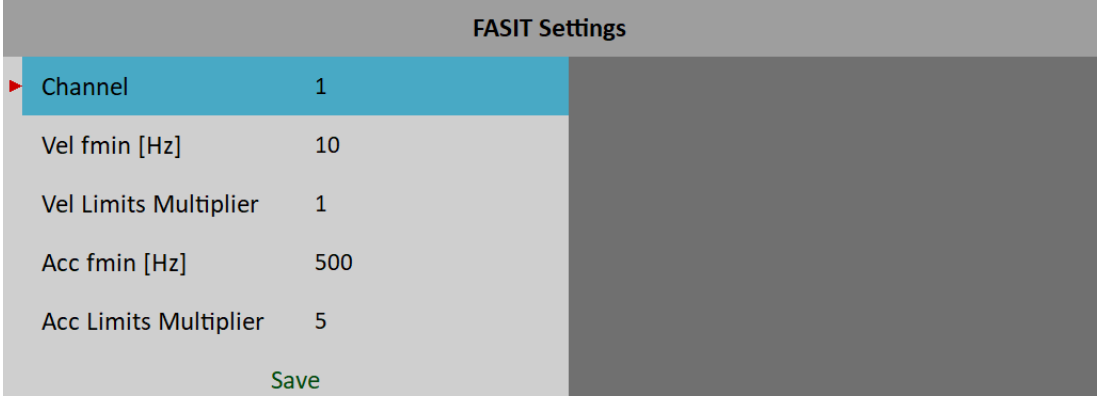

# *Eingang*

Die Nummer des Eingangskanal

# *Schwinggeschwindigkeit fmin [Hz]*

Die Schwinggeschwindigkeitsmessung wird im Bereich von 10 - 1000 Hz vorgenommen, um den Gesamtzustand der Maschine zu erfassen. Dieser Bereich ist für Maschinen mit niedriger Drehzahl (unter 10 Hz = 600 U/min) nicht geeignet. Daher können Sie den unteren Wert von fmin seperat einstellen.

# *Schwinggeschwindigkeit Grenzwerte Multiplikator*

FASIT verwendet Adash-Schwingungsgrenzwerte, nach denen Alarme angezeigt werden. Die werkseitigen Maschinengrenzwerte können für einige Maschinen zu strikt oder zu wenig restriktiv sein. Daher können Sie sie bei Schwinggeschwindigkeitsmessungen mit dem Schwinggeschwindigkeit Grenzwerte Multiplikator anpassen. Werte größer als eins erhöhen die Grenzwerte und Werte kleiner als eins verringern sie. Ein Wert von eins bedeutet, dass der Grenzwert so bleibt, wie er in der Grafik der Maschinengrenzen angezeigt wird. Auf den folgenden Abbildungen können Sie die Wirkung des Multiplikators sehen. Der erste Balken für den Maschinenzustand zeigt einen Alarm, wenn der Multiplikator auf 1 gesetzt ist. Der zweite Balken zeigt dieselbe Messung, aber diesmal ist der Multiplikator auf 2 gesetzt, was bedeutet, dass der Grenzwert doppelt so hoch ist wie vorher. Dies bedeutet, dass FASIT weniger strikt ist und die Alarmstufe doppelt so hoch ist. Der dritte Fall zeigt die Situation, bei der der Multiplikator auf 0,5 eingestellt ist.

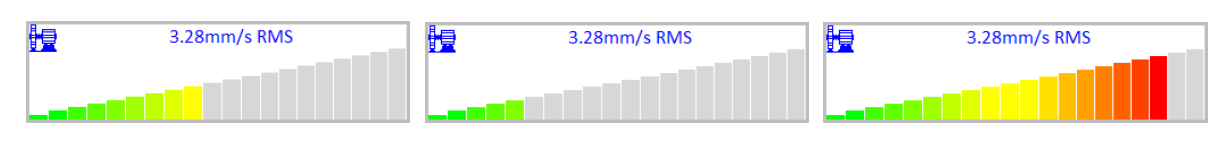

# *Beschleunigung fmin [Hz]*

Standardmäßig wird die Beschleunigungsmessung im Bereich 500 - 25600 Hz durchgeführt, um Lagerfehler zu erkennen. Mit dem Beschleunigung fmin können Sie die minimale Frequenz des Filters ändern. In manchen Fällen kann es z. B. Schwingungen oberhalb von 500 Hz geben, die nicht von Lagerfehlern verursacht werden und Sie das auch wissen. Dann können Sie den Wert beschleunigung fmin auf 5000 Hz einstellen, um diese Schwingungen herauszufiltern.

# *Beschleunigung Grenzwerte Multiplikator*

Gleich wie Schwinggeschwindigkeit Grenzwerte Multiplikator, aber für Wälzlager Grenzwerte verwendet.

# *Sensor Einstellungen*

Stellen Sie im Menü Sensoren die Parameter des verwendeten Sensors ein. FASIT misst Beschleunigung und Schwinggeschwindigkeit von einem Kanal. Wenn Sie einen Schwinggeschwindigkeitssensor verwenden, wird der Lagerzustand nicht erkannt. Für die Erkennung des Lagerzustands ist die Beschleunigungsmessung erforderlich.

# *Einheiten*

Schwingungswerte werden in Einheiten gemäß Globale Einstellungen / Einheiten angezeigt.

#### **metrisch**

- $\bullet$  Beschleunigung g
- Schwinggeschwindigkeit mm/s

#### **imperial**

- Beschleunigung g,
- Schwinggeschwindigkeit ips

#### *Messung*

Drücken Sie die Eingabetaste, um die Messung zu starten. Die Drehzahl muss für die Verarbeitung bekannt sein. Die Drehzahlerfassung wird im Kapitel Drehzahlerkennung beschrieben.

# *FASIT Bildschirm*

# *Unwucht, Fehlausrichtung und Lockerung*

Das FASIT-Modul berät Sie auch darüber, was die wahrscheinlichste Schwingungsursache ist. Die drei einzelnen Balken werden angezeigt.

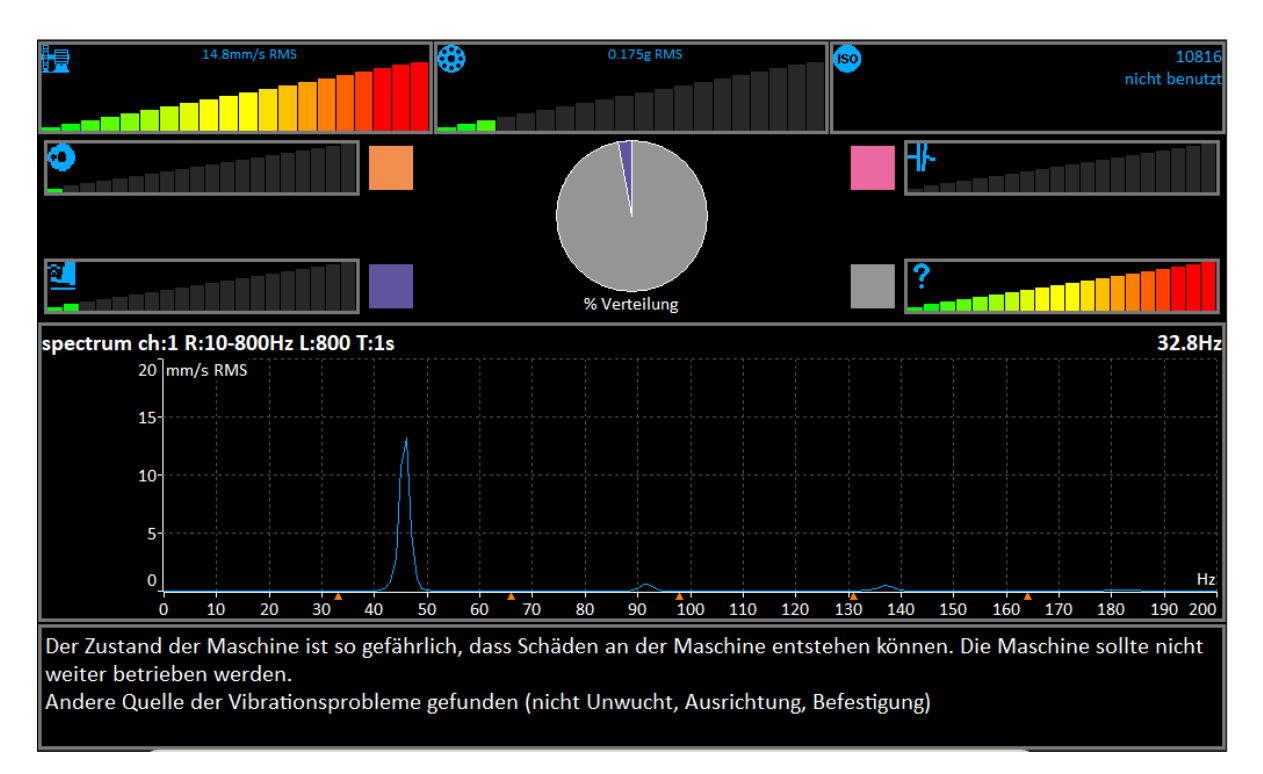

Jeder horizontale Balken zeigt den Schweregrad der einzelnen Elemente an. Er beginnt mit der grünen Farbe auf der linken Seite und endet mit der roten Farbe auf der rechten Seite.

體 Die Maschinenzustandsbalken, siehe unten Beschreibung der Maschinengrenzen.

⊕ Der Lagerzustandsbalken, siehe unten Beschreibung der Wälzlagergrenzen unten.

◐ Der Schweregrad der Unwucht.

剑 Der Schweregrad der Lockerung.

╫ Der Schweregrad der Fehlausrichtung.

Der Schweregrad eines anderen Fehlertyps.

**ISO** ISO 10816-Grenzwerte (siehe die ISO-Gesamtkennwertmessungen), die Farbe des Kreises bezieht sich auf die Maschinenzustandsklasse A,B,C,D ( das Grün für A oder B, das Orange für C und das Rot für D). Auch die Informationen über Maschinengruppe und Fundament werden angezeigt. Der Grenzwert, der überschritten wird, wird ebenfalls unten angezeigt.

Das Kreisdiagramm zeigt die prozentualen Anteile des Schweregrades der einzelnen Fehler an. Die Farben im Tortendiagramm entsprechen den Farben des Rechtecks neben den einzelnen Diagrammen.

In der Mitte des Bildschirms werden der Wert 1x Amp+Phase und das Schwinggeschwindigkeitsspektrum mit Drehzahl und Harmonischen (durch rote Dreiecke gekennzeichnet) angezeigt.

Hinweis: Der Wert 1x Amp+Phase wird nur angezeigt, wenn die Drehzahl mit einer Tachosonde gemessen wird.

# *Stethoskop*

Dieses Modul ermöglicht das Hören von Schwingungen. Verwenden Sie Standardkopfhörer und schließen Sie sie an den Audioausgang auf der Oberseite an.

Öffnen Sie das Stethoskop-Modul. Es erscheinen vier Anzeigen. Drücken Sie Enter. Jeder Eingangssignalpegel wird angezeigt.

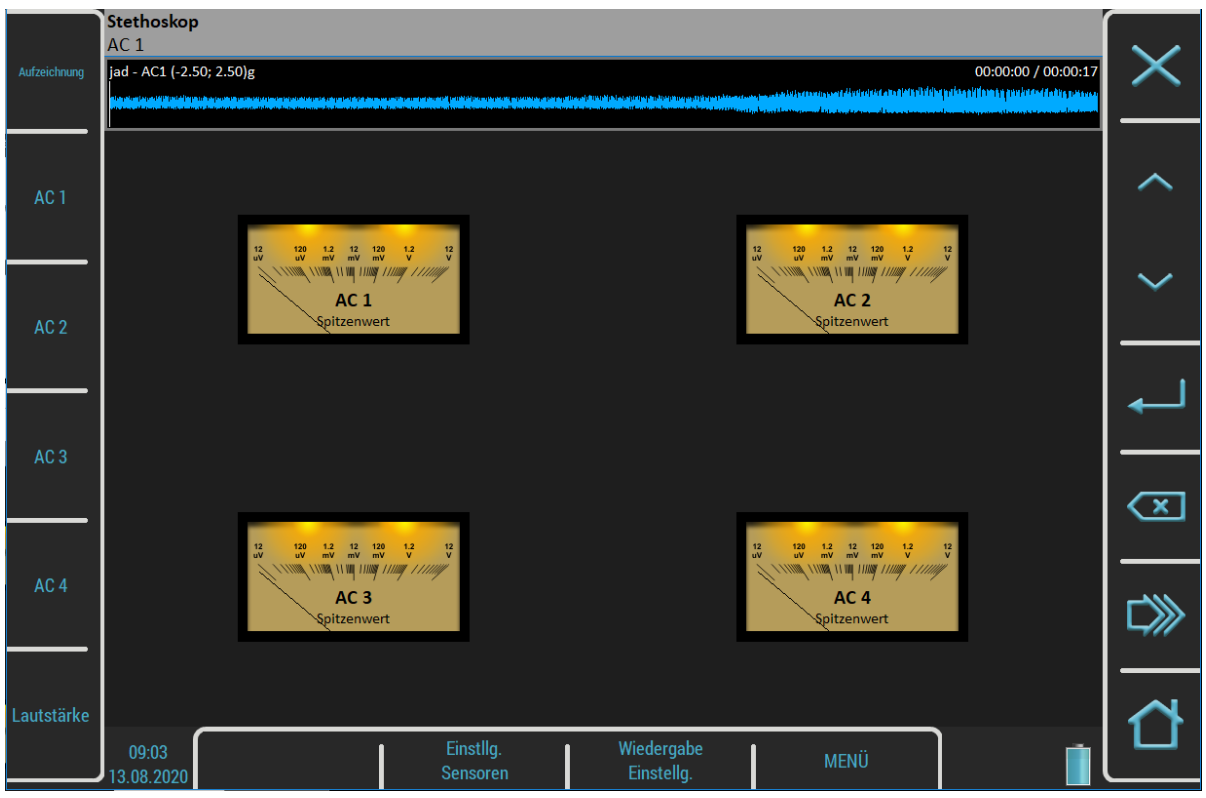

Es wird die **echte Spitze (peak)** Signalart angezeigt. Mit den Tasten auf der linken Seite wählen Sie den Kanal zum Hören aus. Der gewählte Kanal wird in die Statusleiste übertragen.

Die Taste **Lautstärke** wechselt den Modus der Schaltflächen auf Lautstärkeregelung.

# *Verzögerung der Audioausgabe*

Da die gesamte Signalverarbeitung digital geregelt ist, tritt eine Verzögerung des Signals auf. Typischerweise beträgt die Verzögerung 1 Sekunde. Sie können es eindeutig prüfen, sobald der Sensor anklopft, werden Sie dieses Klopfen nach der Verzögerungszeit hören.

# *Wiedergabe Einstellungen*

Für die Wiedergabeeinstellungen drücken Sie die Taste **Wiedergabe**einstellungen.

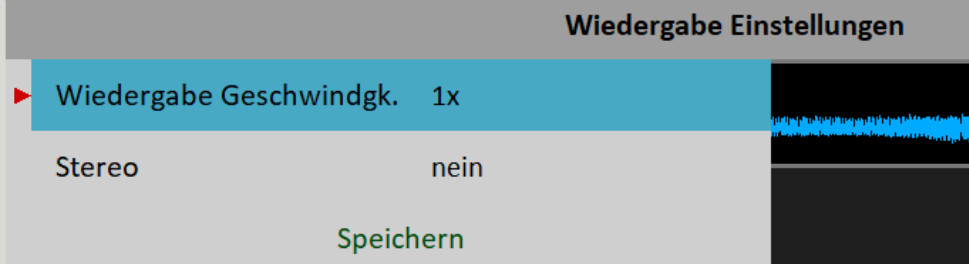

# *Wiedergabegeschwindigkeit*

Diese Funktion ist nur verfügbar, wenn eine Aufzeichnung abgespielt wird. Sie erhöht (größer als 1) oder verlangsamt (kleiner als 1) die Wiedergabegeschwindigkeit.

171

#### *Stereo*

#### **ja**, **nein**

Es ermöglicht zwei Kanäle für die Wiedergabe zu definieren, einen Kanal für den linken Kopfhörer und einen zweiten für den rechten. Die aktuelle Einstellung des linken/rechten Ausgangs wird in der Statuszeile links oben angezeigt (**L: AC 1, R: AC 2**). Der Hinweis Links in der linken unteren Ecke besagt, dass Sie in diesem Moment den linken Kanal eingestellt haben. Drücken Sie die Tasten **AC1 - AC4**, um die Nummer des **linken** Kanals zu ändern. Drücken Sie den Links/Rechts-Knopf und die linke Spur wechselt zu **rechts**. Dann können Sie mit den Tasten **AC1 - AC4** die Nummer des rechten Kanals einstellen.

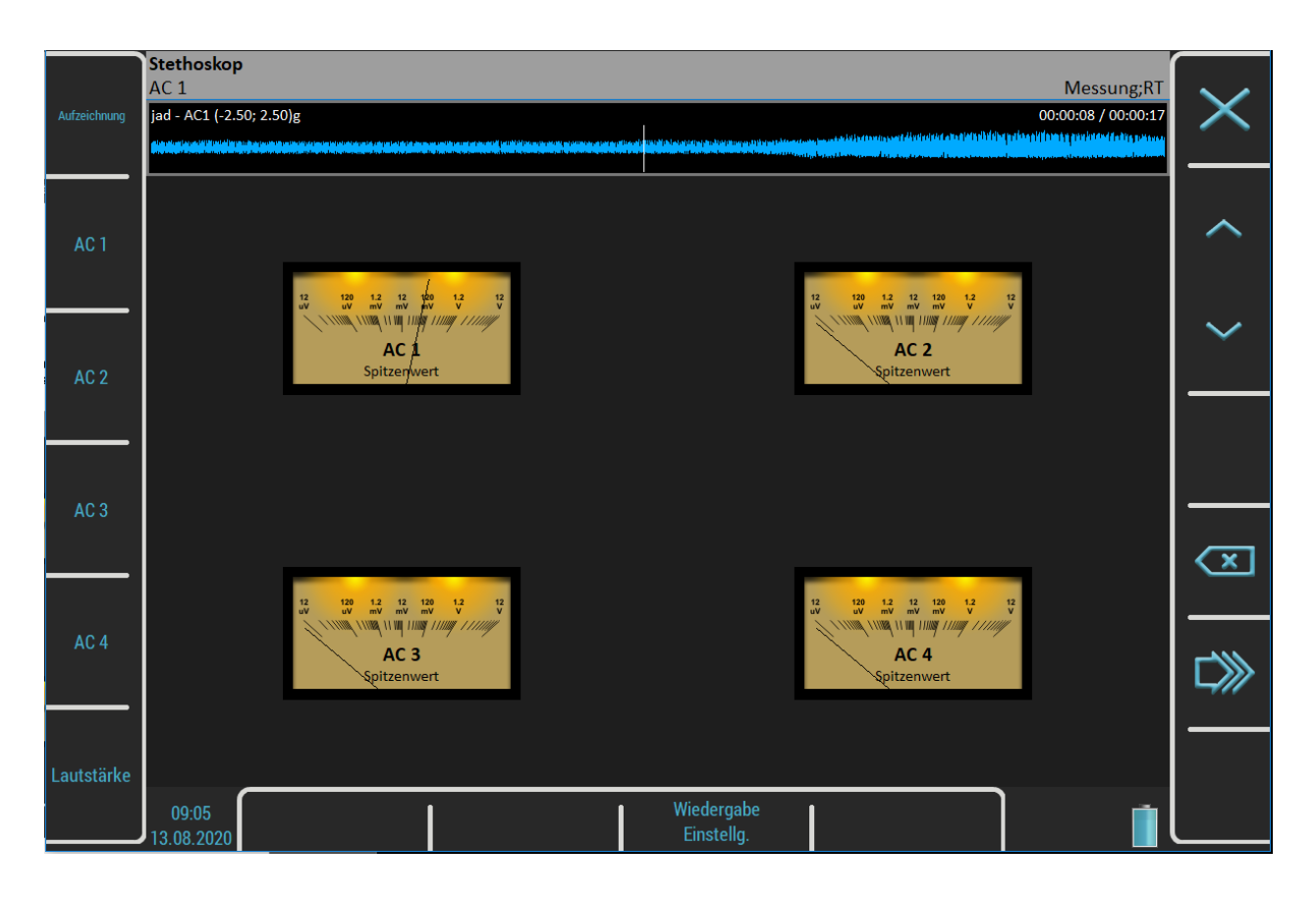

# *Wälzlager Schmierung*

Es besteht ein zunehmender Bedarf an einem Instrument, das in der Lage ist, die Schmierung von Wälzlagern und auch den Zustand dieser Lager einfach zu überprüfen.

Jede Maschine hat in ihren Spezifikationen angegeben, wie viel Schmiermittel jedes einzelne ihrer Lager in einer bestimmten Anzahl von Betriebsstunden verbraucht. Eine Aufgabe jedes Technikers oder Ingenieurs ist es, alle geschmierten Stellen regelmäßig zu überprüfen und den Schmierstoff auf einem ausreichenden Niveau zu halten. Ein fehlen oder Überschuss von Schmiermittel sind schädlich für ein Wälzlager. Das Ergebnis ist immer eine übermäßige Beanspruchung des Lagers und folglich übermäßiger Verschleiß. Jede Schmierstelle hat ein Schmierzeitintervall (in Betriebsstunden) und auch eine Schmiermittelmenge, die nachgefüllt werden muss. Diese Art der Schmierungssteuerung hat einen erheblichen Nachteil.

Die Schmiermittelmenge, die ein Lager für den ordnungsgemäßen Betrieb tatsächlich benötigt, ändert sich während seiner Lebensdauer. Längere Schmierintervalle bei einer neuen Maschine reichen in der Regel nach mehreren Betriebsjahren für eine Maschine nicht mehr aus.

Es liegt auf der Hand, dass es sinnvoll wäre, den Zustand eines Lagers irgendwie feststellen zu können und nur so viel Schmierstoff nachzufüllen, wie tatsächlich benötigt wird. Kontrollierte Schmierung erhöht die Lagerlebensdauer und senkt die Kosten für Schmierung und Reparaturen.

Die Hauptverwendung dieses Wälzlagerschmierung-Moduls liegt im Nachschmierprozess. Während dieses Prozesses misst das Instrument den tatsächlichen Schmierzustand eines Lagers und teilt dem Bediener mit, wann die Schmierstoffmenge ideal ist. Auf diese Weise wird sichergestellt, dass wir weder unter- noch überschmieren. Dieses Modul bestimmt genau die ideale Schmierstoffmenge, die benötigt wird.

Als Ergebnis werden Ihre Maschinen in ihrem besten Schmierzustand gehalten. Mit dem Wälzlagerschmierung-Modul können Sie den gesamten Schmierprozess vereinfachen und es reduziert normalerweise den Verbrauch von sehr teuren Schmierstoffen.

Ausführlichere Informationen zur Schmierung finden Sie im Handbuch A4910 - Lubri.

# *Zwei Möglichkeiten einen Sensor zu montieren*

Zur Messung der Schmierung wird ein auf einem Lagergehäuse montierter Standard-Beschleunigungsmesser verwendet.

Sie haben zwei Möglichkeiten, wie Sie dies durchführen können:

1. **Der Sensor ist auf einem Schmierkopf montiert.**

Diese Option ermöglicht einen schnellen Service, da der Schmierkopf zusammen mit dem Sensor bewegt wird. Der Nachteil ist ein teilweiser Empfindlichkeitsverlust, da der Schmierkopf das Messsignal abschwächt.

2. **Der Sensor wird neben der Schmierstelle auf einem Lagergehäuse montiert (Messplatte empfohlen).**

Diese Option ermöglicht eine perfekte Messung. Der Nachteil ist eine längere Vorbereitung, da der Schmierkopf und der Sensor getrennt montiert werden müssen.

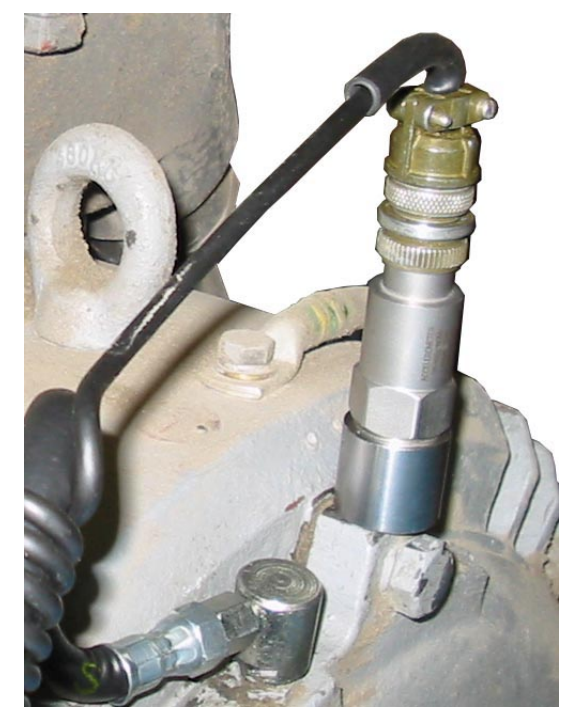

In der Nähe der Schmierstelle montierter Sensor

Wenn schwingungsdiagnostische Messungen an einer Maschine durchgeführt werden, dann ist bereits eine Messplatte montiert. Diese Platte kann auch für Schmiermessungen verwendet werden.

# *Prozedur*

Montieren Sie den Sensor in der Nähe des Wälzlagers. Bereiten Sie die Fettpresse für den Einsatz vor.

Öffnen Sie das Wälzlagerschmierung-Modul und wählen Sie den Eingangskanal, der für die Messung verwendet werden soll. Drücken Sie die Eingabetaste, um die Messung zu starten. Dann misst das Instrument einen tatsächlichen Schmierzustand.

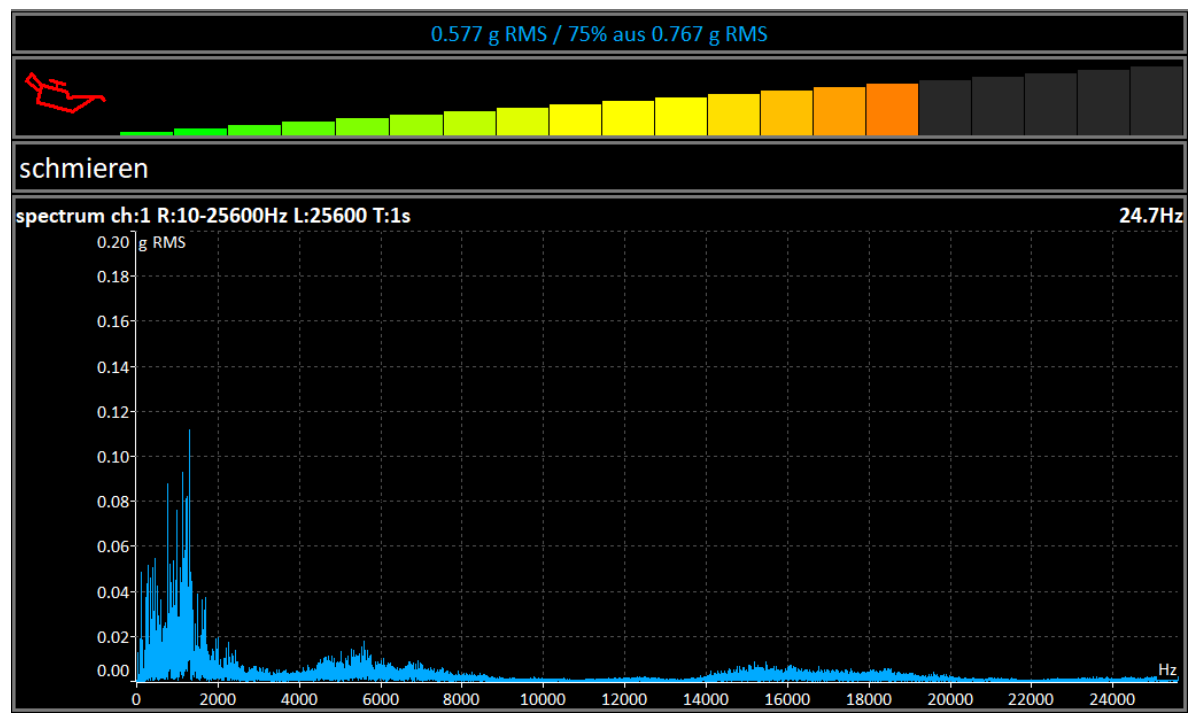

Das Instrument nimmt kontinuierlich einen g RMS-Wert im Frequenzband 500 - 25600 Hz und vergleicht ihn mit dem Ausgangswert. Die erste Zeile enthält den tatsächlichen g-Effektivwert und den Anteil zum Anfangswert in %. Unter der ersten Zeile befindet sich ein waagerechter Balken, der den tatsächlichen Schmierzustand anzeigt. Sein Pegel erreicht nach einem Prozedurstart immer ein Maximum. Die Empfehlungen werden ebenfalls unterhalb des Balkens angezeigt. Unten wird das Beschleunigungsspektrum angezeigt. Sie können sich die Änderungen des Spektrums während des Verfahrens ansehen.

Sie müssen langsam anfangen, Schmiermittel hinzuzufügen, während Sie die Anzeige des Balkendiagramm überwachen. Normalerweise ist am Anfang nicht viel los, was bedeutet, dass das Schmiermittel in Richtung des Lagers geschoben wird, aber es ist noch nicht da. In dem Moment, in dem das Schmiermittel das Lager erreicht, nimmt das Balkendiagramm ab (normalerweise verschwindet ihr roter Teil und nur der grüne Teil bleibt übrig). Sie müssen etwas mehr Schmiermittel hinzufügen, und wenn es nicht weiter abnimmt, beenden Sie den Schmiervorgang.

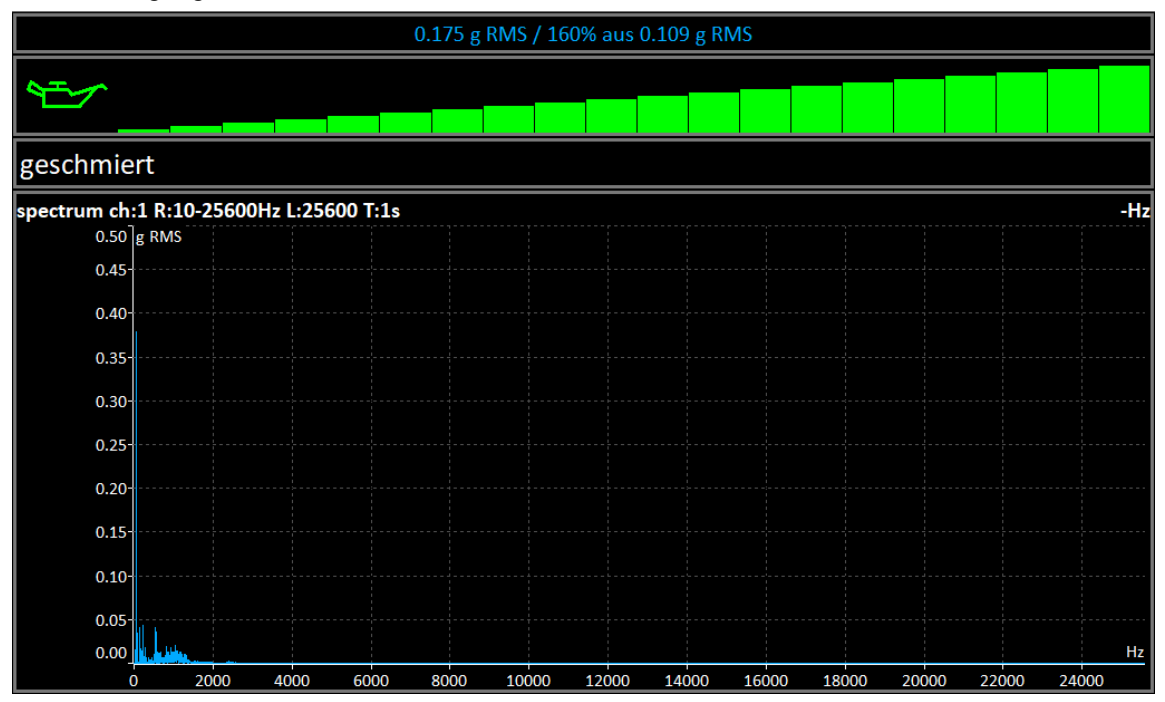

**Hinweis!** Wenn zu Beginn der Messung der Wert der Schwingungen niedrig ist und die Ölkanne grün ist, dann haben wir entweder ein neues oder ein sehr gut gefettetes Lager.

# **Oktavanalyse**

Das Modul Oktavanalyse ist für Schallmessungen konzipiert. Es funktioniert genauso wie im Modul Analysator. Es ermöglicht exponentielle Mittelwertbildung.

# *Messeinstellungen*

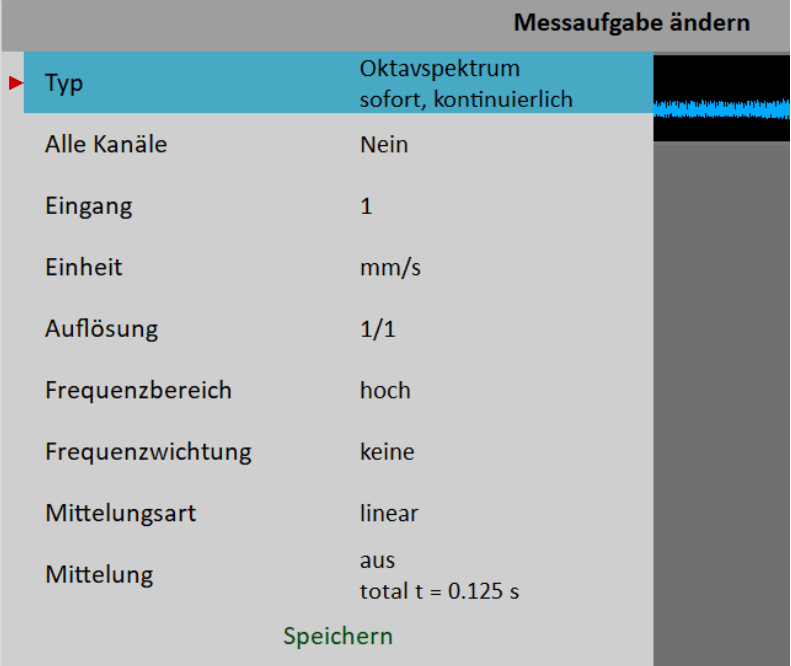

# *Typ*

#### **Oktavspektrum**

#### **Schallpegel**

Der Schalldruckpegel in dB ist definiert als 20log10(pRMS/p0), p0=0,00002 Pa (p ist Schalldruck)

#### **äquivalenter Schallpegel**

Wenn sich der Schallpegel während eines Zeitintervalls ändert, dann ist der äquivalente Schallpegel der mittlere Schallpegel des gesamten Intervalls.

#### *Kanal*

 $1 - 4$ 

# *Einheit*

Die Maßeinheit (muss mit den Sensoreinstellungen kompatibel sein)

# *Auflösung*

1/1, 1/3, 1/12, 1/24

# *Frequenzbereich*

**hoch** 16 - 16000 Hz für Lärmmessungen (zentrale Oktavfrequenzen)

#### *Frequenzgewichtung*

#### **keine**, **A**, **B**, **C**, **D**

Das menschliche Ohr hat die als Lautstärke bekannten subjektiven Eigenschaften. Sie ist die Funktion von Schallintensität und Frequenz. Zum Beispiel wäre der 20Hz-Reinton mit einem Schallpegel von 20dB deutlich hörbar. Die 100Hz mit dem gleichen Pegel wären nicht hörbar, sie liegen unterhalb der Hörschwelle. Die Einheit der Lautheit ist Phon. Der Lautstärkepegel in Phon eines jeden Tons ist definiert als numerisch gleich dem Intensitätspegel in dB eines 1000Hz-Tons. Der Zweck der Gewichtung besteht darin, die Messwerte so nahe wie möglich an den Lautstärkepegel anzunähern. In der Vergangenheit wurden vier Gewichtungen definiert: A wird für Lautstärkepegel unter 55 Phon verwendet.

- B wird für Lautstärkepegel zwischen 55 und 85 Phon verwendet.
- C wird für Lautstärkepegel über 85 Phon verwendet.
- D wird insbesondere für Fluglärm verwendet.

Heute wird die Gewichtung A jedoch häufig für Messungen unabhängig vom Pegel angegeben.

#### *Mittelwertbildung*

**linear** Das arithmetische Standardmittel für jede Zeile

#### **peak hold**

Der Maximalwert während der Messung für jede Linie

#### **exponential**

Die kontinuierliche Messung, bei der die älteren Spektren weniger gewichtet sind als die neueren

#### *Mittelung*

**aus** oder Anzahl der Werte in einem Durchschnitt

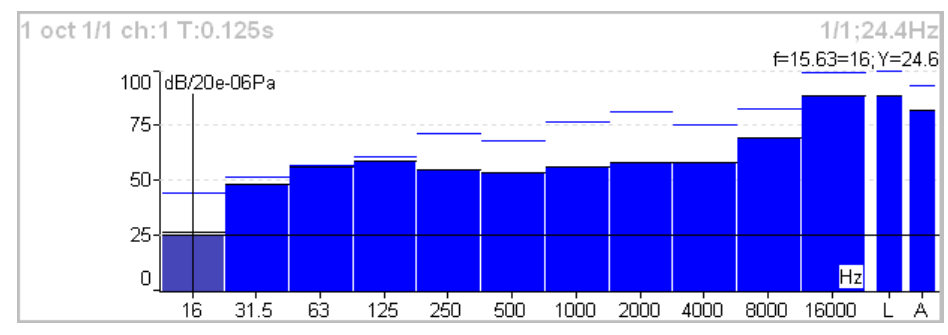

# *Messung*

Jedes Spektrum ist mit zwei Balken auf der rechten Seite kombiniert. Der Gesamtschallpegel **L** und der verwendete Bewertungspegel **A - D** werden angezeigt. Der Strich über jeder Linie ist der maximale Peak, der während der Messung erreicht wurde.

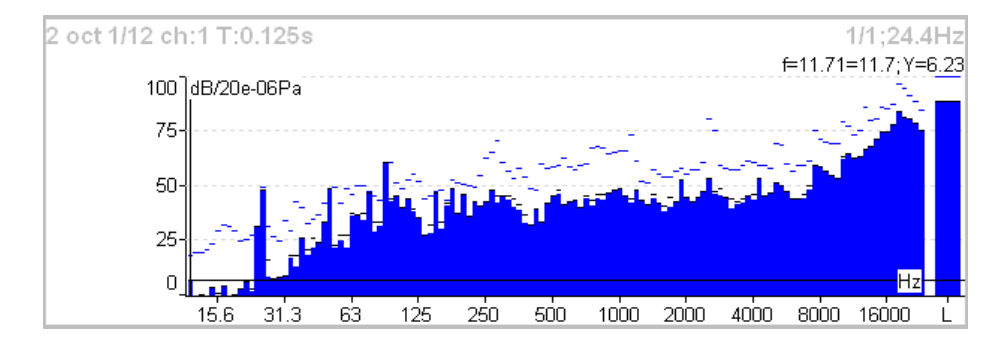

# *Algorithmus zur Oktavanalyse*

Algorithmus zur Oktavanalyse

Die Oktavanalyse verwendet einen bestimmten Digitalfiltersatz. Jedes Filter hat eine bestimmte Mittenfrequenz und Bandbreite. Die Filter wurden gemäß ANSI S1.11:2004 und IEC1260:1995 entworfen.

# *Stoß Test*

Es ermöglicht die Resonanzfrequenz des Maschinenkörpers zu ermitteln.

Der Test besteht aus zwei Teilen. Der Pegel der Amplitudenauslösung ist im ersten Teil zu finden. Das Antwortspektrum wird im zweiten Teil dargestellt.

# *Einstellungen*

Das Menü Einstellungen wird geöffnet, nachdem Sie das Stoß Test Modul aufgerufen haben. Sie können es später über die Schaltfläche Neuer Test öffnen.

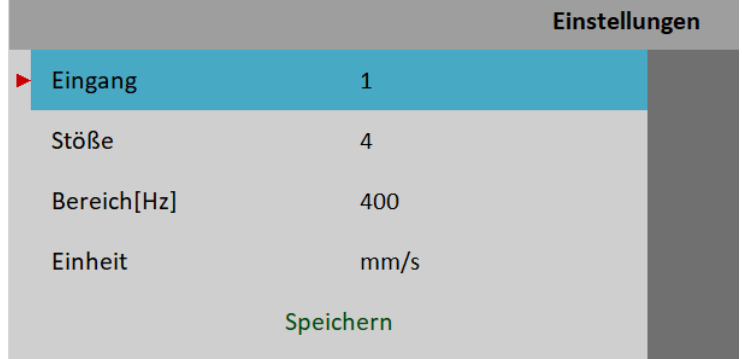

# *Kanal*

Nummer des Eingangskanals

# *Stöße*

Anzahl der Stöße. Entspricht der Anzahl der Signale für die Mittelwertbildung im Spektrum.

# *Bereich*

Frequenzbereich (maximale Frequenz) der Analyse.

# *Einheit*

Maßeinheit. Integration des Signals ist ebenfalls möglich.

# *Negative Mittelwertbildung*

Siehe MENÜ / Einstellungen / Trigger Einstellungen / [Negative Mittelwertbildung](#page-33-0)

# *Amplitudentrigger*

Im ersten Teil des Tests müssen wir den richtigen Wert für die Auslösung ermitteln. Das System stellt ihn automatisch ein. Starten Sie den Test mit der Enter-Taste. Machen Sie den Schlag und schauen Sie sich die Bewegung der Zeiger auf dem Bildschirm an. Machen Sie alle Schläge mit ungefähr der gleichen Kraft. Mehr als ein Treffer wird empfohlen (3-4). Drücken Sie Escape, um den ersten Teil zu beenden. Der zweite Teil beginnt automatisch.

**Achtung!** Alle Stöße sollten während des gesamten Tests mit ungefähr der gleichen Kraft ausgeführt werden.

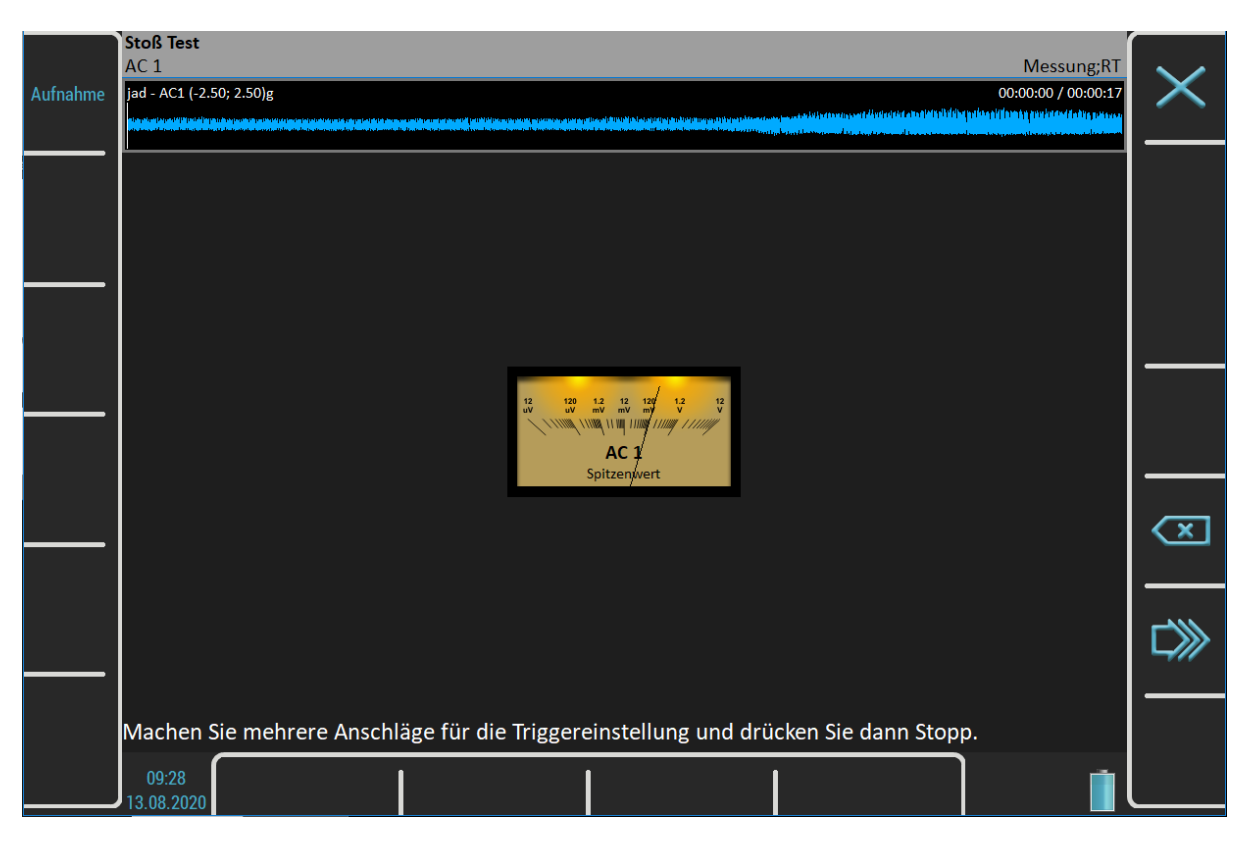

# *Reaktionsspektrum*

In Teil 2 erfolgen weitere Stöße. Das Spektrum mit Resonanzfrequenzen wird nach dem ersten Treffer angezeigt und die Mittelwertbildung wird für die nächsten Treffer verwendet. Schauen Sie auf die obere rechte Ecke und machen Sie den Schlag, wenn die Meldung "Waiting for trigger" angezeigt wird. Der Test wird nach Erreichen der angegebenen Anzahl von Treffern abgebrochen oder Sie können ihn jederzeit mit der Escape-Taste abbrechen.

**Hinweis!** Sie brauchen nicht auf die Meldung "Warten auf Trigger" zu warten. Die Trefferanzeige wird unmittelbar nach der Aktualisierung des Spektrums auf dem Bildschirm ausgeführt.

**Hinweis!** Bei der Signalverarbeitung wird ein 10-Hz-Hochpassfilter verwendet. Frequenzen unter diesem Wert werden entfernt.
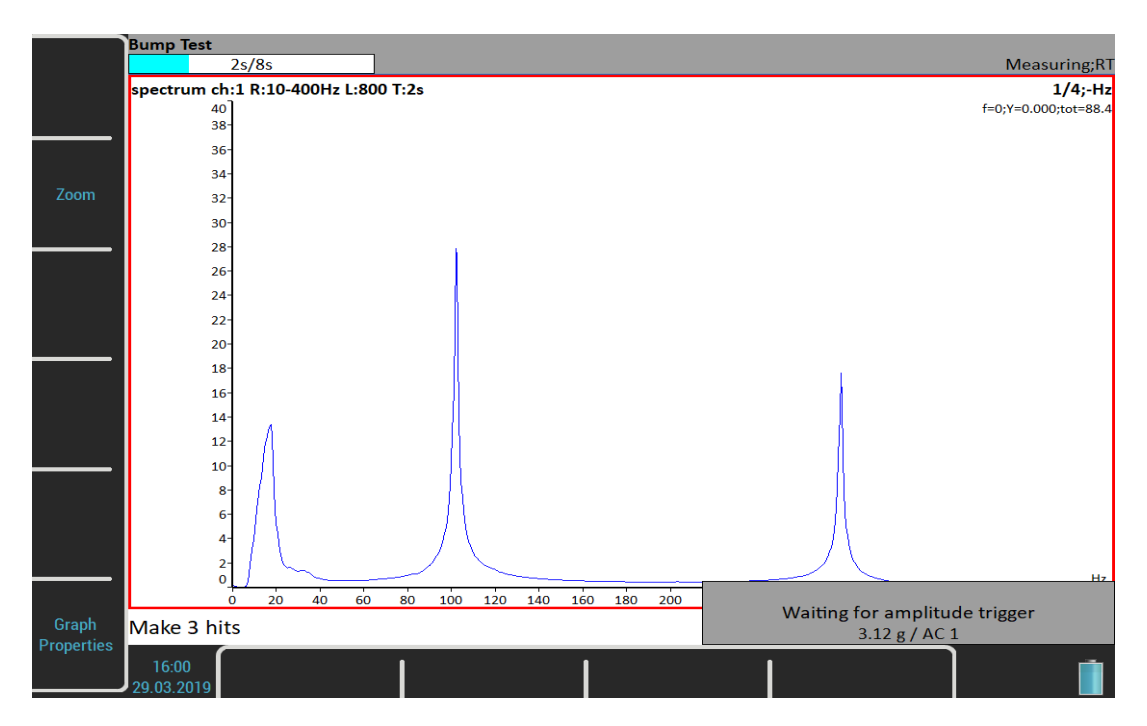

### *Analyse*

Das Spektrum Diagramm hat die gleichen Eigenschaften wie in der Betriebsart Analysator. Die Verwendung der Diagramm-Eigenschaften/ Peak Liste hilft Ihnen bei der Ermittlung der erforderlichen Frequenzen.

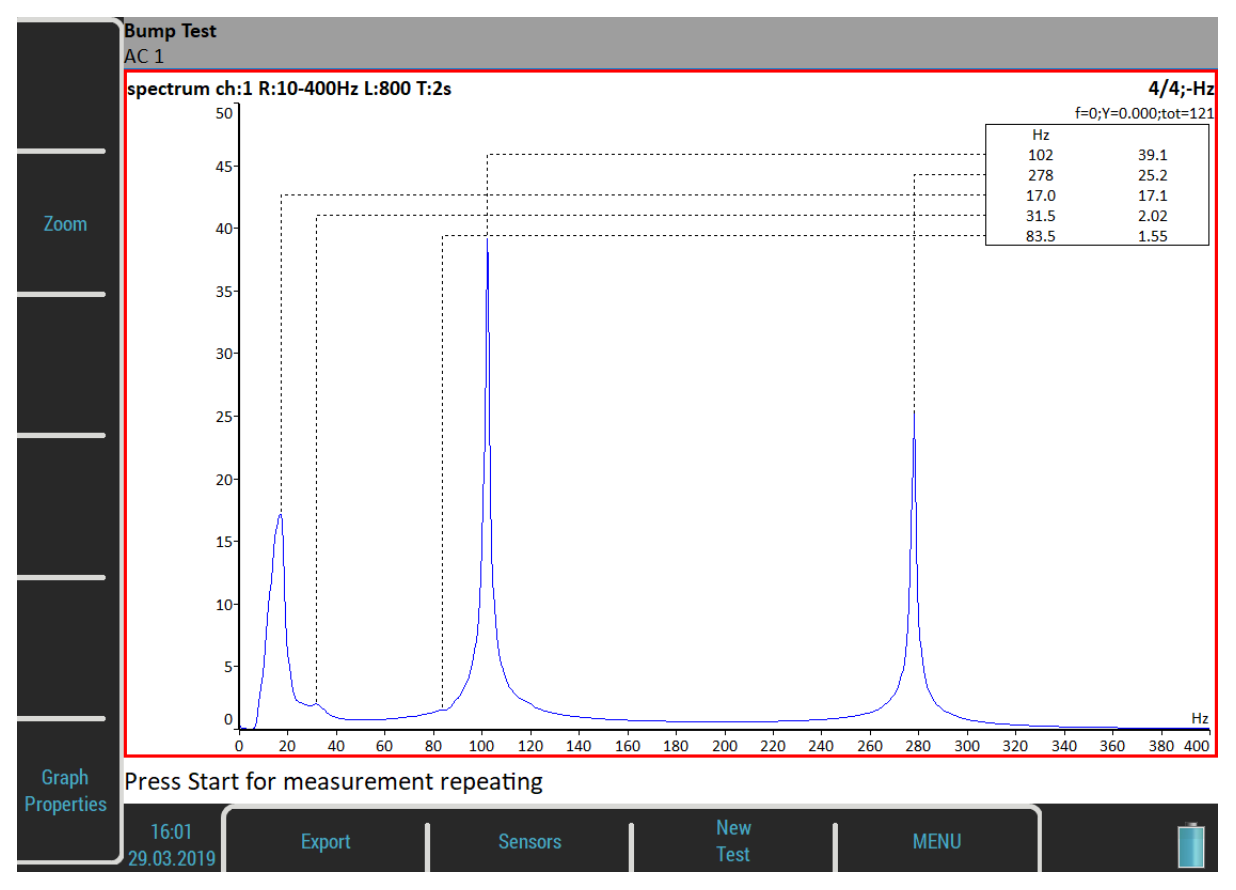

### *Schaltfläche*

### *Eingabe*

Wiederholt den zweiten Teil mit dem gleichen Triggerpegel.

### *Neuer Test*

Startet einen neuen Test einschließlich der Initialisierung des Triggerpegels.

### *Exportieren*

Exportiert das Spektrum nach VA5\_DISC als Analysator-Projekt. Sie werden gebeten, den Namen einzugeben. Dieses Projekt kann in DDS importiert werden.

# *ADS*

Das Modul ADS (Adash Deflection Shapes) ermöglicht die Messung einer Betriebsschwingungsanalyse der Maschine.

### *ADS Projekt*

Das Projekt muss auf dem Computer erstellt werden. Die ADS-Software ermöglicht es, die Geometrie der Maschine (Punkte, Linien und Richtungen) zu erstellen.

### *Projekt import nach VA5*

Kopieren Sie auf dem PC die Projektdatei (ADS Erweiterung) nach VA5\_DISC entweder in den Stammordner oder in den Ordner VA4ads. Das Projekt wird nach Eingabe des ADS-Moduls in den Speicher des Instruments kopiert. Die Datei auf der VA5\_DISC wird gelöscht.

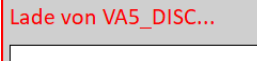

### *Überschreiben der Geometriedaten*

In der Regel erstellt der Anwender zunächst eine einfache geometrische Form und nimmt die Messungen vor. Nach diesem ersten Test ändert er die geometrischen Gegebenheiten (fügt die nächsten Punkte, Linien und Richtungen hinzu). Wenn das Projekt wieder in das Instrument importiert wird, wird nur die Geometriedatei neu erstellt. Die bereits aufgenommenen Daten werden nicht gelöscht.

### *Projekt Liste*

Nach Eingabe des Moduls öffnet sich die Projektliste.

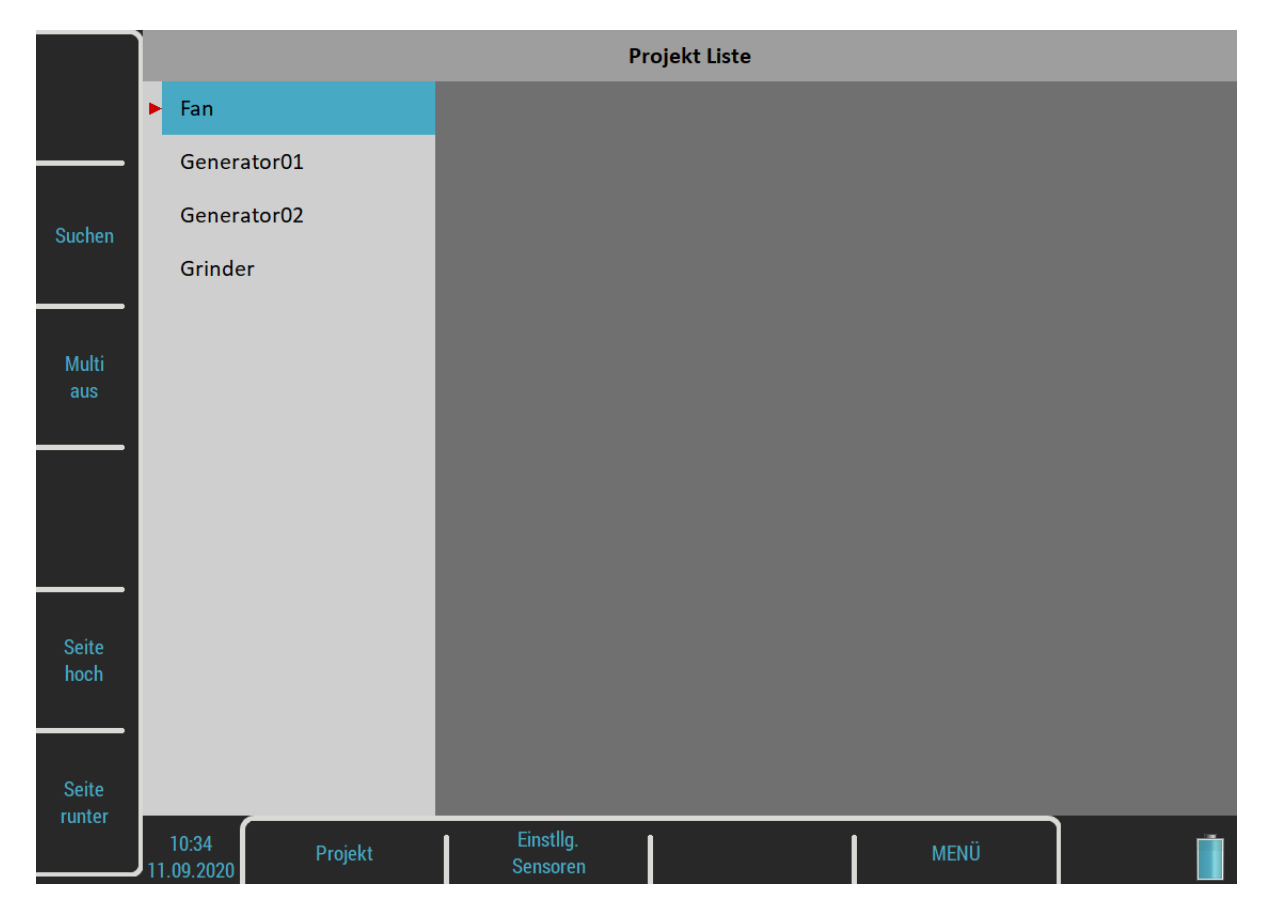

### *Projekt Menü*

Drücken Sie die Schaltfläche Projekt, um das Menü zu öffnen. Sie können ein ADS-Projekt nur durch den Import von Geometriedaten vom Computer erstellen (siehe oben).

### *Kopieren*

Kopiert das ausgewählte Projekt ohne Messdaten in ein neues Projekt.

### *Umbenenn*

Benennt das ausgewählte Projekt um.

### *Löschen*

Deletes selected project(s).

### *Daten löschen*

Löscht das ausgewählte Projekt.

### *Daten exportieren*

Exportiert Messwerte nach VA5\_DISC. Eine Datei mit "name".dsd wird im VA4ads-Ordner gespeichert. Sie wird für den Import in die ADS-Anwendung vorbereitet.

#### *Projekt exportieren*

Exportiert das gesamte Projekt, sowohl Messwerte als auch Geometriedaten nach VA5\_DISC. Dieses Projekt kann dann in der Anwendung Virtuelle Einheit verwendet werden.

### *ADS Einstellungen*

Wählen Sie das gewünschte Projekt in der Projektliste aus und öffnen Sie es. Die Einstellungen der Messparameter sind erforderlich, wenn das Projekt zum ersten Mal geöffnet wird. Sie können die Einstellungen später jederzeit über die Schaltfläche ADS-Einstellungen ändern.

Achtung! Die Änderung der Messparameter erfordert das Löschen aller gespeicherten Messwerte, wenn diese nicht mit der neuen Definition kompatibel sind.

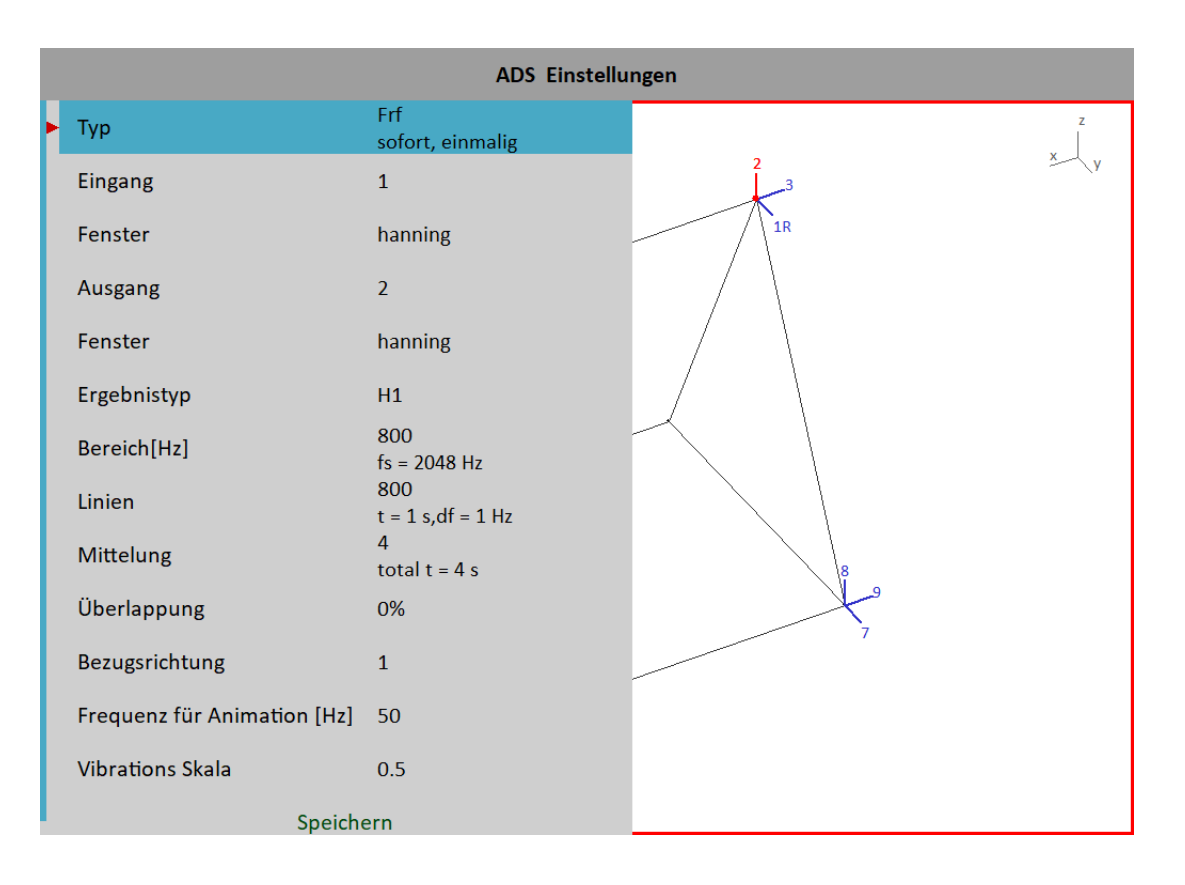

#### *Definition der Messung*

Die Amp+Phase, Ordnungen oder Frf sind verfügbare Messarten für ADS. Alle Parameter sind die gleichen wie unter Analysator / Messung bearbeiten.

**Achtung!** Die Änderung von Messparametern erfordert das Löschen aller gespeicherten Messwerte, wenn diese nicht mit der neuen Definition kompatibel sind. Der einzige Parameter, den Sie ändern können, ohne Messwerte zu verwerfen, ist die Kanalnummer.

#### *Referenzrichtung*

Dieser Parameter ist nur für den Messtyp frf verfügbar. Ein Referenzsensor ist an einem Punkt (in einer Richtung) der Maschine angebracht und befindet sich die ganze Zeit an diesem Ort. Der zweite Sensor wird sequentiell in alle anderen Richtungen bewegt.

Vorsicht! Die Änderung der Referenzrichtungsnummer erfordert das Löschen aller gespeicherten Messwerte, da diese nicht mit der neuen Referenzrichtungsnummer kompatibel sind.

#### *Frequenz für Animation*

Gibt an, welche Frequenz von frf für die Animation auf dem VA5-Bildschirm verwendet werden soll. Diese Einstellung ist nur für die frf-Messung verfügbar. Im Falle von Amp+Phase oder Ordnungen wird die Drehfrequenz (1X) für die Animation verwendet.

#### *Schwingungsmaßstab*

**<0, 1>**

Skaliert Schwingungsamplituden in der Animation.

### *Ansichten*

Es stehen drei Arten von Bildschirmansichten zur Verfügung. Verwenden Sie die Schaltfläche Ansicht, um diese zu wechseln.

#### *Maschinen Ansicht*

Die Geometriedaten werden angezeigt. Richtungsangaben enthalten Zahlen. Die Bezugsrichtung ist mit **R** gekennzeichnet.

Der gerade ausgewählte Punkt enthält einen kleinen Kreis. Die gerade ausgewählte Richtung wird mit einer anderen Farbe gezeichnet.

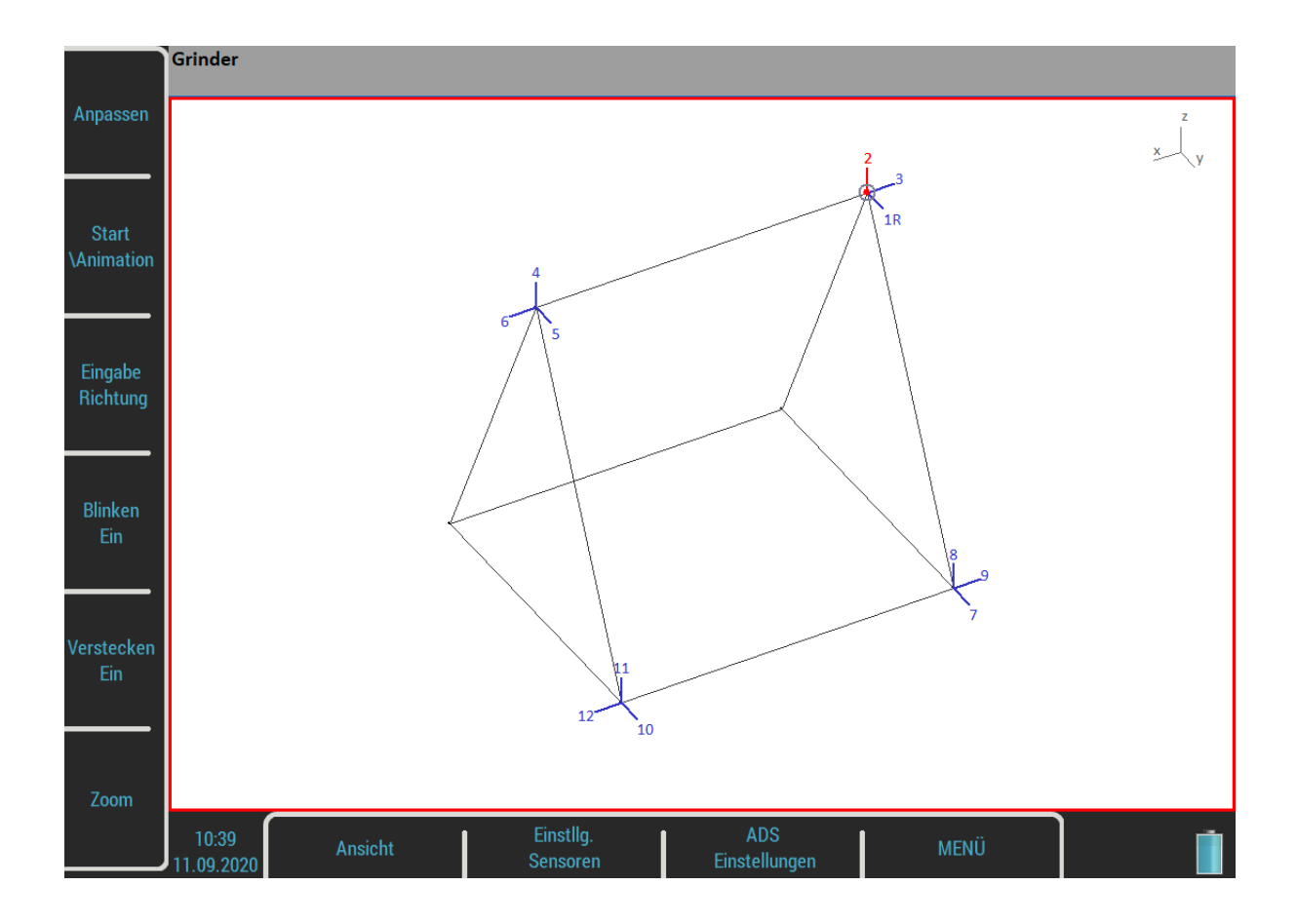

### *Messansicht*

Eine Standardgrafik mit Messwerten wird angezeigt. Die Nummer der gewählten Richtung wird vor der Messungsart angezeigt (**2** frf .....)

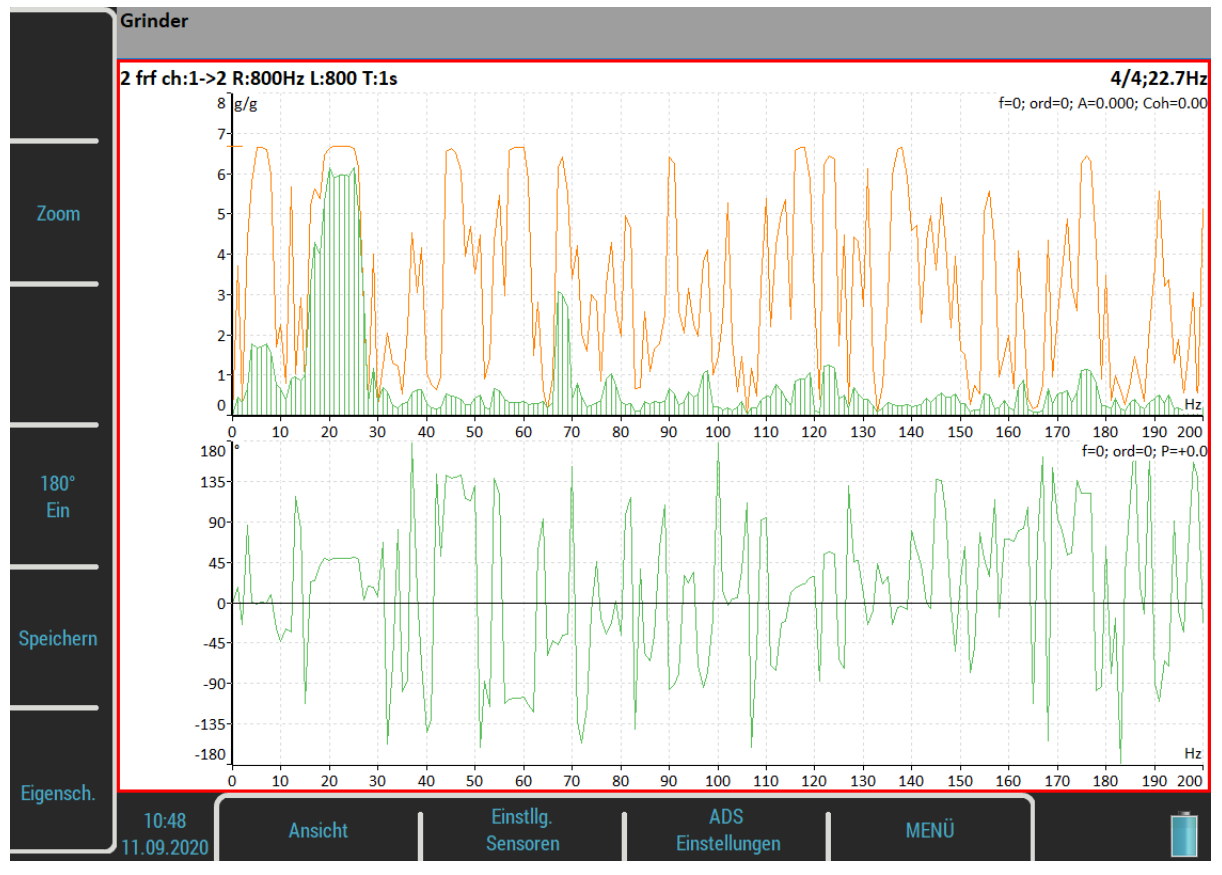

### *Maschinen- und Messansicht*

Die beiden vorhergehenden Bildschirme werden zusammen angezeigt. Der Benutzer kann eines davon auswählen, um mit der Schaltfläche **Ansicht** einen Fokus (den roten Rand) zu erhalten und damit zu arbeiten.

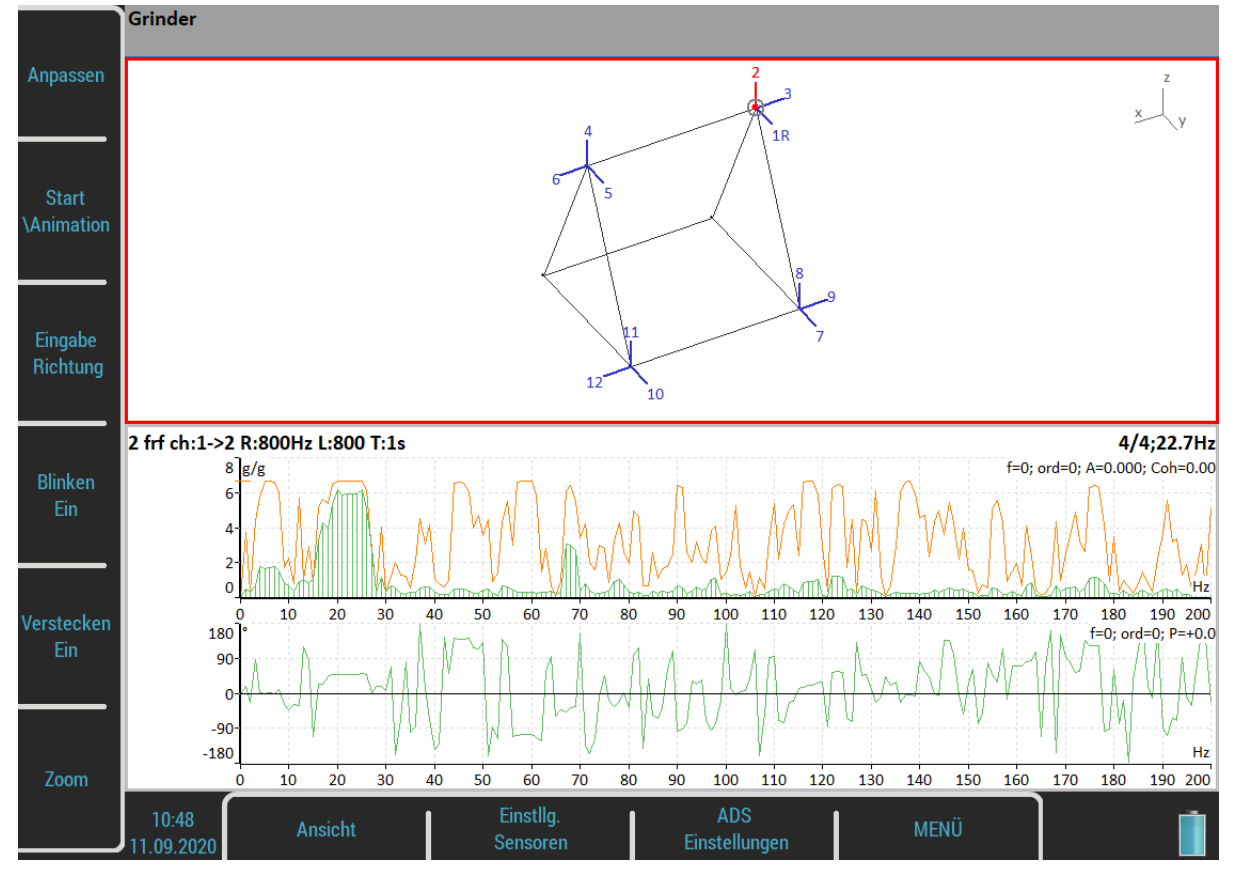

### *Automatischer Wechsel der Ansicht*

Wenn die Messung beginnt, wird die Maschinenansicht durch die Messansicht ersetzt.

### *Schaltflächen für die Maschinenansicht*

### *Passend*

Auto-Zoom der Maschine im Fenster

### *Start/Stop Animation*

Führt die Animation aus oder stoppt sie.

#### *Richtung eingeben*

Öffnet ein Dialogfeld zur manuellen Eingabe der Richtungsnummer.

#### *Blinken an / Blinken aus*

Die Richtungen, die noch nicht gemessen wurden, können blinken.

### *Einblenden / Ausblenden*

Die Richtungen, die bisher gemessen wurden, können ausgeblendet werden.

#### *Zoom*

Schaltet die Schaltflächen auf **Zoom / Bewegen / Drehen** um. Drücken Sie die Tabulator- oder Rücktaste, um zum Anfangsmodus zurückzukehren. Zoom- und Bewegungsfunktionen sind auch über den Touchscreen verfügbar.

### *Linker / Rechter Pfeil - Richtung*

Ändert die Richtungsnummer auf dem ausgewählten Punkt. Die neue Richtung kann auch über die Schaltfläche Richtung eingeben eingegeben werden.

#### *Pfeil nach oben / unten - Punkt*

Bewegt die Punktauswahl (blinkender Kreis). Wenn die neue Auswahl mit Enter bestätigt wird, dann wird die gewählte Richtung ebenfalls zu diesem Punkt verschoben.

### *Eingabe*

Startet eine neue Messung in aktiver Richtung.

### *Schaltflächen für die Ansicht Messungen*

#### *Zoom*

Schaltet Schaltflächen auf den Zoom um. Drücken Sie die Tabulator- oder Rücktaste, um zum Anfangsmodus zurückzukehren.

### *Diagramm Eigenschaften*

Öffnen Sie das Dialogfeld Diagrammeigenschaften, das im Modul Analysator beschrieben wird.

### *180° an / 180°aus*

Manchmal ist es nicht möglich, den Sensor in einer Richtung zu montieren, die in der Geometrie definiert ist. In der Regel ist es in einem solchen Fall möglich, den Sensor in entgegengesetzter Richtung zu montieren. Verwenden Sie dann diesen Bedienknopf und ändern Sie die Phase um 180 Grad.

#### *Speichern*

Speichert die Messung.

Die gespeicherten Messwerte werden beim Auswählen einer Richtung in einem Modell in einem Diagramm angezeigt. Bereits gemessene Richtungen werden im Modell farblich dargestellt. Wenn Sie eine gemessene Richtung auswählen, wird deren Signal im Diagramm angezeigt.

Richtungsnummer, Amplitude, Phase und Frequenz für die Animation werden in der Statusleiste für die ausgewählte Richtung angezeigt.

Grinder

2: A = 5.69 g 0-P, P =  $+45.0^{\circ}$ , f = 50 Hz

# *Ultraschall*

Am Anfang dieses Kapitels möchten wir einige Begriffe erläutern.

Höherfrequente Energie über 20kHz wird am besten mit einem Ultraschallsensor erfasst.

Die meisten nützlichen Informationen finden sich zwischen 30 und 50kHz.

Das Ultraschallmodul von VIBROEngineering ermöglicht die Überwachung der Ultraschallenergie. Ultraschall nutzt Werkstoffe, Flüssigkeiten oder ein Gas zur Übertragung (nicht in einem Vakuum) und ist eine sehr effektive Methode für richtungsabhängige und kurze Schwingungsform. Es hat mehrere Dinge mit der Vibration gemeinsam.

Zum Beispiel erfordert es die Fähigkeit, die Ultraschallenergie zu erfassen, dass der Sensor fokussiert wird die Richtung der Signalquelle.

Feldanwendungen für die luftgestützte Ultraschalldetektion:

- Bedenken Sie, dass die Schallenergie leicht reflektiert und abgeschwächt wird.
- Wenn es darum geht, luftgestützte Ultraschallenergie zu erfassen, ist eine Regel der halben Entfernung mit doppelter Amplitude eine gute Wahl, dies wird als "Umkehrregel" bezeichnet.
- Denken Sie daran, dass Ultraschall in der Luft leicht reflektiert wird, wenn Sie ein Leck erkennen, können Sie sollte sich in die andere Richtung drehen, um festzustellen, ob der Ton von hinten kommt.
- Verwenden Sie Abschirmungen wie etwa einen Absorber, um den potenziellen Defekt von anderen Quellen zu isolieren.

Bei luftgestütztem Ultraschall erkennt der Mikrofonanschluss des Instruments:

- Luftleckagen
- Vakuumleckagen
- Elektrischer Lichtbogen
- Elektrizitätskorona
- Dichtheitsprüfung, bei der sich ein Signalgenerator innerhalb einer geschlossenen Einheit befindet, dann können durch Abtasten der versiegelten Bereiche von außen Leckagen erkannt werden.

Die Ultraschallsonde, die eine direkte Übertragung von Ultraschall ermöglicht, erkennt:

- Frühe Anzeichen einer schlechten Schmierung bei Wälzlagern
- Trittschall durch Defekte an Wälzlagern einschließlich Lagern mit Wellendrehzahlen unter 100 U/min.
- Leckage und Ausfälle des Kondensatableiters
- Getriebefehler
- Ventilleckage
- Fehlfunktionen von Stellgliedern

### *Sensor Einstellungen*

Die Ultraschallmessung ist nur an AC1 verfügbar, der die spezifische Speisung für das Ultraschallmikrofon hat (siehe Eingangskanäle / IN1-Buchse). Wenn Sie das Modul aufrufen, wird der Sensor automatisch auf Pascal-Sensor umgestellt.

**Used Sensor** on AC1: 200 mV / Pa, ICP off

Verwenden Sie den Sensor / AC1, um die Empfindlichkeit bei Bedarf zu ändern. Die neue Einstellung wird gespeichert und beim nächsten Durchgang verwendet.

**Hinweis!** Der ursprüngliche Sensor ist eingestellt, wenn Sie das Modul verlassen.

### *Einstellungen*

Sie können den Maßstab des angezeigten Balkendiagramms einstellen. Öffnen Sie das Menü über die Schaltfläche Ultraschall-Einstellungen.

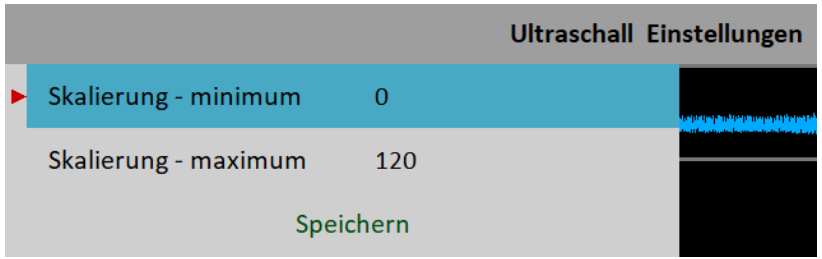

### *Maßstab – minimum*

Der minimale Wert im Balkendiagramm.

### *Maßstab – maximum*

Der maximale Wert im Balkendiagramm.

### *Messung*

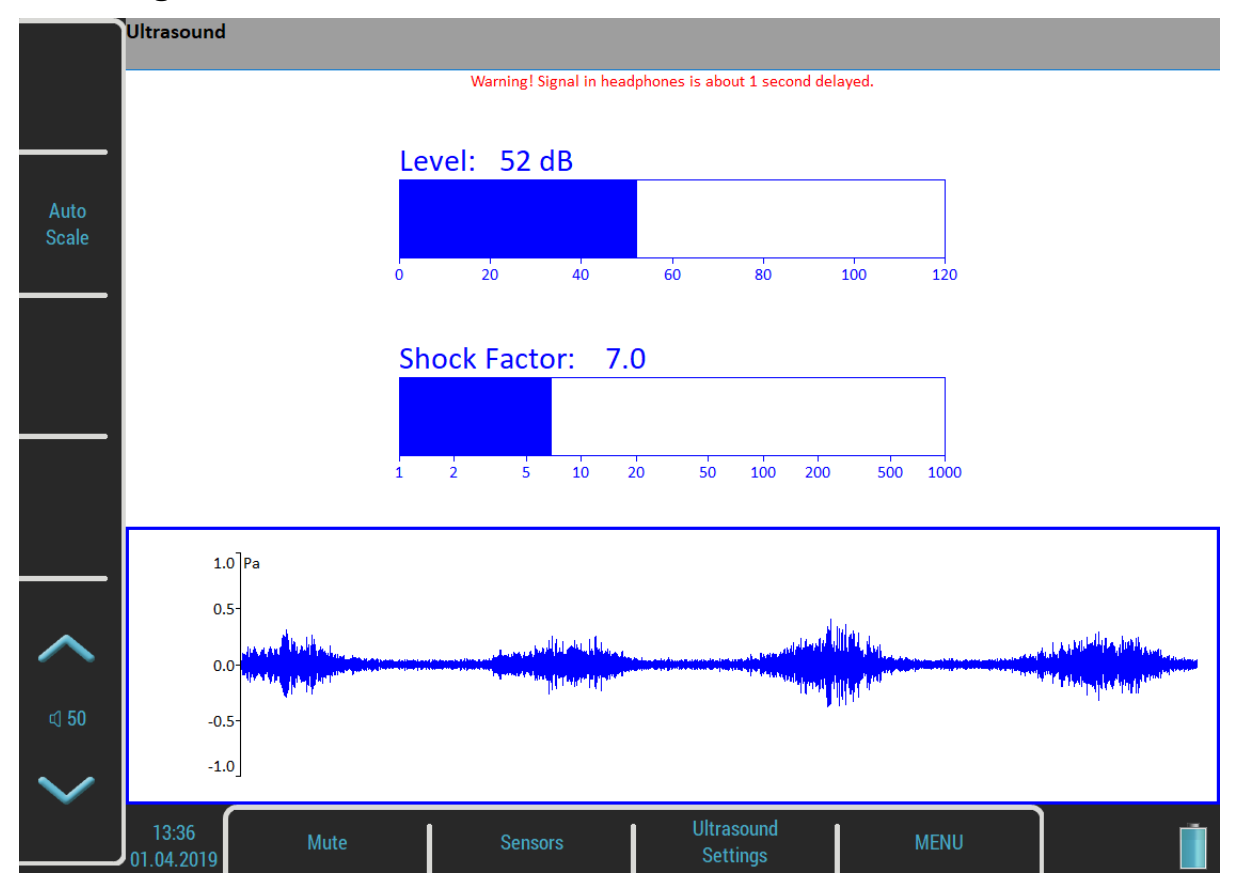

Drücken Sie die Eingabetaste. Zwei Werte werden angezeigt, der Schallpegel in dB und der Schockfaktor. Der Schockfaktor ist definiert als Spitzenwert geteilt durch den Effektivwert. Es bedeutet einen Wert 1,4 für reinen Sinus. Ein höherer Wert bedeutet, dass transiente Schockereignisse im Schallsignal vorhanden sind. Die Zeitsignalform wird unten auf dem Bildschirm angezeigt. Verwenden Sie die Schaltfläche Automatische Skalierung, um die Skala der Grafik anzupassen.

Der Ultraschall wird zu den Frequenzen um 1kHz demoduliert und Sie können ihn über Kopfhörer hören. Verwenden Sie die Lautstärketasten, um den richtigen Lautstärkepegel einzustellen.

Drücken Sie Escape, um die Messung zu stoppen.

**Achtung!** Das Signal im Kopfhörer ist etwa 1 Sekunde verzögert. Das liegt an der digitalen Signalverarbeitung, welche diese Zeit benötigt.

# *Kamera*

Das VA5 Messgerät ist mit einer optischen Kamera ausgestattet. Das Bild der Kamera erscheint automatisch einige Sekunden nach dem Öffnen des Moduls auf dem Bildschirm.

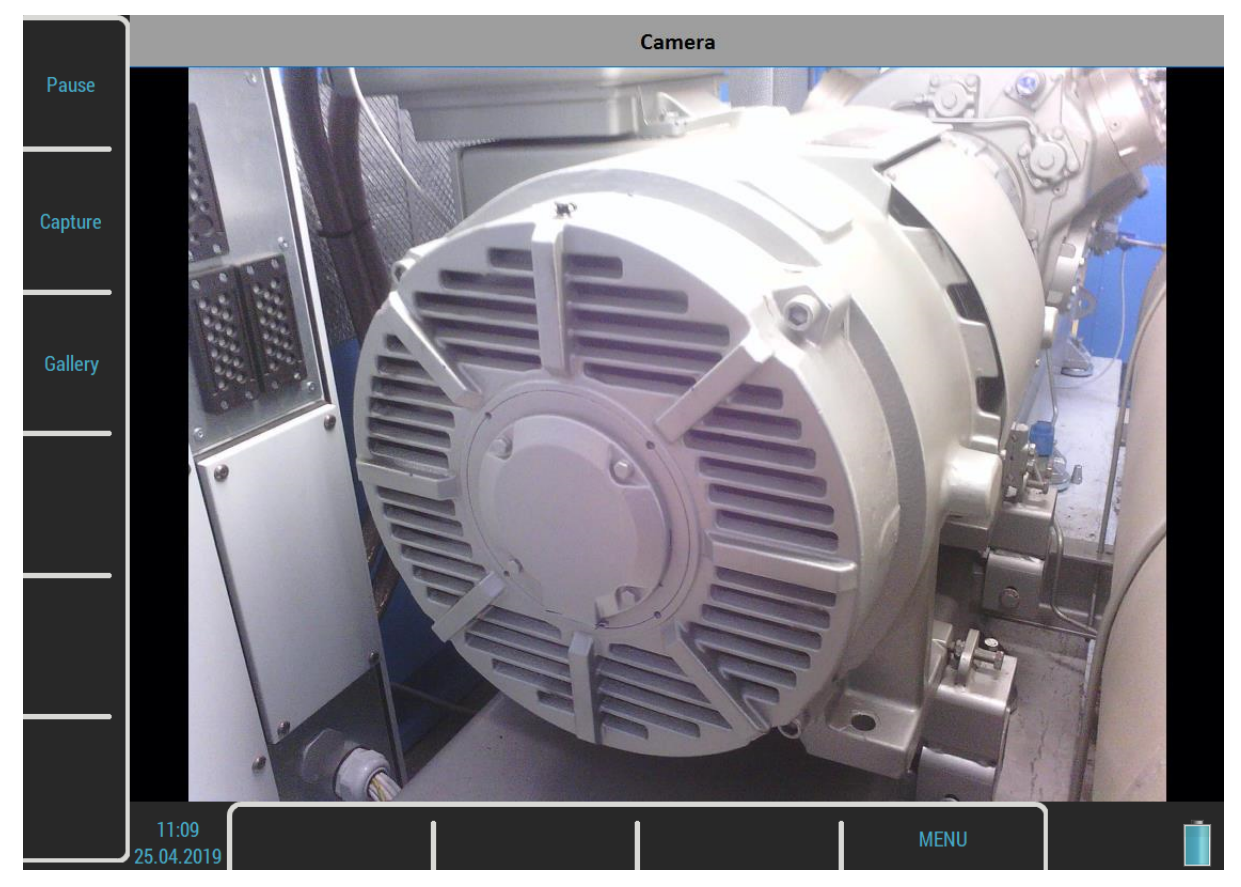

## *Schaltflächen*

### *Pause / Ausführen*

Speichert ein Bild von der Kamera und lässt es dann wieder anzeigen.

### *Aufnahme*

Macht ein Foto. Alle Bilder werden im Ordner images auf der VA5\_DISC gespeichert.

### *Gallerie*

Öffnen Sie eine Galerie, damit Sie sich die aufgenommenen Bilder ansehen können.

# *IR Kamera*

Die Infrarot-Kamera kann an den Mikro-USB-Steckplatz auf der Oberseite des Geräts angeschlossen werden. Die IR-Kamera ist nicht Bestandteil des VA5-Standard Lieferumfang. Sie können diese bei Ihrem Händler bestellen.

### *Betrieb*

- 1/ Schließen Sie die unterstützte IR-Kamera an den Mikro-USB-Steckplatz an.
- 2/ Starten Sie das IR-Kameramodul.
- 3/ Warten Sie einige Sekunden, bis sich die Kamera initialisiert hat.

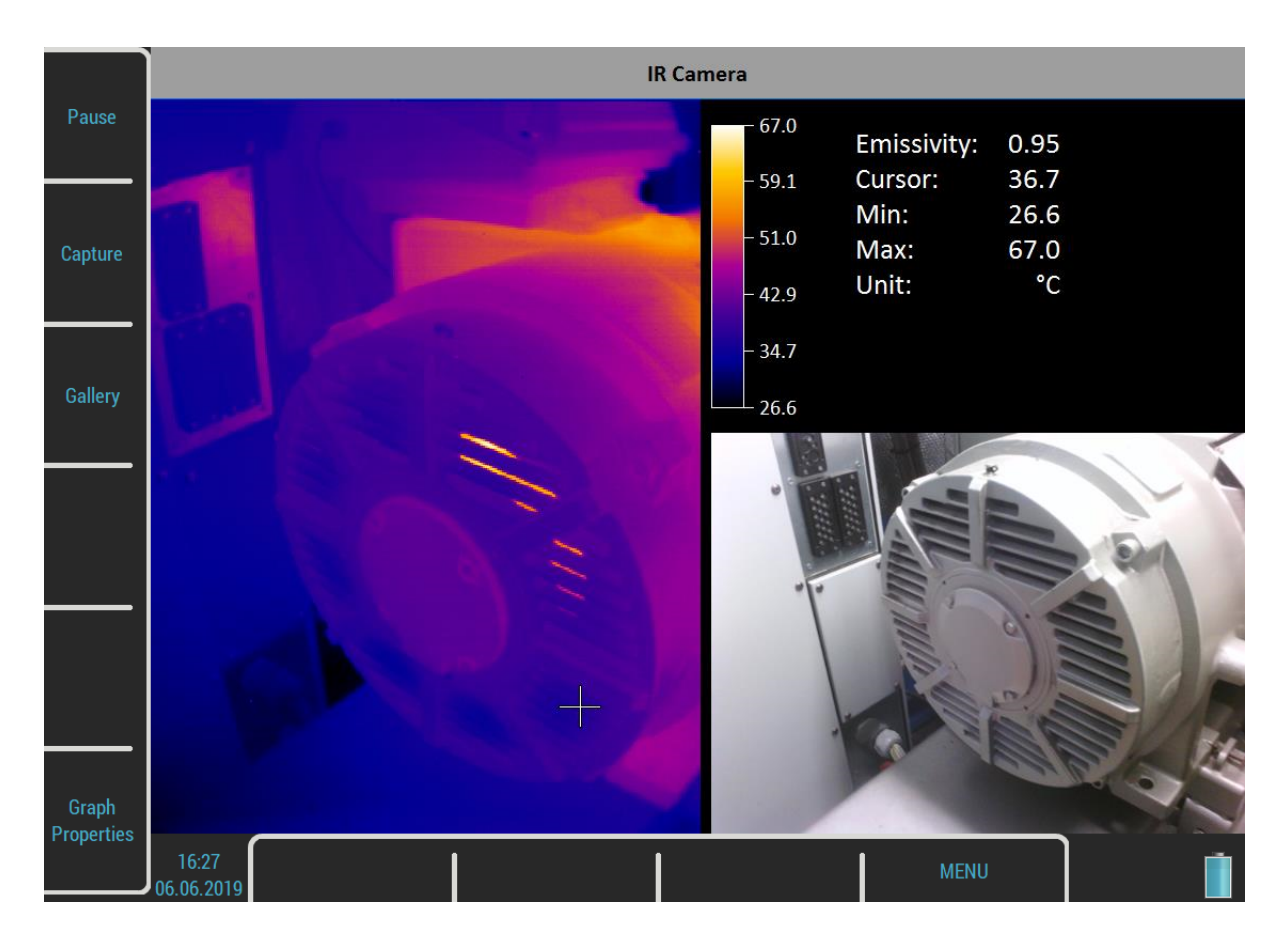

Das Bild der IR-Kamera findet in der linken Hälfte des Bildschirms statt. Das Bild der fast gleichen Szene von der optischen Kamera befindet sich in der unteren rechten Ecke. Die Informationstafel befindet sich in der oberen rechten Ecke. Sie sehen die minimale und maximale Temperatur sowie die Temperatur des Punktes unter dem Cursor. Verwenden Sie Pfeile oder tippen Sie auf den Touchscreen, um die Cursorposition zu ändern.

### *Fokus*

Die unterstützte IR-Kamera verwendet einen manuellen Fokus. Sie können den Fokus einstellen (neu fokussieren), indem Sie das Objektiv drehen, um den Fokus für die Entfernung des Ziels zu verstellen.

### *Cursor*

Verwenden Sie die Pfeiltasten oder tippen Sie auf das IR-Bild, um das Cursorkreuz zu bewegen. Die Temperatur des Punktes unter dem Cursor wird in die Tabelle geschrieben.

### *Schaltflächen*

### *Pause / Ausführen*

Hält an und spielt dann die Szene erneut ab.

### *Aufnahme*

Nimmt das Bild der Szene auf. Zwei Dateien werden im Ordner images auf VA5\_DISC gespeichert. Eine Datei speichert die Rohtemperaturen von der IR-Kamera im speziellen thm-Format. Sie können mit dieser Datei in der DDS-Software arbeiten. Die zweite Datei ist das png-Bild des Bildschirms. Sie können sich das Bild ansehen, aber Sie sind nicht in der Lage, eine weitere Analyse durchzuführen.

### *Gallerie*

Öffnen Sie die Galerie, damit Sie sich aufgenommene Bilder ansehen können.

### *Kalibration*

Öffnet ein Menü, in dem Sie eine von zwei möglichen Kalibrierungsarten wählen können.

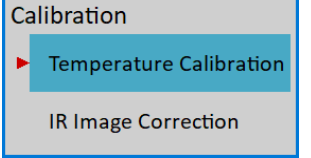

**Achtung!** Bei beiden Arten der Kalibrierung werden die Kalibrierkonstanten im Gerät und nicht in der Kamera selbst gespeichert. Daher müssen Sie die Kalibrierungsprozedur erneut durchführen, wenn Sie eine andere Kamera anschließen. Ebenso müssen Sie die neue Kalibrierungsprozedur durchführen, wenn Sie die Kamera an ein anderes Gerät anschließen.

### *Temperatur Kalibrierung*

Die Alterung der Kameraelektronik kann eine ungenaue Temperaturmessung verursachen. Für diesen Fall können Sie dieses Kalibrierungswerkzeug für IR-Kameras verwenden.

Im Kalibrierungsprozess werden Sie gebeten, IR-Bilder von zwei Objekten mit unterschiedlicher Temperatur zu machen und deren reale Temperaturen in das Gerät einzugeben. Diese beiden Objekte sollten nach Möglichkeit aus dem gleichen Material mit der gleichen Farbe und Oberflächenstruktur hergestellt werden. Eine weitere Möglichkeit besteht darin, die Oberfläche der Kalibrierobjekte mit schwarzem Klebeband abzudecken. Für die Kalibrierung müssen Sie die reale Temperatur dieser Objekte kennen.

Machen Sie zwei Aufnahmen (die Schaltfläche " Aufnahme" ändert sich in "Aufnahme 1" und später in "Aufnahme 2") und geben Sie für jede den Temperaturwert an der Cursorposition ein.

Der Kalibriervorgang endet automatisch nach Eingabe der zweiten Temperatur. Neue Kalibrierkonstanten werden berechnet und verwendet. Die Prozedur kann mit der Escape-Taste beendet werden. Die Schaltfläche Kalibrierung zurücksetzen löscht die Kalibrierkonstanten aus dem Gerät.

Achtung! Kalibrierungskonstanten werden im Instrument und nicht in der Kamera selbst gespeichert. Daher müssen Sie das Kalibrierverfahren erneut durchführen, wenn Sie eine andere Kamera anschließen. In ähnlicher Weise müssen Sie das neue Kalibrierverfahren durchführen, wenn Sie die Kamera an ein anderes Instrument anschließen.

#### *ADASH VA5 Pro*

Wenn Sie nicht in der Lage sind, die reale Temperatur von Objekten zu messen, gibt es eine Lösung für Sie. Stellen Sie den Emissionsgrad auf 0,96 ein und machen Sie eine IR-Aufnahme der kochenden Wasseroberfläche und weisen Sie eine Temperatur von 100°C (212°F) zu. Als zweites Kalibrierungsbild nehmen Sie die Wasseroberfläche von schmelzendem Eis auf und weisen die Temperatur 0°C (32°F) zu.

### *IR Bildkorrektur*

Manchmal können Sie einen Korona Effekt oder schlechte Pixel auf dem IR-Bild feststellen. Die Funktion IR-Kamerakorrektur sollte dieses Problem lösen.

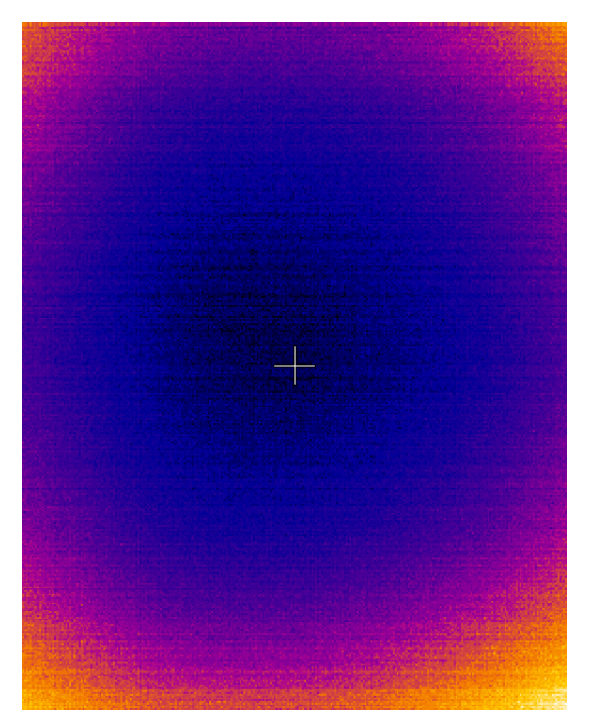

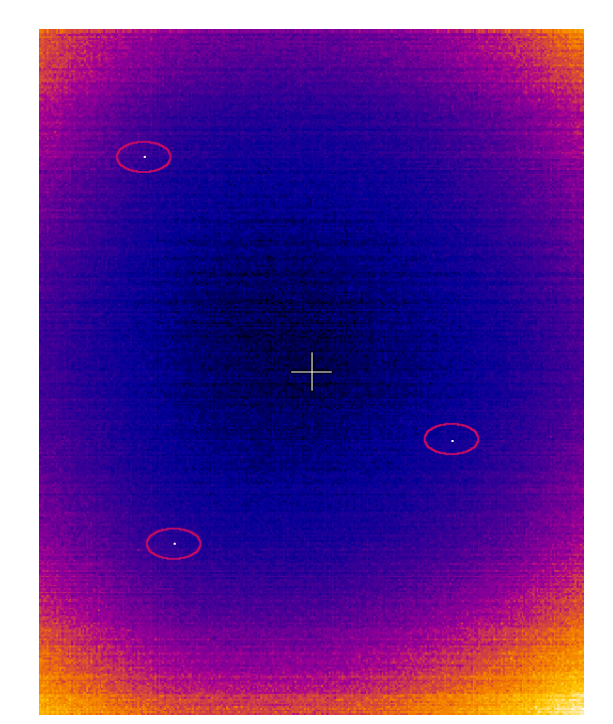

Während dieses Vorgangs stellen Sie einfach die IR-Kamera so ein, dass sie eine einheitliche Szene (z. B. die Wand) sieht. Dann drücken Sie Kalibrieren und das Bild sollte korrigiert werden. Die einheitliche Szene sollte dann wie folgt aussehen:

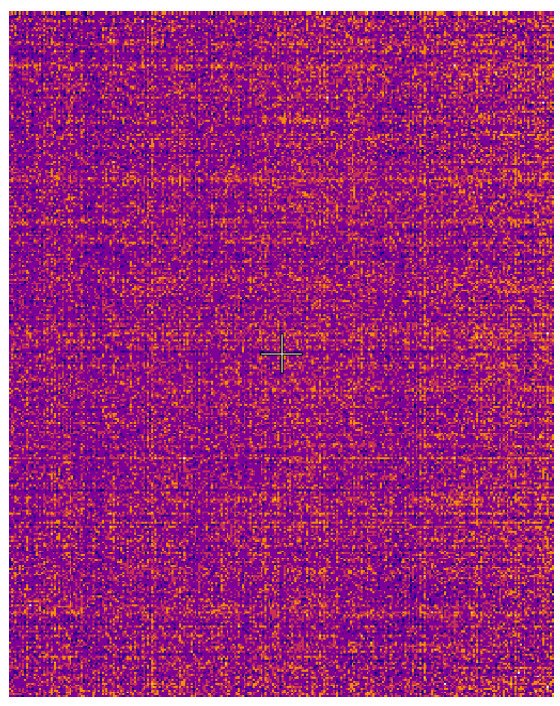

**Achtung!** Der Korona Effekt kann durch die noch nicht aufgewärmte IR-Kamera verursacht werden. Warten Sie nach dem Start der Infrarotkamera mindestens 5 Minuten, bevor Sie die IR-Bildkorrektur ausführen.

### *Diagrammeigenschaften*

### *Einheit*

Wählen Sie die Temperatureinheit.

### *Emissionsgrad*

Der Emissionsgradwert des beobachteten Ortes wird benötigt, um die richtige Temperatur zu berechnen.

### *Farbspektrum*

Wählen Sie die Farben der Bilder, **farbig** oder **schwarz** und **weiß**.

#### *Maßstab*

#### **auto**, **benutzer**

Die **automatische** Skalierung gewährleistet den höchstmöglichen Kontrast des Bildes. Mit der Benutzerskala haben Sie für jede Temperatur eine feste.

# *Gallerie*

Die Bilder von der Kamera, der IR-Kamera und auch alle Screenshots (MENU / Ausführen / Screenshot) können in der Galerie betrachtet werden. Sie können die Bilder als Icons oder ein Bild auf dem Bildschirm betrachten. Verwenden Sie die Eingabetaste oder doppeltippen Sie auf ein Bild, um es zu maximieren. Benutzen Sie dann die Escape-Taste, um den Icon-Modus wiederherzustellen.

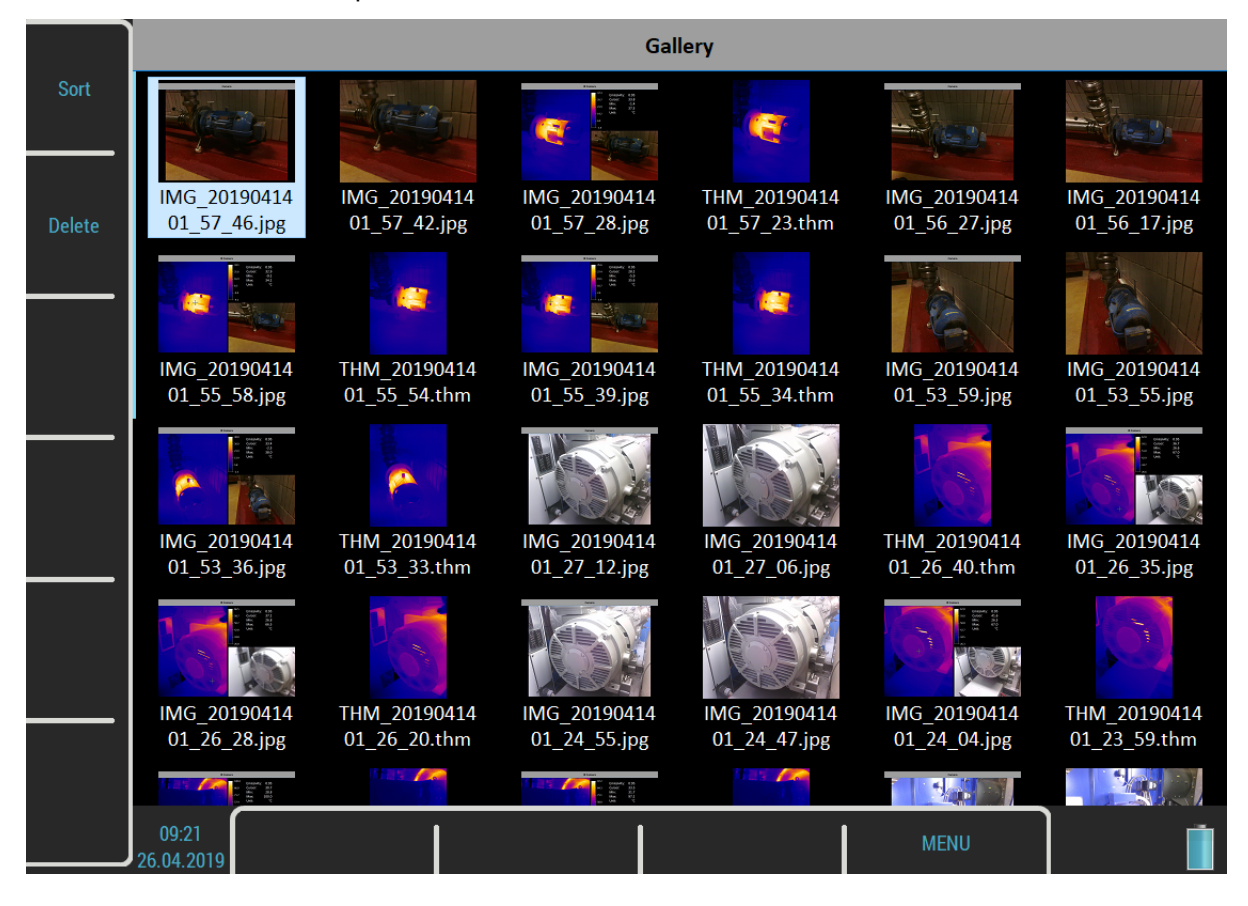

## *Schaltflächen*

### *Sortieren*

Sie können die Bilder nach Namen oder nach Zeit, in auf- oder absteigender Reihenfolge sortieren.

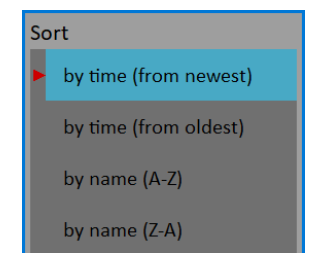

### *Löschen*

Löscht das ausgewählte Bild.

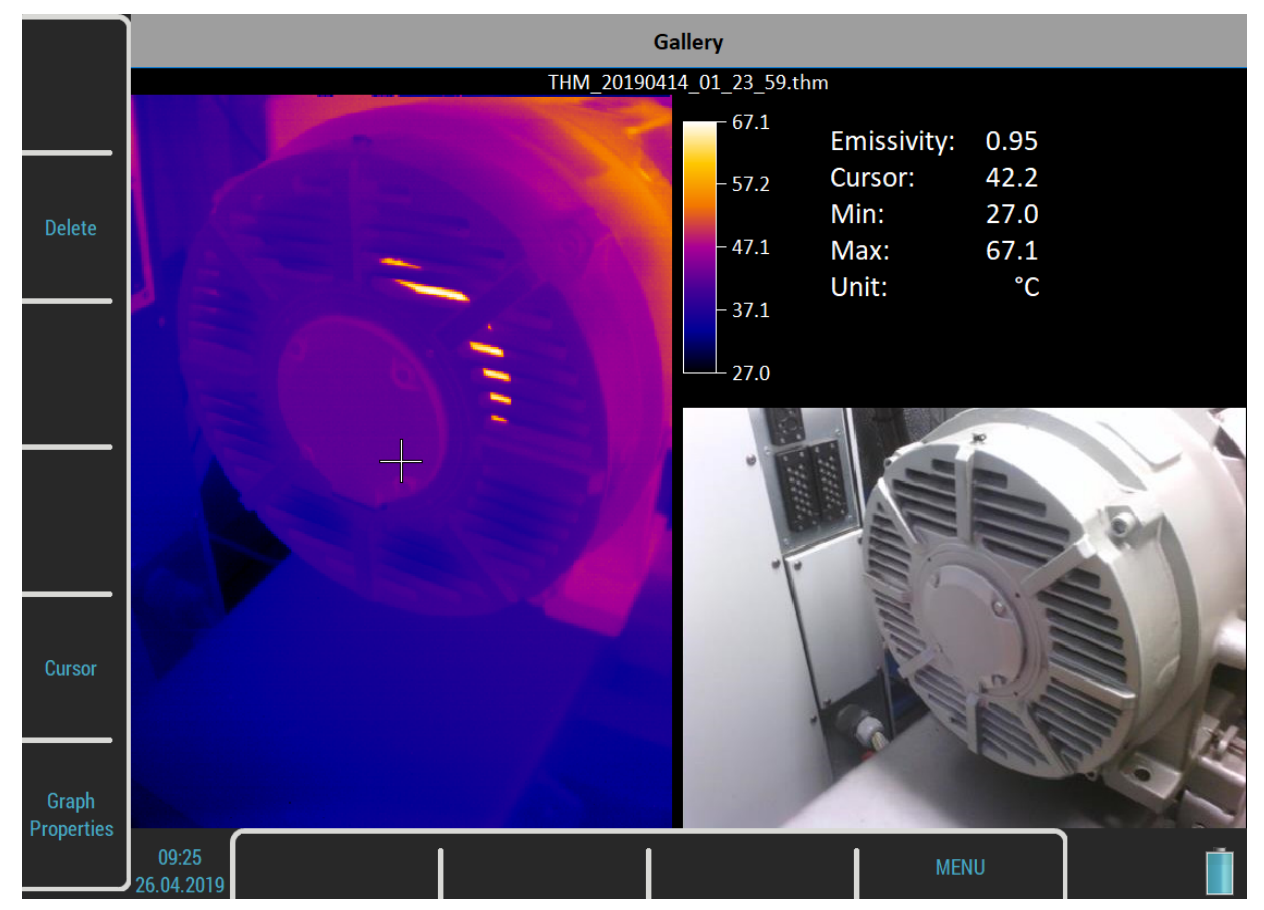

### *Schaltflächen für maximales IR-Kamerabild*

### *Cursor*

Wenn ein Bild von der IR-Kamera maximiert ist, können Sie den Cursor auch bewegen. Drücken Sie die Cursor-Taste, um die Pfeile in einen Cursor-Modus zu schalten. Drücken Sie dann die gleiche Taste, die jetzt Galerie heißt, um zurückzukehren. Sie können den Modus auch durch Antippen des Bildschirms wechseln. Tippen Sie auf das Bild der IR-Kamera, um in einen Cursor-Modus zu wechseln, oder tippen Sie außerhalb des Bildes, um in einen Galerie-Modus zu wechseln.

### *Diagrammeigenschaften*

Öffnet ein Menü für Grafikeigenschaften wie im Modul IR-Kamera.

# *MCSA*

.

Das Modul MCSA (Motorstrom-Signaturanalyse) wird zur Bestimmung von Fehlern in Induktionsmotoren durch Analyse der Statorströme verwendet. Sie benötigen für die gesamte Analyse eine Dreiphasenmessung, aber die meisten können mit nur einer einzelnen Strommessung durchgeführt werden. Für die Strommessungen werden Stromzangen verwendet.

Das Modul wertet gebrochene Rotorstäbe oder gerissene Rotorringe, kurzgeschlossene Windungen in Statorwicklungen, Luftspaltexzentrizität und Stromqualität aus.

### *Sensor Einstellungen*

Das MCSA-Modul basiert auf Strommessungen, daher müssen Sie geeignete Stromsensoren definieren. Wenn Sie das Modul vom Hauptbildschirm aus betreten, werden vordefinierte Sensoren automatisch eingestellt. Ein Nachrichtenfeld "Verwendete Sensoren" informiert Sie darüber.

**Hinweis!** Der Beschleunigungssensor auf AC4 hat vorerst keinen Verwendungszweck. Er kann in Zukunft verwendet werden.

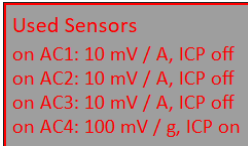

Wenn Sie unterschiedliche Sensoren verwenden möchten, können Sie diese im Menü einstellen.

**Hinweis!** Das Menü Sensoren ist nicht sofort nach dem Bestätigen des Mitteilungsfeldes verfügbar, da zuerst das Menü MCSA-Einstellungen erscheint.

**Hinweis!** Nachdem Sie die Sensoren geändert haben, wird Ihre neue Konfiguration gespeichert und beim nächsten Mal als vordefinierte Sensoren verwendet.

**Hinweis!** Alle im MCSA-Modul eingerichteten Sensoren gelten nur in diesem Modul. Wenn Sie das Modul zurück zum Hauptbildschirm verlassen, werden die vorherigen Sensoren wieder in den Zustand vor dem Betreten des Moduls zurückgesetzt. Wenn Sie also eine weitere Analyse in anderen Modulen durchführen möchten, müssen Sie die Sensoren im Menü Sensoren einrichten, ohne das das MCSA-Modul geöffnet ist.

### *MCSA Einstellungen*

Das Menü MCSA-Einstellungen erscheint automatisch nach Bestätigung der verwendeten Sensoren. Geben Sie einige Parameter ein, die im MCSA-Algorithmus benötigt werden. Dieses Menü kann auch später durch Drücken der Taste MCSA-Einstellungen geöffnet werden.

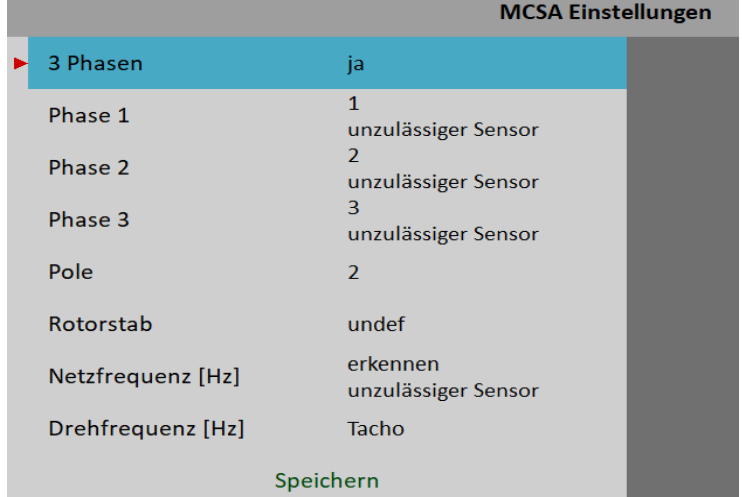

#### *3 Phasen*

#### **ja**, **nein**

Wenn Sie alle drei Phasen verwenden möchten, um eine vollständige MCSA-Analyse durchzuführen, wählen Sie Ja. Eine Phasenmessung ermöglicht es nicht, Phasenverschiebungen und Amplitudenunterschiede zwischen den Phasen zu überprüfen. Daher ist es nicht möglich, Statorfehler auszuwerten.

#### *Phasen 1 – 3*

#### **1**, **2**, **3**, **4**

Wählen Sie die Kanalnummer für jede Phase.

Ein Hinweis "**unzulässiger Sensor**" erscheint, wenn auf diesem Kanal kein aktueller Sensor definiert ist.

 $\overline{1}$ Phase 1 unzulässiger Sensor

### *Pole*

**2**, **4**, **6**, **8**, **10**, **12**, **14**, **16**, **18**, **20**, **user** Anzahl der Pole des ausgewerteten Motors. Die Zahl muss durch zwei teilbar sein.

### *Rotorstab*

#### **undef**, **benutzer**

Anzahl der Rotorstäbe des analysierten Motors

Diese Informationen aus dem Katalog sind möglicherweise nicht immer verfügbar. Wenn Sie diesen Parameter undefiniert lassen, kann die Messung normalerweise fortgesetzt werden, aber die Exzentrizität kann nicht bewertet werden.

### *Netzfrequenz*

#### **erkennen**, **benutzer**

Geben Sie den Wert der Netzeingangsfrequenz ein (Stromnetz). Wenn Sie den Wert nicht kennen, kann Ihnen die Auswahl von automatisch erkennen helfen.

Das Signal für die Erkennung wird vom Eingangskanal der **Phase 1** genommen. Eine Anmerkung "von AC 1" informiert Sie darüber (die Zahl in der Anmerkung ist immer gleich dem Wert von Phase 1).

detect Line Frequency [Hz] from AC 1

Die **Netzfrequenzerkennung** ist ähnlich wie die Drehzahlerkennung, die im eigenständigen Kapitel beschrieben wird.

Ein Hinweis "**unzulässiger Sensor**" erscheint, wenn auf dem Kanal der Phase 1 kein Stromsensor definiert ist.

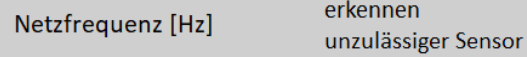

Die Netzfrequenzerkennung läuft vor der MCSA-Messung.

#### *Drehfrequenz*

#### **tacho**, **benutzer**

Geben Sie den Wert der Drehfrequenz (Rotordrehzahl) ein. Wenn Sie den Wert nicht kennen, verwenden Sie die Tachosonde.

Die Drehzahl der Tachosonde wird vor der MCSA-Messung ermittelt.

#### *Messung*

Drücken Sie die Eingabetaste, um die Messung zu starten. Bei Bedarf läuft zuerst die Netzfrequenz und / oder Drehzahlerfassung.

Die Dauer einer Messung kann von etwa einer Sekunde bis zu einigen zehn Sekunden variieren. Sie hängt von den gemessenen Motoreigenschaften ab. Bei längeren Messungen wird in der Statusleiste ein Countdown-Balken angezeigt.

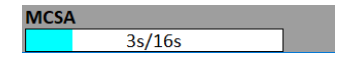

Die Messung wird automatisch gestoppt, wenn sie beendet ist, oder Sie können sie durch Drücken der Escape-Taste unterbrechen.

### *MCSA Bildschirm*

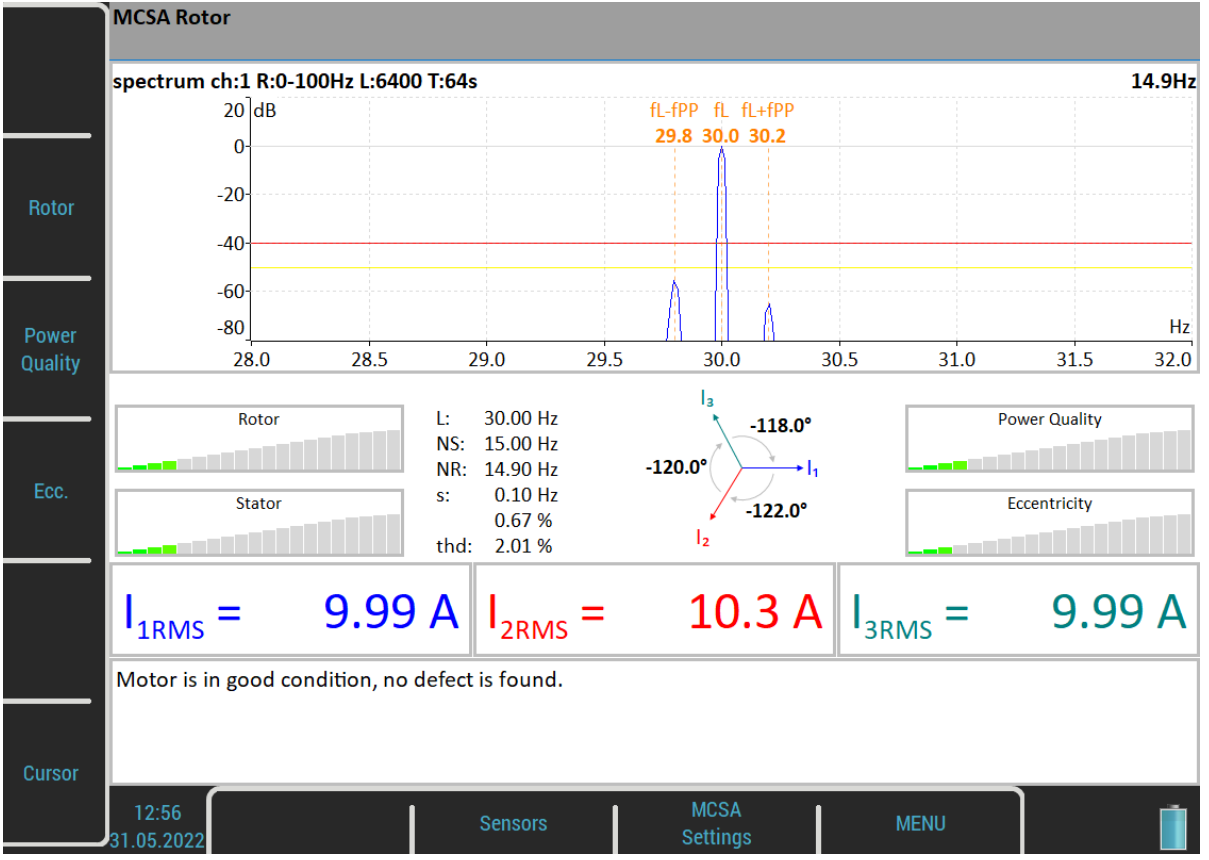

Sie können das angezeigte Spektrum wechseln, indem Sie die Taste **Rotor**, **Netzqualität** oder **Ecc**. drücken. Die aktuelle Auswahl wird als "**MCSA Rotor**" usw. in die Statusleiste angezeigt.

Durch Drücken der Cursor-Taste können Sie einen Cursor in Spektren ein- oder ausschalten. Sie können den Cursor verwenden, um das Spektrum wie im Analysator Modul.

Die Schaltfläche **Sensoren** öffnet das Menü Sensoren. Dies ist die Standardverknüpfung, die geändert werden kann.

Mit der Schaltfläche **MCSA-Einstellungen** wird das MCSA-Menü geöffnet.

Die Taste **MENÜ** öffnet das globale Hauptmenü.

Der Bildschirm enthält mehrere Anzeigeelemente. Lassen Sie uns diese besprechen.

### *Rotorspektrum*

Es wird standardmäßig angezeigt. Drücken Sie den Rotor-Knopf, um ihn wieder anzuzeigen, wenn ein anderes Spektrum gewählt wurde.

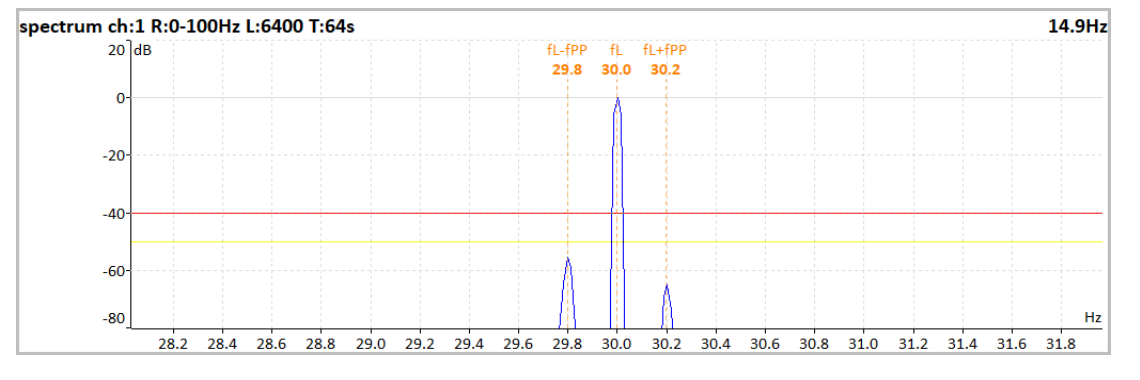

*Weitere technische Informationen finden Sie unter<https://www.adash.com/de> oder per E-Mail: [adash@dbvibro.de](mailto:adash@dbvibro.de)*

Es ist ein Frequenzspektrum um die Netzfrequenz. Das Spektrum wird in dB mit der Netzfrequenz als Referenzwert angezeigt.

Drei Frequenzen sind markiert: *fL* bedeutet Netzfrequenz. *fL +/ – fPP* bedeutet Polpass-Seitenband um die Netzfrequenz.

Zwei Grenzwerte sind markiert:

- **-50 dB** für Warnung
	- **-40 db** für Gefahr

Es gibt eine einfache Regel. Wenn der Unterschied zwischen den Haupt- und Seitenbandkomponenten größer als 50 dB ist, weist der Rotor keine Fehler auf, wenn der Unterschied im Bereich zwischen 40 und 50 dB liegt, ist wahrscheinlich ein Stab gebrochen, und bei einem Unterschied von weniger als 40 dB sind mehrere Stäbe oder der Abschlussring gebrochen (Erkärung in Review of **Motor Current Signature Analysis** statement von Dubravko Miljković, Kroatien, erwähnt).

#### *Spektrum der Netzqualität*

Drücken Sie die Taste Netzqualität, um diese anzuzeigen.

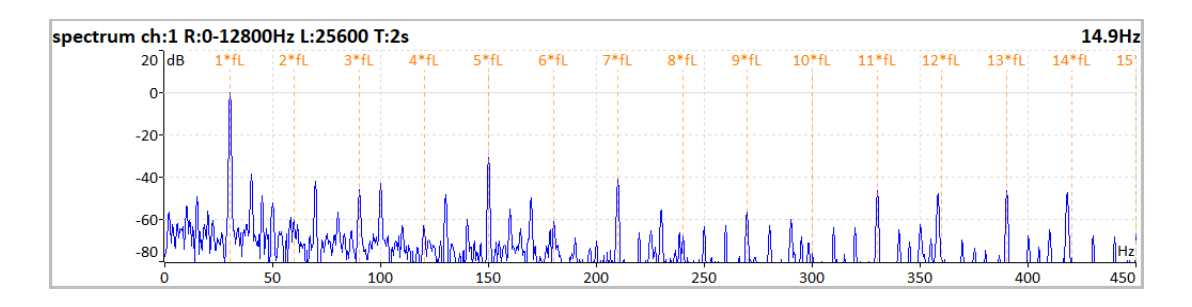

In diesem Spektrum sind Harmonische der Netzfrequenz markiert.

### *Exzentrizitäts-Spektrum*

Drücken Sie die Taste Ecc. zur Anzeige.

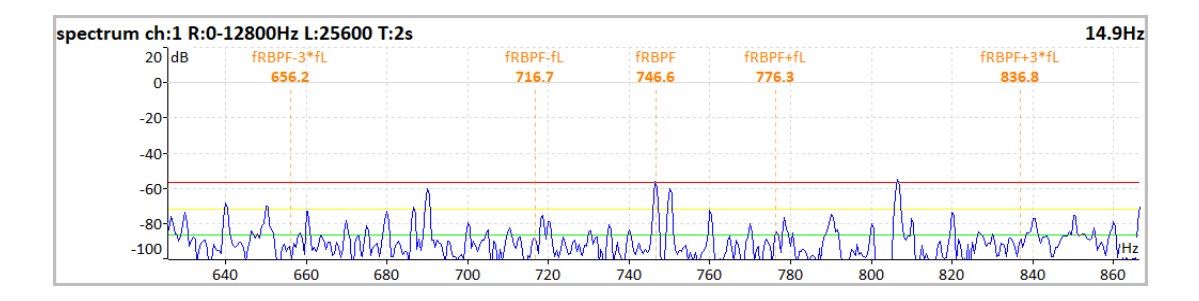

In diesem Spektrum sind die für die Exzentrizität charakteristischen Frequenzen markiert. Das bedeutet die **Rotorstabdurchlassfrequenz** (**fRBPF**) und ihre ungeraden Seitenbänder (**fRBPF +/- fL** und **fRBPF +/- 3fL**). Grenzwerte für die Exzentrizitätserkennung sind ebenfalls markiert.

#### *Schweregrad Balken*

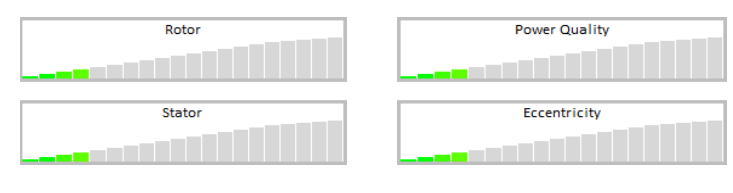

205

*Weitere technische Informationen finden Sie unter<https://www.adash.com/de> oder per E-Mail: [adash@dbvibro.de](mailto:adash@dbvibro.de)*

Jeder horizontale Balken zeigt den Schweregrad der einzelnen Elemente an. Es beginnt mit der grünen Farbe auf der linken Seite und endet mit der roten Farbe auf der rechten Seite.

Der Schweregrad des Rotors wird anhand der Werte auf den Seitenbändern des Poldurchlaufs ermittelt.

Der Stator-Schweregrad wird aus der Differenz von 3 Stromwerten ermittelt.

Die Stromqualität wird anhand der gesamten harmonischen Verzerrung des Stromsignals ermittelt.

Die Exzentrizität wird aus den Werten der Exzentrizitäts-Kennfrequenzen ermittelt.

#### *Phasendiagramm*

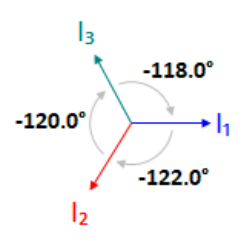

Sie können Phasenverschiebungen zwischen Phasen überprüfen. Außerdem entspricht die Pfeilrichtung im Phasendiagramm der Drehrichtung des Motors, egal ob im Uhrzeigersinn oder gegen den Uhrzeigersinn.

#### *Frequenztabelle und thd*

Ŀ. 30.00 Hz NS: 15.00 Hz NR: 14.90 Hz  $0.10$  Hz s: 0.67% thd: 2.01 %

- *L* Netzfrequenz
- *NS* Synchron Drehzahl
- *NR* Rotordrehzahl
- *s* Schlupf
- . *thd* Totale harmonische Verzerrung

#### *Aktuelle Werte*

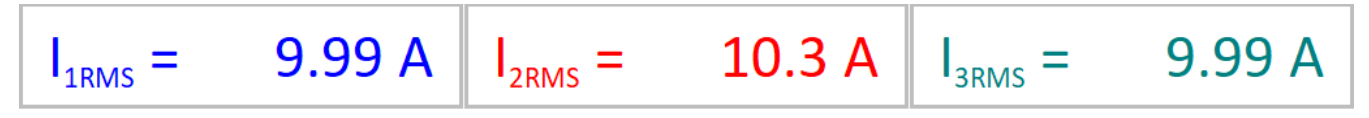

Die aktuellen RMS-Werte aller Phasen werden angezeigt.

### *Informationsfenster*

Motor is in good condition, no defect is found.

Alle festgestellten Fehler sind hier in Textform zusammengefasst. Die angezeigte Meldung beschreibt die Zustände der Schweregradebalken und bringt einige zusätzliche Informationen.

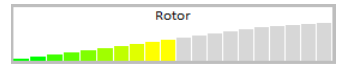

Achtung! Es liegt wahrscheinlich eine Widerstandsänderung in der Rotorwicklung vor. Rotorstäbe oder -ringe könnten gebrochen sein.

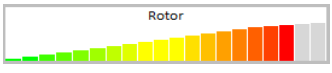

Achtung! Rotorstäbe sind gebrochen.

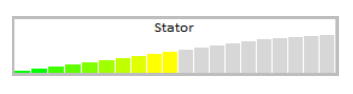

Achtung! Eine Statorwicklung hat wahrscheinlich eine Stromungleichheit. Dieser Fehler könnte durch eine Änderung des Wicklungswiderstandes verursacht werden.

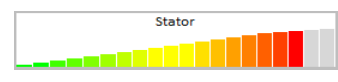

Gefahr! In der Statorwicklung befinden sich wahrscheinlich kurzgeschlossene Windungen. Ein weiterer Kurzschluss ist möglich.

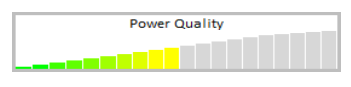

Achtung! Phasenströme enthalten Harmonische. Sie werden wahrscheinlich durch Umrichterbeeinflussung oder elektromagnetische Asymmetrie im Motor verursacht.

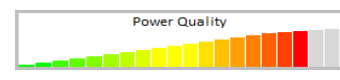

Gefahr! Phasenströme enthalten Harmonische. Sie werden wahrscheinlich durch Umrichterbeeinflussung oder elektromagnetische Asymmetrie im Motor verursacht.

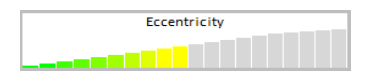

Achtung! Der Motorluftspalt kann variabel sein. Er wird durch einen exzentrischen Rotor verursacht.

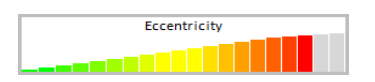

Gefahr! Der Motorluftspalt ist variabel. Er wird durch einen exzentrischen Rotor verursacht.

### *Fehler und Warnungen*

#### *Instabile Netzfrequenz oder Drehzahl*

Instabile Netzfrequenz oder Drehzahl der Leitung

Die MCSA-Analyse kann durch eine instabile Netzfrequenz oder Drehzahl beeinflusst werden. Wenn einer dieser Werte variiert, werden Sie durch einen Benachrichtigungstext über dem rechten Schweregrad-Balken informiert.

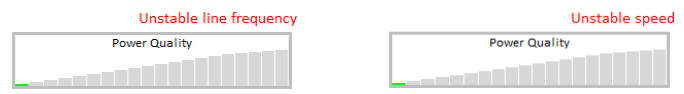

Darüber hinaus wird nach Abschluss der Messung ein Mitteilungsfeld angezeigt.

207

*Weitere technische Informationen finden Sie unter<https://www.adash.com/de> oder per E-Mail: [adash@dbvibro.de](mailto:adash@dbvibro.de)*

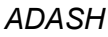

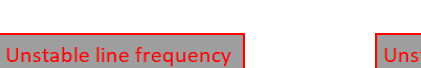

*ADASH VA5 Pro*

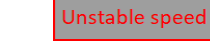

### *hohe Drehzahl*

Wenn die Drehzahl zu nahe an der Synchrondrehzahl liegt, d.h. der Schlupf gegen Null geht, wird der Fehler "hohe Drehzahl" ausgegeben. In diesem Fall können Rotorfehler nicht erkannt werden.

### *Einphasige Messung*

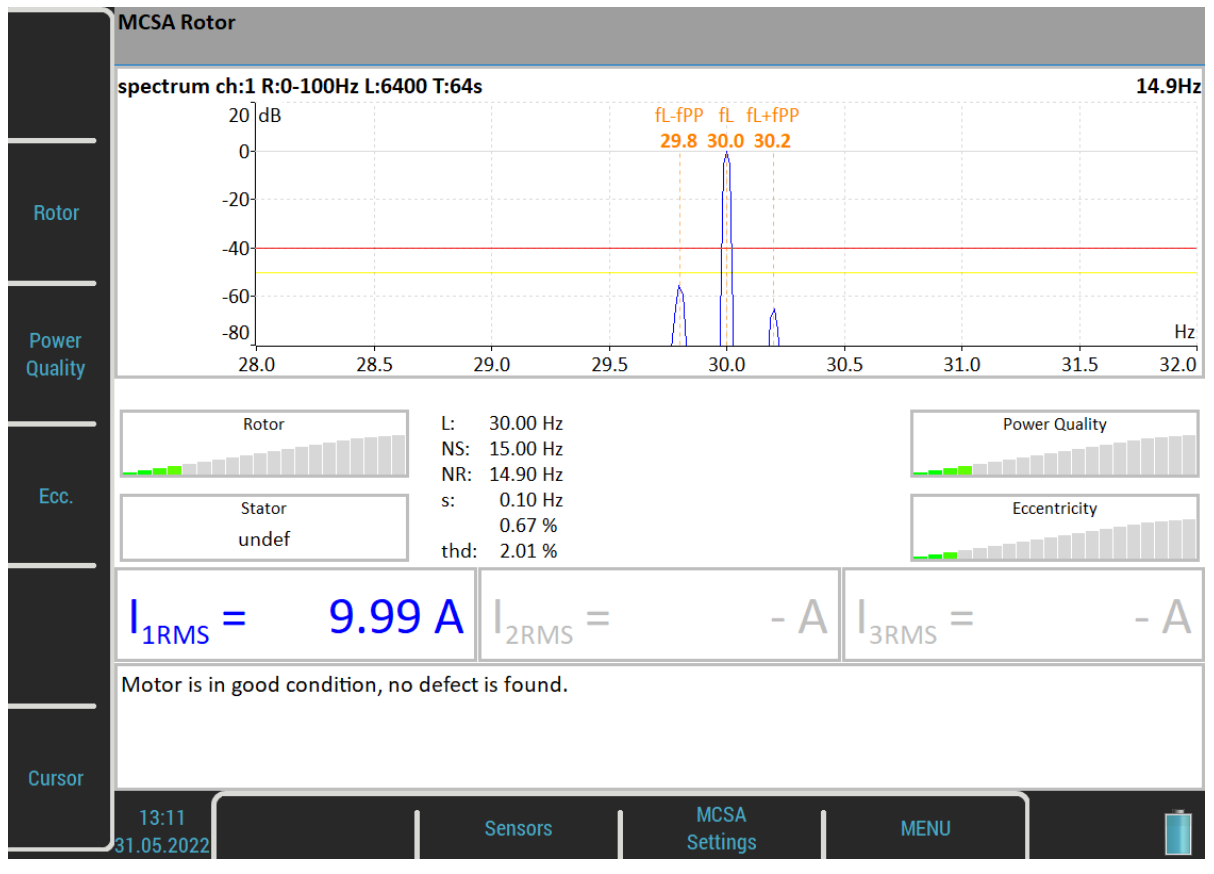

Falls Sie eine Phasenmessung verwenden, sind einige Indikatoren nicht verfügbar. Der Statorschweregrad ist nicht definiert. Natürlich fehlen das Phasendiagramm und die Stromwerte.

# *A4404 – SAB und Virtuelle Einheit*

Die Virtuelle Einheit nutzt dieselbe Software, die auch im **VA5**-Schwingungsanalysator verwendet wird. Sie können die Virtuelle Einheit im Demo-Modus verwenden und sich die Arbeitsumgebung des VA5-Geräts ansehen. Mit anderen Worten: Sie können die Virtuelle Einheit kostenlos herunterladen und installieren und sich alle Messfunktionen des Geräts ansehen.

Sie können die Virtuelle Einheit auch zur Nachbearbeitung Ihrer Aufzeichnungen vom realen Instrument aus verwenden.

Darüber hinaus ist die Virtuelle Einheit für die Messung mit dem **A4404 - SAB** ausgelegt*.*

### *Installation*

### *A4404 – SAB Treiber Installation*

Verbinden Sie das SAB mit dem Computer über ein USB-Kabel. Die Treiber sollten automatisch aus dem Internet installiert werden. Falls Sie keine Internetverbindung haben oder ein Problem auftritt, folgen Sie diesen Anweisungen:

- 1. Laden Sie die Treiberdatei von <https://adash.com/downloads/third-parties-software>oder von dem mitgelieferten SAB-USB Stick herunter.
- *2.* Entpacken Sie die Datei irgendwo auf Ihrem Computer (z.B. C:\A4404).
- *3.* Schließen Sie die A4404 SAB über ein USB-Kabel an Ihren PC an.
- *4.* Das Fenster "Assistent zum Hinzufügen von Hardware" sollte sich öffnen, wenn auf Ihrem PC keine Treiber gefunden werden. Folgen Sie den Anweisungen des Assistenten.
- *5.* Wählen Sie "Von einer Liste oder einem bestimmten Ort installieren" und klicken Sie auf die Schaltfläche "Weiter".
- *6.* 6. Aktivieren Sie "Diesen Ort in die Suche einbeziehen".
- *7.* Klicken Sie auf die Schaltfläche "Durchsuchen" und wählen Sie den Ordner, in dem Sie den Treiber dekomprimiert haben.
- *8.* Klicken Sie auf die Schaltfläche "Weiter" und warten Sie auf den Abschluss der Installation.
- *9.* Sie können die heruntergeladene Datei und den Ordner mit dem unkomprimierten Treiber löschen (nicht erforderlich).

### *Installation Virtuelle Einheit*

Laden Sie die Virtuelle Einheit von der Adash-Webseite <http://www.adash.com/downloads/adash-software> oder vom SAB-Installationsflash-Laufwerk herunter. Führen Sie die Datei aus und folgen Sie den Anweisungen des Installationsassistenten. Sie werden aufgefordert, den Installationszielpfad (Standardwert ist C:\Program Files (x86)\Adash\Virtual Unit) und den Pfad für den Arbeitsordner einzugeben, in dem alle Daten der Anwendung gespeichert werden (Standardwert ist C:\ProgramData\Virtual Unit). In diesem Ordner werden nach dem ersten Durchlauf zwei Unterordner erstellt, Daten und VA5\_DISC. Der Datenordner entspricht dem internen Datenträger des Instruments und der Ordner VA5\_DISC entspricht dem Flash-Laufwerk des Instruments (siehe Allgemeine Informationen / Anschluss an den Computer).

**Hinweis**! Sie brauchen weder Routen noch andere Projekte nach VA5\_DISC in der Virtuellen Einheit zu exportieren. DDS kann sie direkt im Datenordner finden.

### *Lizenz Datei*

Jedes A4404 - SAB-Gerät wird mit einer eindeutigen Lizenzdatei geliefert. Die virtuelle Einheit benötigt die Lizenzdatei adashx123456.a44, um die A4404 - SAB zu betreiben (die 123456 ist die Seriennummer der A4404). Kopieren Sie diese Datei vom mitgelieferten Flash-Laufwerk in den Arbeitsordner in den Ordner data\ VA4licence.

### *Update*

Um die Software zu aktualisieren, führen Sie einfach die Installationsdatei mit der neueren Version aus. Die alte Version wird ersetzt. Die Anwendungsdaten gehen nicht verloren.

### *Betrieb*

Wenn Sie den A4404 - SAB verwenden möchten, schließen Sie ihn an, bevor Sie die Anwendung "Virtuelle Einheit" starten. Der Computer mit angeschlossenem SAB und laufender Virtual Unit verhält sich dann wie ein VA5-Gerät. Das Live-Signal wird nur mit dem A4404 - SAB gemessen. Ohne dieses Gerät ist es möglich, Aufzeichnungen nachzubearbeiten. Die Installation der Virtual Unit enthält eine Aufzeichnung (Default Rek) zur Demonstration. Sie können hier weitere Aufzeichnungen herunterladen [http://adash.com/download/Records.zip.](http://adash.com/download/Records.zip) Sie können auch Ihre eigenen Aufzeichnungen aus dem Instrument nachbearbeiten.

### *VA5 Virtuelle Einheit und VA5 Pro verbindung*

In diesem Kapitel wird beschrieben, wie Projekte zwischen dem Instrument und der virtuellen Einheit aufgeteilt werden können. Schließen Sie das Instrument über ein USB-Kabel an den Computer an. Das Instrument wird als VA5\_DISC (Wechseldatenträger) auf Ihrem System gefunden. Es ist möglich, die Daten zwischen dem Arbeitsordner der virtuellen Einheit und der VA5\_DISC des Instruments zu kopieren.

### *Kopieren von Projekten in das Instrument*

Kopieren Sie den Projektordner data\VA4analyser\ProjectName aus dem Arbeitsordner der virtuellen Einheit in den Ordner VA4analyser auf der VA5\_DISC des Instruments. Achtung! VA5\_DISC ist hier das reale Wechseldatenträgergerät, NICHT der Ordner der virtuellen Einheit! Sie müssen eine leere Datei mit dem Namen script.dds im Projektordner auf der VA5\_DISC des Instruments erstellen. Dadurch wird sichergestellt, dass das Projekt nach Eingabe des Analysator Moduls auf die interne Festplatte des Instruments importiert wird. Dieselbe Datei wird von DDS erstellt.

Runup- (Ordner VA4runup), Route- (Ordner VA4route) und Oktavanalyse- (Ordner VA4octave) Projekte werden auf die gleiche Weise kopiert.

#### Beispiel:

Sie haben eine Route mit dem Namen Power Station in der virtuellen Einheit und möchten sie auch in einem realen Instrument haben.

- 1. Verbinden Sie das Instrument über ein USB-Kabel mit dem Computer. Das Instrument muss ausgeschaltet sein oder sich auf dem Hauptbildschirm befinden.
- 2. Ein neues USB-Laufwerk namens VA5\_DISC erscheint unter den Festplatten des Computers.
- 3. Öffnen Sie den VA4route-Ordner auf der VA5\_DISC.
- 4. Öffnen Sie den Ordner data\Va4route im Arbeitsordner der virtuellen Einheit. Suchen Sie den Ordner Power Station in diesem Ordner.
- 5. Kopieren Sie den Ordner "Power Station" in den VA4route-Ordner auf der VA5\_DISC.
- 6. Erstellen Sie die leere Datei script.dds in VA4route\Power Station auf VA5\_DISC.
- 7. Geben Sie das Route-Modul in das Gerät ein.
- 8. Die Power Station Route wird automatisch importiert und in der Projektliste angezeigt.

### *Kopie der Projekte und Aufzeichnungen aus dem Instrument*

**Achtung!** Projekte müssen zuerst auf das VA5\_DISC exportiert werden, genauso wie der Export für DDS.

Kopieren Sie den Ordner VA4analyzer\ProjectName aus dem Ordner VA5\_DISC des Instruments in den Arbeitsordner der virtuellen Einheit. In diesem Fall brauchen Sie keine Datei script.dds wie beim Kopieren in das Instrument zu erstellen. Runup (VA4runup-Ordner), Route (VA4route-Ordner), Octave Analysis (VA4octave-Ordner), Balancer (VA4balancer-Ordner) und Recorder (VA4recorder-Ordner) werden auf die gleiche Weise kopiert.

#### Beispiel:

Sie haben eine Route mit dem Namen Power Station im Instrument und möchten sie auch in Virtual Unit haben.

- 1. Öffnen Sie den Ordner data\Va4route im Arbeitsordner der virtuellen Einheit.
- 2. Öffnen Sie das Routenmodul im Instrument.
- 3. Wählen Sie die Route Kraftwerk.
- 4. Exportieren Sie die Route mit dem Menüpunkt Route / Export in VA5\_DISC.
- 5. Verbinden Sie das Gerät über ein USB-Kabel mit dem Computer.
- 6. Ein neues USB-Laufwerk mit der Bezeichnung VA5\_DISC erscheint unter den Festplatten des Computers.
- 7. Öffnen Sie den VA4route-Ordner auf der VA5\_DISC. Suchen Sie in diesem Ordner den Ordner Power Station.
- 8. Kopieren Sie den Ordner "Power Station" aus dem Arbeitsordner der virtuellen Einheit in den Ordner data\Va4route.
- 9. Öffnen Sie das Routenmodul in der virtuellen Einheit. Die Route Kraftwerk befindet sich in der Liste mit anderen Routen.

# *Anhang A: Technische Spezifikation*

### *Eingänge*

### *Dynamische Kanäle (AC)*

Anzahl der synchronen parallelen Kanäle (AC): 4 AC

### *Tacho / Drehzahl Kanal*

Anzahl: 1 unabhängiger Tachoeingang Drehzahlbereich: 0.01Hz - 1000 Hz Eingangsimpedanz: 80 kOhm Eingangsart: Spannung Eingangsbereich: + 10V (nur ein Bereich, keine Verstärkung) oder +/-30V (Tachosignal + DC) mit optionalen Tach. Sig. Wandler Genauigkeit: <0.5 % Trigger level: 0.1 -9.9 V, benutzerdefiniert Eingangsschutz: bis zu 48 V Anschluß Buchse: robustes Push-Pull System

### *Statische Kanäle (DC or 4-20mA)*

Anzahl: 4 DC oder 4-20mA (muß bei Bestellung angegeben werden) Eingangsbereich: +/- 24 V oder 4-20mA Eingangsimpedanz: 100kOhm (V-DC), 250 Ohm (4-20mA-DC) A/D Auflösung: 12 bit Eingang Genauigkeit: 0.1% fsd Eingangsschutz: bis zu 30 V

### *Messfunktionen*

Geschwindigkeit der Datenanalyse: 0.1 sek für 25600 Linien FFT Spektrum Amplitudeneinheiten: Metrisch, Imperial (English) or EU Frequenzeinheiten: Hz, CPS, RPM, CPM, Ordnungen Amplitudenskala: Beschleunigung, Schwinggeschwindigkeit, Weg, benutzerdefiniert Skalierung: Linear oder Log, beide X und Y Achsen

212

Frequenzbereich (-3dB): 0.35 - max 90000 Hz (196 kHz Abtastfrequenz) Eingangsbereich: +/- 12V (nur ein Bereich, keine Verstärkung) Messzeit: voll Synchron A/D Auflösung: 24 bit Eingang, 64 bit doppelte Genauigkeit (keine Verstärkung benötigt!) Dynamischer Bereich: 120 dB Kanal Konfiguration: Spannung oder ICP (individuell für jeden Kanal) Spannung oder ICP (individuell für jeden Kanal) Eingangsschutz: bis zu 30 V Eingangsimpedanz: 100 kOhm Eingangsart: Beschleunigung, Schwinggeschwindigkeit, Weg, alle anderen Arten von Wechselspannung Integration:<br>
2D Verarbeitung: einfache, doppelte, volldigitale Integration<br>
2D Verarbeitung: Achsdrehung entsprechend der Montage des Sensors Achsdrehung entsprechend der Montage des Sensors Genauigkeit: < 0.5 %  $ICP/ \,CCS$ : 18 V, 3.8 mA Benutzer HP Filter: 0.35Hz - 12800 Hz 25Hz - 90000 Hz Anschluß Buchsen: robustes Push-Pull System

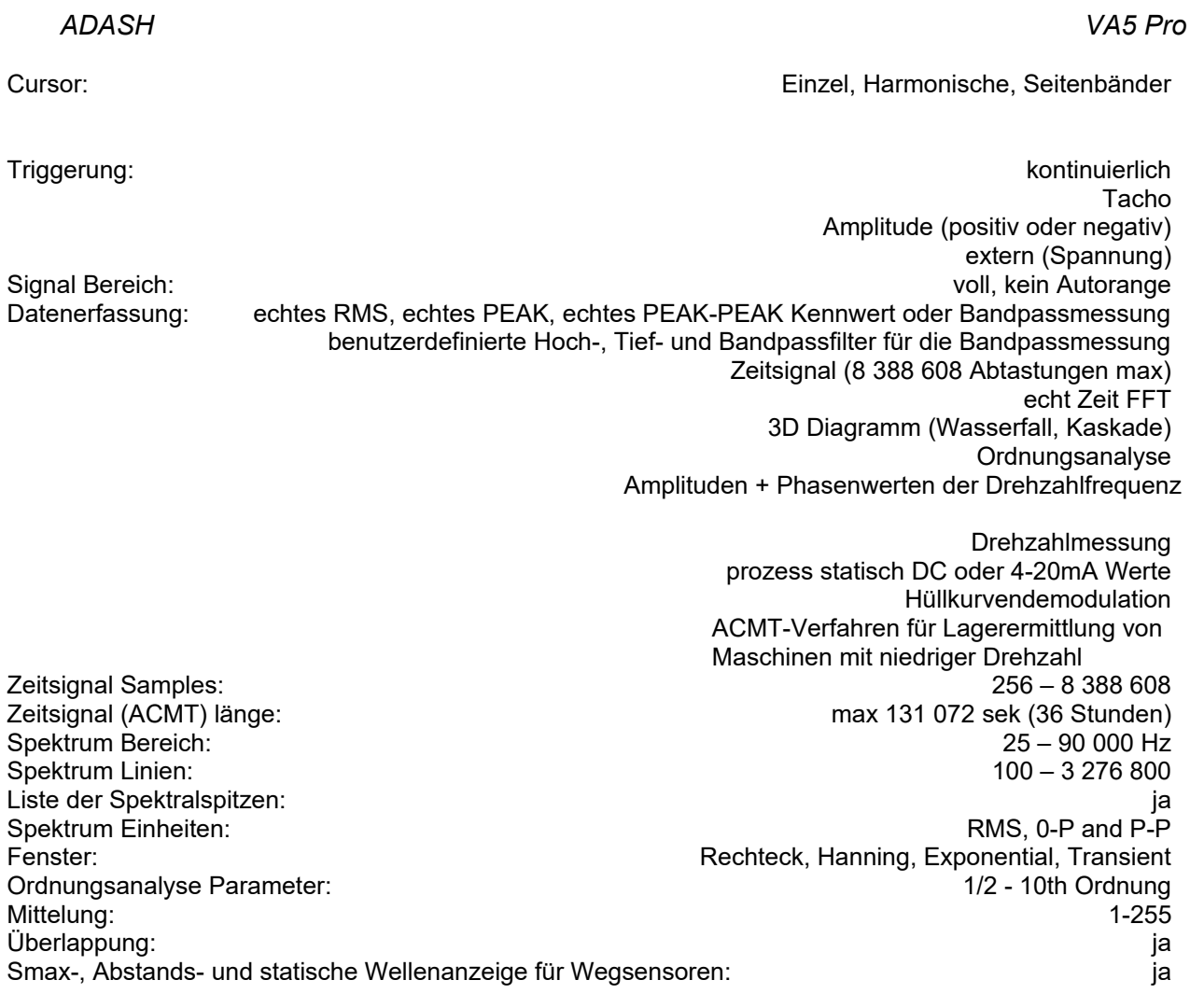

# *Rekorder:*

Benutzerdefiniert im Bereich 64Hz - 196 kHz Beispiel für die Aufzeichnungslänge: 3 GB für 1 Stunde Aufnahme mit 64kHz Abtastung (4ch AC+4ch DC+1ch Tacho Signal) (100 GB Speicher ermöglicht über 30 Stunden volle 64kHz Aufzeichnung, niedrigere Abtastrate ermöglicht viel längere Aufzeichnung)

### *Auswuchten:*

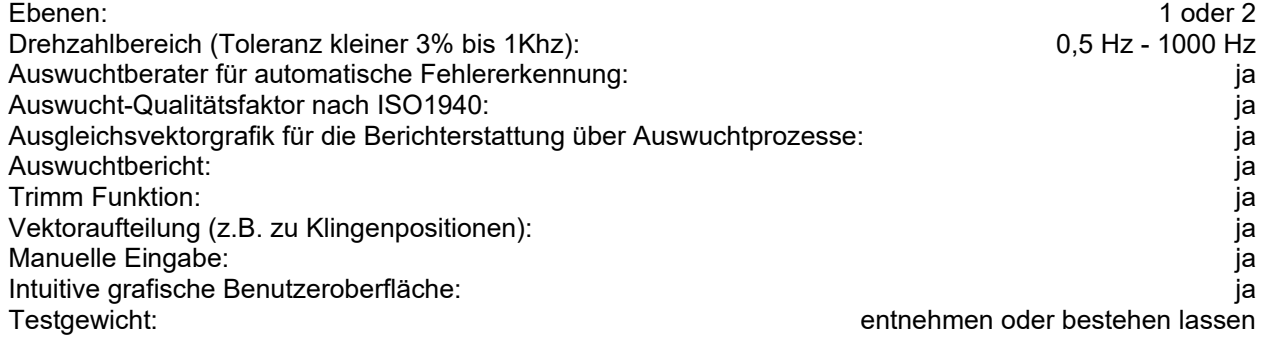

# *Generell:*<br>Prozessor:

Atom 1.9 GHz RAM: 2 GB

Schnittstelle:

Gewicht: 2.2 kg

# *Kamera:*

### *IR Kamera:*

Anzeige: TFT Farbe 191 x 134 mm (9.1'' diagonal), Auflösung 1125x800 Datenspeicher (Interne SSD): 64 GB

Datenspeicher (VA5\_DISC flash): 16 GB Spannungsversorgung: Li-Ion Batterie (mehr wie 8h Messungen möglich) Betriebstemperatur:  $-10 °C - +50 °C$ , 15°F-120°F EMC: CE geprüft Abmessungen: 280 x 205 x 55 mm

5 mpx, 2592 x 1944 px Fokus: auto

Feld-Format: 384 x 288 px Temperaturbereich:  $-10°C \approx 250°C (-10°C \approx 150°C)$ <br>Linse: 6.8mm F 1.3 Linse: 6.8mm F 1.3<br>NETD: 3 NETD: < 50mK

### *Weitere technische Informationen finden Sie unter<https://www.adash.com/de> oder per E-Mail: [adash@dbvibro.de](mailto:adash@dbvibro.de)*

*ADASH VA5 Pro*

# *Anhang B : Konventionen zur Phasenmessung*

### *Einkanalige Messung mit Tacho*

Nehmen wir das als y=cos(ωt) definierte Zeitsignal an. Wir verwenden die Kosinusfunktion, weil die FFT Funktion diese auch verwendet. Es vereinfacht die Berechnungen und das Verständnis dafür.

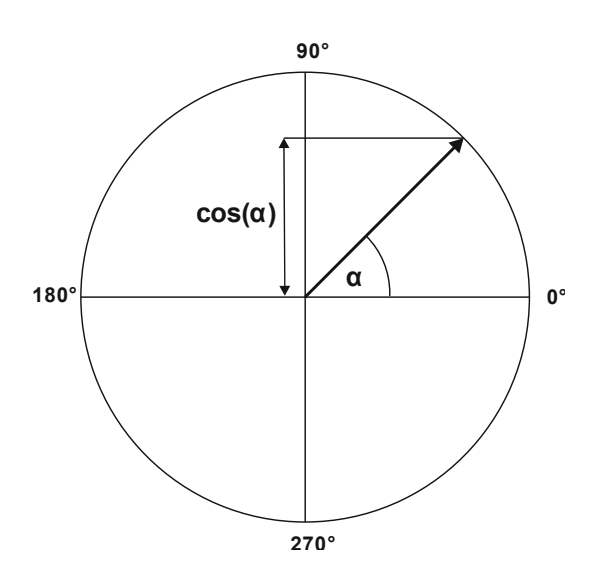

Unsere Startposition des Drehvektors V wird 90° sein, wir werden ihn als T0 markieren.

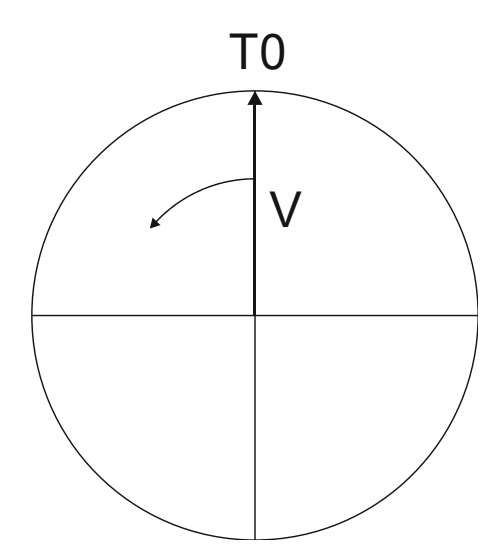

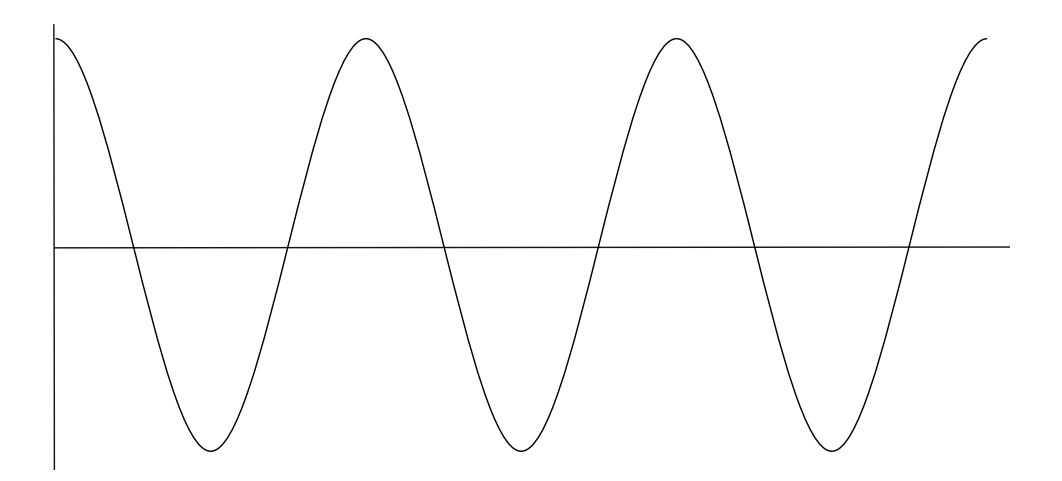

Wenn sich der Vektor V zum Beispiel 3 Mal dreht, dann erhalten wir das Zeitsignal wie folgt.

Jetzt übernehmen wir das Tachosignal an. Den Tacho-Impuls, den wir in die T0-Position bringen.

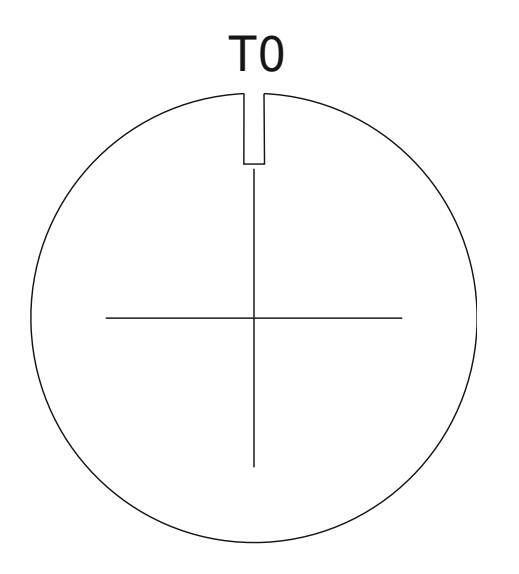
Entsprechendes Zeitsignal mit Tachoimpulsen befindet sich auf dem folgenden Bild.

Nun beginnen wir, die Phasenverschiebung (gekennzeichnet als φ) des Zeitsignals gegenüber dem Tachosignal anzunehmen. Die Signalformel ändert sich zu y=cos(ωt + φ). Das vorige Bild entspricht φ=0°. Und dieser Wert wird auf dem Bildschirm des Instruments angezeigt. Wenn sich die Tachoimpulse in den maximalen Zeitsignalpositionen befinden, dann ist der Phasenwert gleich Null.

Gehen Sie nun von φ=45° aus. Wir verwenden die Einheit Grad, um es für alle Leser einfach zu machen. Das Bogenmaß muss in exakter mathematischer Formel verwendet werden.

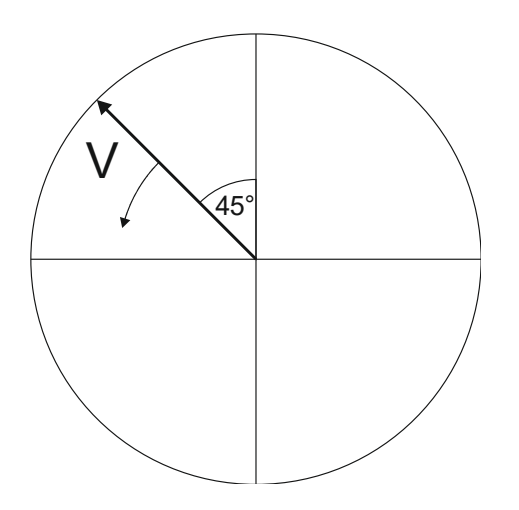

Auf dem nächsten Bild ist das entsprechende Zeitsignal mit Tachoimpulsen.

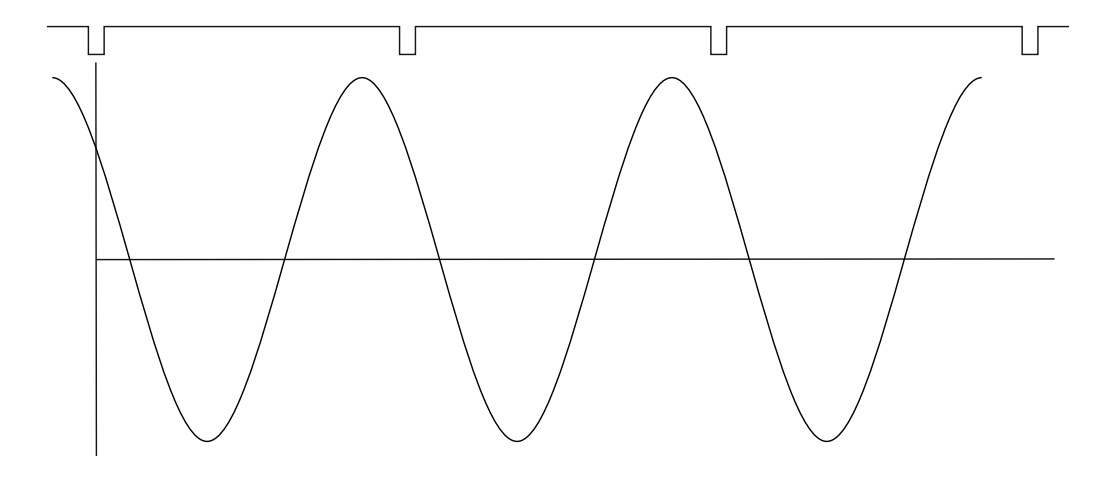

Das Zeitsignal ist dem Tachosignal des 45° voraus (vorauseilend). Der 45° Winkel erscheint in diesem Fall auf dem Bildschirm des Instruments.

Nun nehmen wir den φ=-45° an.

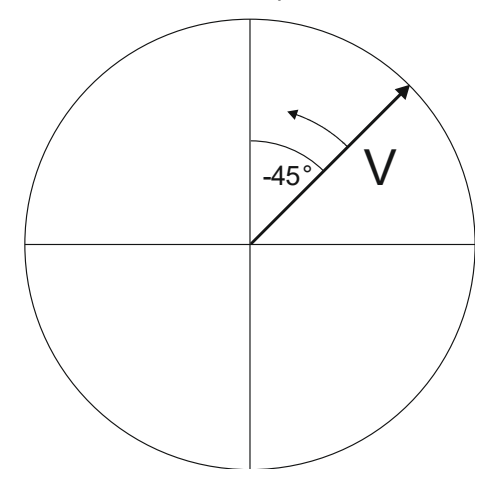

Auf dem nächsten Bild ist das entsprechende Zeitsignal zu sehen.

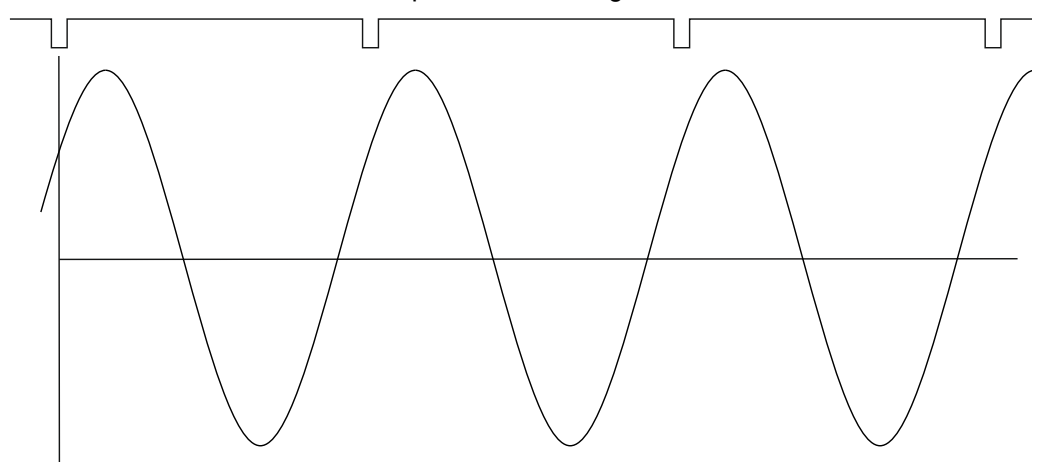

Das Zeitsignal ist zeitverzögert. In diesem Fall erscheint auf dem Bildschirm des Instruments der Wert -45°.

Dieser Ansatz wird für die einkanalige Messung als Amplitude+Phase und Ordnungen verwendet.

#### *Zweikanalige Messung*

Wir müssen immer die Kanäle von A und B definieren. Zum Beispiel verwenden wir Kanal 1 als A und Kanal 2 als B. Sie müssen immer die Kanalnummern von A und B vergeben. Man kann es sich als Black Box vorstellen, und man muss den Phasengang dieses Kanals messen.

Das sehen Sie zum Beispiel auf dem Display:

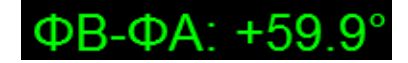

Die Logik ist die gleiche wie bei der einkanaligen Messung. Das A hat die gleiche Funktion wie das Tachosignal. Diese 60° bedeutet, dass B dem A um 60° voraus ist (vorauseilend).

218

Dieser Ansatz wird bei zweikanaligen Messungen als Phasenverschiebung und frf verwendet.

### *Letzte Gedächtnisstütze*

In diesem Kapitel sprechen wir über Zeitsignale und ihre Position in der Zeit. Wir haben ein Wort wie "Signal ist voraus", "vorauseilend" und auf der anderen Seite dieses Signal verzögert verwendet.

Das sollten Sie immer im Hinterkopf behalten:

**Zum Beispiel 60° voraus zu sein ist dasselbe, wie um 300° verzögert zu sein. Vergessen Sie nicht, dass wir mit einer periodischen reinen Kosinus-Zeit-Wellenform arbeiten**.

# *Anhang C: Symbole und Abkürzungen*

## *Eingänge*

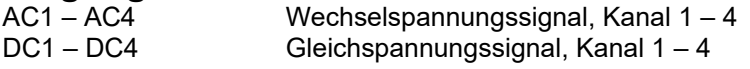

### *Abkürzungen in Diagrammen*

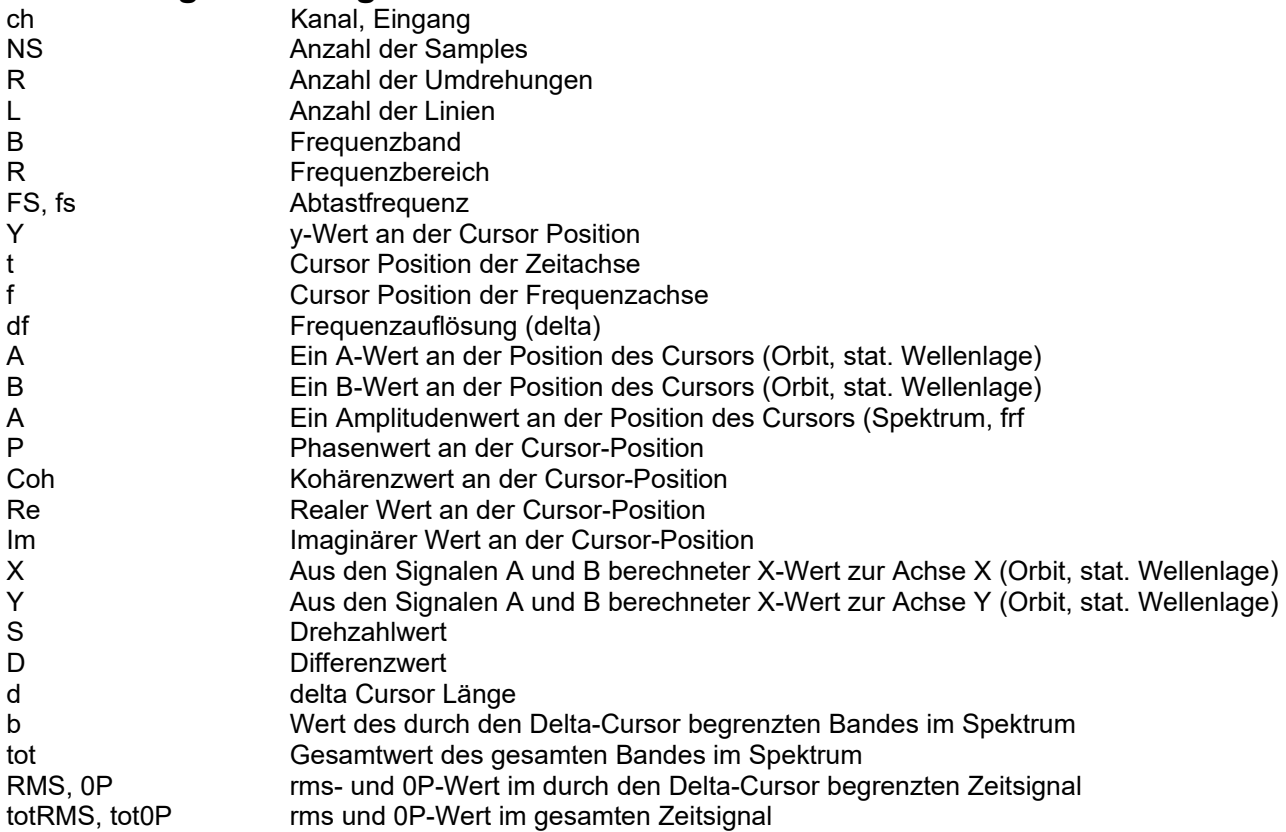